#### МІНІСТЕРСТВО ОСВІТИ, НАУКИ, МОЛОДІ ТА СПОРТУ ХЕРСОНСЬКИЙ ДЕРЖАВНИЙ УНІВЕРСИТЕТ

#### Факультет фізики, математики та інформатики Кафедра інформатики, програмної інженерії та економічної кібернетики

Обговорено на засіданні кафедри інформатики Протокол № від \_\_.01.2018р.

Схвалено НМР факультету фізики, математики та інформатики Протокол №\_ від  $\frac{1}{2018p}$ .

Погоджено на НМР ХДУ Протокол № від  $\_\_$ 2018р.

#### **Затверджено**

Вченою радою ХДУ Протокол № від \_\_\_\_\_\_\_\_\_.2018р.

#### САМЧИНСЬКА Я.Б., ШЕРМАН М.І.

# **Інформаційні технології: практичний курс**

Навчальний посібник

#### **Погоджено**

Голова НМР ХДУ Проректор з навчальної та науково-педагогічної роботи, професор Тюхтенко Н.А.

УДК 004:33

Рекомендовано до друку рішенням Вченої ради Херсонського державного університету (протокол №\_\_ від \_\_\_\_\_\_\_.2018 р.)

Рецензенти:

- *Савченко О.Г.* доктор фізико-математичних наук, професор кафедри прикладної математики та економічної кібернетики Херсонського державного аграрного університету
- *Коломієць А.М.*  доктор педагогічних наук, професор, проректор з наукової роботи Вінницького державного педагогічного університету ім. М. Коцюбинського

Самчинська Я.Б., Шерман М.І.

Інформаційні технології: практичний курс. Навчальний посібник. – Херсон: Айлант, 2018. – 160 с.

ISBN 978-966-630-????

В посібнику представлені завдання та рекомендації по виконанню практичних робіт, самостійної роботи з навчальних дисциплін «Інформаційні системи і технології», «Інформаційні технології в галузі», «Інформатика», «Інформатика та системологія» в програмах пакету Microsoft Office, які дають змогу отримати навички роботи в цьому найпоширенішому в Україні офісному програмному забезпеченні.

Основну увагу приділено освоєнню текстового редактора Word, електронних таблиць Excel та презентацій Power Point, адже знання цих програмних додатків є необхідною складовою компетенцій сучасних фахівців різного профілю. Дані програми використовуються для обробки інформації різних видів, робота в них не вимагає від користувачів спеціальних математичних знань або навичок програмування.

Посібник призначено для студентів спеціальностей «Економіка (Економічна кібернетика)», «Економіка (Економіка підприємства)», «Економіка (Економічна теорія)», «Менеджмент», «Право», «Туризм», «Екологія», «Психологія», «Соціальна робота», «Соціологія», «Середня освіта (історія)», «Історія та археологія» а також осіб, що прагнуть підвищити свою кваліфікацію, викладачів.

ISBN 978-966-630-???? Самчинська Я.Б.,

УДК: 004:33 Шерман М.І. 2018

# **Зміст**

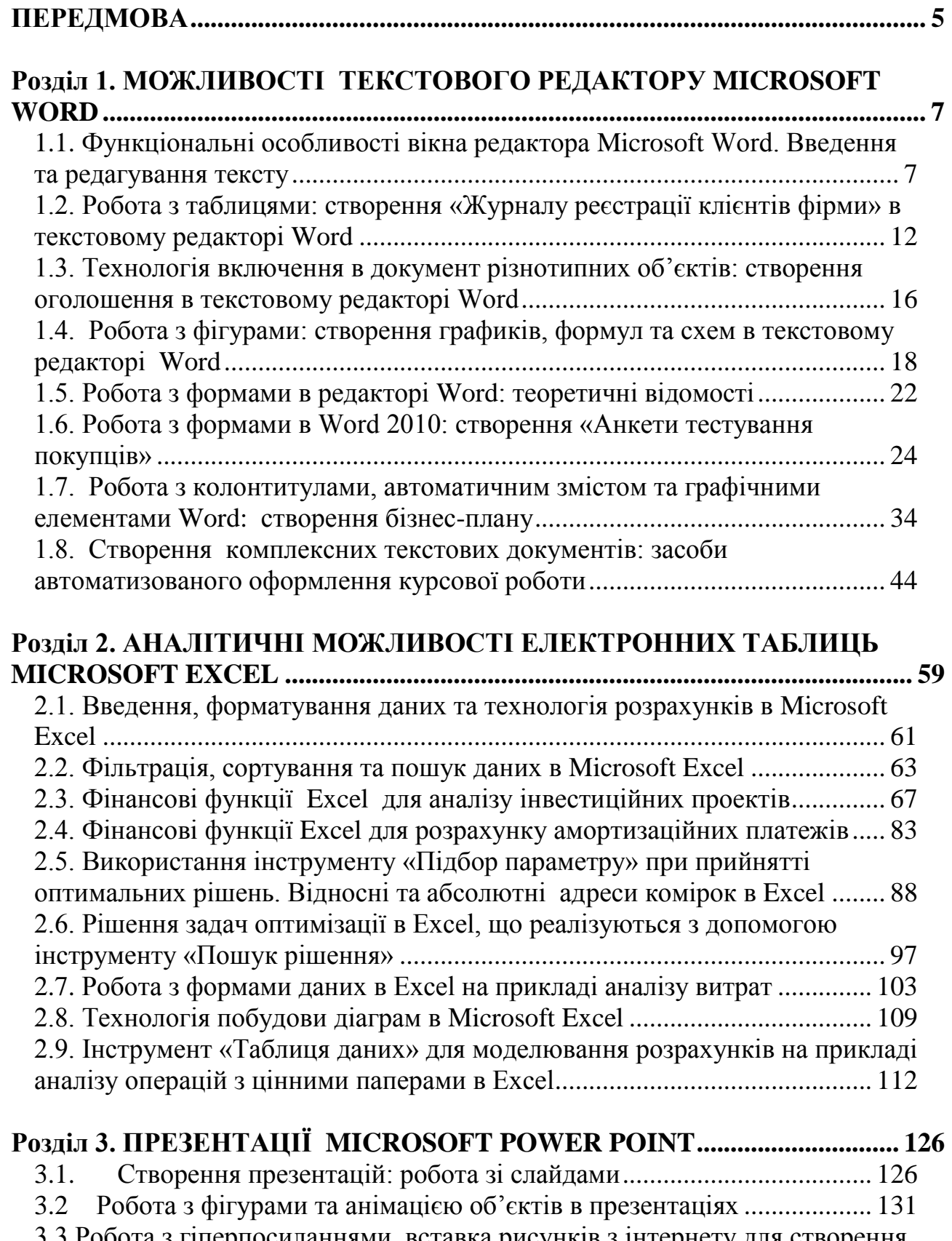

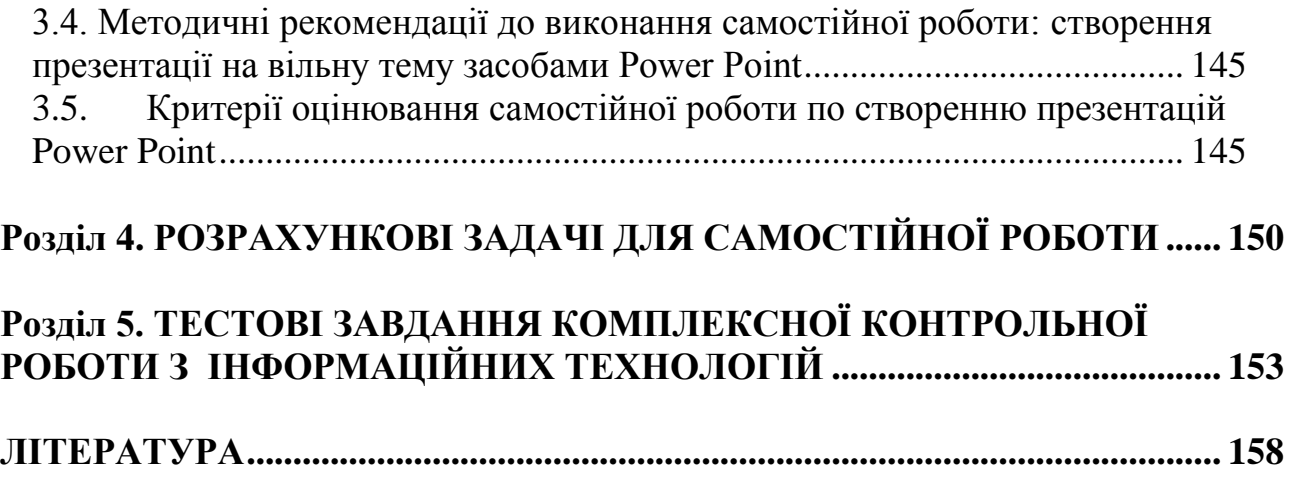

<span id="page-4-0"></span>В сучасному ринковому середовищі все більше підвищуються вимоги до рівня професіоналізму працівників економічного, правового, соціального профілю. В зв'язку з цим, у системі вищої освіти важливе місце в процесі формування професійних компетенцій студентів посідає оволодіння знаннями з інформатики та інформаційних технологій. Вміння та навички, які при цьому отримують майбутні економісти, менеджери, юристи, соціологи, психологи потрібні для свідомого користування сучасною комп'ютерною технікою, кваліфікованого використання найбільш поширеного прикладного програмного забезпечення для рішення багатьох питань оперативної діяльності.

Викладання у вищих навчальних закладах студентам таких дисциплін, як «Інформатика», «Інформаційні системи і технології», «Інформаційні технології в галузі» спрямовано на формування базової складової інформаційно-технологічної компетентності студента, що включає набуття системних знань щодо сутності та властивостей інформації, технологій її опрацювання використання, нормативно-правового та програмно-технічного забезпечення дисципліни, напрацювання стійких навичок використання системного, прикладного та спеціального програмного забезпечення для успішного вирішення навчальних завдань та завдань майбутньої професійної діяльності.

В даному навчально-методичному посібнику кожне завдання з серії проектів, підготовлених для проведення практичних робіт ознайомлює студентів з поетапними інструкціями по створенню документів, презентацій, проведенню розрахунків і т.п. По завершенню цих проектів, студенти отримують знання й навички, як комбінувати між собою безліч функцій програм-додатків для того, щоб кінцевий продукт, що створюється, був привабливим, розробленим з мінімальними витратами часу та грамотно оформленим відповідно сучасних вимог діловодства.

Використання пакету програм Microsoft Office має переваги для багатьох користувачів інформаційних технологій, оскільки є невибагливим до характеристик технічного забезпечення, зручним для сприйняття й ефективної роботи.

Програмні продукти серії Microsoft Office 2010 містять багато вдосконалень та інноваційних перетворень у порівнянні зі своїми попередниками, тому можливості їх практичного використання описані в даному посібнику досить детально.

Основну увагу даного практичного курсу інформаційних технологій приділено роботі в текстовому редакторі Word, електронних таблицях Excel та презентаціях Power Point, оскільки саме ці програмні додатки найбільш широко використовуються в сучасному діловому світі для обробки інформації, і при цьому не вимагають від користувачів спеціальних математичних знань або навичок програмування.

Посібник також містить завдання для самостійної роботи та тести підсумкового контролю.

Завдання представлених в посібнику робіт спрямовані на ознайомлення студентів зі шляхами удосконалення методів обробки інформації, що є важливим чинником підвищення ефективності діяльності фахівців різних спрямованостей. Адже інформація й інформаційні технології являють собою такий же необхідний ресурс сучасних підприємств, некомерційних установ, як і робоча сила, виробниче устаткування, сировина, інтелектуальна власність, фінансові кошти і ресурси взаємовідносин.

# <span id="page-6-1"></span><span id="page-6-0"></span>**1.1. Функціональні особливості вікна редактора Microsoft Word. Введення та редагування тексту**

*Хід роботи:*

1. Ознайомтеся із зовнішнім виглядом вікна Word 2010: вкладниками ленти – пунктами горизонтального меню «Файл», «Головна», «Вставка», «Розмітка сторінки», «Посилання», «Розсилки», «Рецензування», «Вид». Розгяньте зміст вікон, що вспливають при підведенні курсору до певних кнопок з цих меню (рис.1.1.1). Вивчіть інформацію, що розміщується в рядку стану.

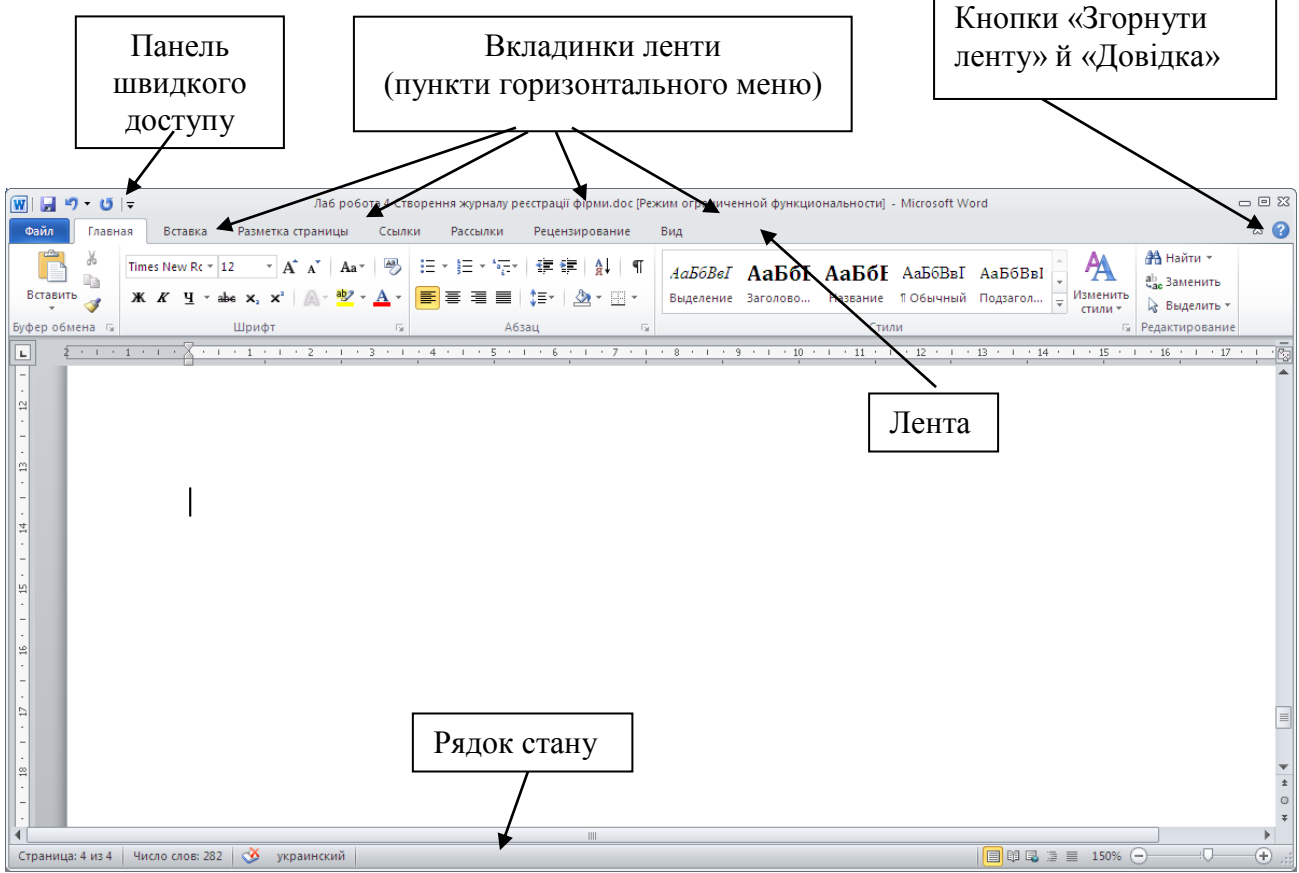

*Рис.1.1.1. Фрагмент вікна текстового редактору Word 2010 з відкритим меню Головна*

- 2. Вивчіть функціональні особливості кнопки «Згорнути ленту (відображення лише імен вкладок на ленті)» та «Довідка».
- 3. Розгляньте команди контекстного меню кнопки «Згорнути ленту».
- 4. В контекстному меню кнопки «Згорнути ленту» виконайте команду «Настроювання ленти» та вивчіть можливості настроювання вікна редактора Word 2010.
- 5. В контекстному меню кнопки «Згорнути ленту» виконайте команду «Настроювання панелі швидкого доступу» (рис.1.1.2) та вивчіть її можливості в редакторі Word 2010. Включіть параметр «розмістити панель швидкого доступу під лентою».
- 6. Додайте на панель швидкого доступу кнопки «Копіювати», «Вставити», «Шрифт», «Розмір шрифта», «Колір тексту» та деякі інші на ваш вибір.
- 7. Відкрийте меню «Головна», потім меню «Рецензування», потім «Розмітка сторінки». Проаналізуйте зміни, що при цьому відбуваються на ленті та на панелі швидкого доступу.

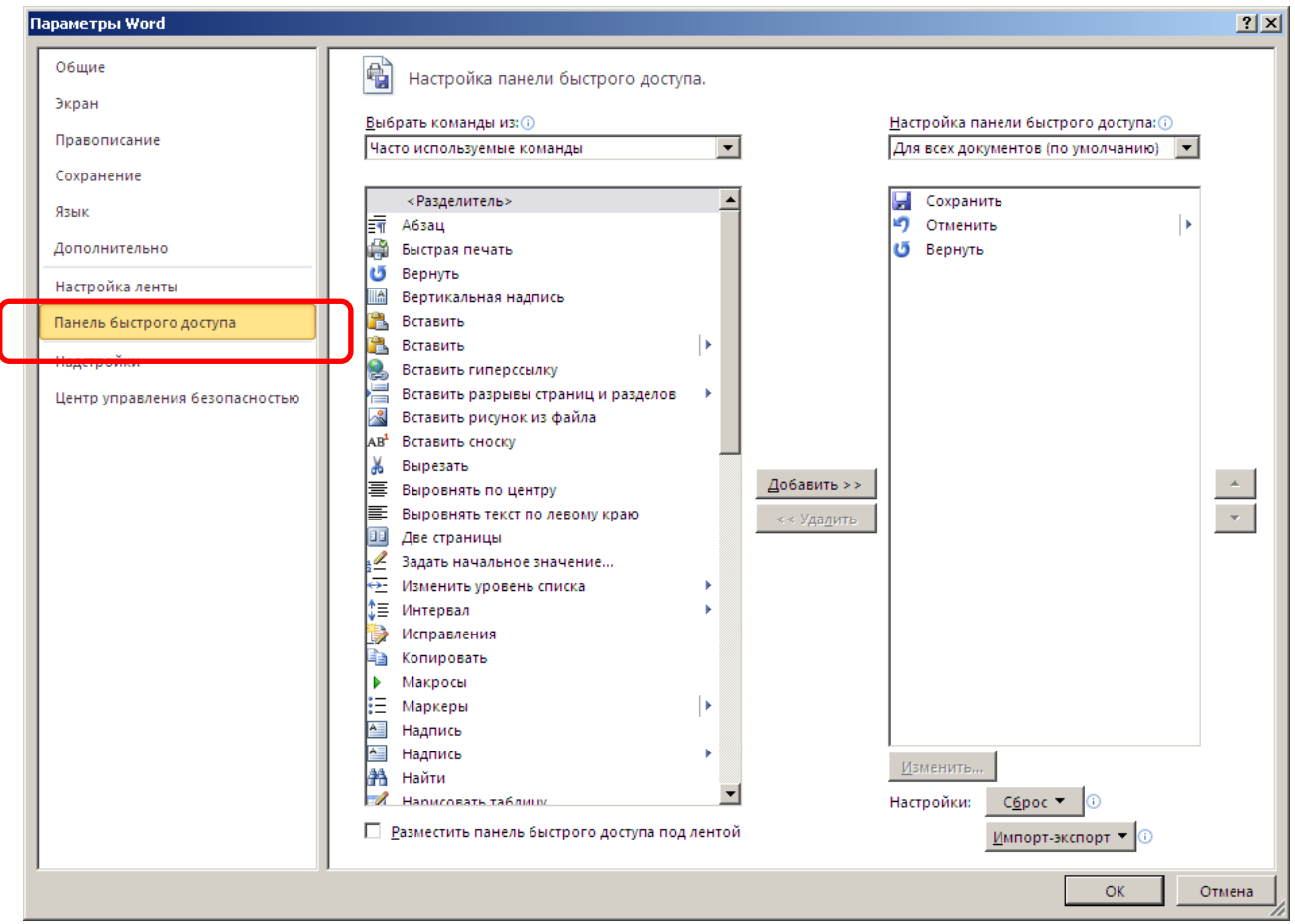

*Рис.1.1.2. Вікно настроювання панелі швидкого доступу в редакторі Word 2010*

8. Встановіть за допомогою лінійок або меню «Розмітка сторінки», команди «Поля» поля документу: ліве – 3 см, праве – 1 см, зверху та знизу – 2 см, красний рядок з відстанню – 1,5 см.

- 9. За допомогою пункту меню «Вид» змініть зовнішній вигляд вікна текстового редактора:
	- Встановіть звичайний вигляд вікна (на екрані тільки лінійки*)*.
	- Встановіть дві сторінки на екрані. Повернути до початкового вигляду.
- 10. Введіть текст за зразком, як показано на рис. 1.1.3:

У другому розділі "особливості організації та методики аудиту страхових компаній" досліджено та систематизовано організаційні та методичні підходи до аудиту страхових компаній із урахуванням сучасних тенденцій розвитку страхової галузі в Україні. Результати дослідження функціонування страхових компаній України та вивчення міжнародних стандартів аудиту, надання впевненості та етики дозволили встановити, що вдосконаленню організації та методики аудиту страхових компаній сприятиме застосування системного підходу, який дозволяє систематизувати об'єкти аудиторської перевірки страхових компаній за такими основними сферами: 1) правове забезпечення діяльності; 2) система внутрішнього контролю; 3) бухгалтерський облік і звітність страхових компаній. Для вирішення проблеми вдосконалення методичного забезпечення аудиторської діяльності розроблено програму аудиту страхових компаній, в якій представлені аудиторські операції, методи і прийоми контролю, що організаційно регламентують процес аудиторської перевірки, дозволяють встановити чіткий порядок його проведення та забезпечити збір достатньої кількості аудиторських доказів для складання обґрунтованого аудиторського звіту та висновку. Програма оптимізує координацію робіт при виконанні аудиту, сприяє його ефективному проведенню в логічній послідовності.

Обґрунтовано доцільність проведення аудиту юридичної правомочності страхових компаній за двома напрямами: 1) перевірка документального забезпечення права здійснення страхової діяльності, 2) відповідність діяльності страхової компанії установчим документам і вимогам законодавства. Представлено перелік основних аудиторських процедур із перевірки цих питань, їх інформаційне забезпечення, а також розроблено форму робочого документу аудитора – "РД-1СК. Анкета правового забезпечення страхової компанії" для фіксації аудитором даних перевірки.

#### *Рис.1.1.3 Зразок тексту, який потрібно надрукувати*

- 7. Далі потрібно редагувати набраний текст за зразком, представленим нижче на рис.1.1.4, виконавши наступні дії:
	- у кінці абзацу натиснути [Enter],
	- між абзацами порожній рядок,
	- назву розділу «Особливості організації та методики аудиту страхових компаній» виділити жирним з допомогою меню

*Головна*, кнопки панелі інструментів «Полужирний», слово "Особливості" – з великої букви,

- абзац «Обгрунтовано доцільність …» виділити курсивом,
- зробити розміщення тексту рівномірним по всій ширині сторінки з допомогою кнопки на панелі інструментів «По ширині».

У другому розділі **"Особливості організації та методики аудиту страхових компаній"** досліджено та систематизовано організаційні та методичні підходи до аудиту страхових компаній із урахуванням сучасних тенденцій розвитку страхової галузі в Україні.

Результати дослідження функціонування страхових компаній України та вивчення міжнародних стандартів аудиту, надання впевненості та етики дозволили встановити, що вдосконаленню організації та методики аудиту страхових компаній сприятиме застосування системного підходу, який дозволяє систематизувати об'єкти аудиторської перевірки страхових компаній за такими основними сферами: 1) правове забезпечення діяльності; 2) система внутрішнього контролю; 3) бухгалтерський облік і звітність страхових компаній.

Для вирішення проблеми вдосконалення методичного забезпечення аудиторської діяльності розроблено програму аудиту страхових компаній, в якій представлені аудиторські операції, методи і прийоми контролю, що організаційно регламентують процес аудиторської перевірки, дозволяють встановити чіткий порядок його проведення та забезпечити збір достатньої кількості аудиторських доказів для складання обґрунтованого аудиторського звіту та висновку. Програма оптимізує координацію робіт при виконанні аудиту, сприяє його ефективному проведенню в логічній послідовності.

*Обґрунтовано доцільність проведення аудиту юридичної правомочності страхових компаній за двома напрямами:* 

1) перевірка документального забезпечення права здійснення страхової діяльності,

2) відповідність діяльності страхової компанії установчим документам і вимогам законодавства.

Представлено перелік основних аудиторських процедур із перевірки цих питань, їх інформаційне забезпечення, а також розроблено форму робочого документу аудитора – "РД-1СК. Анкета правового забезпечення страхової компанії" для фіксації аудитором даних перевірки.

#### *Рис.1.1.4. Зразок тексту після операцій редагування й форматування*

Фрагмент меню *Головна,* що відповідає за операції форматування, представлено на рис.1.1.5.

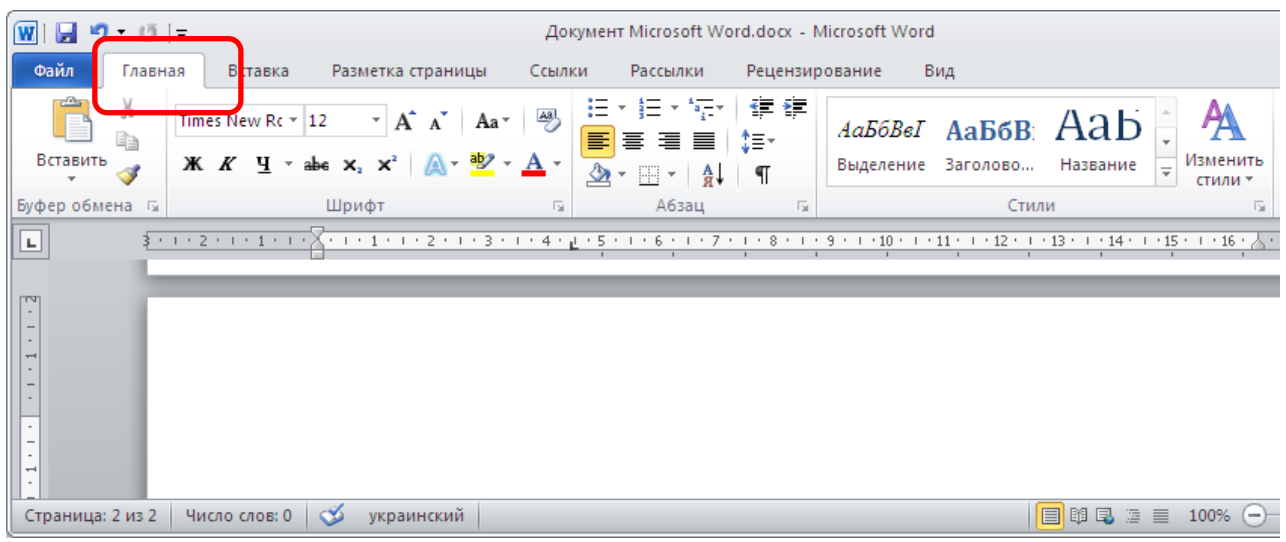

*Рис.1.1.5. Фрагмент меню Головна, що відповідає за операції форматування*

- 8. Перевірити орфографію введеного тексту за допомогою пункту горизонтального меню *Рецензування / Правопис.* В цьому ж меню оберіть мову перевірки правопису – українська.
- 9. У введеному тексті виділити слово *аудит*, за допомогою кнопок роботи з буфером обміну з меню *Головна* скопіювати це слово та вставити в кінці тексту.
- 10. У введеному тексті виділити перший рядок, за допомогою команд роботи з буфером обміну горизонтального меню *Головна* вирізати його і перенести в кінець тексту.
- 11. За допомогою команд «Знайти», «Замінити» (пункт меню *Головна*) всі слова *з* коренем «аудит*»* замінити на слова виду АУДИТ.

## <span id="page-11-0"></span>**1.2. Робота з таблицями: створення «Журналу реєстрації клієнтів фірми» в текстовому редакторі Word**

# *Хід роботи:*

- 1. Надрукуйте назву таблиці великими (заглавними) літерами (включивши режим Caps Lock).
- 2. Створіть таблицю за зразком, як показано на рис. 1.2.1. Для цього оберіть меню *Вставка,* команда *Таблиця / Вставити таблицю*.
- 3. Введіть назви заголовків стовпчиків в таблицю.

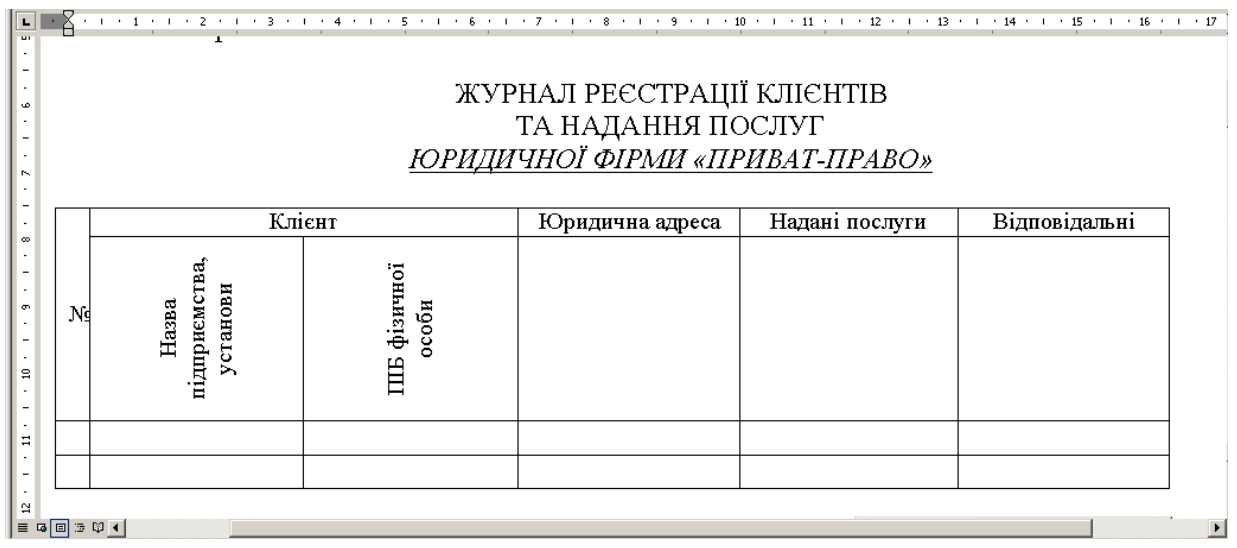

*Рис. 1.2.1. Таблиця, яку потрібно створити*

- 4. Зверніть увагу, що після створення таблиці в горизонтальному меню відкрився додатковий пункт «*Робота з таблицями*», що складається з двох підменю: Конструктор та Макет.
- 5. Для форматування тексту заголовків у меню *Робота з таблицями* відкрийте підменю *Макет*, використовуйте кнопки «*Об'єднати комірки», «Напрямок тексту», «Вирівнювання в комірці»* (рис. 1.2.2) або контекстне меню.

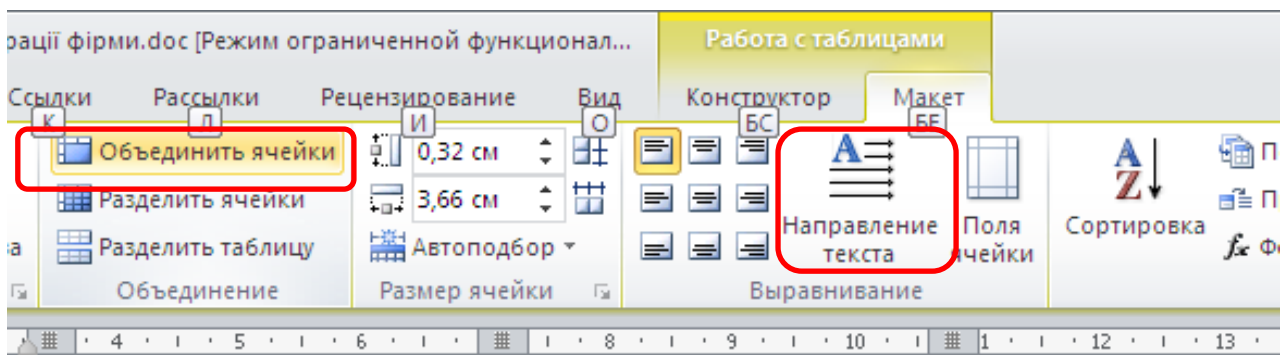

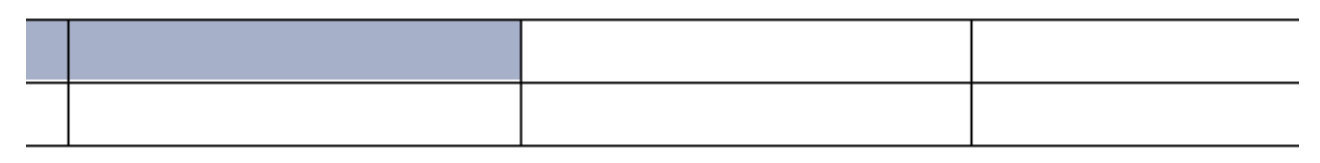

*Рис.1.2.2. Фрагмент меню Робота з таблицями, підменю Макет*

6. Перші два рядки, що містять назви стовпчиків таблиці, зафіксуйте таким чином, щоб вони автоматично повторювалися як заголовок на кожній наступній сторінці при продовженні таблиці. Для цього виділіть перші два рядки заголовків, відкрийте меню *Робота з таблицями / Макет / Розмір комірки*, в правому нижньому кутку є кнопка виклику діалогового вікна, що вспливає при наведенні

на неї курсору – «Властивості

таблиці».

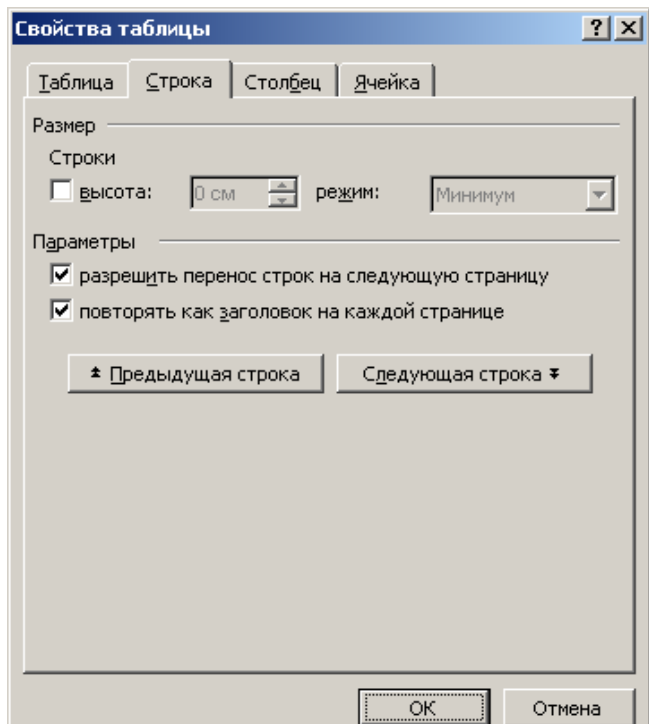

Або просто відкрийте контекстне меню виділених рядків, команда «Властивості таблиці».

У вкладинці «Рядок» (рос. Строка), включіть параметри:

- «дозволити перенесення рядків на наступну сторінку»,
- «повторювати як заголовок на кожній сторінці».
- 7. Додайте в кінець таблиці строки з допомогою клавіші Tab.
- 8. Додавши рядки в таблицю таким чином, щоб вони перейшли на другу сторінку текстового документу, прослідкуйте за змінами,

що відбулися, зокрема, чи з'явився автоматично на початку другої сторінки заголовок таблиці.

- 9. Додайте в таблицю стовпчики із заголовками: «Вартість послуг» та «Контакти», як показано на рис. 1.2.3 з допомогою меню *Робота з таблицями / Макет / Рядки й стовпчики*, команди «Вставити зліва» або «Вставити справа». Ці команди стосуються вставки в таблицю стовпчиків. Відповідно, команди «Вставити зверху» та «Вставити знизу» стосуються вставки рядків.
- 10. З допомогою меню *Вставка / Символ* вставте в назви стовпчиків символи  $\bullet$   $\boxtimes$ , що доповнюють їх зміст, використовуючи шрифт Wingdings (рис.1.2.3).
- 11. Оберіть такий розмір шрифту, щоб зміст всіх стовпчиків таблиці вміщувався на одну сторінку (наприклад, 11 пт).

| <b>MAG</b><br>∵∡⊡    |    |                                                                                        |                         |                                                     |                           |                   |               |                          |                       |
|----------------------|----|----------------------------------------------------------------------------------------|-------------------------|-----------------------------------------------------|---------------------------|-------------------|---------------|--------------------------|-----------------------|
| 풍<br>$\approx$<br>S. | Ng | Клієнт<br>тва,<br>станови<br>підприємс<br>Назва<br>⋋                                   | фізичної<br>особи<br>ΠE | Юридична<br>адреса<br>⊠                             | Контакти:<br>e-mail,<br>営 | Надані<br>послуги | Відповідальні | Вартість<br>послуг, грн. |                       |
| ¥,<br>ю              |    | $\equiv$ <b><math>\sigma</math></b> $\equiv$ $\mathfrak{D}$ $\rightarrow$ $\leftarrow$ | n.                      | $\mathbf{1}$ $\mathbf{A}$ $\mathbf{B}$ $\mathbf{C}$ | ٠                         |                   |               |                          | $\blacktriangleright$ |

*Рис. 1.2.3 Таблиця із вставленими стовпчиками*

- 12. Заповніть таблицю згідно зразку на рис.1.2.4.
- *13.*Виділіть сірим кольором всі комірки із записом послуг «консультування» з допомогою меню *Робота з таблицями / Конструктор / Заливка.*
- 14. З допомогою підменю *Конструктор /Границі / Границі і заливка* відформатуйте поля таблиці таким чином, щоб внутрішні і зовнішні рамки були різного типу.
- 15. Прізвища фізичних осіб виділіть курсивом. Зразок

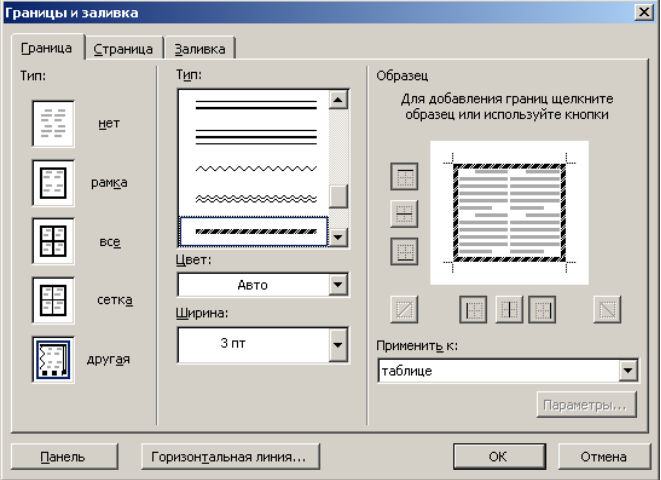

### відформатованої таблиці дивіться на рис.1.2.4.

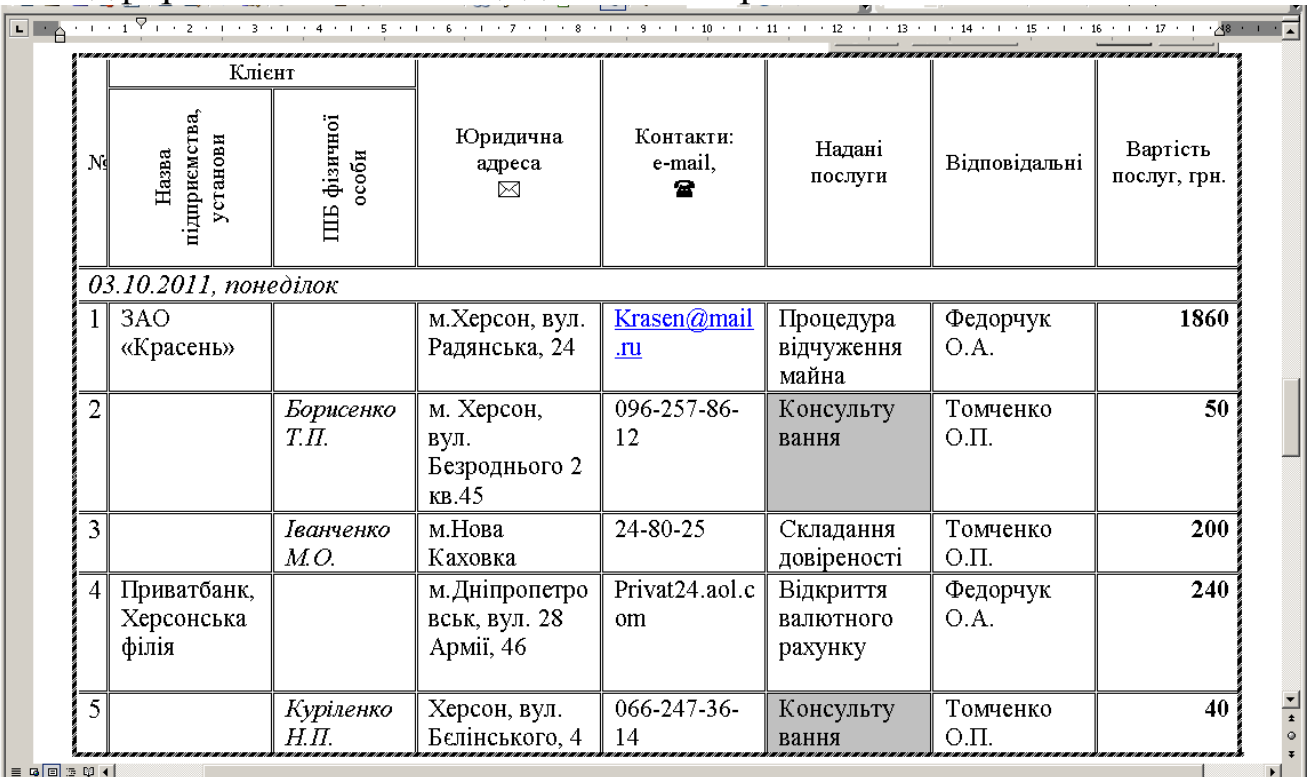

#### *Рис.1.2.4. Зразок заповненої таблиці*

- 16. З допомогою меню *Робота з таблицями / Макет / Формула* розрахуйте загальну суму вартості наданих послуг за день, додавши в кінець таблиці рядок для підсумкових даних.
- 1. Заповніть Журнал реєстрації клієнтів наступними відвідувачами за 4 жовтня:
	- Власенко А.Т., реєстрація купівлі-продажу нерухомості, 1760 грн.
	- Самойленко О.І., консультування й складання позовної заяви про аліменти, 300 грн.
	- Іванчук М.М., консультування щодо оформлення спадку, 250 грн.
	- Ткачук О.А., послуги адвоката Томченка О.П. на суму 450 грн.
	- Тритенко В.Й., послуги адвоката Федорчука О.А. на 248 грн.
	- ПП «Строймонтаж», консультування щодо статуту підприємства, 450 грн.
- 2. Заповніть Журнал реєстрації клієнтів за 5 та 6 жовтня самостійно, таким чином, щоб записи зайняли як мінімум 2 сторінки документу.

## <span id="page-15-0"></span>**1.3. Технологія включення в документ різнотипних об'єктів: створення оголошення в текстовому редакторі Word**

1. Створіть оголошення будь-якого комерційного змісту з використанням автофігур (меню *Вставка / Фігури*) за зразком, представленим на рис.1.3.1.

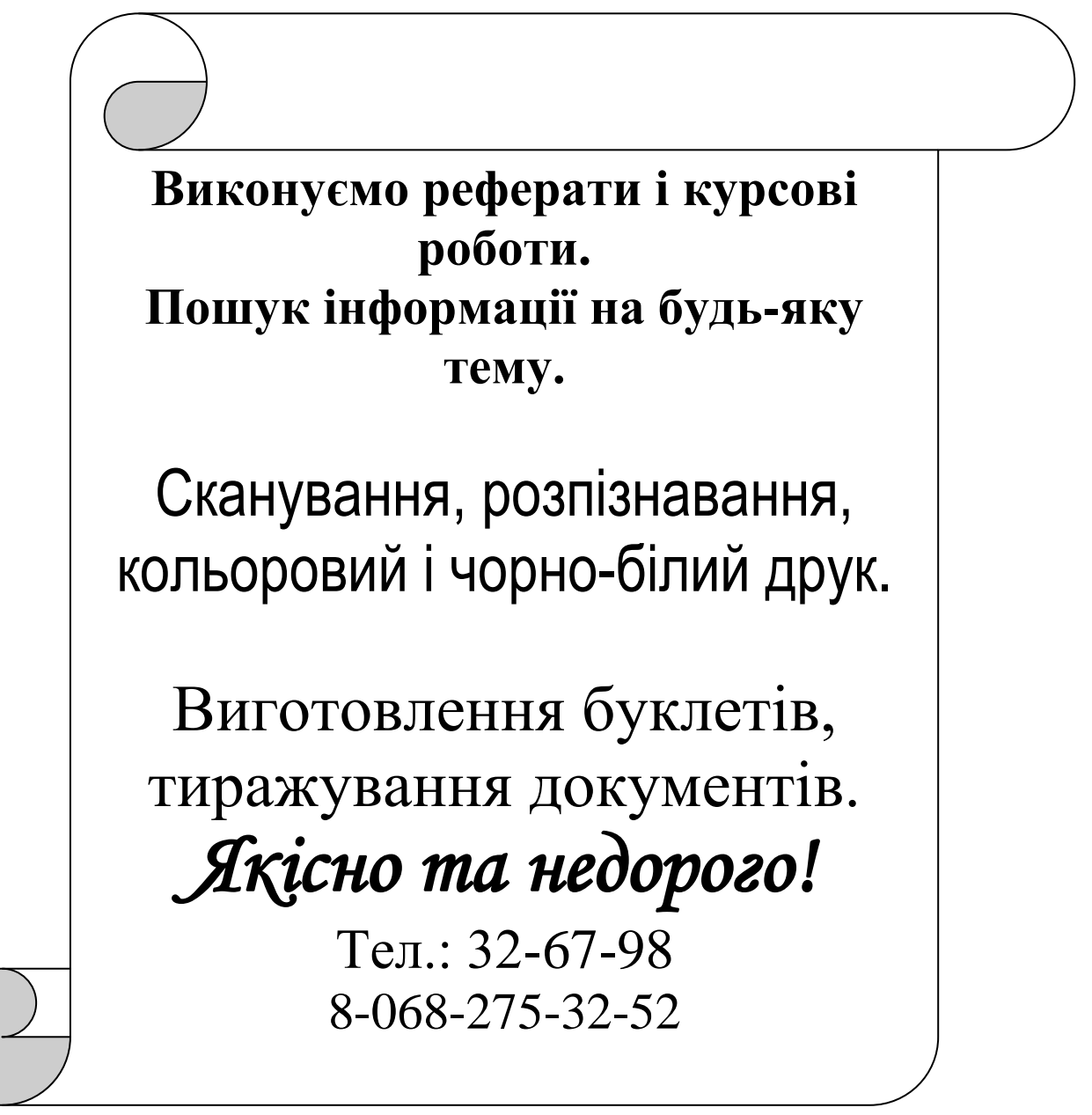

#### *Рис. 1.3.1*

- 2. Додайте в нижню частину оголошення таблицю, в якій розташуйте контактні номери телефонів таким чином, щоб їх було зручно потім відривати від оголошення.
- 3. Зробіть двокольорову заливку для використаних фігур.
- 4. Виконайте операції по форматуванню введеного в оголошення тексту (зробіть різні кольори шрифтів тексту).

5. Додайте один або декілька малюнків, що стосуються теми оголошення. Зразок оголошення приведено на рис. 1.3.2.

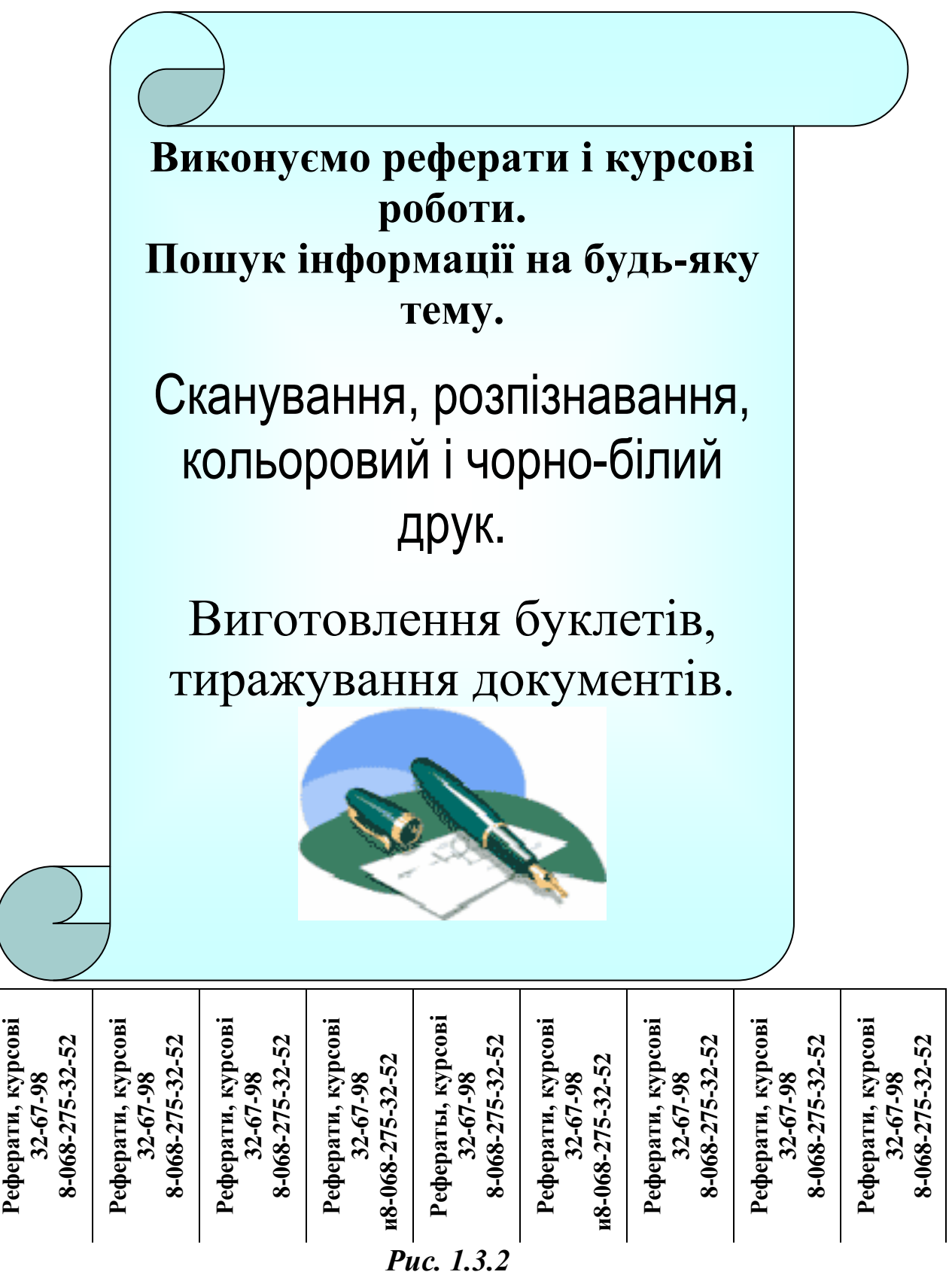

#### <span id="page-17-0"></span>**1.4. Робота з фігурами: створення графиків, формул та схем в текстовому редакторі Word** *Хід роботи:*

1. Надрукуйте текст і створіть графік, як показано на рис.1.4.1, з допомогою меню *Вставка / Фігури*.

**Постановка задачи.** Пусть функция **y=f(x)** задана аналитически или таблично на некотором интервале непрерывности [a, b]. Требуется вычислить определенный интеграл **L =**  $\int f(x) dx$ *B A*

Пусть функция **y=f(x)** задана сложно аналитически или вообще таблично на некотором интервале непрерывности **[a, b].** Требуется продифференцировать эту функцию (**n** раз).

При аналитическом задании функции вычисление производных, тем более высоких порядков, достаточно сложно, но необходимо при решении достаточно широкого круга практических задач. Если же функция задана таблично, вычисление производных в обычном, классическом смысле вообще невозможно. В этих случаях используют численное дифференцирование.

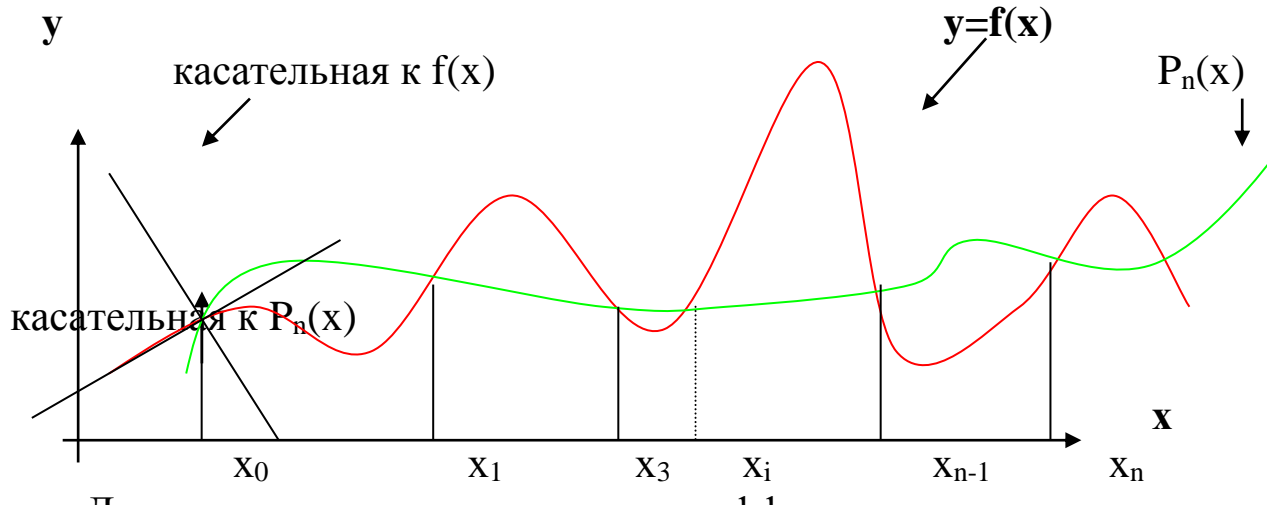

Для решения задачи численного дифференцирования используют, в частности, интерполяционный олиум Ньютона, для системы равноотстоящих узлов **xi+1 =xi+h,** где **h-** шаг интерполирования на интервале [a,b].

$$
y'_{k} = y'(x_{k}) = (\Delta y_{k} - \frac{1}{2}\Delta^{2} y_{k} + \frac{1}{3}\Delta^{3} y_{k} - ...) / \Delta x_{k};
$$
  

$$
y''(x_{k}) = (\Delta^{2} y_{k} - \Delta^{3} y_{k} + \frac{11}{12}\Delta^{4} y_{k} - \frac{5}{6}\Delta^{5} y_{k} + ...) / (\Delta x_{k})^{2},
$$
......

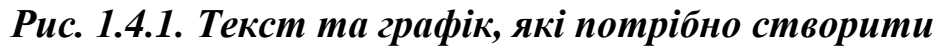

- 2. Для подальшої роботи з фігурами працюйте з меню *«Засоби малювання: Формат» (* рис. 1.4.2).
- 3. З допомогою меню *Засоби малювання: Формат*, підменю *Стилі фігур* (або контекстного меню, команди *Формат фігури)* зробіть криві графіка різних кольорів.

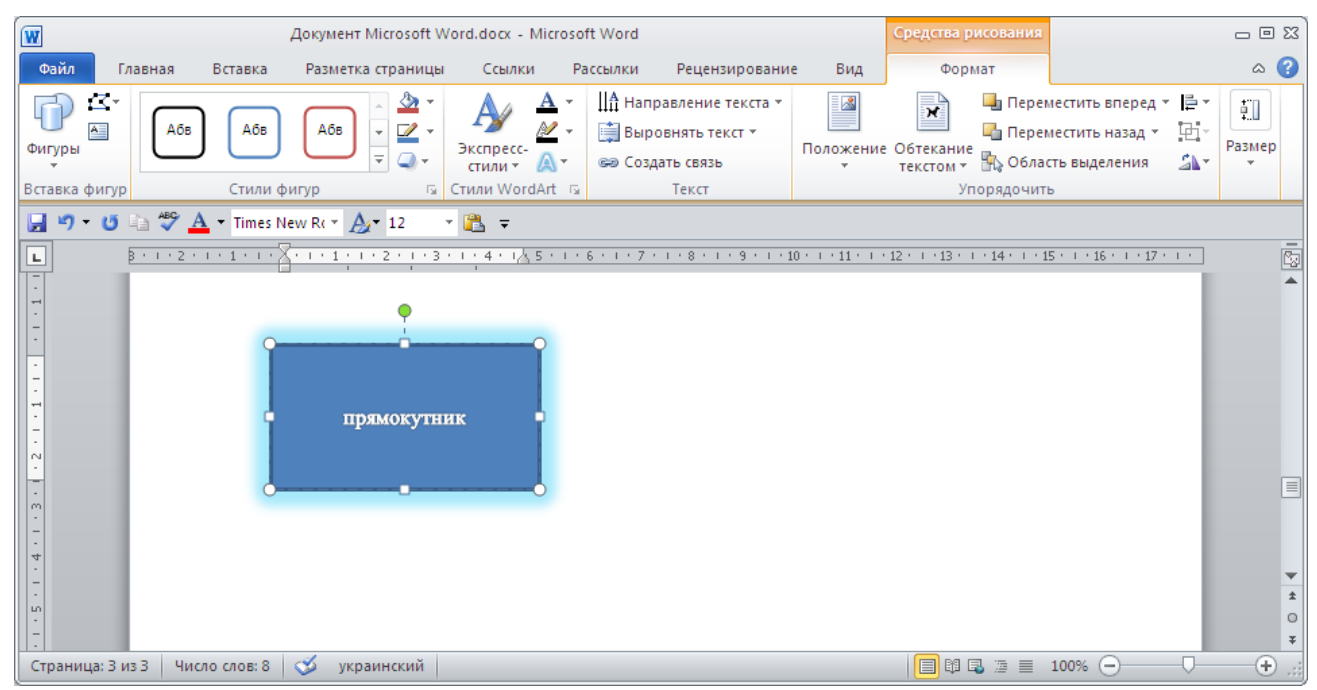

*Рис.1.4.2. Фрагмент меню «Засоби малювання: Формат», що відкривається при роботі з фігурами в редакторі Word 2010*

4. Створіть таблицю в документі Word (табл.1.4.1) та побудуйте на її основі діаграму з допомогою меню *Вставка / Діаграма* (рис.1.4.3).

#### **Таблиця 1.4.1**

#### *Ріст населення*

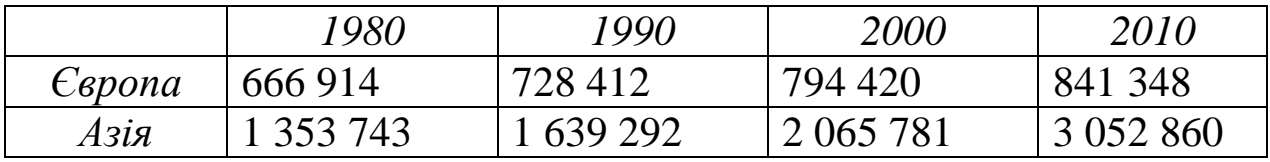

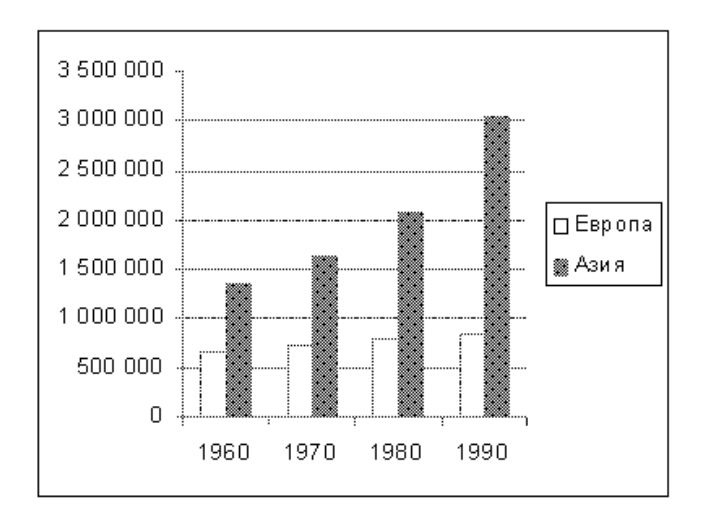

*Рис.1.4.3. Діаграма, яку потрібно створити самостійно на основі даних таблиці 1.4.1*

- 5. З допомогою меню *Вставка / Фігури* в цьому ж файлі на наступній сторінці (застосуйте для цієї сторінки альбомну орієнтацію) створіть схему за зразком, представленим на рис. 1.4.4.
- 6. Створіть заливку та об'єм для об'єктів схеми з допомогою меню *Засоби малювання: Формат*, або контекстного меню, команди Формат фігури, вкладинка *Кольори і лінії*.

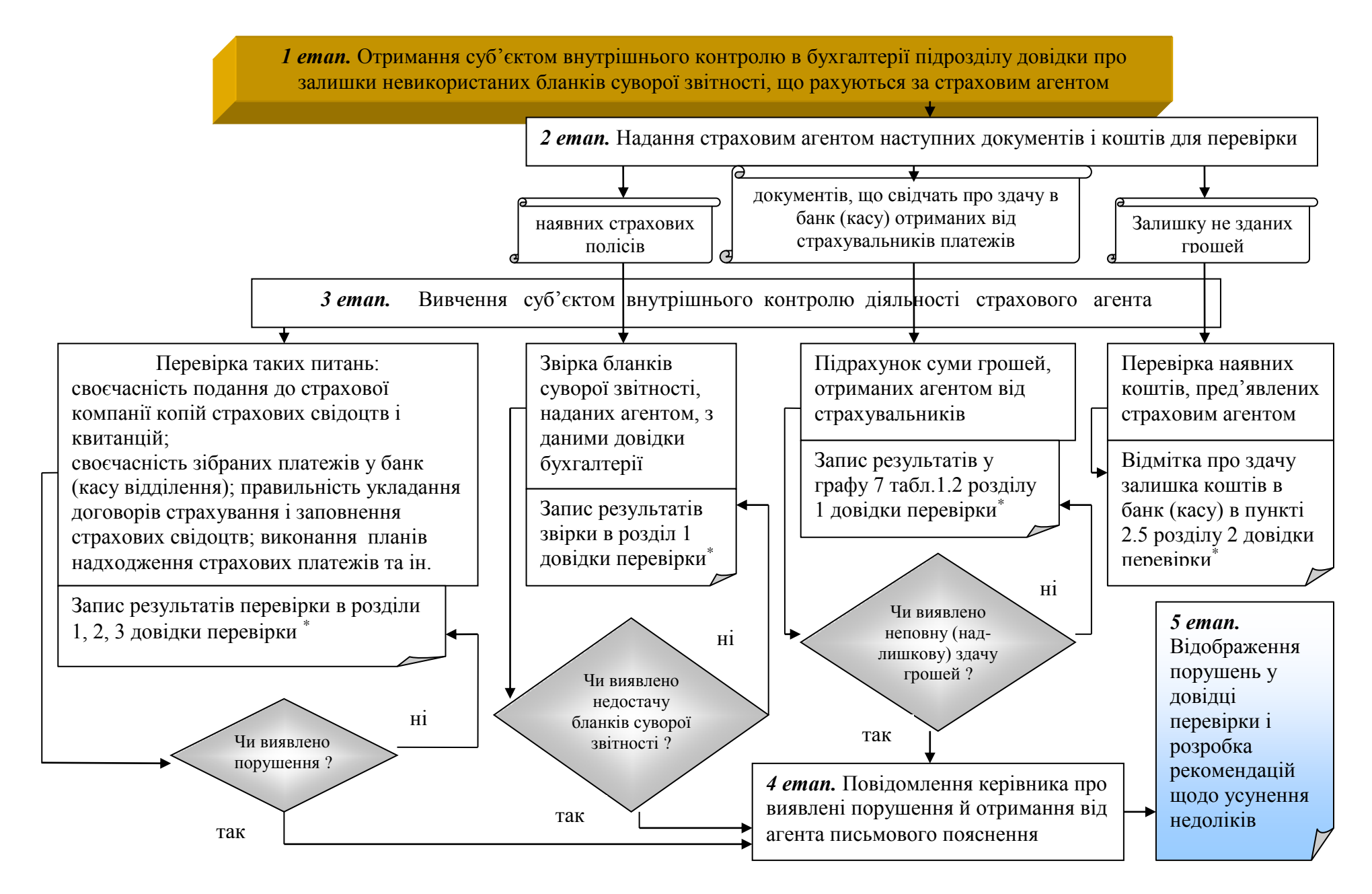

*Рис. 1.4.4. Графік, який потрібно створити*

#### <span id="page-21-0"></span>**1.5. Робота з формами в редакторі Word: теоретичні відомості**

Форми представляють собою бланки, призначені для збирання інформації (наприклад, при проведенні опитувань), а також для заповнення таких документів, як рахунки, квитанції, заяви або замовлення.

**Форма** – це документ, який містить текстові інструкції, питання та порожні поля, в які користувач повинен ввести відомості.

З допомогою форми можна задавати питання в зручному для вас вигляді і отримувати відповіді в потрібному вам форматі для подальшого аналізу.

Щоб створити форму в текстовому редакторі Word , потрібно зв'язати кожну порожню область, в яку користувач повинен вводити відповіді, з так званим *полем форми***.**

В редакторі Microsoft Word 2010 поля форми називаються *елементами управління змістом*.

Поля (елементи управління змістом) форми можуть бути:

- 1. текстовими, напр. для введенння імені, прізвища,
- 2. полями введення дати і часу,
- 3. розраховуємими,
- 4. списками, які дозволяють вибрати відповідь з готового переліку,
- 5. флажками для відповідей типу «так / ні».

Форму можна надрукувати, щоб користувачі могли заповнити її в зручний для себе час. Якщо форма розповсюджується електронним способом, можна захистити макет форми від случайних змін при заповненні.

У порівнянні з друкованими, електронні форми мають переваги в тому, що дозволяють контролювати дані при введенні й обробляти отриману інформацію.

Щоб створити форму, потрібно спочатку ввести всю інформацію, яка має бути доступна користувачам, а потім вставити в документ поля, в які користувачі будуть вводити свої дані. В текстовому редакторі Word існують три основні види полів форми:

- 1. Текстове поле.
- 2. Флажок.
- 3. Поле зі списком.

*Текстові поля*, в свою чергу, діляться на 6 типів:

- 1. *Звичайний текст*. Це поле може включати будь-які символи та використовується для введення коротких текстових відповідей та коментарів.
- 2. *Число.* Це поле дозволяє введення лише чисел (наприклад, ціни або кількості в формі замовлення).
- 3. *Дата.* Це поле дозволяє ввести дату в одному зі стандартних форматів (наприклад, дд. ММ. РРРР).
- 4. *Поточна дата.* Це поле використовується для введення в форму поточної дати, встановленої на комп'ютері користувача.
- 5. *Поточний час.* Це поле використовується для введення в форму поточного часу, встановленого на вашому комп'ютері.
- 6. *Розрахунки.* З допомогою цього поля можна задати формулу та виконати розрахунки над даними, які містить форма (наприклад, розрахувати підсумкову суму в формі замовлення.

Поле *Флажок* використовується в тих випадках, коли потрібно ввести відповідь типу «так / ні» або виділити потрібний елемент в заданому переліку.

*Поле зі списком* містить перелік можливих відповідей. Користувач обирає з них той, який вважає потрібним, а ви можете бути впевненими, що ця інформація буде введена коректно і в подальшому без проблем оброблена.

Наприклад, якщо при відповіді на питання, «Як ви оцінюєте обслуговування?» використовувати текстове поле, то відповіді можуть бути дуже різними. Оскільки довільні відповіді складно підсумувати, краще обмежити відповіді списком (наприклад, «відмінне, добре, посереднє, погане).

Діалогове вікно «Параметри полів» в Microsoft Word 2003, або вікно «Властивості елемента управління» в Word 2010 дозволяє змінювати вже вставлені в форму поля, наприклад, максимальну кількість введених символів, опції вибору в списку. Параметри, представлені в цьому вікні, залежать від типу виділеного поля форми.

### <span id="page-23-0"></span>**1.6. Робота з формами в Word 2010: створення «Анкети тестування покупців»**

*Мета:* Створення форми для опитування «Анкета тестування покупців», вставка в неї полів різного типу, встановлення захисту від випадкових змін.

#### *Хід роботи:*

Для створення полів електронних форм у текстовому редакторі Word 2010 застосовується вкладинка ленти «Розробник».

Якщо в інтерфейсі вікна вашого текстового редактора поруч з вкладинками Файл, Головна, Вставка, Розмітка сторінки, Посилання, Розсилки, Рецензування, Вид не представлена вкладка Розробник, її можна встановити через меню *Файл / Параметри / Настроювання ленти*. У діалоговому вікні, що розкрилося, поставте галочку навпроти вкладинки *Розробник (*рис.1.6.1).

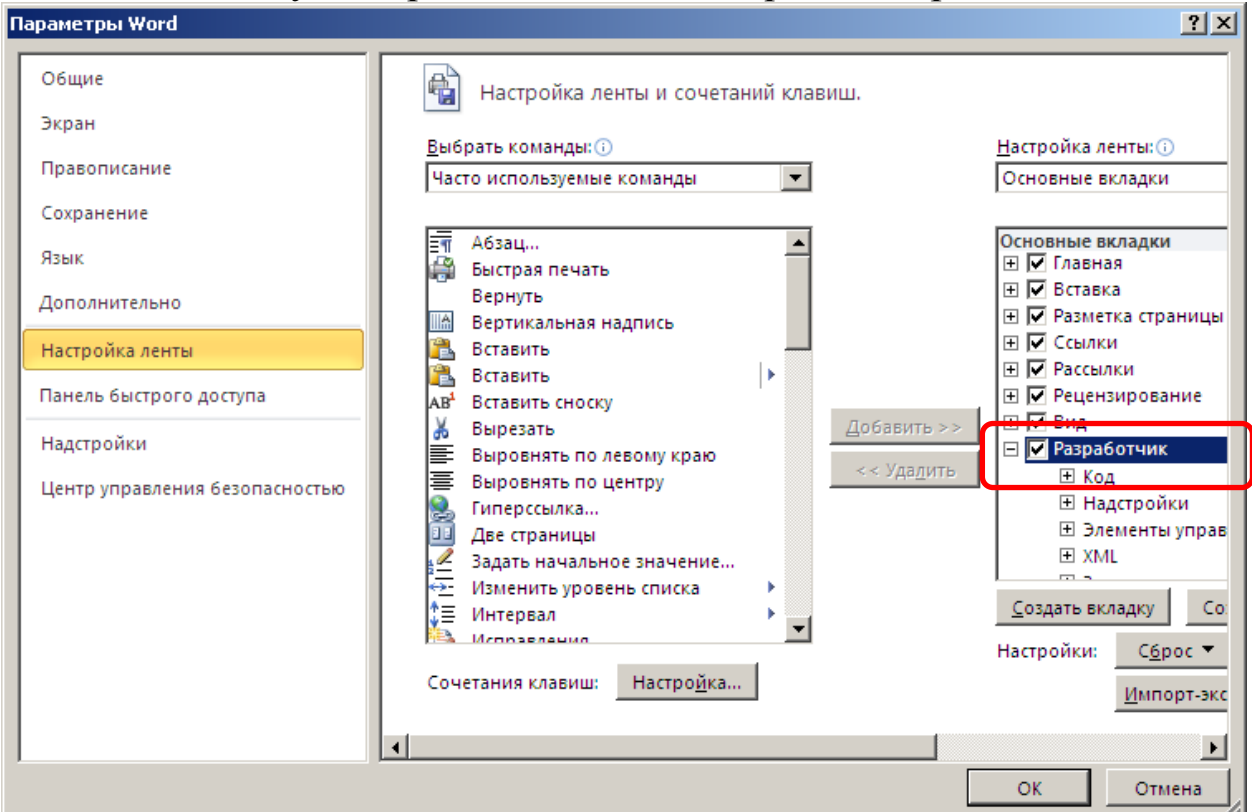

*Рис.1.6.1. Вікно настроювання ленти, з допомогою якого можна додати вкладинку «Розробник» або здійснити інші зміни з вкладинками горизонтального меню редактора Word 2010*

#### **Створення форми**

- 1. Створіть документ Microsoft Word 2010 з іменем Анкета.docx.
- 2. Введіть вступний текст анкети, як показано на рис.1.6.2.

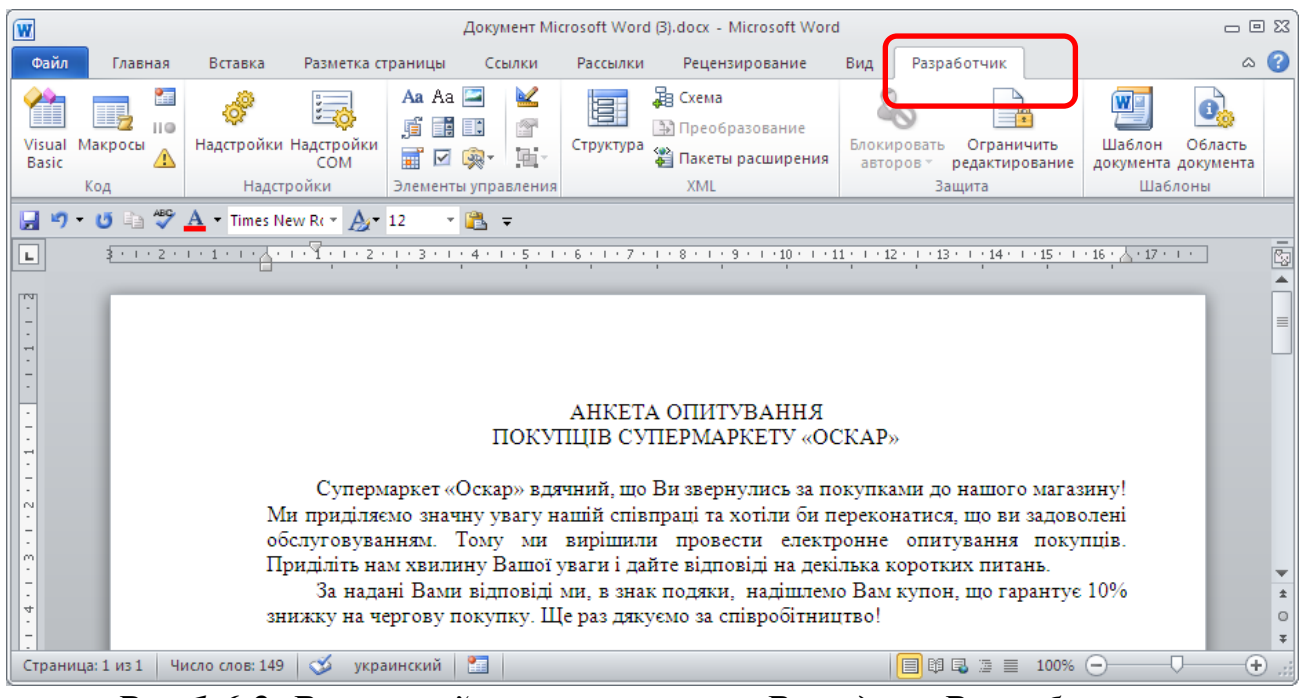

*Рис.1.6.2. Вступний текст анкети. Вкладка «Розробник»*

- 3.Клацніть на порожньому рядку під текстом першого питання анкети: «Введіть, будь-ласка, дату останнього відвідування».
- 4.У вкладинці *Розробник* в групі «*Елементи управління*» (рис. 1.6.3) натисніть на кнопку *Елемент управління змістом «Вибір дати»*.
- 5.В позицію курсора буде вставлено поле для введення дати (рис.1.6.4).

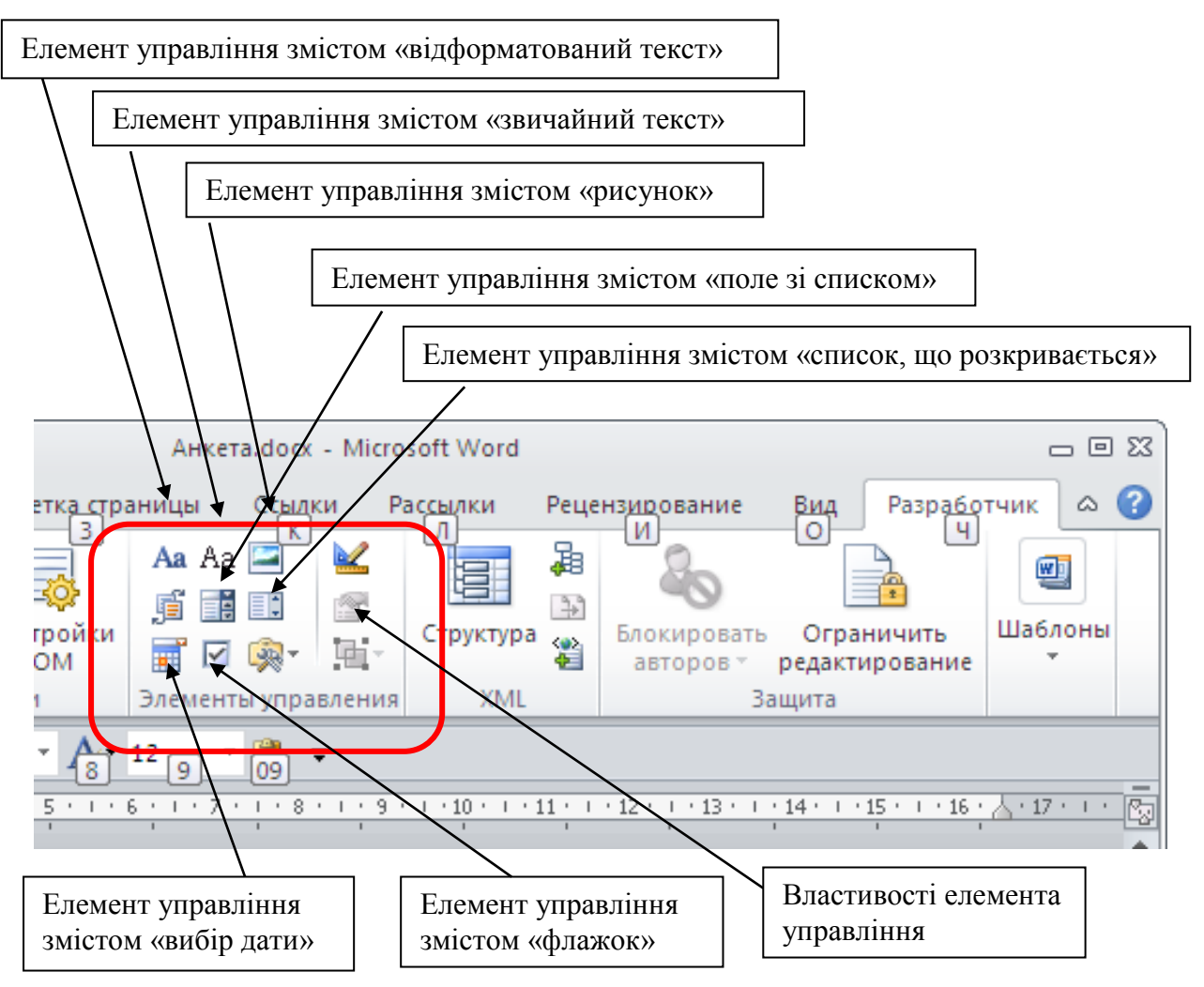

*Рис.1.6.3. Група «Елементи управління» вкладинки «Розробник», що відповідає за вставку полів різного типу*

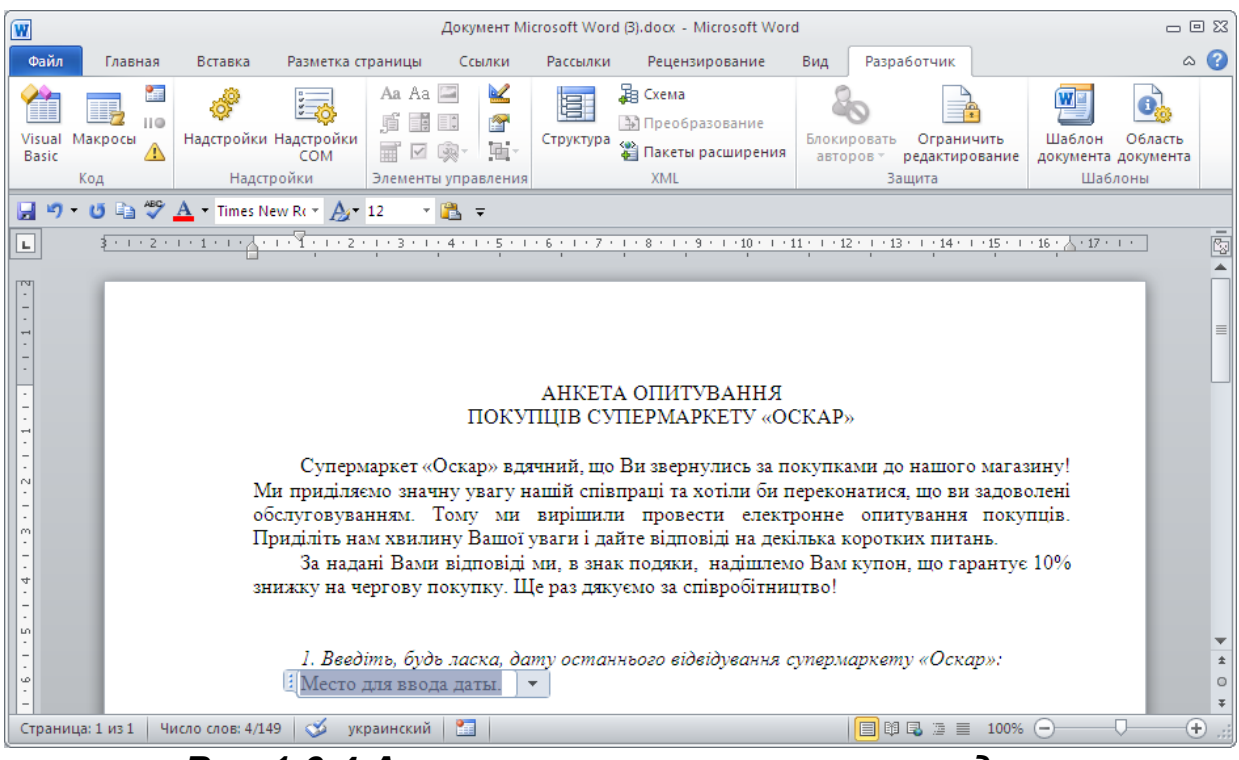

*Рис.1.6.4 Анкета з вставленим полем дати*

- 6.В меню Розробник, група Елементи управління, натиснувши кнопку «Властивості», розгляньте формат відображення дати, який автоматично пропонується, змініть його на формат, що, окрім дати, вказує і який це день тижня, натисніть ОК.
- 7.Далі надрукуйте наступне питання та варіанти відповідей до нього:
- *Вкажіть типи товарів, які ви придбали:*

Продукти харчування

- Миючі засоби
- Спиртні напої
- Засоби гігієни

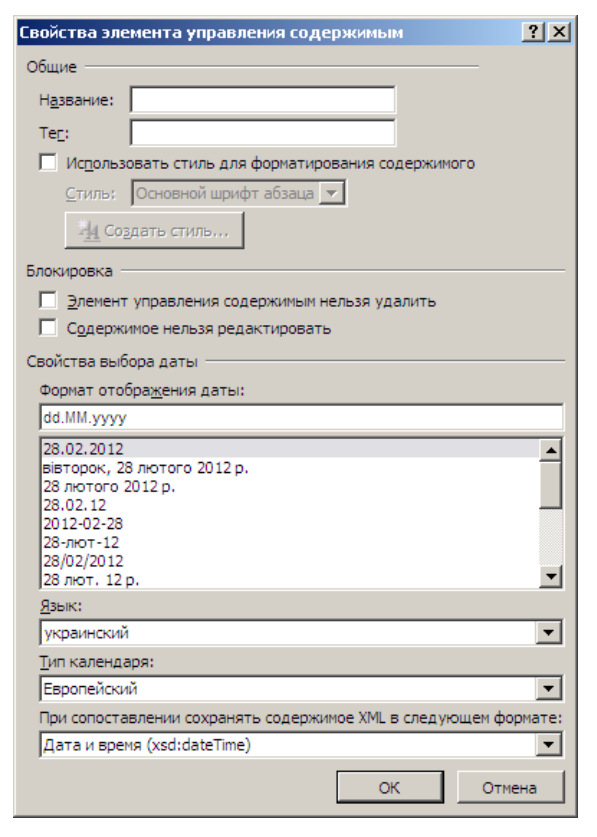

8.Натисніть справа від першого варіанту відповіді «продукти харчування», натисніть клавішу Tab.

9.В групі *Елементи управління* меню Розробник натисніть кнопку *Елемент управління змістом «Флажок»*. Справа з'явиться поле флажка (рис. 1.6.5).

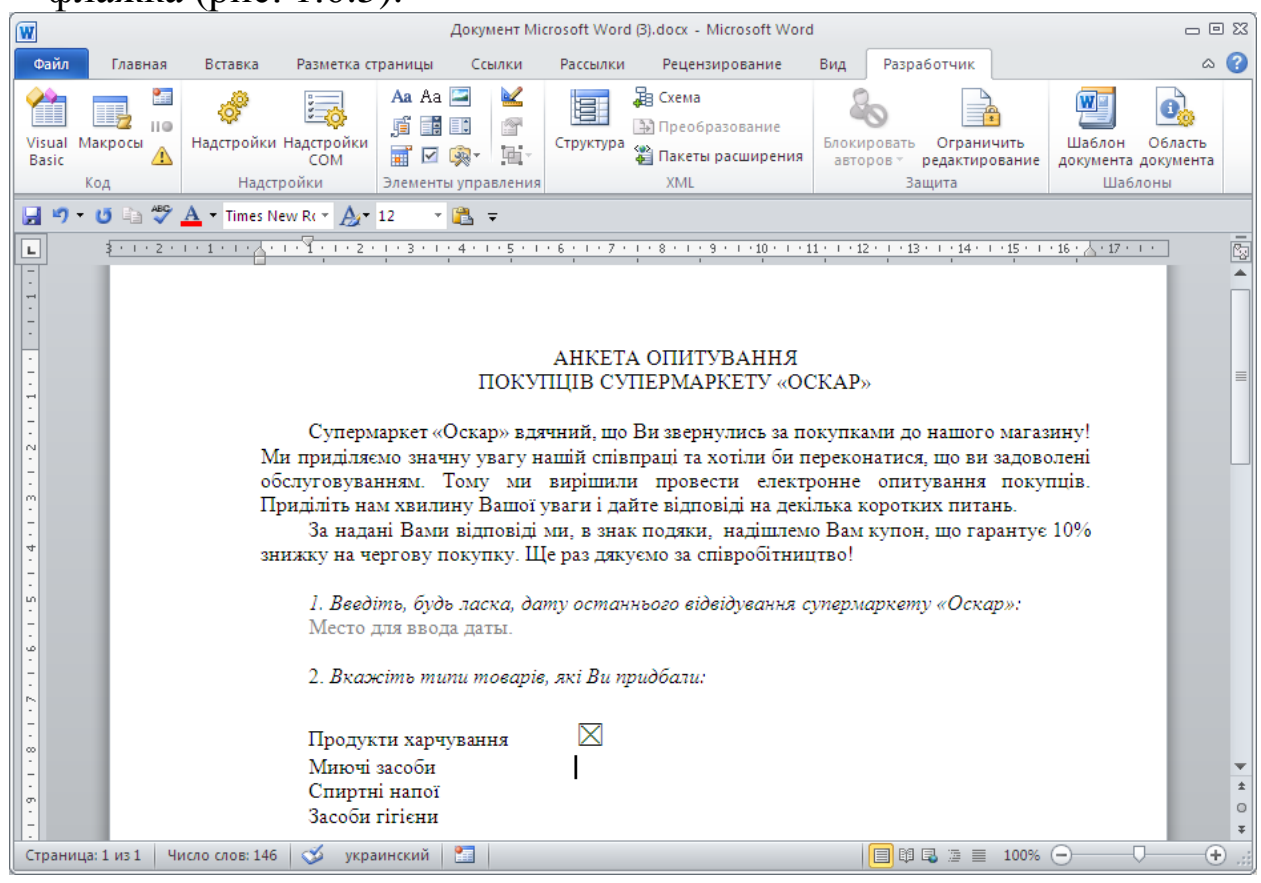

*Рис. 1.6.5. Анкета з вставленим полем «Флажок»*

10.Для того щоб збільшити поле «флажок», виділіть його і оберіть розмір, наприклад, 18 пт.

Рекомендація: процес створення форми прискориться, якщо копіювати схожі поля з подальшою їх зміною, замість того, щоб сворювати та настроювати кожне окремо.

- 11.Скопіюйте поле флажка до інших варіантів відповідей. Для цього потрібно виділити поле «фляжок» та натиснути кнопку *Копіювати* з горизонтального меню *Головна*, або з контекстного меню. Потім вставляйте флажок з допомогою команди *Вставити*.
- 12.Скопіюйте поле флажка до відповідей і на наступне, третє питання анкети. Для швидкого копіювання виділіть вже вставлений флажок, та утримуючи натиснутою клавішу Ctrl, пересуньте флажок в положення біля слова «так». З'явиться новий фляжок (рис.1.6.6).

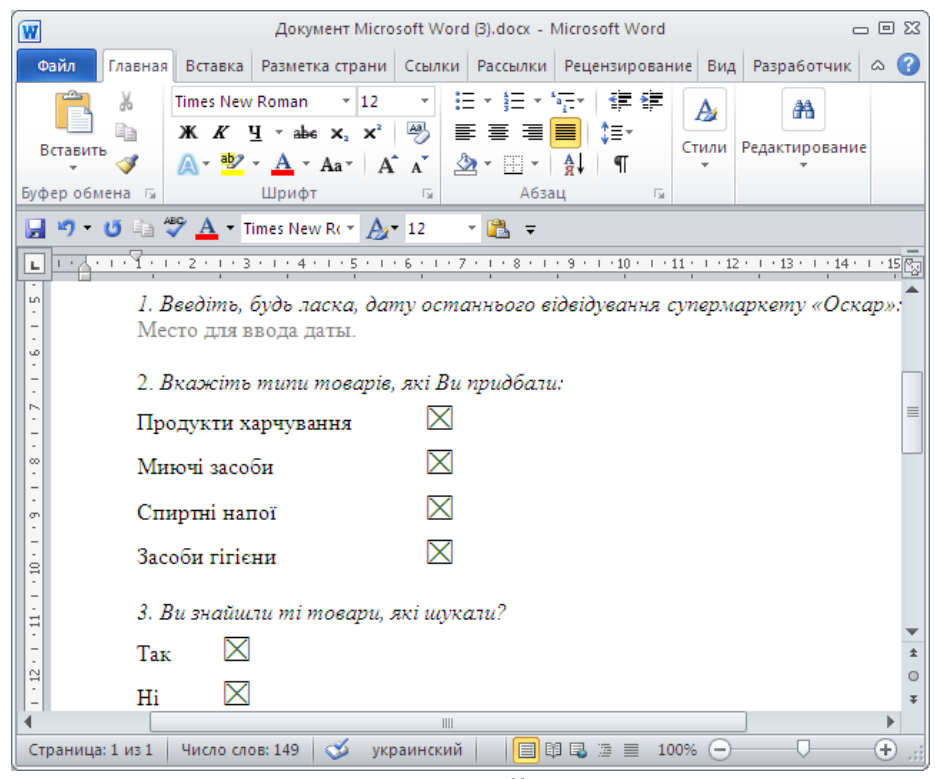

*Рис.1.6.6. Анкета із скопійованими «флажками»*

13.Надрукуйте текст наступного питання:

*Укажіть, будь-ласка, вашу думку щодо наступних характеристик супермаркету:*

Чистота в приміщенні

Рівень обслуговування

Ціни на придбані товари

14. Клацніть справа від слов «Чистота в приміщенні», в групі *Елементи управління* оберіть кнопку *Елемент управління змістом «Поле зі списком».* З'явиться відповідне поле з написом «Оберіть елемент» (рис. 1.6.7).

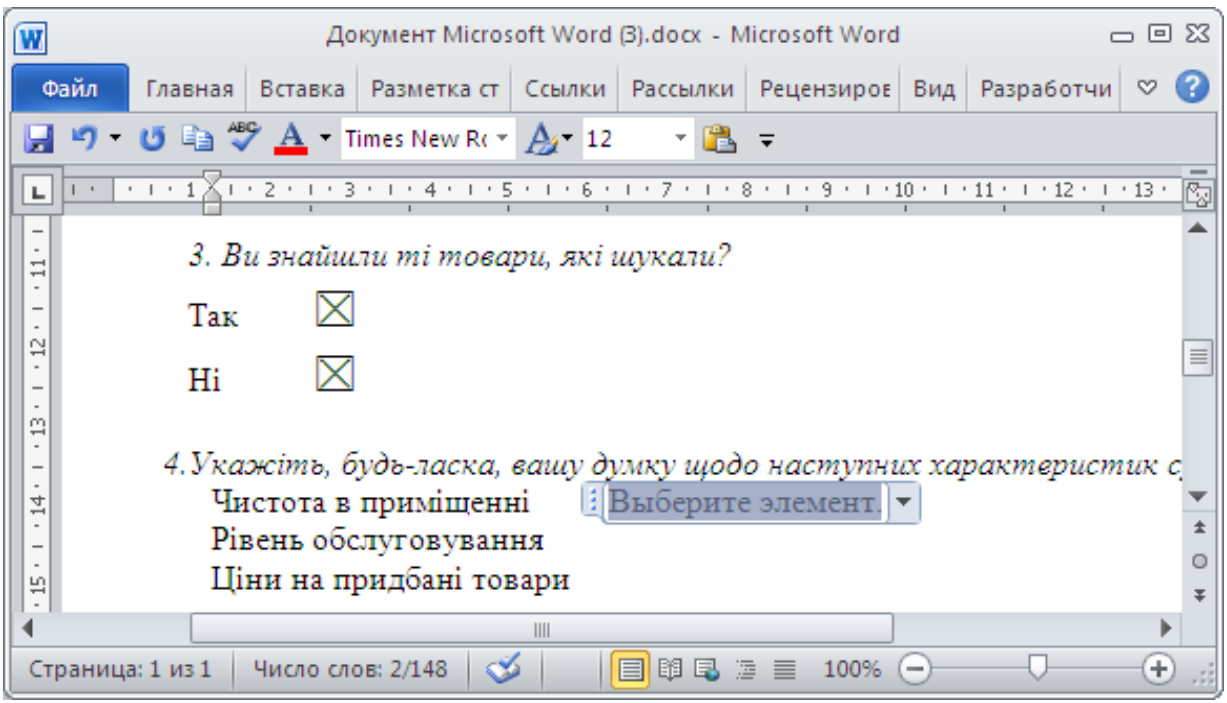

*Рис.1.6.7. Анкета з вставленим «Полем зі списком»*

- 15.Для того, щоб створити варіанти списка, натисніть *«Властивості елементу управління»* в меню *Розробник*. У вікні, що відкрилося, натисніть кнопку Додати і введіть значення «Задоволен». Натисніть кнопку *Ок*.
- Аналогічно додайте інші 4 варіанта.
- В анкеті з'явиться поле зі списком з п'яти варіантів відповідей.
- 16.Виділіть створене поле зі списком, скопіюйте його до інших характеристик питання.

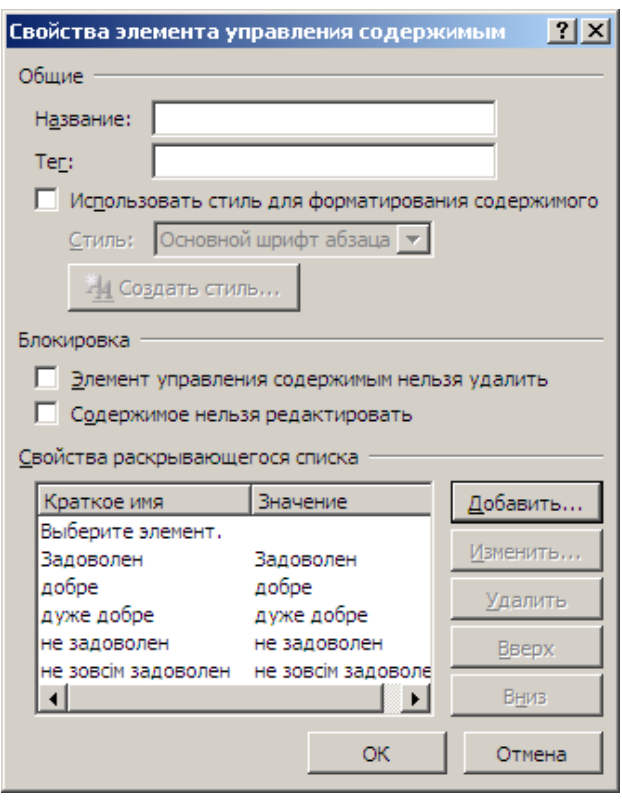

- 17.Надрукуйте слово «Примітки» та вставте поле для тексту, натиснувши кнопку *Елемент управління змістом «Звичайний текст».* Відобразиться напис: *Місце для введення тексту.*
- 18.Натисніть *Зберегти,* щоб зберегти документ.
- **Зміна й захист форми**
- 19.Після того, як основа форми створена, можна покращувати її зовнішній вигляд, змінювати властивості полів, форматувати текст, додавати малюнки.
- 20.Візьміть в рамочку дату відвідування супермаркету, щоб користувачам було краще видно, куди її вводити. Для цього натисніть в полі введення дати відвідування, щоб виділити поле. В меню *Головна* натисніть кнопку *Зовнішні границі*.
- 21.Клацніть на текстовому полі Примітки і в меню *Головна* натисніть кнопку *Границі і заливка*. Навколо текстового поля з'явиться рамка (рис.1.6.8).
- 22.Перш ніж розповсюджувати форму, її потрібно захистити від випадкових змін в процесі заповнення. Встановлення й зняття захисту здійснюється з допомогою кнопки *Обмежити редагування* з меню *Розробник.*

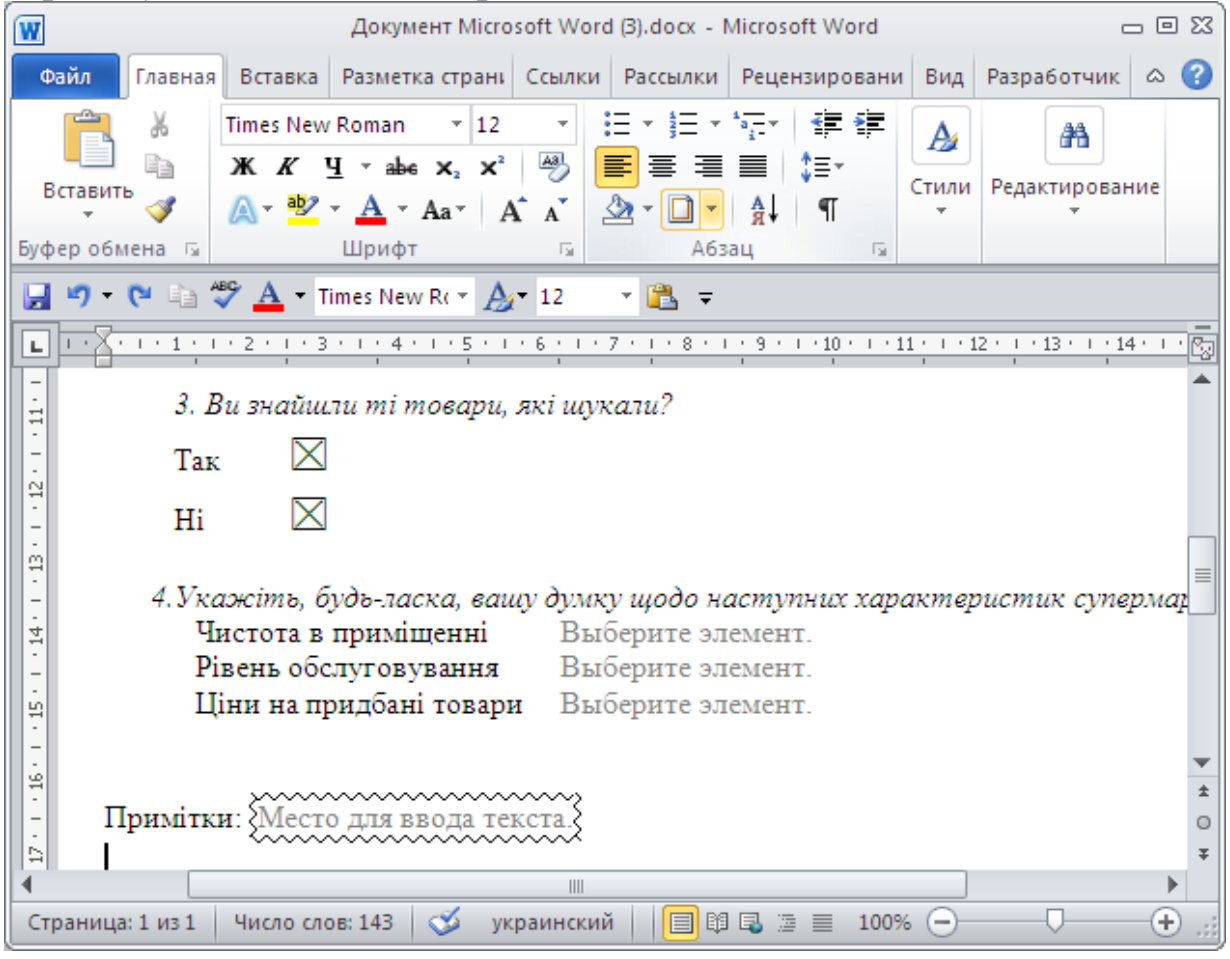

*Рис.1.6.8. Анкета з вставленим полем для приміток*

23.В області *Обмеження редагування*, що з'явилася в правій частині вікна, обрати опцію «введення даних в поля форми».

Клацніть кнопку *Включити захист*. Анкета захищена, і поля готові до заповнення.

24.Клацніть Зберегти, щоб зберегти документ. Закрийте файл.

#### **Тестування форми**

- 25.Після того, як форма створена, потрібно перевірити, як вона працює. Для цього заповніть поля форми таким чином, як це будуть робити користувачі. Оскільки форма захищена, ваші відповіді не змінять самої форми. Коли переконаєтесь, що форма працює коректно, її можна розповсюдити серед користувачів. Для цього її потрібно зберегти у вигляді шаблону, на базі якого будуть створюватися окремі документи з відповідями.
- 26. Відкрийте файл з анкетою. Заповніть анкету, вставивши дату й відмітивши потрібні варіанти відповідей.
- 27.В полі Примітки введіть текст: «Я хотів би придбати картки поповнення рахунку мобільного телефону. Чи можу я це зробити у вас?» (рис. 1.6.9).

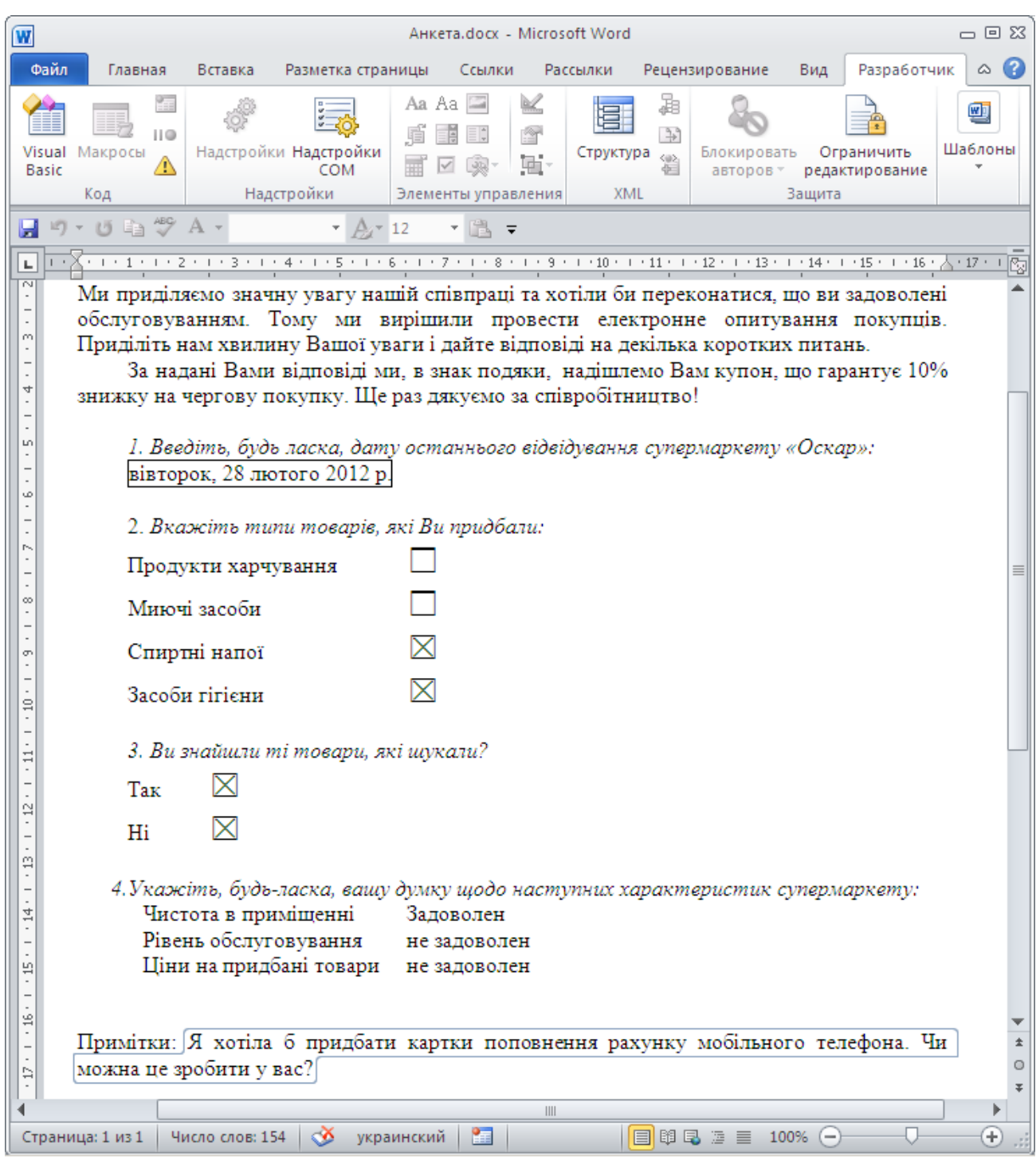

*Рис.1.6.9. Зразок створеної й заповненої анкети*

- 28.Заповніть електронну форму анкети. Якщо потрібно, внесіть зміни, знявши для цього захист форми.
- 29.Якщо анкета заповнена, збережіть її окремим файлом.
- 30.Збережіть файл анкети як шаблон з ім'ям *Анкета опитування.dot*
- 31.**Самостійно:** розробіть питання та анкету для тестування покупців щодо нового товару, який фірма вивела на ринок збуту.

#### <span id="page-33-0"></span>**1.7. Робота з колонтитулами, автоматичним змістом та графічними елементами Word: створення бізнес-плану**

*Мета:* створити бізнес-план на 7 сторінках, що складається з титульного листа, сторінки змісту та п'яти розділів.

Особливістю даного завдання є те, що воно комплексно вирішує низку задач: розширення й закріплення раніше отриманих знань з економічних дисциплін в поєднанні з освоєнням роботи в текстовому редакторі Microsoft Word (редагування й форматування тексту, робота з таблицями, діаграмами, колонтитулами).

# *Хід роботи:*

- 1.Cтворіть документ Microsoft Word 2010, назвіть файл Бізнесплан.docx.
- 2.*Створення титульної сторінки.* Заповніть першу сторінку, як показано на рис.1.7.1.

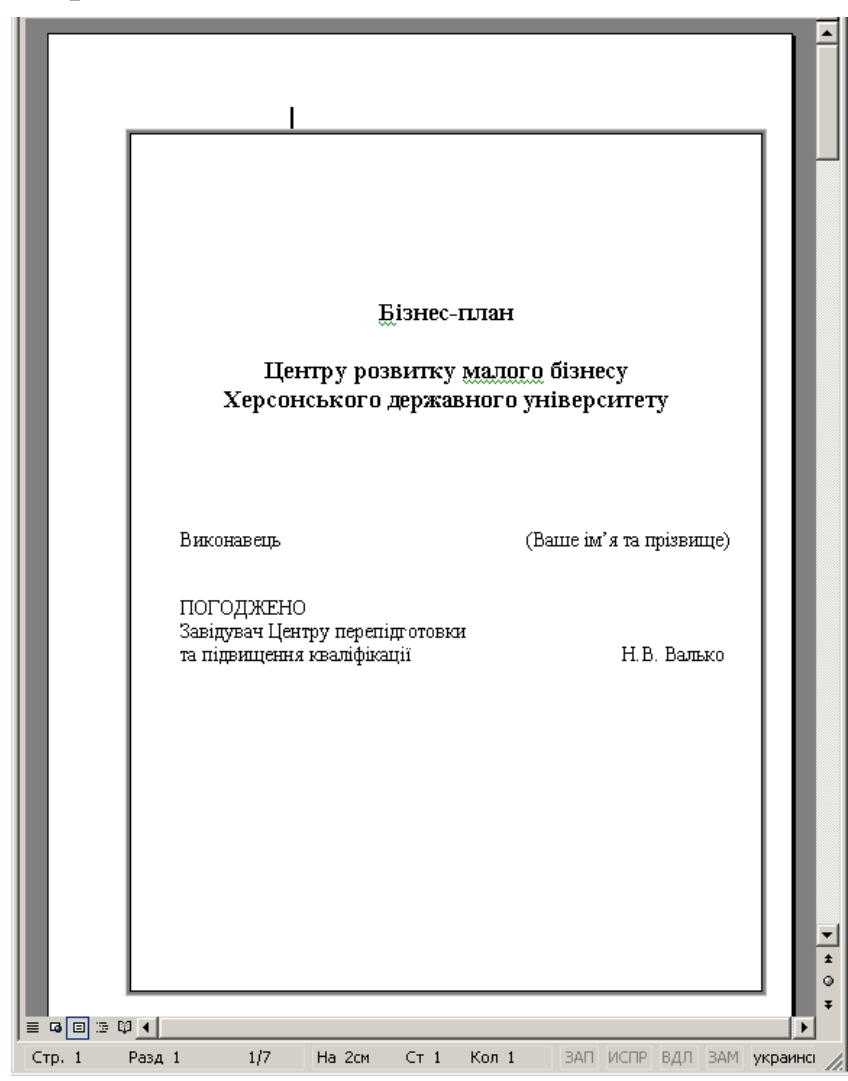

*Рис.1.7.1. Створення першої сторінки бізнес-плану*

- 3. Рамочку для титульної сторінки можна зробити з допомогою меню *Розмітка сторінки*, група *«Фон сторінки»,* команда *«Границі сторінок».* У вікні, що відкрилося, оберіть тип лінії обрамлення. Також потрібно відмітити, що ви хочете застосувати ций тип лінії лише до 1 сторінки.
- 4. На другій сторінці нашого бізнес-плану буде розміщуватися зміст розділів. Заповнювати його будемо в кінці роботи, коли будуть створені всі розділи. А зараз надрукуйте посередині сторінки текст «Зміст», натисніть Enter, потім меню *Вставка / Розрив сторінки*. Це дозволить перейти до третьої сторінки бізнес-плану.
- 5. *Створення третьої сторінки – першого розділу бізнес-плану.*

Введіть текст, як показано на рис.1.7.2.

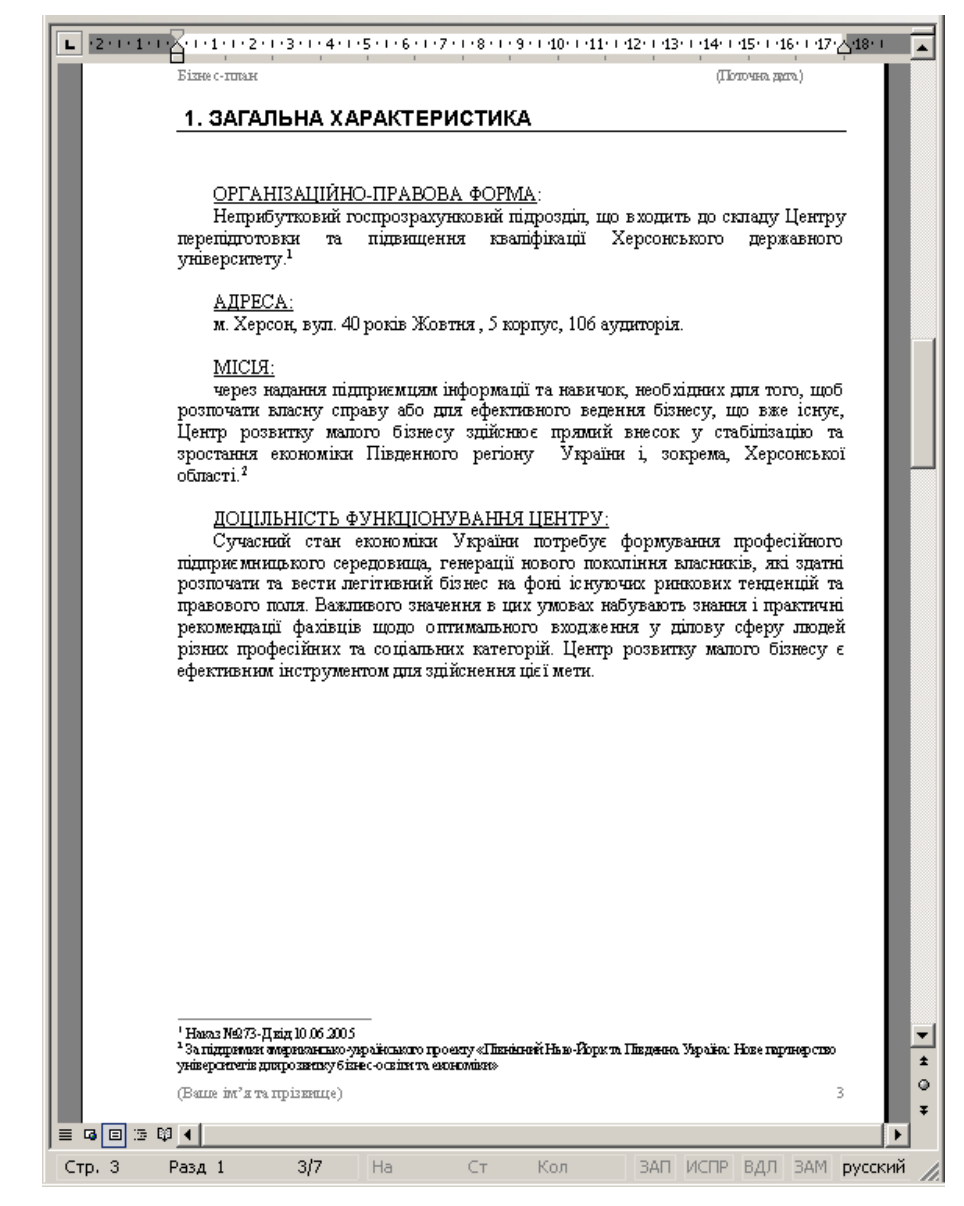

*Рис.1.7.2. Створення третьої сторінки бізнес-плану*

- 6.Назву розділу оформлюйте стилем **Заголовок 1.**
- 7.Для того, щоб назва розділу була підведена горизонтальною лінією, що проходить через всю сторінку, потрібно виділити цей заголовок, відкрити меню Головна, група «Абзац», натиснути кнопку *Границі та заливка*. У вікні, що відкрилося, у вкладинці *Границі* потрібно вибрати тип лінії й обрати опцію *Застосувати до абзацу.*
- 8.Вставте верхній колонтитул (меню *Вставка/ група Колонтитули/ Верхній колонтитул*), введіть текст "Бізнес-план".
- 9.Для роботи з колонтитулами відкривається спеціальна вкладинка *Робота з колонтитулами: Конструктор*, з допомогою якої можна встановлювати різні параметри колонтитулів (рис.1.7.3).

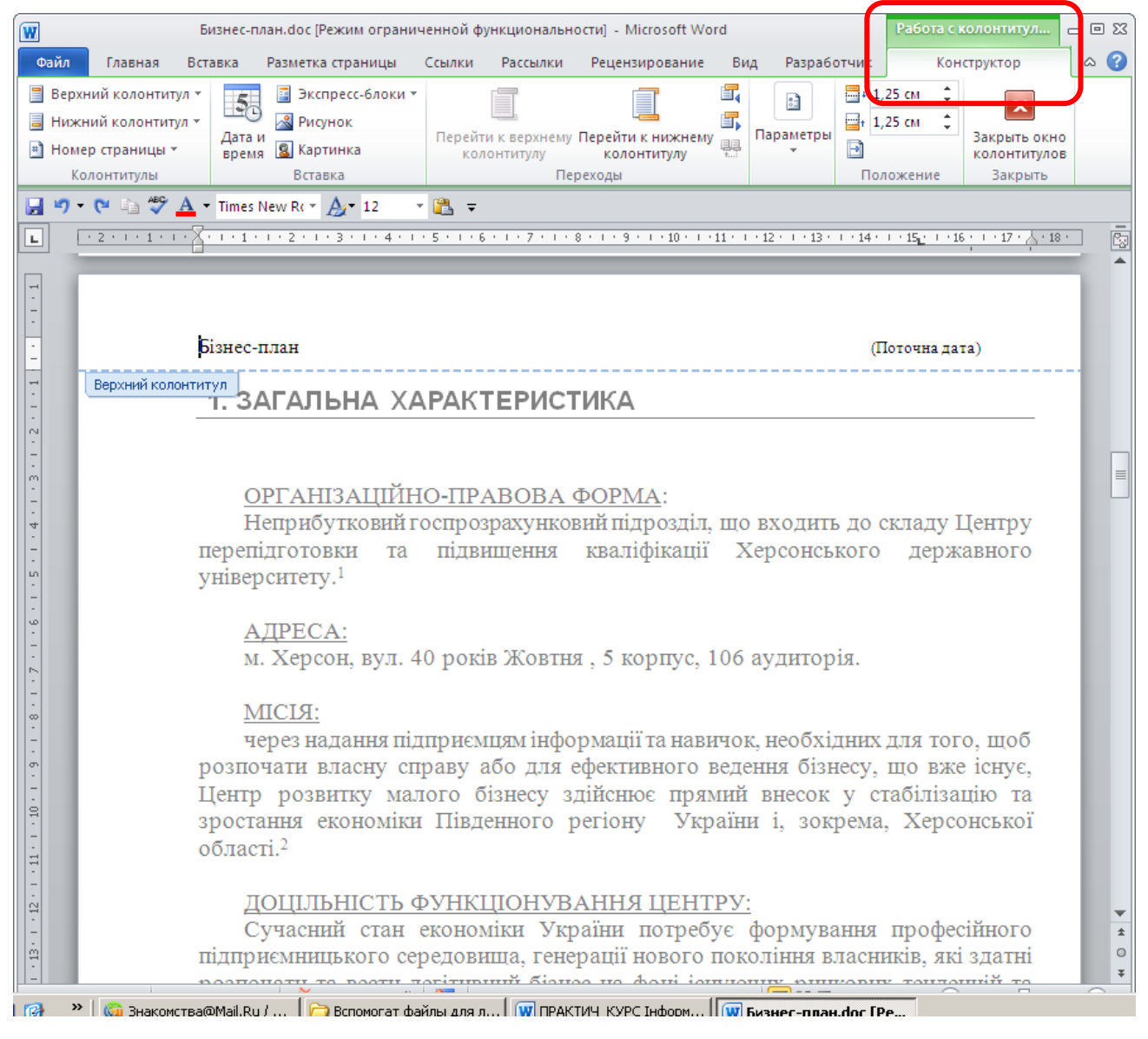
## *Рис.1.7.3. Вікно документа з відкритою вкладинкою горизонтального меню «Робота з колонтитулами: Конструктор»*

- 10. Вирівняйте напис «Бізнес-план» по лівому краю верхнього колонтитулу та установіть розмір шрифту 10пт.
- 11. Для того, щоб колонтитули, які ви створюєте, застосовувалися для всіх сторінок документу, окрім титульної, потрібно в меню *Робота з колонтитулами: Конструктор*, група *«Параметри*» включити опцію:
- Особливий колонтитул першої сторінки.
- 12. По правому краю верхнього колонтитулу розмістіть поточну дату (рис.1.7.3).
- 13. Аналогічно створіть нижній колонтитул, в якому по лівому краю буде виводитися ваше ім'я та прізвище (як виконавця проекту).
- 14. Для вставки номеру сторінки можна продовжувати працювати в меню *Робота з колонтитулами: Конструктор*, команда *Номера сторінок*. Або ж через меню *Вставка / Номера сторінок* вставте в правий нижній кут сторінки нумерацію, окрім номера на 1 сторінці.
- 15. Закрийте вікно роботи з колонтитулами.
- 16. Вставте зноску 1 (текст: Наказ №273-Д від 10.06.2005)
- та зноску 2 (текст: За підтримки американсько-українського проекту «Північний Нью-Йорк та Південна Україна: Нове партнерство університетів для розвитку бізнес-освіти та економіки»), як показано на зразку. Для цього:
	- встановіть курсор після слова, до якого треба вставити зноску;
	- відкрийте меню *Посилання,* група *«Зноски»,* виконайте команду *Вставити зноску*;
	- введіть текст зноски.
- 17. *Створення четвертої сторінки – другого розділу бізнесплану.*

Введіть текст, як показно на рис.1.7.4.

Створіть овальний прямокутник з маркированим списком всередині з допомогою команди *Вставка / Фігури / Скруглений*  *прямокутник.* В створену фігуру введіть текст (натиснути на об'єкті правою кнопкою, команда *Додати текст*).

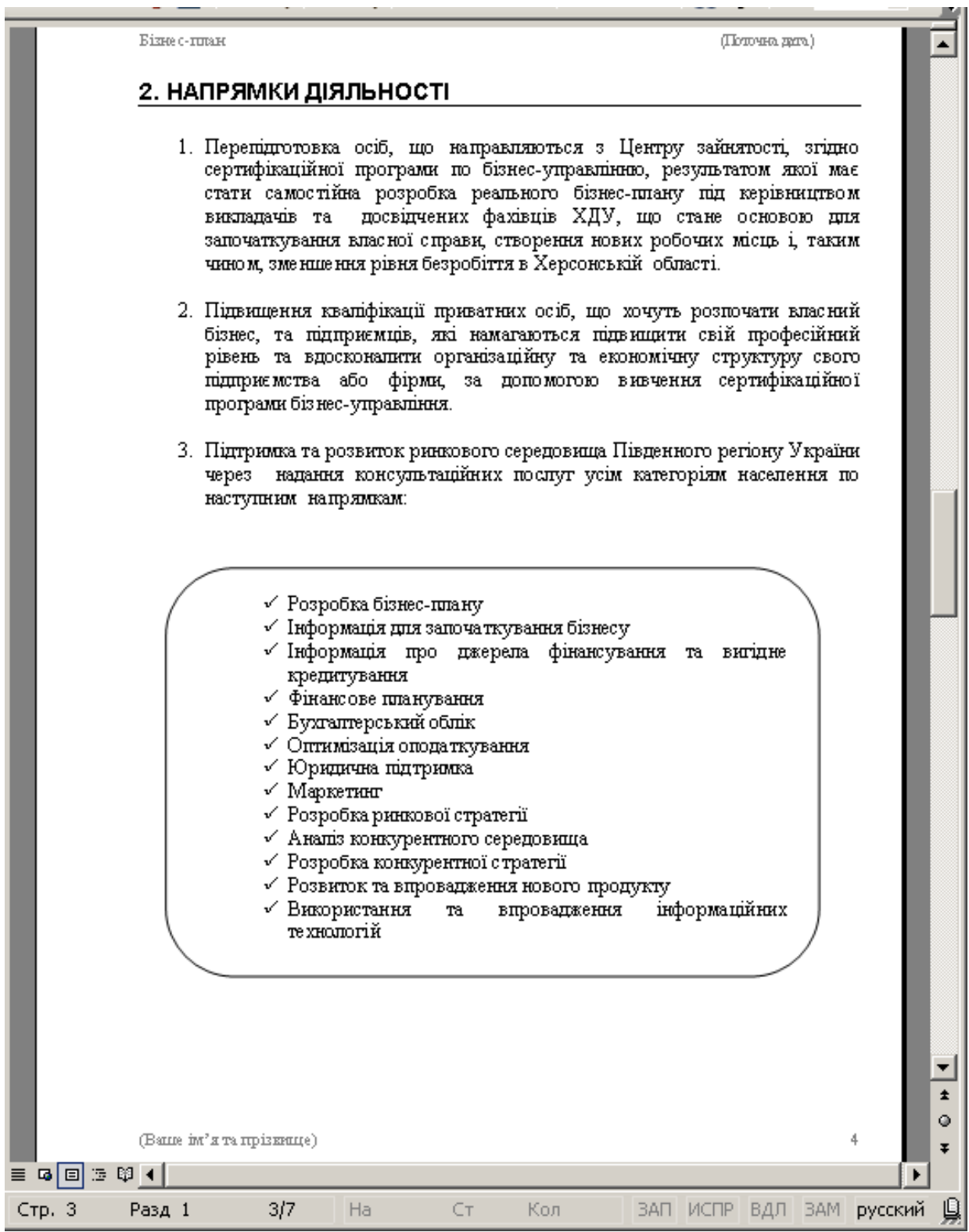

*Рис.1.7.4. Створення четвертої сторінки бізнес-плану*

18. *Створення п'ятої сторінки – третього розділу бізнес-плану* Введіть текст, як показано на рис. 1.7.5.

Бізне с-готан

(Tomma mra)

#### з. опис послуг

Для здійснення вказаних напрямків функціонування Центру розвитку малого бізнесу планується застосовувати такі послуги:

1. навчання на мурсах бізнес-управління триватістю 1 місяць з видачею спільного американо-українського сертифікату по бізнес-управлінню згідно сертифікаційної програми.

Сертифікат програми по бізнес-управлінню буде виданий по виконанню наступного:

- > Закінчення навчальних курсів (годин)
- > Бізнес-план у друкованому вилиді (б0сторінок)
- $\triangleright$  Презентація та захист бізнес-плану (60 хвилин)

Дана програма по бізнес-управлінню дозволяє отримати необхідну інформацію і знання для започаткування та ведення власної справи. Вона розроблена спільно українськими та американськими фахівцями в гапузі підприємництва та бізнес-адміністрування, адаптована до правових, економічних та інших умов Південного регіону, з урахуванням передового світового досвіду, отриманого в результаті стажування 8 викладачів Херсонського державного університету в Сполучених Штатах Америки. Навчальний курс передбачає оволодиня знаннями оцінці існуючого ринку, конкуренції і розташування продукту, фінансових можливостей, з розробки стратегії діяльності, дійсного законодавства, сучасних інформаційних технологій у бізнесі тощо. Крім того, розроблена сертифікаційна програма містить тренінги з психології та етики бізнесу, бізнес-термінологію, формування позитивного **Ta** конкурентноспроможного іміджу фірми, практичну діяльність по вдосконаленню комп'ютерної грамотності та отриманню навичок бізнес-комунікації і презентації.

2. консультації підприємств і організацій різних форм власності, приватних осіб з питань економіки, технологій, права, організації виробництва тощо.

▼  $\ddagger$ ٥ (Bame in's rampismante) 5 医国医联军 Разд 1  $4/7$ На 26,8см Ст Кол 1 ЗАП ИСПР ВДЛ ЗАМ русский .тр. 4

#### *Рис.1.7.5. Створення п'ятої сторінки бізнес-плану*

#### 19. *Створення шостої сторінки – четвертого розділу бізнесплану*

Введіть текст та створіть таблицю, як показано на рис.1.7.6.

**IS 13THE CHILIDREN** 

 $\overline{\textbf{u}}$ 

(LIOTOMERA ZRITA.)

#### 4. РОЗРАХУНОК ВАРТОСТІ НАВЧАННЯ НА КУРСАХ ПРОГРАМИ ПО БІЗНЕС-УПРАВЛІННЮ

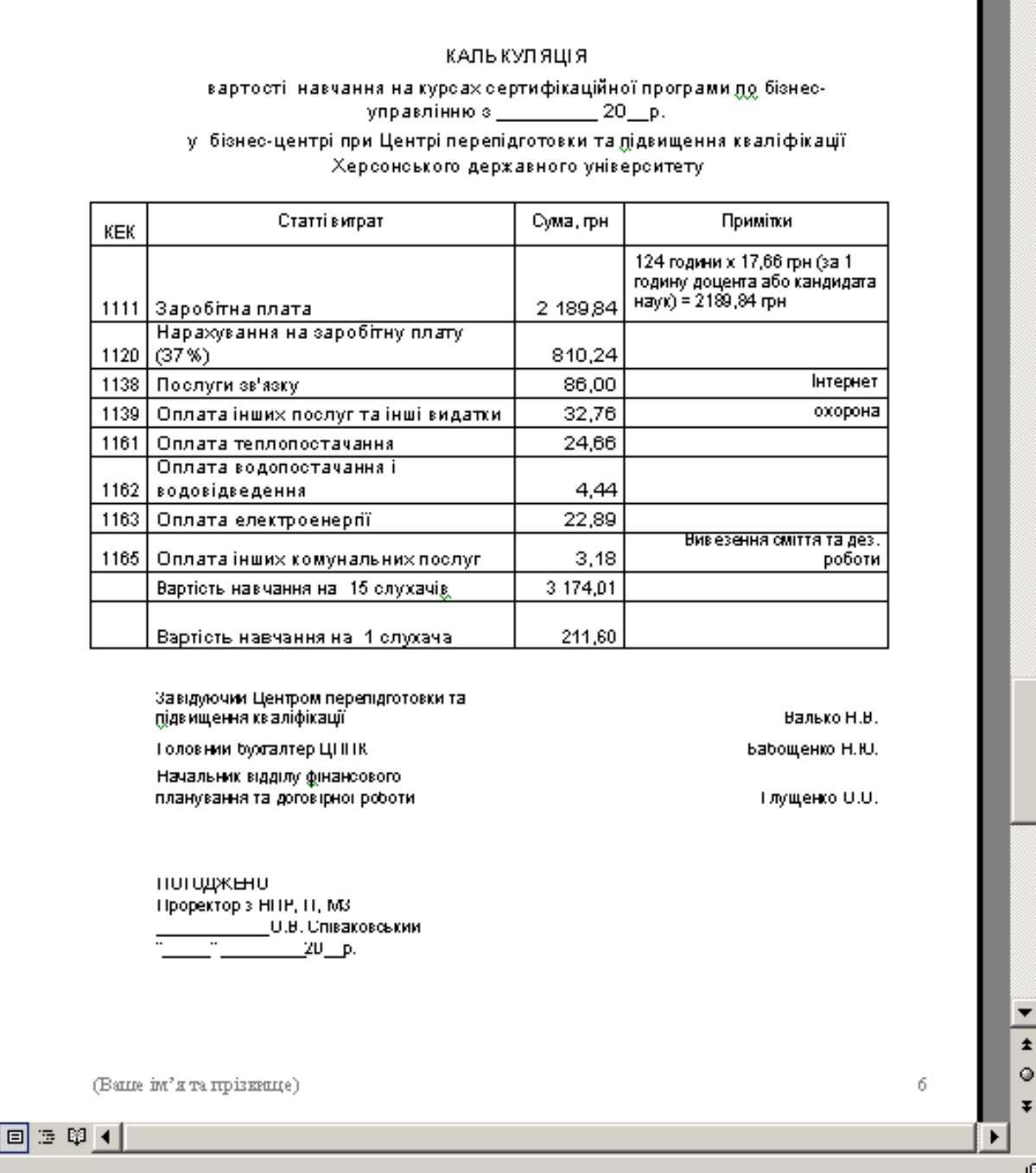

# *Рис.1.7.6. Створення шостої сторінки бізнес-плану*

## 20. *Створення сьомої сторінки – п'ятого розділу бізнес-плану*

Введіть текст та створіть діаграму (меню *Вставка / група «Ілюстрації», SmartArt, оберіть тип діаграми –Цикл, «Радіальна діаграма»*), як показано на рис. 1.7.7.

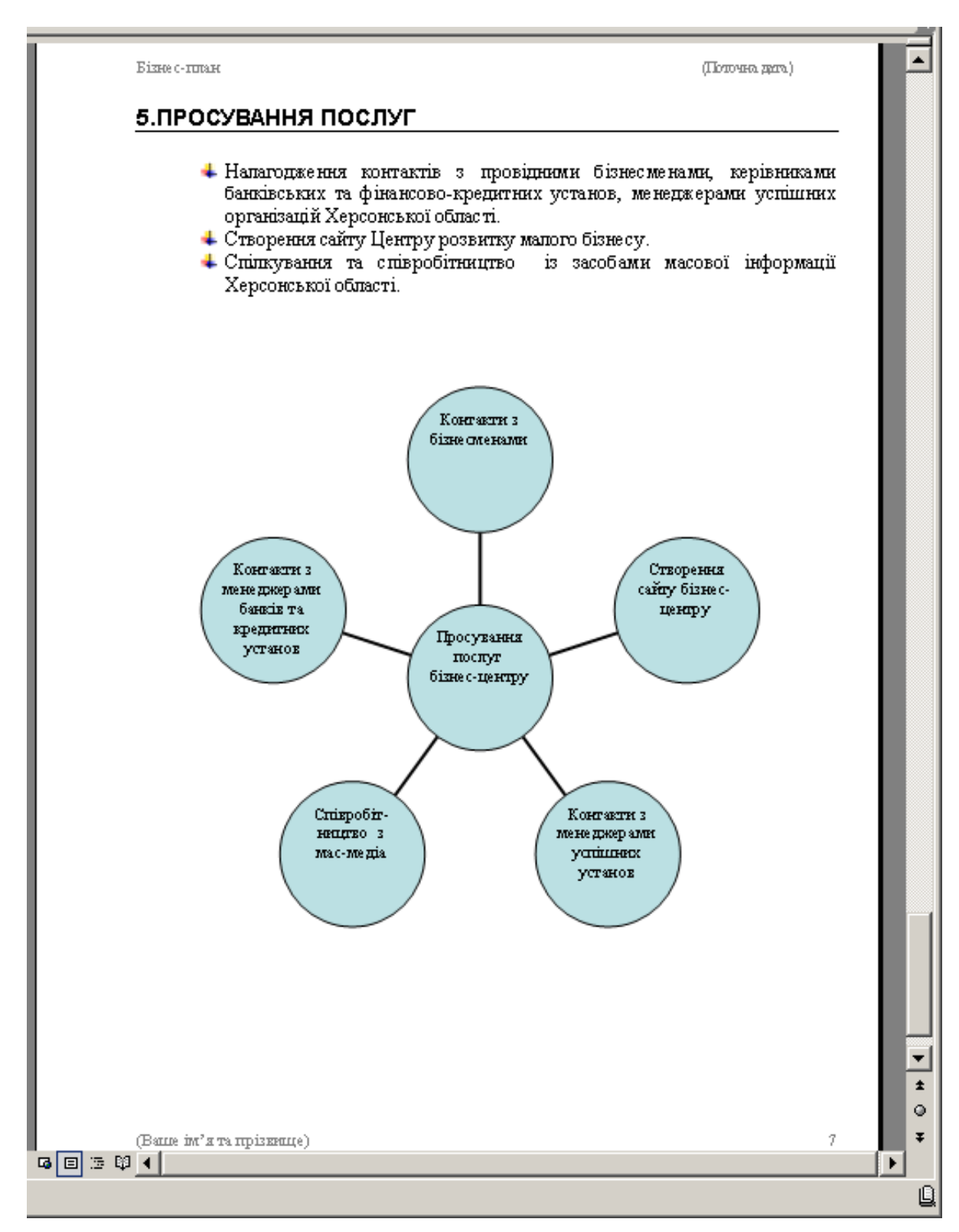

## *Рис.1.7.7. Створення сьомої сторінки бізнес-плану*

## 21. *Створення другої сторінки - сторінки змісту бізнес-плану*

Для того, щоб швидко та якісно створити зміст бізнес-плану з назв розділів з автоматичною вказівкою номерів сторінок, на яких ці розділи розташовані, виконайте наступне:

- заголовки всіх розділів бізнес-плану слід оформити стилем **Заголовок 1;**
- встановіть курсор у наступному (пустому) рядку після заголовку "*Зміст*" (на другій сторінці бізнес-плану) і виконайте команду *Посилання / Зміст /ок;*
- у вкладці *Зміст* (рис.1.7.8) потрібно вибрати стиль, яким помічають назви розділів для змісту (автоматично встановлений стиль Заголовок 1), і визначити кількість рівнів для змісту (в нашому випадку кількість дорівнює одному рівню).

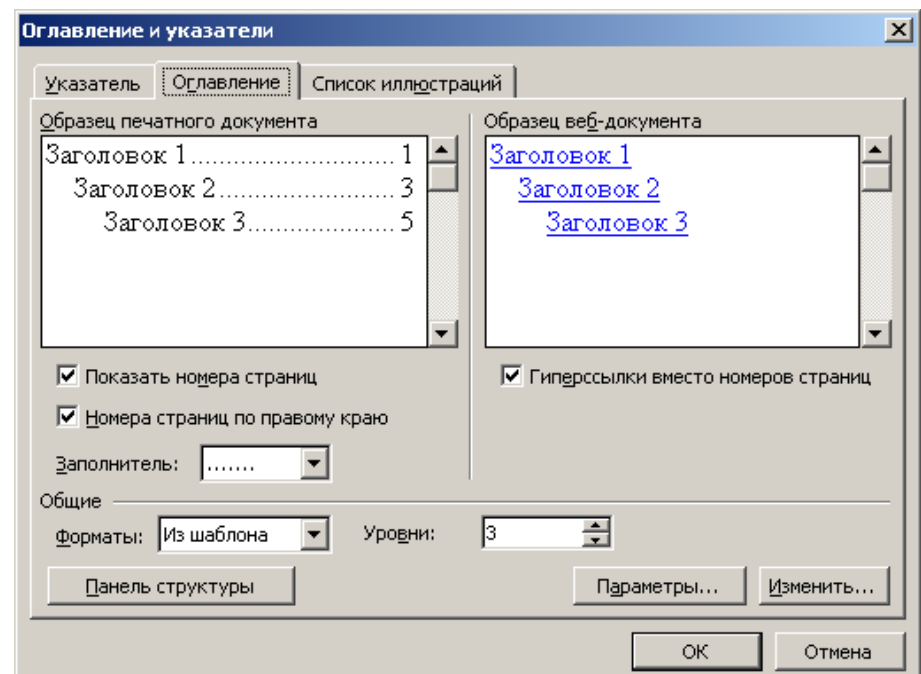

*Рис.1.7.8. Вікно для створення автоматичного змісту* 

В результаті повинен з'явитися зміст бізнес-плану з відповідними назвами розділів та вказівками на сторінки, на яких вони розташовані, як показано на рис.1.7.9.

Назви розділів створені, як гіперпосилання на тексти самих розділів. Для того, щоб швидко потрапити до потрібного контексту бізнес-плану, треба підвести вказівку миші до певного розділу, натиснути Ctrl і клацнути на посилання.

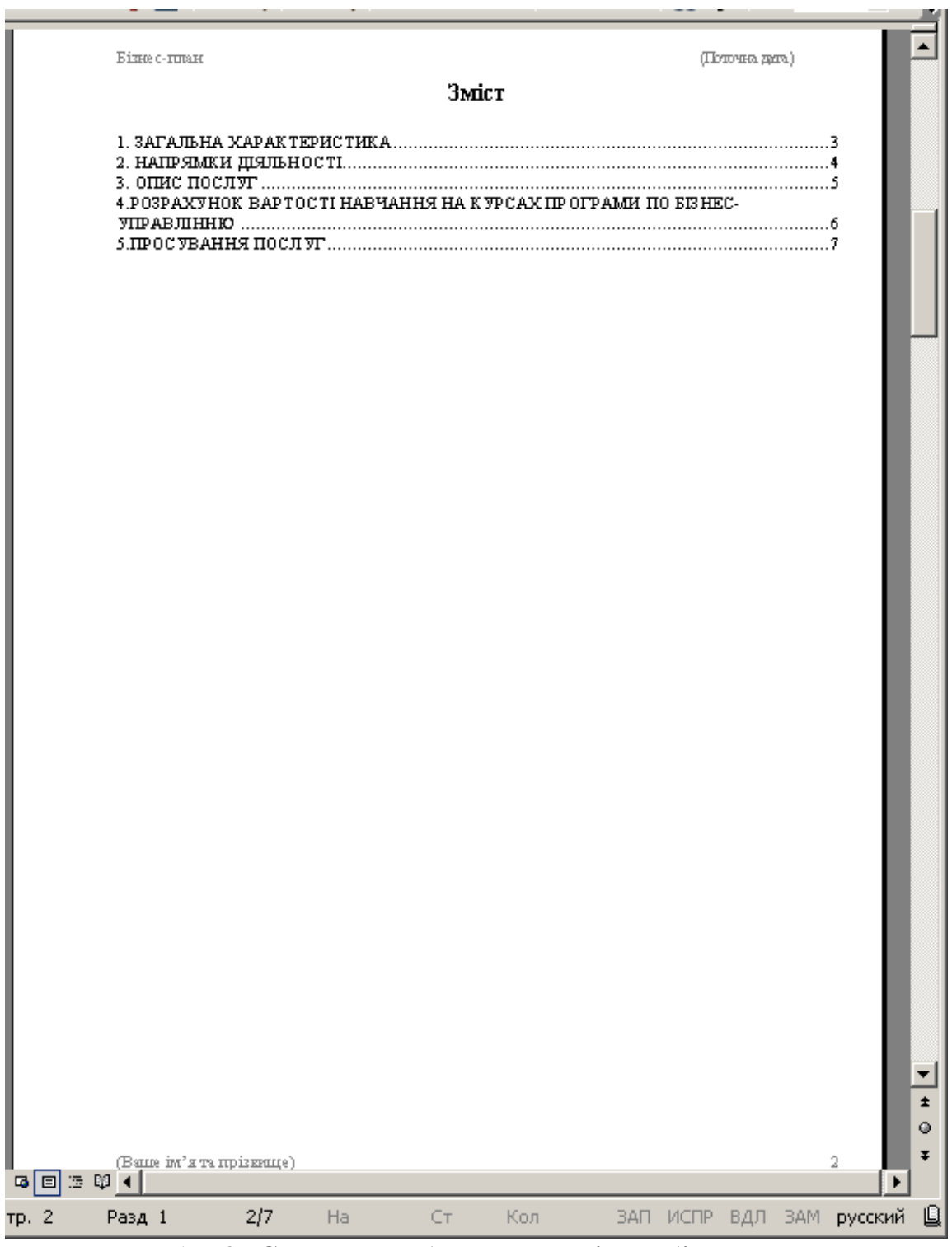

*Рис.1.7.9. Створення другої сторінки бізнес-плану*

Таким чином, виконання студентами проекту по створенню бізнес-плану, представленого в даній роботі, комплексно сприятиме кращому засвоєнню ними економічних знань та практичних навичок комп'ютерної грамотності, підвищенню фахового рівня і конкурентоспроможності майбутніх економістів, менеджерів або юристів на ринку праці.

## **1.8. Створення комплексних текстових документів: засоби автоматизованого оформлення курсової роботи**

*Мета:* вивчення засобів автоматизованого оброблення текстових документів у редакторі Microsoft Word на прикладі створення й оформлення курсової роботи, що складається з титульного листа, сторінки змісту та п'яти розділів.

#### *Теоретичні відомості*

Формуванню практичних навичок з дисципліни «Інформатика» сприятиме вивчення засобів автоматизованого оброблення текстових документів у редакторі Microsoft Word на прикладі створення й оформлення курсової роботи. Пропонований обсяг документу, що створюється, – 7 сторінок, які складаються з титульного аркуша, сторінки змісту та п'яти розділів курсової роботи.

В ході виконання такої роботи студенти ознайомлюються із прикладним значенням таких теоретичних понять по роботі в текстовому процесорі, як комплексні текстові документи, технологія оформлення сторінок, колонтитули та інше.

Комплексні текстові документи – це умовна категорія поділу документів, що створюються в редакторі Word, і які містять спеціальні елементи оформлення, а також вбудовані об'єкти нетекстової природи (формули, таблиці, діаграми, художні заголовки, фігури, растрові та векторні ілюстрації, а також об'єкти мультимедіа).

До засобів автоматизованого оформлення документів можна віднести автоматичне оформлення сторінки та використання примусового розриву сторінки, вставку колонтитулів, зносок, приміток, створення автоматичного змісту.

Верстка сторінок в текстовому процесорі Word відбувається автоматично: як тільки рядки тексту не поміщуються на одній сторінці, вони автоматично переміщуються на наступну. Крім цього, користувач може сам ввести розділ сторінок. Так, примусовий розрив сторінки дозволяє введення тексту користувачем з нової сторінки і передбачає, що при будь-яких змінах по тексту, який знаходиться вище, текст, що розміщується після розриву сторінки завжди буде розпочинатися з нової сторінки. Ця функція дуже корисна для жорстко структурованих

текстових документів, що складаються з розділів, таких як книги, посібники, дипломні, курсові роботи і т.п., оскільки дозволяє вносити зміни в зміст документу, не порушуючи встановлену користувачем структуризацію розділів.

*Завдання:* створити й оформити курсову роботу на 7 сторінок в редакторі Microsoft Word, яка складається з титульного аркуша, сторінки змісту та п'яти розділів.

### *Хід роботи*

- 1. Відкрийте текстовий документ Microsoft Word, дайте ім'я файлу - «Курсова робота».
- 2. *Створення титульної сторінки.* Введіть текст на першу сторінку та відформатуйте його, як показано на рис.1.8.1.
- 3. Обрамлення для титульної сторінки можна створити з допомогою меню *Розмітка сторінки*, група *«Фон сторінки»,* команда *«Границі сторінок».* У вікні, що відкрилося, оберіть тип лінії обрамлення. Також потрібно відмітити, що ви хочете застосувати цей елемент оформлення лише до однієї сторінки документу.
- 4. На другій сторінці створюваної курсової роботи буде розміщуватися зміст розділів. Заповнювати його будемо в кінці роботи, коли будуть готові всі розділи. А зараз надрукуйте посередині сторінки текст «Зміст», натисніть Enter, потім робимо примусовий розрив сторінки: меню *Вставка / Розрив сторінки*. Це дозволить перейти до третьої сторінки курсової.

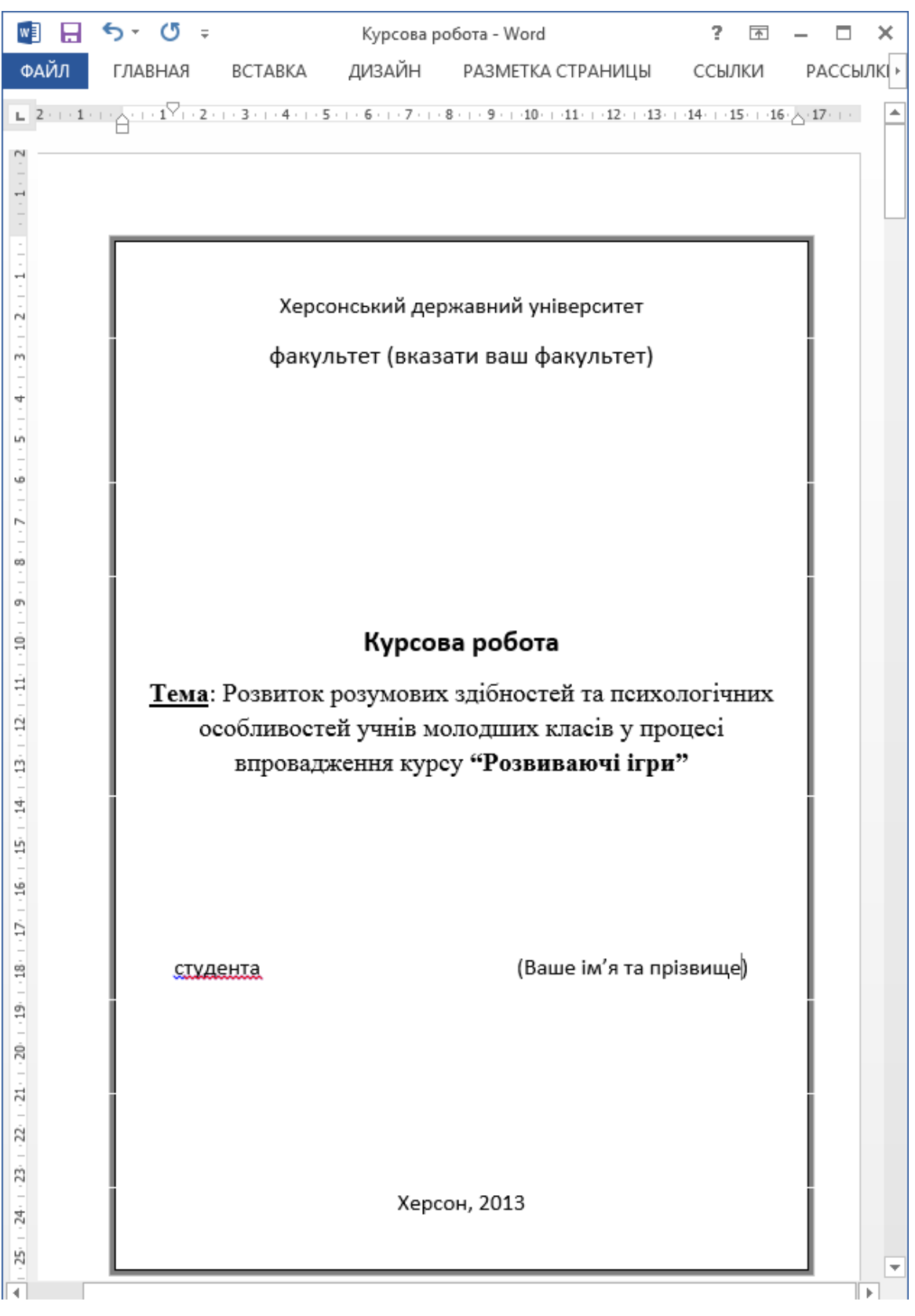

*Рис.1.8.1. Перша сторінка комплексного документу*

5. *Створення третьої сторінки – першого розділу курсової роботи.*

При роботі над створенням цієї сторінки студенти ознайомлюються з такими засобами автоматизації розробки і оформлення документів, до яких відносяться, зокрема, стилі оформлення абзаців та теми оформлення.

Абзац – це елемент оформлення будь-якого документу. Отже, кожен заголовок також розглядаємо як окремий абзац. Оскільки настроювання кожного окремого абзацу текстового документу (вибір типу, розміру шрифту, кольору тексту, вирівнювання та багатьох інших параметрів) – задача неефективна та довготривала, вона автоматизується шляхом використання такого інструменту, як стиль.

Стиль оформлення – це сукупність настроювань шрифту, абзацу, мови та деяких елементів оформлення абзаців (ліній та рамок). Завдяки використанню стилей забезпечується простота форматування абзаців та заголовків тексту, а також єдність їх оформлення в документі.

Особливістю текстових процесорів Microsoft Word є те, що в них підтримуються чотири типи стилей:

- *Стилі абзацу* з їх допомогою виконують форматування абзаців;
- *Стилі знаків (символів)* допомагають змінювати оформлення виділених фрагментів тексту всередині абзацу;
- *Стилі списків* застосовують при наявності на початку абзацу номеру або маркеру;
- *Стилі таблиць* забезпечують узгодженість в таблицях границь, заливки, вирівнювання та шрифтів.

Робота зі стилями означає створення, настроювання й використання стилей. Деяка кількість стандартних стилей присутня в програмі процесора Microsoft Word по замовчуванню, після її встановлення.

З широкого потенціалу можливостей стилей оформлення оберемо дуже простий варіант: для автоматичного створення змісту (це друга сторінка документу, що створюємо), який складатиметься із заголовків курсової роботи, використаємо такий стандартний стиль текстового процесора Word, як «**Заголовок 1**» з меню *Головна*. Отже, оформлюйте назву розділу – «вступ» - цим стилем (рис.1.8.2).

Курсова робота

 $\rightarrow$ 

Ñ

 $\frac{1}{2}$ 

 $\overline{a}$ 

i.

ŵ K

စ်

 $\overline{a}$ 

ġ

Ė  $\dot{\Omega}$ 

ń

革

넼

 $\frac{1}{2}$ 

 $\ddot{D}$ 

 $\frac{80}{24}$  $\mathfrak{D}$ 

 $\dot{\mathbb{R}}$ 

 $\overline{z}$  $\dot{\Omega}$  $\ddot{\Omega}$  $\frac{1}{24}$ 

Ŕ

 $\frac{1}{26}$ 

#### 1. BCTVII

#### ОСНОВНА ХАРАКТЕРИСТИКА ТРАДИЦІЙНОЇ СИСТЕМИ ОСВІТИ:

конкретно-практичні знання, викладені у вигляді готових зразків. Традиційна методика викладання предметів початкової ланки спрямована здебільшого на запам'ятовування програмового матеріалу і відтворення його. Нині у початкових класах потрібно змінювати пріоритети цілей навчання: на перший план треба висувати його розвиваючу функцію, культ самостійності і нестандартності думок.

#### СТРАТЕГІЯ РОЗВИТКУ ОСВІТИ В УКРАЇНІ:

передбачає використання світового досвіду для створення системи освіти, яка б відповідала стандартам XXI ст. До таких наукових розробок належить система розвивального навчання, що є прообразом принципово нової системи освіти. Його основна мета - розвиток здібностей дитини, на відміну від "навчання", де відбувається механічне засвоєння знань.<sup>1</sup>

Розвивальна мета реалізується на всіх уроках в початкових класах. Якщо учень залишається звичайним виконавцем і йому не вдається відчути задоволення від творчості, то сформувати стійкі пізнавальні інтереси не можливо.

#### РОЗВИВАЛЬНІ МОЖЛИВОСТІ УРОКУ:

- $1)$ розвиток процесів сприйняття;
- $2)$ оволодіння навчальними уміннями й навичками;
- $3)$ нагромадження індивідуального досвіду пошукової діяльності;
- $4$ розвиток уяви, уваги.

#### ПОСТАНОВКА ЗАВДАННЯ:

Систематизації і подальшому розвитку розвивального впливу служить впровадження в початкових класах курсу "Розвиваючих ігор".

1 відповідно до національної програми "Освіта"

2 Курс складено для впровадження в експериментальній школі розвитку здібностей № 44 при Запорізькому державному університеті.

(ваше прізвище та јм'я)

# *Рис.1.8.2. Створення третьої сторінки курсової роботи*

- 6. Назву розділу оформлюйте стилем **Заголовок 1.**
- 7. Для того, щоб назва розділу (ВСТУП) була підведена горизонтальною лінією, що проходить через всю сторінку, потрібно виділити цей заголовок, відкрити меню Головна, група «Абзац», натиснути кнопку *Границі та заливка*. У вікні, що відкрилося, у вкладинці *Границі* потрібно вибрати тип лінії й обрати опцію *Застосувати до абзацу.*
- 8. Далі будемо застосовувати вставку колонтитулів.

3

Колонтитули – це спеціальний текст, певним чином пов'язаний з документом, який розміщується на полях документу над основним текстом або під ним на кожній сторінці. Ці дані можуть включати назву документа, прізвище автора, дату створення. Колонтитули поділяють на постійні (символи колонтитулу будуть однакові для всіх сторінок) та змінні (колонтитули розділів).

Отже, вставте верхній колонтитул (меню *Вставка / група Колонтитули / Верхній колонтитул*), введіть текст "Курсова робота".

9. Зверніть увагу, що для роботи з колонтитулами відкривається спеціальна вкладинка *Конструктор*, з допомогою якої можна встановлювати різні параметри колонтитулів (рис.1.8.3).

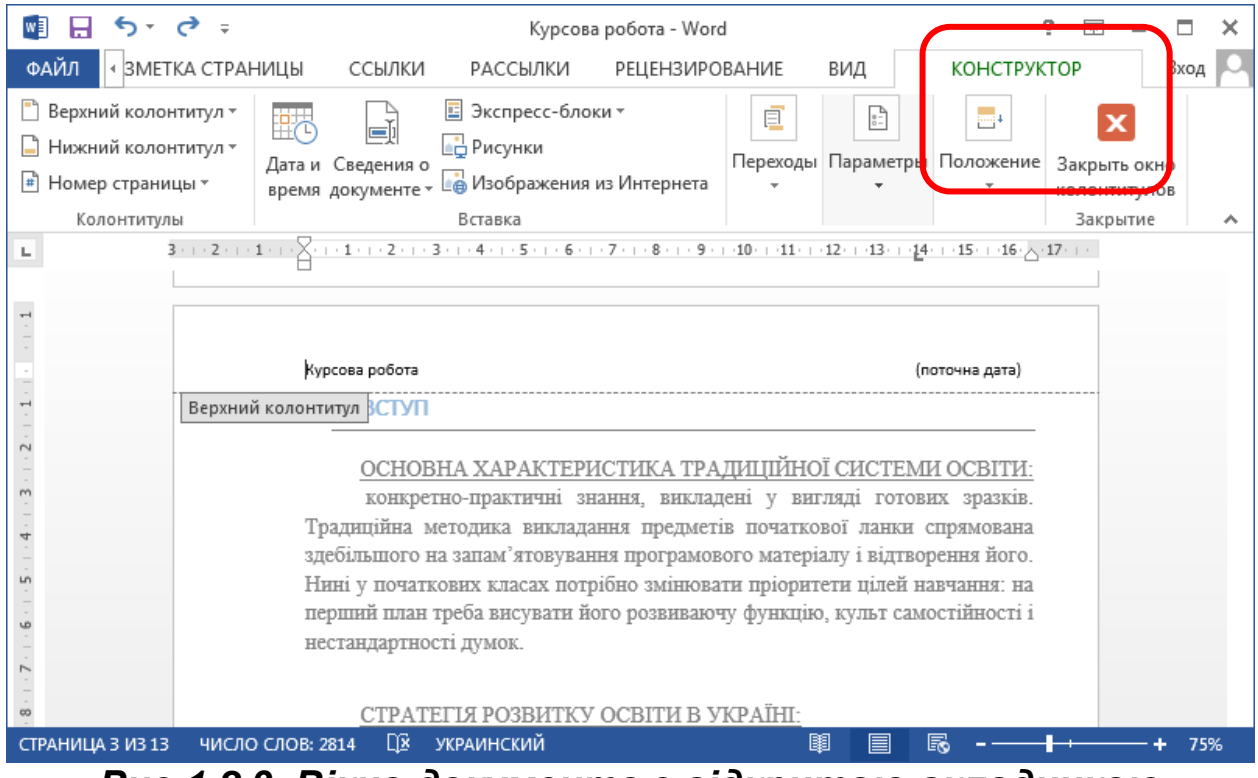

*Рис.1.8.3. Вікно документа з відкритою вкладинкою горизонтального меню «Конструктор»* 

- 10. Вирівняйте напис «Курсова робота» по лівому краю верхнього колонтитулу та установіть розмір шрифту 12пт.
- 11. Зазвичай інформація, введена в колонтитул однієї сторінки, автоматично з'являється в колонтитулах всіх сторінок документу. Проте, можливі й інші варіанти, наприклад, різні колонтитули для парних та непарних сторінок. Найчастіше виникає потреба в тому, щоб колонтитули, які ви створюєте, застосовувалися для всіх сторінок документу, окрім титульної.

Для цього потрібно в меню роботи з колонтитулами *Конструктор*, група *«Параметри*» включити опцію:

Особливий колонтитул першої сторінки.

- 12. По правому краю верхнього колонтитулу потрібно вставити поточну дату (рис.1.8.3).
- 13. Аналогічно створіть нижній колонтитул, в якому по лівому краю буде виводитися ваше ім'я та прізвище (як виконавця практичної роботи).
- 14. Для вставки номеру сторінки можна продовжувати працювати в меню колонтитулів*: Конструктор*, команда *Номера сторінок*. Або ж з допомогою меню *Вставка / Номера сторінок*  вставте в правий нижній кут сторінки нумерацію (окрім номера на 1 титульній сторінці).
- 15. Закрийте вікно роботи з колонтитулами.
- 16. Вставте зноску <sup>1</sup> (текст: відповідно до національної програми "Освіта") та

зноску 2 (текст: Курс складено для впровадження в експериментальній школі розвитку здібностей № 44 при Запорізькому державному університеті), як показано на рис.1.8.2. Для цього:

- встановіть курсор після слова, до якого треба вставити зноску;
- відкрийте меню *Посилання,* група *«Зноски»,* виконайте команду *Вставити зноску*;
- введіть текст зноски.
- 17. *Створення четвертої сторінки – другого розділу курсової роботи.*

Введіть текст, як показно на рис.1.8.4.

 $\overline{1}$ Курсова робота (поточна дата) 2. ОСОБЛИВОСТІ КУРСУ «РОЗВИВАЮЧІ ІГРИ»  $\rightarrow$ Ñ 1) Курс «Розвиваючі ігри» дає можливість розвивати пізнавальні здібності, розвивати мислення, просторову уяву, фантазію, пам'ять,  $\sim$ увагу дітей, допомагає дитині оволодіти вмінням аналізувати, ч порівнювати, узагальнювати, проявляти кмітливість і винахідливість. -in 2) "Розвиваючі ігри" створюють умови для кращого пізнання дітьми ٠ себе і людей, взаємодії людини з навколишнім світом, усвідомлення зв'язків з природою, сім'єю, родичами, з самим собою, визначення N поведінки в життєвих ситуаціях.  $\omega$ 3) Гра - це "чарівна паличка", з допомогою якої можна навчити дитину  $\sigma$ читати, писати, і, головне, мислити, винаходити, доводити. Важливо, щоб гра захоплювала і була доступною, щоб у ній був елемент  $\dot{a}$ змагання, якщо не з кимось, то, принаймні, з самим собою. Ė 4) Основні напрямки роботи під час впровадження курсу "Розвиваючі Ŕ ігри" такі: ń 革 I. розвиток образного мислення; 팤  $\Pi$ . тренування логічного мислення;  $III$ розвиток сенсорних здібностей; Š  $IV.$ тренування пам'яті; Ė. V. DOSBHTOK VRATH.  $\frac{8}{16}$ VI. позвиток уяви і творчих злібностей.  $\dot{\mathfrak{D}}$ Ŕ  $\overline{z}$ Ŕ. Ŕ,  $\overline{z}$ 均  $\Lambda$ 26 (ваше прізвище та ім'я)

*Рис.1.8.4. Створення четвертої сторінки*

Розвинутий функціонал текстового процесора Microsoft Word дозволяє ефективно працювати з такими об'єктами нетекстової природи, як стандартні об'єкти, створені іншими програмами (рисунки, анімаційні й звукові кліпи), а також з об'єктами, створеними засобами самого текстового процесора (наприклад, геометричні фігури, художні заголовки, кліпарти – готові векторні

ілюстрації). Можна зробити висновок, що Microsoft Word має засоби, які частково нагадують засоби спеціалізованих графічних редакторів. Можливості цих засобів обмежені тим, що не містять нічого для створення та обробки растрових ілюстрацій (їх лише імпортують з інших програм), проте дозволяють керувати їх візуалізацією (засоби для зміни яскравості, масштабу, контрастності зображення).

Не дивлячись на різносторонню природу об'єктів, з якими здатен працювати текстовий процесор Word, у них є загальні властивості, такі як розмір, розміщення на сторінці, характер взаємодії з текстом. Оволодіння студентами навичками по роботі з цими властивостями дозволить підвищити ефективність роботи в Microsoft Word.

Отже, на четвертій сторінці створюваного документу вставимо зразок об'єкту нетекстової природи – овальний прямокутник з маркірованим списком всередині (для цього команда *Вставка / Фігури / Скруглений прямокутник).* В створену фігуру введіть текст (натиснути на об'єкті правою кнопкою миші, команда *Додати текст*).

18. *Створення п'ятої сторінки – третього розділу курсової роботи*

Введіть текст, як показано на рис. 1.8.5.

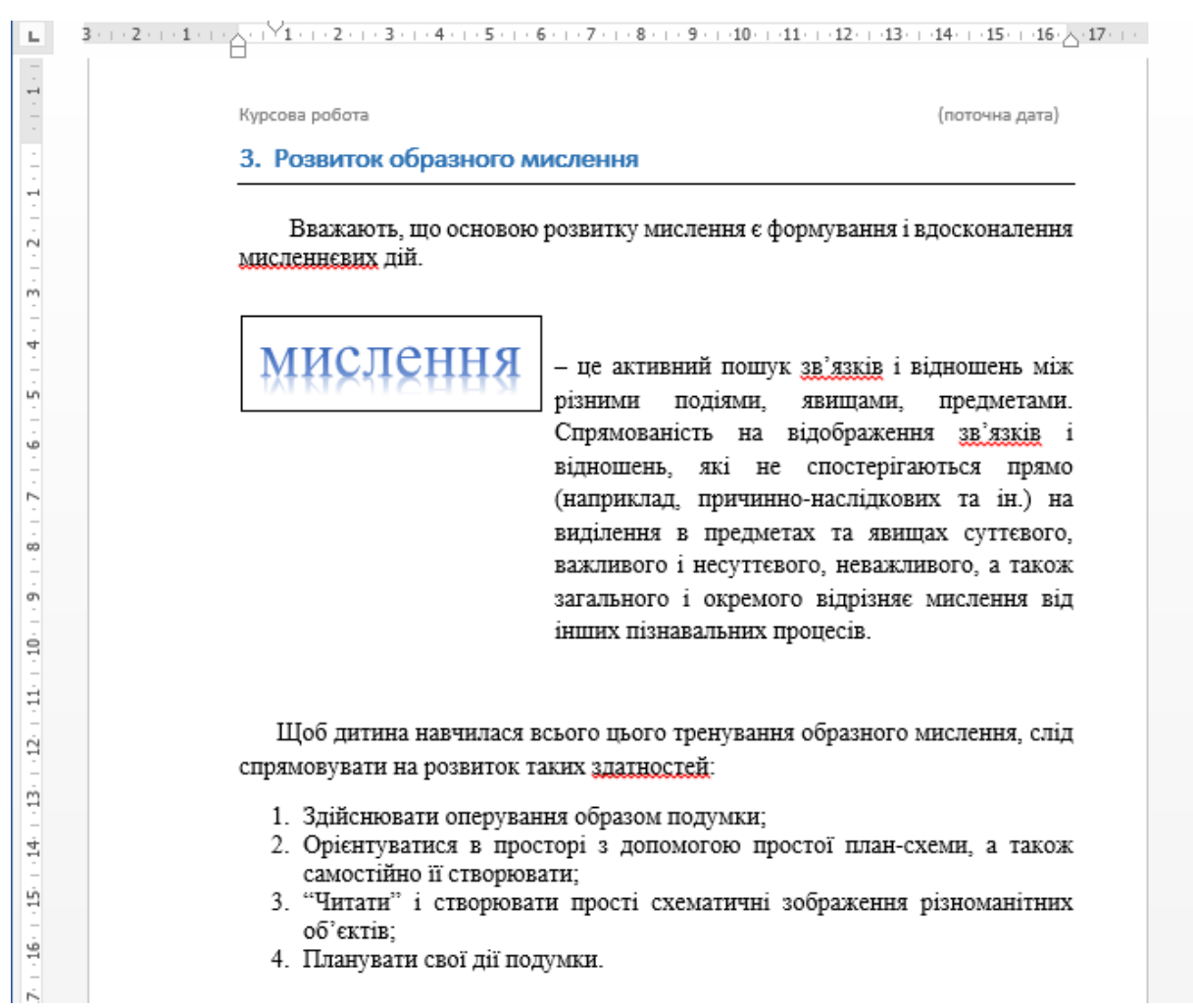

# *Рис.1.8.5. Створення п'ятої сторінки курсової*

19. Слово «мислення» потрібно оформити з допомогою графічних можливостей WordArt (меню *Вставка /об'єкт WordArt).*  Створений графічний об'єкт – вбудований в текст документу, він має певні властивості, зокрема, розмір. Коли об'єкт виділен, як показано на рис.1.8.5, навколо нього можна бачити вісім квадратних маркерів. Якщо наводити вказівку мишки на ці маркери, то можна змінювати форму об'єкта та його розміри. Отже, вручну ми можемо управляти лише розміром, поворотом та розміщенням об'єкту на сторінці.

Для керування іншими властивостями об'єктів потрібні додаткові засоби, які можна знайти або на панелі інструментів, що відповідає типу об'єкта (відкривається автоматично, коли він виділений), або з контекстного меню об'єкта, в діалоговому вікні *Формат рисунка*. Вставивши об'єкт в текст, потрібно також визначити характер його взаємодії з текстом, що встановлюється у вікні «Обтікання текстом». Можливі такі варіанти взаємодії графічних об'єктів з текстом:

- «В тексті» -використовують для об'єктів невеликого розміру, що співвідноситься з розмірами символів тексту. При цьому об'єкт вставляється в текстову строку в якості графічного символу та далі переміщується по сторінці лише разом з текстом.
- «Навколо рамки» цей варіант застосовано в нашому прикладі (рис.1.8.5) – текст розміщується навколо прямокутної рамки, що охоплює весь контур об'єкта.
- «По контуру» таке розміщення відрізняється від попереднього тим, що прямокутна рамка не враховується, а текст плавно обтікає контур об'єкта, якщо він криволінійний.
- «Перед текстом» це варіант для вставки об'єкту без обтікання. Текст та об'єкт лежать в різних площинах, при цьому графічний об'єкт лежить вище тесту та закриває його частину. Цей прийом застосовують у випадках, коли оформлення важливіше змісту тексту.
- «За текстом» це також вставка об'єкту без обтікання, коли текст та об'єкт лежать в різних площинах, при цьому графічний об'єкт лежить на нижній площині тексту, тобто за ним, і тому частково закривається текстом. Цей варіант зазвичай використовують для розміщення тексту на художньому фоні.
- «Наскрізне» це варіант обтікання, аналогічний прийому «По контуру», але в даному випадку текст обтікає об'єкт не лише зовні, а й з середини.
- 20. *Створення шостої сторінки – четвертого розділу курсової роботи*

Введіть текст та створіть таблицю, як показано на рис. 1.8.6.

Створити таблицю можна, вибравши меню *Вставка / Таблиця / Вставити таблицю.*

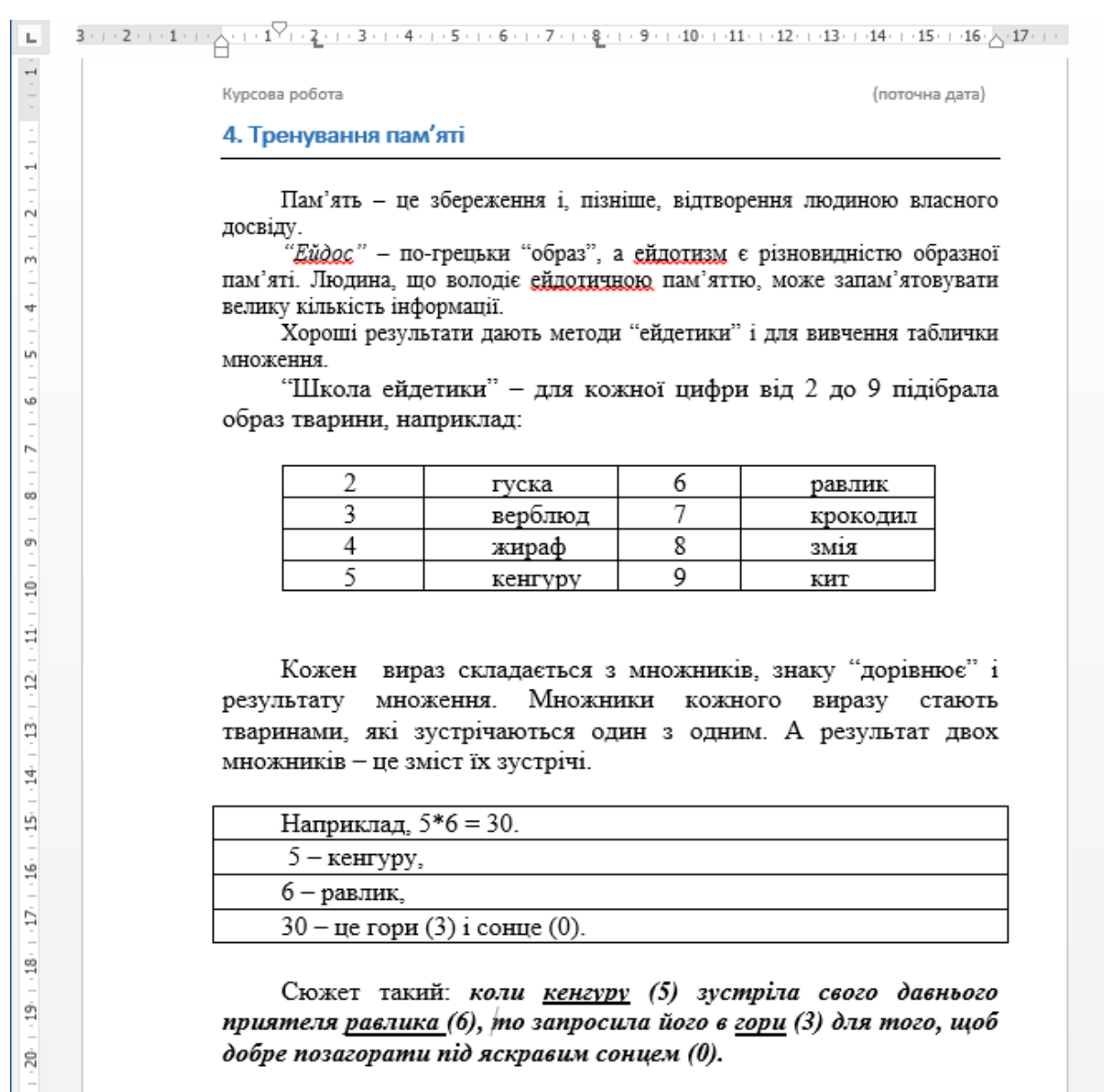

#### *Рис.1.8.6. Створення шостої сторінки курсової*

# 21. *Створення сьомої сторінки – п'ятого розділу курсової роботи.*

Введіть текст та створіть cхему з допомогою графічної діаграми SmartArt (меню *Вставка / група «Ілюстрації», SmartArt, оберіть тип діаграми – Цикл, «Радіальна діаграма»*), як показано на рис. 1.8.7.

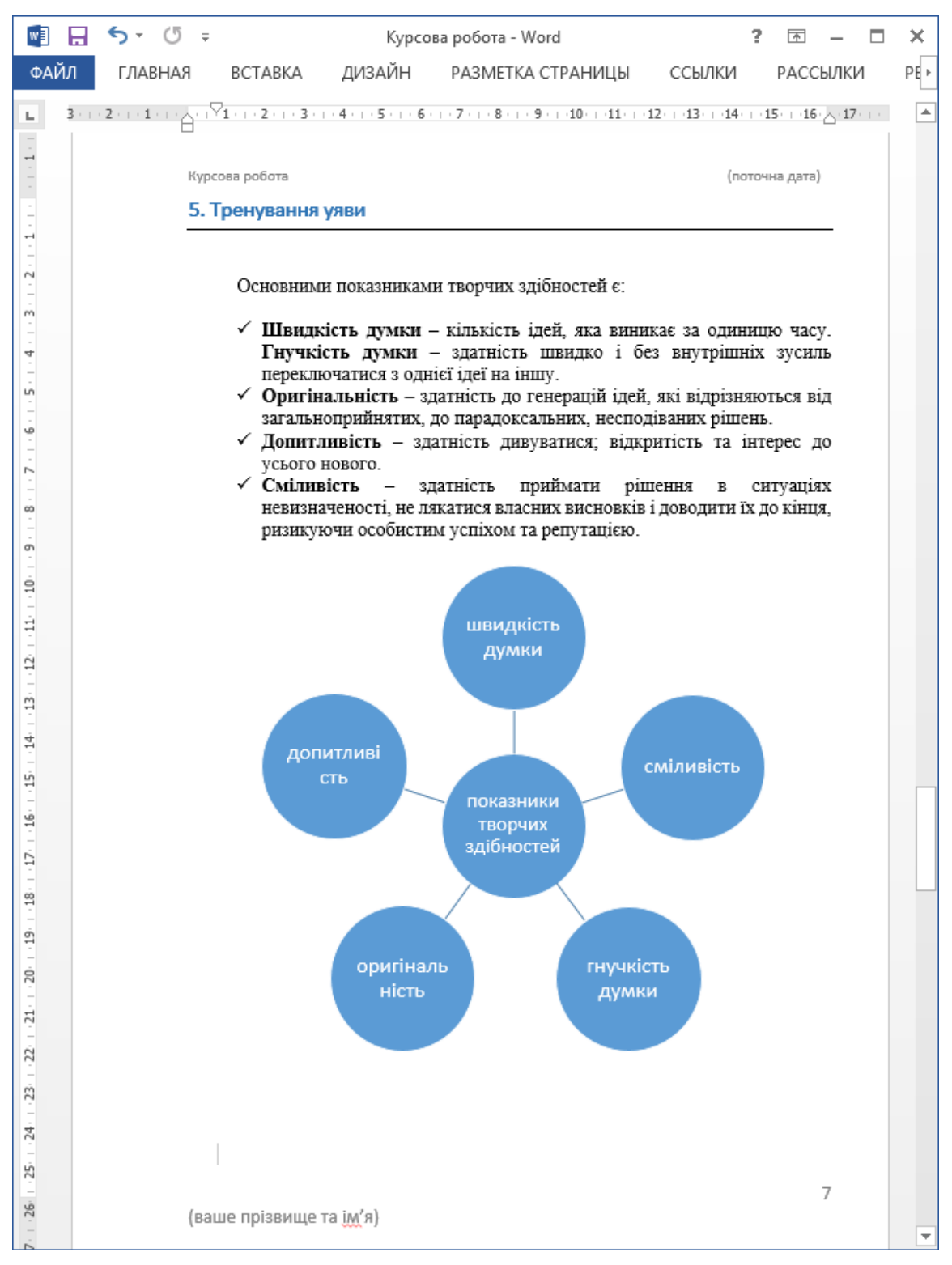

*Рис.1.8.7. Створення сьомої сторінки курсової*

## 22. *Створення другої сторінки - сторінки змісту курсової роботи.*

Для того, щоб швидко та якісно створити зміст курсової роботи з назв розділів з автоматичною вказівкою номерів сторінок, на яких ці розділи розташовані, виконайте наступне:

заголовки всіх розділів слід оформити стилем **Заголовок 1;**

- зайти в меню *Посилання*, група *Зміст* (рос. Ссылки / Оглавление), команда *Додати текст*. Далі встановити опцію «*Рівень 1*»)**;**
- встановіть курсор у наступному (пустому) рядку після заголовку "*Зміст*" і виконайте команду *Посилання / Зміст /ок;*
- у вкладинці *Зміст* (рис. 1.8.8) за замовчуванням встановлено стиль заголовків розділів - Заголовок 1, проте користувач може вибрати й інший стиль, якщо забажає, для того, щоб помітити ті назви розділів, які будуть входити в зміст роботи. Також користувач може визначити кількість рівнів для змісту. В нашому випадку кількість рівнів дорівнює одному.

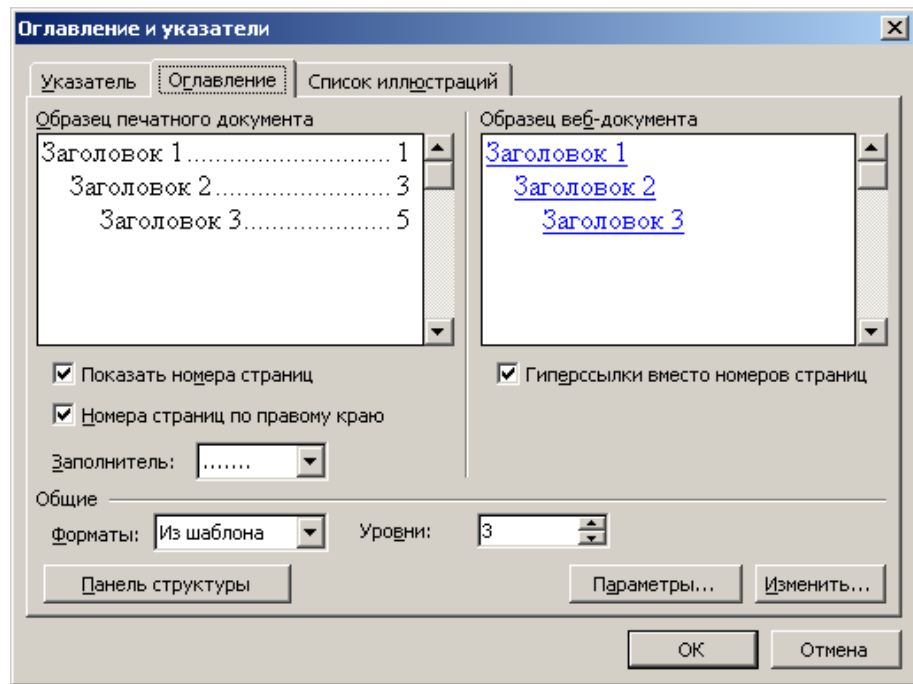

*Рис.1.8.8. Діалогове вікно «Зміст та покажчики»*

В результаті повинен з'явитися зміст курсової роботи з відповідними назвами розділів та вказівками на сторінки, на яких вони розташовані, як показано на рис.1.8.9.

Назви розділів створені, як гіперпосилання на тексти самих розділів. Для того, щоб швидко потрапити до потрібного контексту роботи, треба підвести вказівку миші до потрібного розділу, натиснути Ctrl і клацнути на посилання.

| w∃<br>ы | $5 - 0 =$      |  |  | Курсова робота - Word                           | 2 | দি       | ×   |
|---------|----------------|--|--|-------------------------------------------------|---|----------|-----|
| ФАЙЛ    |                |  |  | ГЛАВНАЯ ВСТАВКА ДИЗАЙН РАЗМЕТКА-СТРАНИЦЫ ССЫЛКИ |   | РАССЫЛКИ | PE♭ |
| Щ       |                |  |  |                                                 |   |          |     |
|         | Курсова робота |  |  | (поточна дата)                                  |   |          |     |
|         |                |  |  | <b>3MICT</b>                                    |   |          |     |
|         | $1_{-}$        |  |  |                                                 |   |          |     |
|         |                |  |  |                                                 |   |          |     |
|         |                |  |  |                                                 |   |          |     |
|         |                |  |  |                                                 |   |          |     |
|         |                |  |  |                                                 |   |          |     |
|         |                |  |  |                                                 |   |          |     |
|         |                |  |  |                                                 |   |          |     |

*Рис.1.8.9. Сторінка змісту – друга сторінка курсової роботи*

**Висновки.** Підвищенню ефективності роботи з комплексними текстовими документами в процесорі Microsoft Word сприятиме використання засобів автоматизованого оформлення, до яких можна віднести автоматичне оформлення сторінки та використання примусового розриву сторінки, роботу зі стилями, вставку колонтитулів, зносок, приміток, створення автоматичного змісту.

Особливістю представленого практичного завдання й методичних рекомендацій до його виконання є те, що воно комплексно вирішує низку задач: розширення й закріплення студентами раніше отриманих знань по роботі в текстовому редакторі Microsoft Word (редагування й форматування тексту, робота з таблицями, списками) у поєднанні з вивченням прийомів створення комплексних текстових документів, що містять спеціальні елементи оформлення (колонтитули, зноски, автозміст) та вбудовані об'єкти нетекстової природи (художні заголовки, рисунки, графічні елементи Smart Art та інші різнотипні об'єкти).

Виконання запропонованого проекту по створенню й оформленню курсової роботи в текстовому процесорі Microsoft Word в ході навчальної дисципліни «Інформаційні технології в галузі» дозволить студентам краще засвоїти практичні навички комп'ютерної грамотності та підвищити конкурентоспроможність обраної фахової спеціальності на ринку праці.

# **Розділ 2. АНАЛІТИЧНІ МОЖЛИВОСТІ ЕЛЕКТРОННИХ ТАБЛИЦЬ MICROSOFT EXCEL**

В даний час одним з найбільш часто і широко застосовуваних програмних засобів в області економіки і фінансів є процесори електронних таблиць. Серед найбільш відомих програмних систем, призначених для ведення електронних таблиць, можна назвати MS Excel. Основне призначення електронних таблиць – обробка інформації, що організована таблицею, проведення розрахунків на її основі і забезпечення представлення результатів обробки у вигляді значень, таблиць, графіків, діаграм і т.д.

Однією з найважливіших проблем при використанні електронних таблиць є грамотне і логічно обґрунтоване розміщення вихідних даних в комірках таблиці. Ця проблема вирішується за допомогою створення списків.

У Microsoft Excel реалізовано 55 фінансових функцій, спеціальні інструменти для роботи з даними та їх аналізу: *Підбор параметру, Таблиця даних, Пошук рішення*.

Фінансові обчислення містять у собі всю сукупність методів і розрахунків, які використовуються під час прийняття управлінських рішень, - від елементарних арифметичних операцій до складних алгоритмів побудови багатокритеріальних моделей, що дозволяють одержати оптимальні характеристики комерційних угод у залежності від різних умов їх проведення.

Володіння методами сучасних обчислень стає однією з основних складових у професійній підготовці будь-якого фахівця.

На даний момент стандартний курс фінансових обчислень містить у собі наступні основні теми:

- логіка фінансових операцій (тимчасова цінність грошей, операції нарощування і дисконтування і т.п.);
- прості відсотки (операції нарощування і дисконтування, податки, інфляція, заміна платежів);
- складні відсотки (еквівалентність ставок, операції з грошовими потоками);
- аналіз ефективності інвестиційних проектів;
- оцінка фінансових активів.

Наявність широкого кола економічних задач привело до того, що програми розрахунку основних фінансових показників були реалізовані на рівні, доступному користувачу, який не володіє глибокими математичними знаннями.

По типу розв'язуваних задач усі фінансові функції Excel можна розділити на наступні умовні групи:

- функції для аналізу ануітетів і інвестиційних проектів;
- функції для аналізу цінних паперів;
- функції для розрахунку амортизаційних платежів;
- допоміжні функції.

Функції кожної групи мають практично однаковий набір обов'язкових і додаткових (необов'язкових) аргументів. Додаткову інформацію по необхідній фінансовій функції (стосовно розрахункової формули, реалізованої в ній, списку аргументів і т.п.) користувач може одержати у контекстній довідці.

#### **2.1. Введення, форматування даних та технологія розрахунків в Microsoft Excel**

Табличний процесор Excel дозволяє проводити розрахунки показників на основі використання формул, які користувач сам вводить в комірки таблиці.

**Формула** – це сукупність значень, посилань на інші комірки, об'єкти, що мають імена, функції й оператори, що дозволяють отримати нове значення. Формула завжди починається зі знаку рівності (=).

#### *Хід роботи:*

- 1. Оформити звіт супермаркету за поточний день по зразку, наведеному в табл.2.1.
- 2. За допомогою команди *Головна/ Вирівнювання* розвернути текст у деяких заголовках таблиці на 90º (дивіться зразок).
- 3. За допомогою команди *Головна/ Вирівнювання/ Перенести текст* у заголовках застосувати перенесення тексту по словам (дивіться зразок).
- 4. Для інших чарунок, де знаходяться заголовки, вибрати вирівнювання по центру.
- 5. За допомогою кнопки *Об'єднати і помістити у центрі* з'єднати потрібні чарунки у заголовках таблиці (дивіться зразок).
- 6. За допомогою команди *Формат/Чарунки/Число* у всіх колонках, де буде писатися ціна товару та сума грошей перейти до грошового формату.

#### **Таблиця 2.1.**

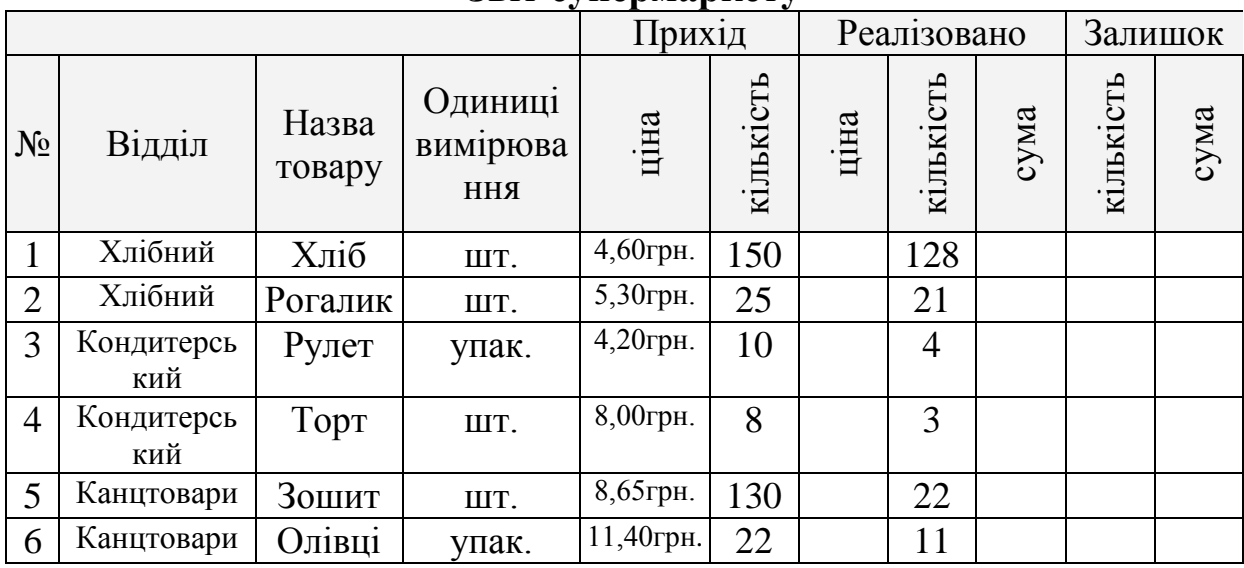

#### **Звіт супермаркету**

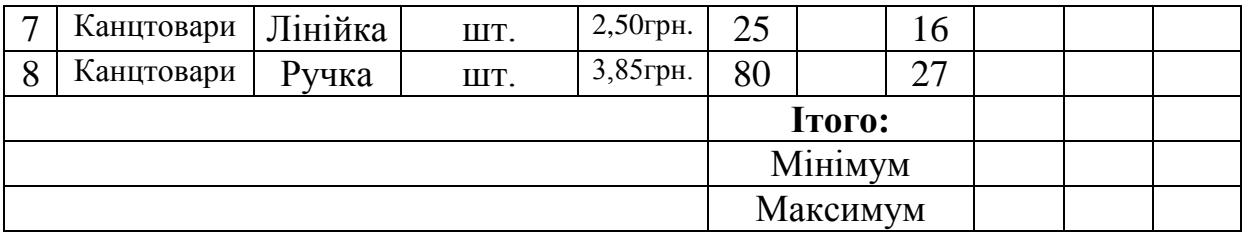

- 7. Провести обчислення у таблиці згідно з наступними положеннями:
	- Ціна реалізації збільшується відносно ціни приходу на 12%.
	- Сума грошей, отриманих за продаж кожного виду товару дорівнює*:*

*«=Ціна реалізації \* Кількість реалізованих товарів».*

- Кількість товару, який залишився у магазині дорівнює «=*Кількість приходу* – *Кількість реалізації».*
- Сума грошей за товар, який залишився, дорівнює*: «=Ціна реалізації \* Кількість залишку».*
- 8. Для більш швидкого та ефективного заповнення таблиці введені формули потрібно скопіювати по кожному стовпчику методом протягування за правий нижній кут комірки (називається маркером автозаповнення), що містить формулу.
- 9. Підрахувати за допомогою команди *Автосума* загальну суму грошей, отриманих після продажу товару за поточний день.
- 10. За допомогою майстра функцій знайдіть, за продаж якого товару було отримано менше всього грошей, а за який товар – найбільше. Для цього використовуйте функції *МІН* та *МАКС,* які знаходяться в меню «Формули».
- 11. Додайте 2 порожніх рядки в таблицю до відділу «Канцтовари» з допомогою меню *Головна / Комірки / Вставити* (або з допомогою контекстного меню, команда *Вставити*) та самостійно їх заповніть.
- 12. Додайте в кінець таблиці стовпчик «Ціна реалізації зі знижкою», в якому розрахуйте ціну, що буде нижчою від ціни реалізації на 8%.
- 13. Використовуючи меню *Головна,* розфарбувати рядки заголовків, провести границі для комірок таблиці.
- 14. Зберегти файл електронної таблиці.

## **2.2. Фільтрація, сортування та пошук даних в Microsoft Excel**

**Фільтр** представляє собою конструкцію, призначену для відбору тих рядків таблиці, що задовольняють заданій умові, і тимчасового приховання інших.

Основою фільтру є список, що містить умови, критерії відбору рядків з даними. Для створення фільтру в першу чергу необхідно виділити діапазон комірок таблиці, для якого буде створений фільтр. Вибрати команду *Дані/Фільтр*. Після цього в чарунках верхнього рядка виділеного діапазону автоматично створюється спеціальна кнопка ▼, що розкриває список фільтру.

**Розширений фільтр** використовується для фільтрації списків тоді, коли звичайний, простий фільтр не може задовільнити вимог користувача по відбору даних.

Термін *список* в Excel вживають для позначки самої звичайної таблиці. Таблиця-список повинна мати колонки з заголовками, в колонках повинні знаходитися дані одного типу, а в кожному рядку списку – дані про один об'єкт.

Звертання до розширеного фільтра виконується за допомогою команди *Дані/Фільтр/Додатково.* На екрані з'являється діалогове вікно, де треба вказати діапазон чарунок, в яких знаходяться данні, які треба фільтрувати, та вказати діапазон умов або критеріїв по яким будується фільтр. Критерій в даній операції створюється як таблиця (блок умов для даних), що може зберігатися в будь-якому місці робітничої книги або навіть в іншому файлі.

Результат фільтрації можна показати в поточній таблиці, а можна вивести в інше місце, так звану цільову область, яка теж оформлюється користувачем як самостійна таблиця. Знімається фільтр при повторному виконанні користувачем команди *Дані/Фільтр***.**

**Сортування** рядків таблиці здійснюється командою *Дані/Сортирування*. Але перед цім слід виділити таблицю, де розташовані дані. На екрані з'являється діалогове вікно, в якому треба вказати стовпчик, де знаходяться дані, які будуть відсортовані та спосіб сортування: по зменшенню або зростанню. За допомогою кнопки *Параметри* можна вказати деяку додаткову інформацію для сортування. Після натискання на кнопку *ОК* рядки таблиці переміщуються згідно умови сортування, що була задана користувачем.

### *Хід роботи:*

### 1. Введіть дані в лист Microsoft Excel з таблиці 2.2.

#### **Таблиця 2.2**

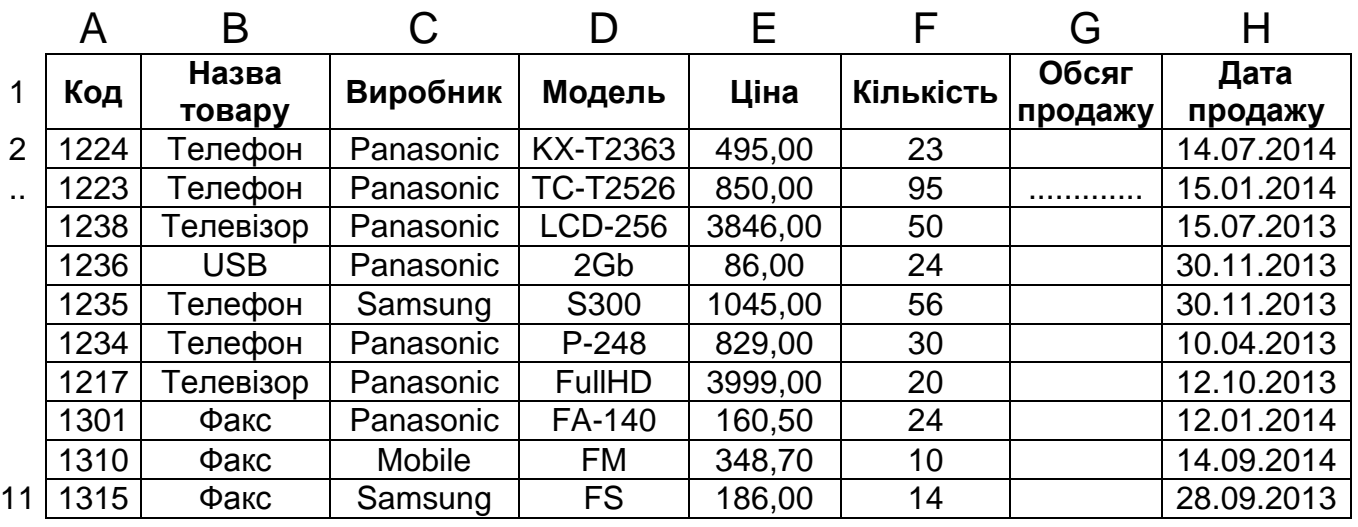

2. Розрахуйте обсяг продажу по кожному товару, потім загальну суму по всім товарам разом.

3. Створити критерій, надати йому адресу та заповнити поля розширеного фільтра для таких умов:

а) визначити дані про телефони Panasonic;

б) визначити дані про товар, який має максимальну ціну;

в) визначити дані про товар, який має код 1238.

Для виконання завдань необхідно створити критерії відбору даних та застосувати розширений фільтр.

а) Створимо окремий складний критерій для фільтрації даних у комірках **A13:B14** (під таблицею з вхідними даними):

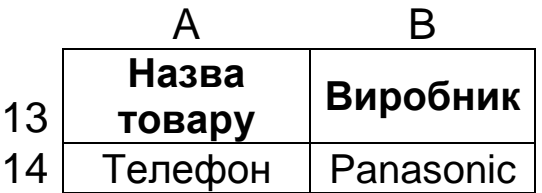

Далі потрібно виділити всю таблицю з даними, викликати команду з меню *Дані / Фільтр / Додатково*. Заповнити поля розширеного фільтра таким чином:

- *Исходный диапазон* це діапазон комірок усієї таблиці **A1:H11;**
- *Диапазон условий* це адреса створеного нами критерію у комірках **A13:B14.** Для активації третього поля *Поместить*

*результат в диапазон* перемикається кнопка *Скопировать результат в другое место;*

 *Поместить результат в диапазон* – задається адреса комірки у будь-якому вільному рядку, що знаходиться під критерієм, наприклад, комірка A16 (рис.2.2.1).

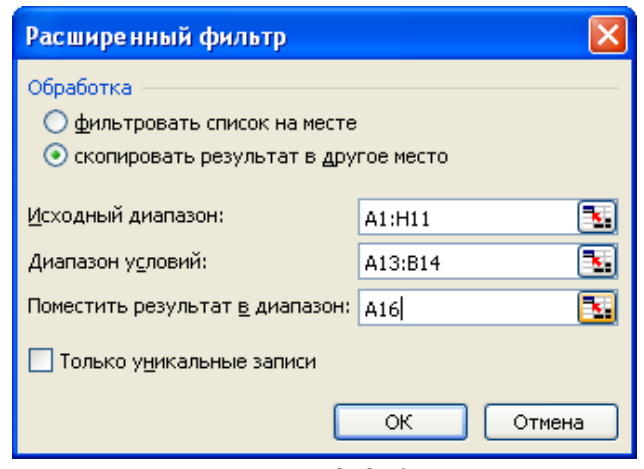

#### *Рис. 2.2.1*

б) Для вибірки даних про товар з максимальною ціною, створимо обчислювальний критерій у комірках **C13:C14.** Для цього потрібно вставити функцію з меню *Формули / Всавити функцію / Статистичні* (або розкрити весь алфавітний перелік) / функція *МАКС*.

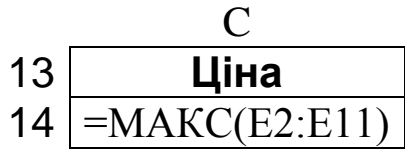

Далі заповніть поля розширеного фільтра (рис.2.2.2).

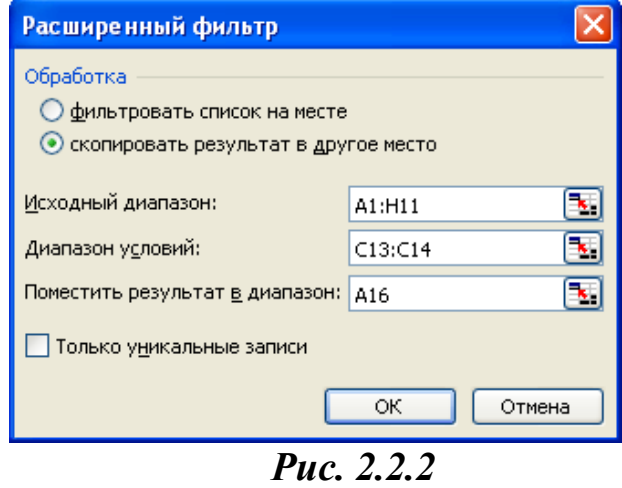

Натиснувши Ок, зможете побачити рядки з даними про товар в результаті застосування фільтра.

в) Для фільтрації даних по коду товару можна створити простий критерій у комірках **D13:D14.**

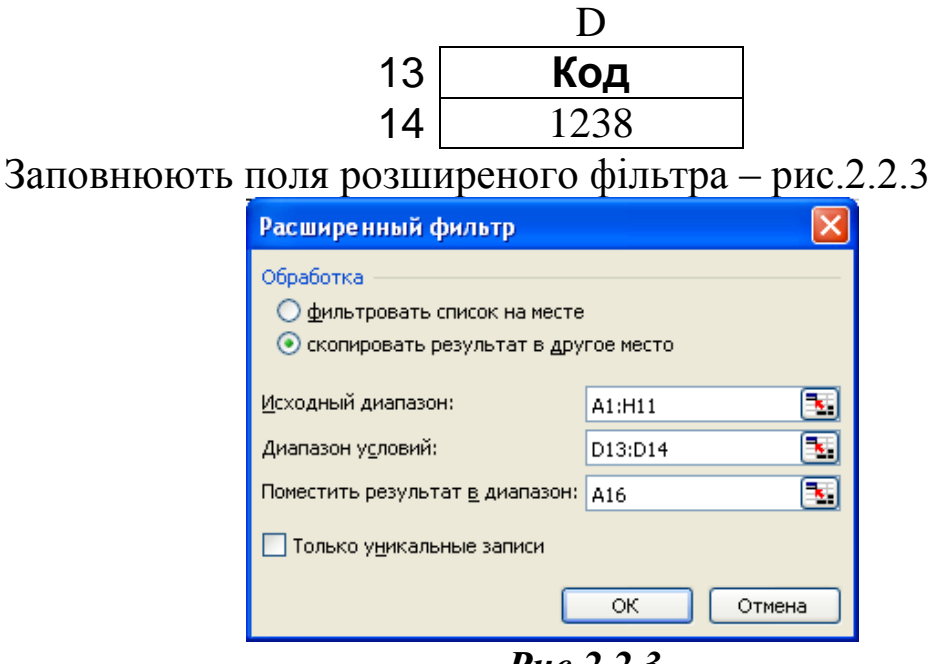

*Рис.2.2.3*

Натиснувши Ок, зможете побачити рядки з даними про товар по результатам застосованого фільтра.

4. Самостійно виконайте наступні операції з обробки даних таблині:

- а) з допомогою простого фільтра *(Дані / Фільтр)* виведіть інформацію про товари з обсягом продажу більше 5000 грн.
- б) з допомогою розширеного фільтра *(Дані / Фільтр / Додатково)* визначте товари з мінімальною ціною.
- в) з допомогою простого фільтра визначте товари з датою продажу – після 01.02.2014.
- г) з допомогою сортування *(Дані / Сортування)* представити товари в порядку збільшення їх коду.
- д) з допомогою сортування *(Дані / Сортування)* розташувати товари в порядку зменшення їх ціни (від найбільш дорогого до найдешевшого).

## **2.3. Фінансові функції Excel для аналізу інвестиційних проектів**

До вбудованих функцій електронних таблиць Excel для аналізу ануітетів і інвестиційних проектів відносять: БС, ПС, ЧПС, КПЕР, ВСД, МВСД, СТАВКА, ОСПЛТ, ПЛПРОЦ, ПЛТ, ПРОЦПЛАТ. Вставка функції в комірку здійснюється з допомогою вкладинки ленти *Формули*, кнопки *Вставити функцію* або можна одразу обрати кнопку категорії функцій *Фінансові* (рис.2.3.1).

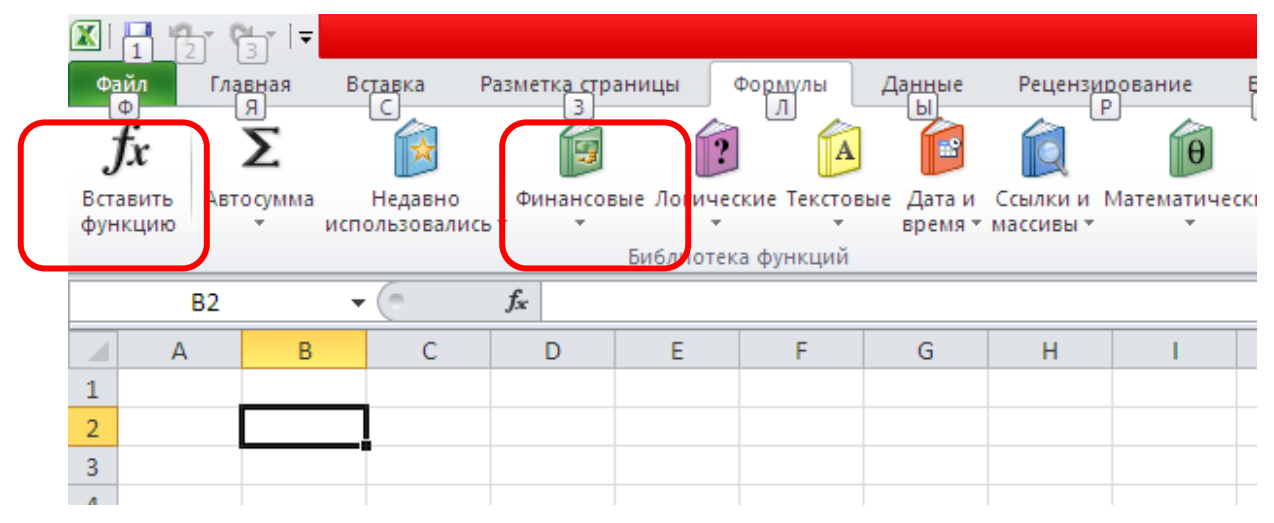

*Рис.2.3.1 Фрагмент вікна Excel з відкритою вкладинкою Формули*

**БС** – повертає майбутнє значення вкладу на основі періодичних сталих платежів при постійній відсотковій ставці.

Функція **БС** складається з таких аргументів, що розміщуються в дужках: (Ставка, Кпер, Плт, Пс, Тип). Вікно для введення аргументів представлено на рис.2.3.2.

*Ставка* – це відсоткова ставка за період.

*Кпер* – загальна кількість періодів виплат річної ренти.

*Плт* – це виплата, яка здійснюється в кожний період; це значення не може змінюватися на протязі всього періоду виплат. Зазвичай плата складається із основного платежу і платежу по відсоткам, не включаючи інших податків та зборів. Якщо аргумент відсутній, то тоді повинно бути вказано значення аргументу ПС.

*ПС* – це приведена, поточна вартість, або загальна сума всіх майбутніх платежів з поточного моменту. Якщо аргумент ПС

відсутній, то він вважається рівним 0. Якщо аргумент відсутній, то тоді повинно бути вказано значення аргументу Плт.

*Тип* – це число 0 або 1, яке позначає, коли повинна проводитись виплата.

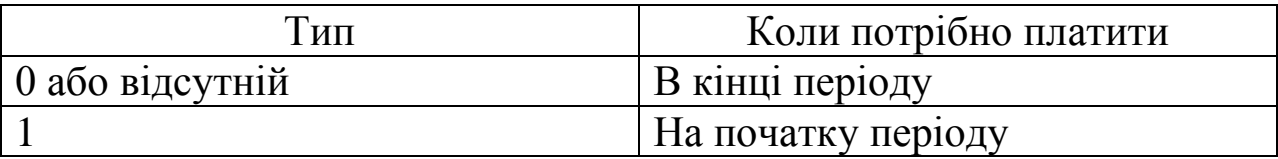

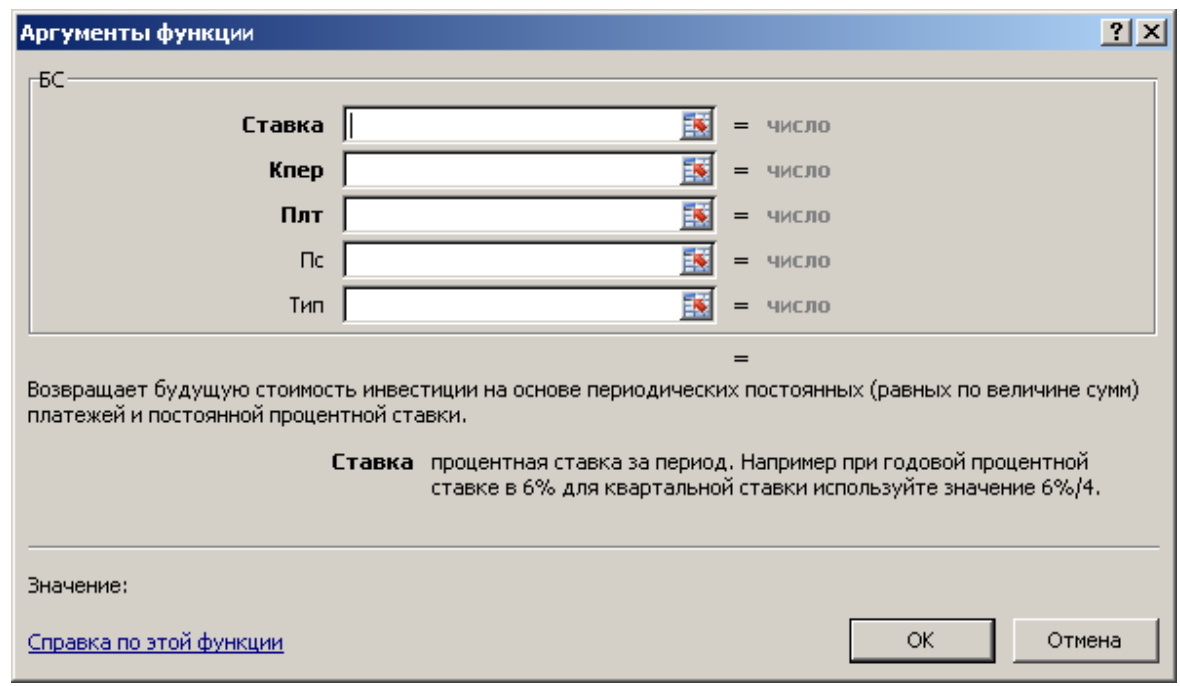

*Рис.2.3.2 Вікно для введення аргументів фінансової функції БС*

*Зауваження:*

- потрібно переконатися, що аргументи С*тавка* і К*пер* використовуються в узгоджених одиницях виміру. Наприклад, якщо проводяться помісячні платежі по чотирирічній позиці із розрахунку 12% річних, то норма повинна бути 12%/12, а число періодів –  $4*12$ .
- Всі аргументи, які позначають гроші, що виплачуються представляються від'ємними числами; гроші, що отримуються додатними числами.

# **Задача 1.**

Необхідно зарезервувати гроші для інвестиційного проекту, який буде здійснюватися через рік. Для цього фірма має намір вкласти 1000 грн під 6% річних і вносити ще по 100 грн. на початку кожного місяця на протязі майбутніх 12 місяців. Скільки грошей буде на рахунку фірми наприкінці 12 місяців?

Розв'язання.

1. Заповнити комірки Листа 1 файлу електронних таблиць Excel (рис.2.3.3):

|                | 6%/12   | Ставка             |
|----------------|---------|--------------------|
|                | $1*12$  | Кількість періодів |
| $\overline{3}$ | $-100$  | Плата              |
|                | $-1000$ | $\Pi C$            |
|                |         | Гип                |

*Рис.2.3.3. Зразок введених даних для розрахунку задачі 1*

*Ставка* дорівнює 6%/12, тому що 6% - це відсотки за рік. Аргументи *Плт* і *ПС* відємні, оскільки це кошти грошового потоку, який виплачується.

- 2. Вставити функцію з допомогою вкладинки меню *Формули / Фінансові*.
- 3. Вибрати функцію БС серед фінансових функцій. Зявиться вікно для введення аргументів функції, в яке потрібно ввести визначені нами значення згідно рис.3.2.3.

4. Завершити введення і натиснути ОК. Ми отримали 2301,4 грн. **Відповідь:** в кінці строку фірма отримує 2301,4 грн.

**ВСД** – повертає внутрішню ставку прибутковості для ряду потоків грошових коштів, представлених чисельними значеннями. Обсяги операцій з грошовими потоками не повинні бути однаковими, як у випадку ренти. Але вони повинні здійснюватися через рівні проміжки часу, наприклад, щомісяця або щороку.

Внутрішня ставка прибутковості – це відсоткова ставка прибутку, яка отримана від інвестицій, що складається з виплат (від'ємні значення) і надходжень (додатні значення), які здійснюються в регулярні проміжки часу.

ВСД (значення, припущення)

*Значення* – це масив або посилання на чарунку, які містять чисельні значення грошових потоків, для яких обчислюється внутрішня прибутковість.

Значення повинні включати хоча б одне додатне і одне від'ємне значення, для того, щоб можна було обчислити внутрішню ставку прибутковості.

Якщо аргумент, який є масивом або посиланням, містить текст, логічне значення або пусті чарунки, то такі значення ігноруються. *Припущення* - припускають, що це величина, близька до значення ВСД – внутрішньої ставки прибутковості.

Microsoft Excel використовує метод інтерпретацій для обчислення ВСД. Починаючи зі значення аргументу *припущення*, функція ВСД виконує циклічні обчислення, доки не отримує результат з точністю до 0,00001 відсотка. Якщо функція ВСД не може отримати результат після 20 спроб, то повертається значення помилки #ЧИСЛО!

У більшості випадків немає необхідності задавати *припущення* для обчислення за допомогою функції ВСД. Якщо припущення відсутнє, то воно вважається рівним 0,1 (10 %).

## **Задача 2.**

Підприємець хоче зайнятися бізнесом. Він розрахував, що початковий внесок дорівнює 70000 грн і сподівається отримати чистий прибуток на протязі п'яти років у таких розмірах: 12000 грн., 15000 грн., 18000 грн., 21000 грн., 26000 грн. Потрібно обчислити внутрішню прибутковість інвестиції після п'яти років, чотирьох років, трьох років і двох років.

Розв'язання.

1. Заповнити комірки Листа 2 файлу електронних таблиць Excel (рис.2.3.4):

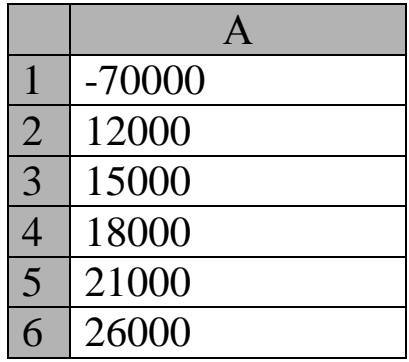

# *Рис.2.3.4. Вхідні дані для рішення задачі 2*

Перше значення від'ємне, оскільки це грошовий поток, який виплачується (є вкладенням в розвиток бізнесу). Усі інші інвестиції представляють собою додатні грошові потоки.

- 2. Вставити функцію з допомогою вкладинки меню *Формули / Фінансові*.
- 3. Вибрати функцію ВСД серед фінансових функцій. В таблиці виділити діапазон всіх заповнених клітинок і ця адреса автоматично з'явиться у вікні діалогу (рис.2.3.5).

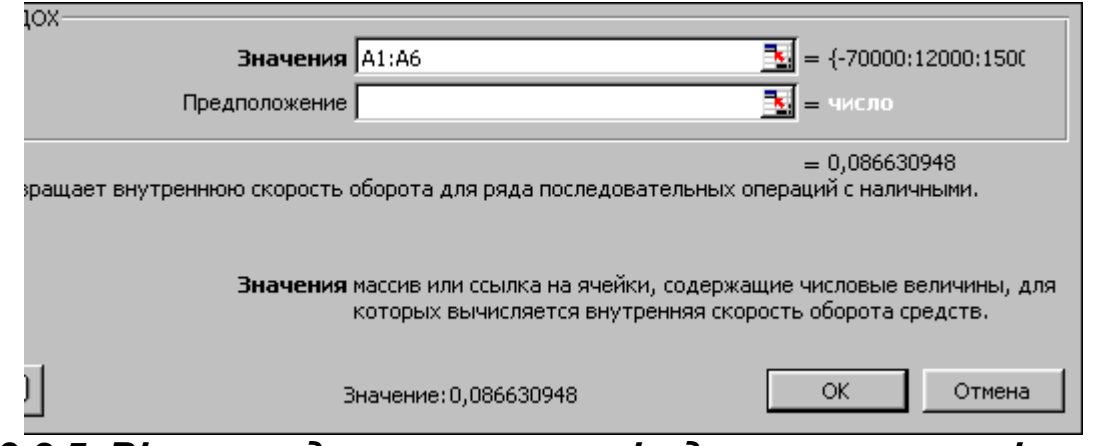

*Рис.2.3.5. Вікно введення аргументів для розрахунку функції ВСД*

Натискаємо ОК, відповідь: внутрішня ставка прибутковості після п'яти років складає 8,66%.

Аналогічно розраховуємо для чотирьох і трьох років, тільки тепер виділяємо спочатку діапазон клітинок А1:А5, а потім А1:А4.

Отримуємо такі відповіді: внутрішня ставка прибутковості після чотирьох років складає –2,12%, внутрішня прибутковість після трьох років складає –18,21%. Якщо таким же чином обчислювати ставку прибутковості після двох років, то отримаємо помилку. Щоб запобігти цьому, потрібно ввести значення аргументу *Припущення* (рис.2.3.6).

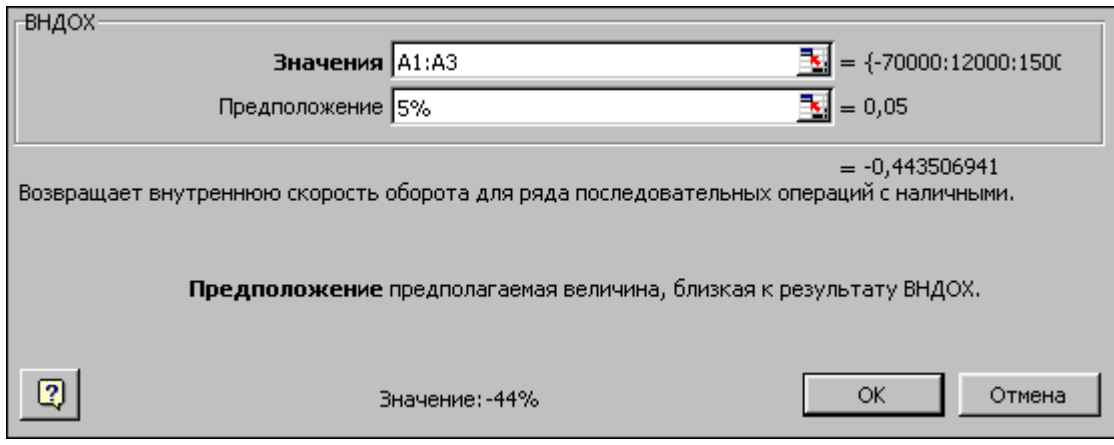

*Рис.2.3.6. Вікно функції ВСД*

# **Відповідь:**

внутрішня ставка доходносі після двох років складає 44,35%;

після трьох років =  $-18,21\%$ , після 4-х років  $=$  - 2,12%, після п'яти років = 8,66%.

**Кпер** – повертає загальну кількість періодів виплати для інвестицій на основі періодичних сталих виплат і при постійній відсотковій ставші.

КПЕР (Ставка, Плт, Пс, Бс, тип)

*Ставка* – це відсоткова ставка за період.

*Плт* – це виплата, яка здійснюється в кожний період; це значення не може змінюватися на протязі всього періоду виплат. Зазвичай плата складається із основного платежу і платежу по відсоткам, не включаючи інших податків та зборів.

*Пс* – це поточна вартість, або загальна сума всіх майбутніх платежів з поточного моменту.

*Бс* – це майбутня вартість, якої потрібно досягти після останньої виплати. Якщо аргумент бз відсутній, то вважається, що він дорівнює 0.

*Тип* – це число 0 або 1, яке позначає, коли повинна проводитись виплата.

# **Задача 3.**

Фірма бере позику у розмірі 1000 грн. під 12% річних. Виплачує щомісяця по 100 грн. Визначити загальну кількість періодів для виплати інвестиції.
# **Розвязання.**

Вставити функцію з допомогою вкладинки меню *Формули / Фінансові*, вибираємо функцію КПЕР і вводимо такі значення:

Ставка =  $12\%/12 - \text{для\text{}\Omega}$  одного місяця;

Плт = -100, гроші, які виплачуються;

 $\Pi$ с = 1000 – розмір позики.

**Відповідь:** фірма виплачує розмір позики на протязі 11 місяців.  $(10,59 \times 11)$ 

**МВСД** – повертає модифіковану внутрішню ставку прибутковості для ряду періодичних грошових потоків, враховуючи як витрати на залучення інвестицій, так і відсоток, що отримують від реінвестування грошових коштів.

Тобто, функція МВСД враховує і вартість інвестиції, і прибуток, що отримають від реінвестування.

МВСД (Значения, Ставка финанс, Ставка реинвест)

*Значения* – це масив або посилання на чарунки, які містять числові величини. Ці числа представляють ряд грошових виплат (від'ємні значення) і надходжень (додатні значення), що здійснюються в регулярні періоди.

Аргумент *Значения* повинен включати хоча б одне додатне і одне від'ємне значення, для того, щоб можна було обчислити ставку прибутковості. В іншому випадку функція МВСД повертає значення помилки #ДЕЛ/0!

Якщо аргумент, який є масивом або посиланням, містить текст, логічне значення, то такі значення ігноруються; якщо чарунка містить нульове значення, тоді воно враховується.

*Ставка\_финанс* – це відсоткова ставка, яка виплачується за грошові кошти, що знаходяться в обігу.

*Ставка\_реинвест* – це відсоткова ставка, яку отримують за грошові кошти, що знаходяться в обігу, при реінвестуванні.

*Зауваження:* МВСД використовує порядок розташування чисел в аргументі значення для визначення порядку виплат та надходжень. Потрібно переконуватись тому, що значення виплат і надходжень введені у вірній послідовності і з вірними знаками (додатні

значення для грошей, що надходять, і від'ємні для грошей, що виплачуються).

# **Задача 4.**

Приватний підприємець займається ресторанним бізнесом вже п'ять років. На початку своєї діяльності він взяв позику у розмірі 120000 грн. під 10% річних. Прибуток від ресторанного бізнесу складав 39000 грн., 30000 грн., 21000 грн., 37000 грн., 46000 грн. За ці роки підприємець вирішив реінвестувати отриманий прибуток під 12% річних, вклавши кошти в іншу діяльність. Обчислити модифіковану внутрішню ставку прибутковості за п'ять років.

# **Розвязання.**

Вставити функцію з допомогою вкладинки меню *Формули / Фінансові*, вибираємо функцію МВСД і вводимо такі значення (рис.2.3.7):

*Значення* – вкажемо діапазон клітинок, де вписані такі числа:

 $-120000 -$  розмір позики (гроші отримуються, тому знак "-"); 39000; 30000; 21000; 37000; 46000 (прибуток за кожний з п'яти років).

*Ставка\_финанс* – 10%, це відсотки, під які ви взяли позику.

*Ставка\_реінвест* – 12%, відсотки під які ви реінвестували отриманий прибуток.

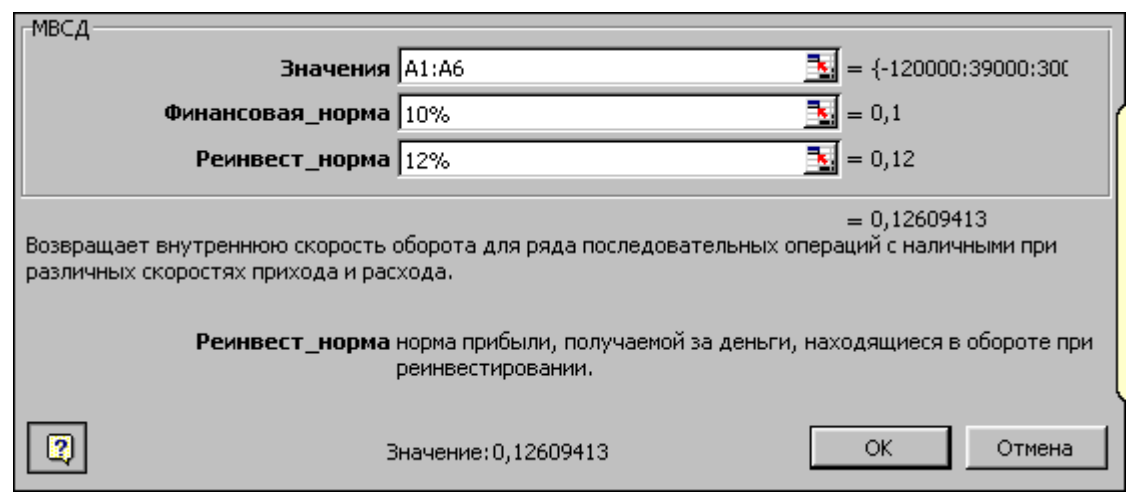

*Рис.2.3.7. Вікно для введення аргументів фінансової функції МВСД*

**Відповідь:** модифікована внутрішня ставка прибутковості дорівнює 12,6% (0,126).

**СТАВКА** – повертає відсоткову ставку за один період по ануітету. Функція обчислюється методом послідовного приближення і може не мати рішення або мати декілька рішень.

СТАВКА (Кпер, Плт, Пс, Бс, Тип)

*Кпер* – це загальна кількість періодів виплат річної ренти.

*Плт* – це виплата, яка здійснюється в кожний період; це значення не може змінюватися на протязі всього періоду виплат. Зазвичай плата складається із основного платежу і платежу по відсоткам, не включаючи інших податків та зборів. Якщо аргумент відсутній, тоді повинно бути вказано значення аргументу Бс.

*Пс* – це поточна вартість, або загальна сума всіх майбутніх платежів.

*Бс* – це значення майбутньої вартості або залишок засобів після останньої виплати, що потребується. Якщо аргумент бз відсутній, то вважається, що він дорівнює 0.

*Тип* – це число 0 або 1, яке позначає, коли повинна проводитись виплата.

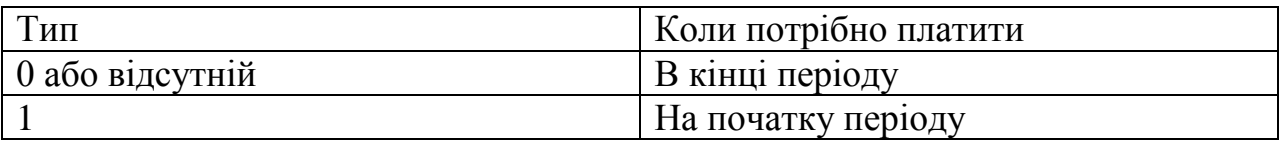

# **Задача 5.**

Фірма бере позику у банку в розмірі 8000 грн. з помісячною виплатою в 200 грн. Визначити відсоткову ставку, якщо фірма бере позику на чотири роки.

# **Розвязання.**

Вставити функцію з допомогою вкладинки меню *Формули / Фінансові*, вибираємо функцію СТАВКА і вводимо значення (рис.3.3.8):

Кпер = 4\*12 = 48, тому що виплати здійснюються кожний місяць на протязі 4 років;

Плт = -200, (показник від'ємний, тому що це гроші, які виплачуються);

 $\Pi$ с = 8000, (зі знаком +, тому що ці гроші фірма отримує);

тип=0, вважатимемо, що фірма буде виплачувати гроші в кінці періоду.

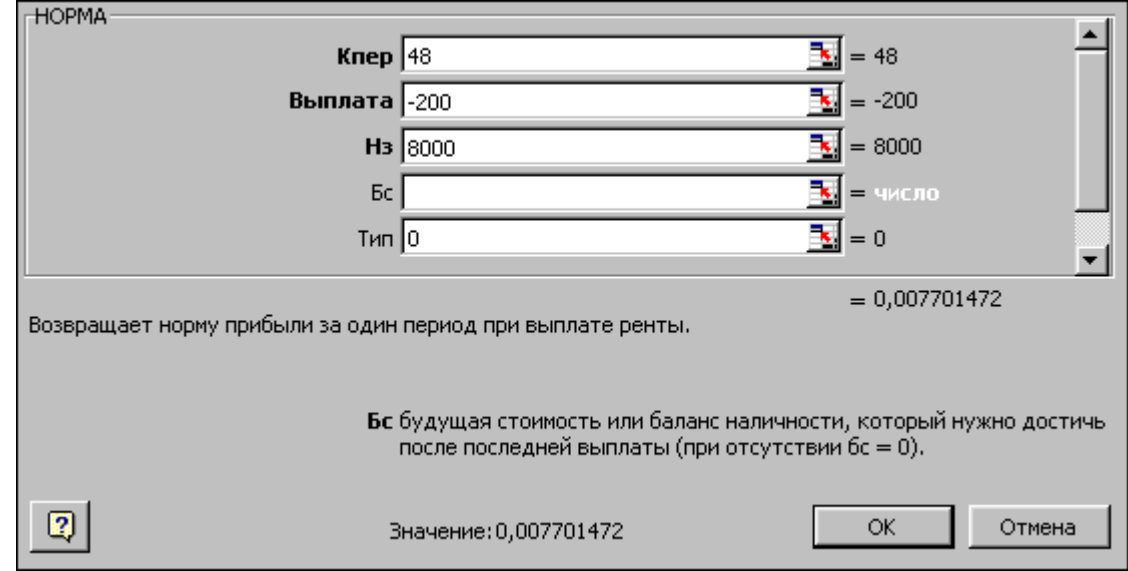

*Рис.2.3.8. Вікно для введення аргументів функції Ставка*

**Відповідь:** 0,0077 = 0,77% - це щомісячна відсоткова ставка, а річна ставка: 0,77% \* $12 = 9,24\%$ .

**ЧПС** – обчислює чисту приведену вартість інвестиції, використовуючи ставку дисконтування і вартість майбутніх виплат (від'ємні значення), вартість надходжень (додатні значення).

ЧПС (Ставка; значення1; значення2; ...)

*Ставка* – це ставка дисконтування за один період.

*Значення1, значення2, ...* – від 1 до 29 аргументів, які представляють виплати і надходження, що рівномірно розподілені в часі та здійснюються в кінці кожного періоду.

Аргументи, які є числами, пустими чарунками, логічними значеннями або текстовим представленням чисел враховуються; аргументи, які є значеннями помилки або текстами, що не можуть бути представлені у вигляді чисел, ігноруються. Якщо аргумент є масивом або посиланням, то враховуються тільки числа.

*Зауваження:в*важається, що інвестиція, значення якої обчислює функція ЧПС, починається за один період до дати грошового внеску значення1 і закінчується з останнім грошовим внеском у списку. Обчислення функції ЧПС базується на майбутніх грошових внесках. Якщо перший грошовий внесок здійснюється

на початку першого періоду, то перше значення потрібно додати до результату функції ЧПС, але не включати до списку аргументів.

# **Задача 6.**

Інвестиції кредитної спілки в проект складають 10000 грн. В наступні 3 роки очікують такий річний прибуток від вкладених коштів: 3000 грн., 4200 грн., 6800 грн. Витрати на залучення капіталу складають 10%. Розрахувати чистий поточний об'єм <sub>інвестицій.</sub>

# **Розвязання.**

Вставити функцію з допомогою вкладинки меню *Формули / Фінансові*, вибираємо функцію ЧПС. Вводимо такі значення:

*Ставка* = 10%;

*Значення1* = -10000 (інвестиції капіталу, кредитна спілка гроші виплачує, тому знак «-» ;

*Значення2* = 3000; 4200; 6800. В даному випадку замість значення 2, можна ввести діапазон клітинок, в які введені ці значення.

Відповідь: чистий поточний об'єм інвестицій складає 1188,44 грн.

**ОСПЛТ** – повертає величину платежа по інвестиції на даний період на основі періодичних постійних платежів і постійній відсотковій ставці.

ОСПЛТ (Ставка, Період, Кпер, Пс, Бс, тип)

*Ставка* – це відсоткова ставка за період.

*Період* – задає період, значення повинно бути в інтервалі від 1 до кпер.

*Кпер* – загальна кількість періодів виплат річної ренти.

*Пс* – це поточне значення - загальна сума, яку складають майбутні платежі.

*Бс* – це майбутня сума або баланс готівки, яку потрібно досягти останньою виплатою. Якщо Бс відсутній, то вважається рівним 0.

*Тип* – це число 0 або 1, яке позначає, коли повинна проводитись виплата.

# *Зауваження:*

Потрібно переконатися, що аргументи Ставка і Кпер використовуються в узгоджених одиницях виміру. Наприклад, якщо проводяться помісячні платежі по чотирирічній позиці із розрахунку 12% річних, то ставка повинна бути 12%/12, а кпер  $-4*12.$ 

### **Задача 7.**

Ви взяли позику у банку для навчання у розмірі 2000 грн. Визначити значення основного платежу для першого місяця, якщо ви взяли позику на два роки під 10% річних.

# **Розвязяння.**

Вставити функцію з допомогою вкладинки меню *Формули / Фінансові*, вибираємо функцію ОСПЛТ. Вводимо такі значення:

Ставка – 10%/12, тому що знаходимо відсотки в один місяць;

період  $-1$ ;

Кпер – 24 (два роки  $12*2 = 24$ );

Пс – 2000, сума позики.

**Відповідь:** сума основного платежу для першого місяця складе 75,62 грн. (отримали від'ємне значення, оскільки ці гроші виплачують).

ПС – повертає майбутній об'єм вкладу. Поточний об'єм – це загальна сума, яку складають майбутні платежі.

ПС (Ставка, Кпер, Плт, Бс, тип)

Ставка – це відсоткова ставка за період.

Кпер – загальна кількість періодів виплат річної ренти.

Плт – це виплата, яка здійснюється в кожний період; це значення не може змінюватися на протязі всього періоду виплат. Зазвичай плата складається із основного платежу і платежу по відсоткам, не включаючи інших податків та зборів.

Бс – значення, що потребується для майбутньої вартості або залишків засобів після останньої виплати. Якщо аргумент відсутній, то він вважається рівним 0.

 $T$ ип – це число 0 або 1, яке позначає, коли повинна проводитись виплата.

# *Зауваження:*

Потрібно переконатися, що аргументи Ставка і Кпер використовуються в узгоджених одиницях виміру. Наприклад, якщо проводяться помісячні платежі по чотирирічній позиці із розрахунку 12% річних, то ставка повинна бути 12%/12, а Кпер – 4\*12.

# **Задача 8.**

Ви викуповуєте страховку, згідно якої виплачується по 500 грн. в кінці кожного місяця на протязі 20 років. Гроші, що виплачуються, принесуть 8% річних. Необхідно визначити, чи буде це гарним способом інвестувати капітал, у порівнянні з таким альтернативним варіантом, як рента вартістю 60 000 грн.

# **Розвязання.**

Вставити функцію з допомогою вкладинки меню *Формули / Фінансові,* обираємо функцію ПЗ. Вводимо такі значення:

Ставка = 8%/12, визначаємо відсотки одного місяця;

Кпер = 12\*20, визначаємо кількість місяців;

Плт = 500, гроші, які виплачуються в кінці кожного місяця;

тип = 0, виплати здійснюються в кінці періоду.

**Відповідь:** отримали 59777 грн, а вартість ренти складає 60000 грн. 59777<60000 грн., отже, такий спосіб інвестування грошей не найкращий.

**ПРПЛАТ** – розраховує суму платежів відсотків по інвестиціям за даний період на основі постійних виплат і постійній відсотковій став**ні**.

ПРПЛАТ (Ставка, Період, Кпер, Пс, Бс, тип)

Ставка – це відсоткова ставка за період.

Період – це період, для якого потрібно знайти платіж по відсоткам; повинен знаходитися в проміжку від 1 до Кпер.

Кпер – загальна кількість періодів виплат річної ренти.

Пс – це поточна вартість, або загальна сума всіх майбутніх платежів з поточного моменту.

Бс – це майбутня вартість або баланс готівки, який потрібно досягти після останньої виплати. Якщо аргумент бз відсутній, то він вважається рівним 0.

Тип – це число 0 або 1, яке позначає, коли повинна проводитись виплата.

*Зауваження:*

Всі аргументи, що позначають гроші, які виплачуються (депозитні вклади), представляються у вигляді від'ємних чисел; гроші, що отримуються (дивіденди), представляються у вигляді додатних чисел.

#### **Задача 9.**

Фірма бере позику у розмірі 800000 грн. на три роки під 10% річних. Розрахувати виплати по відсоткам за перший місяць.

# **Розвязання.**

Вставити функцію з допомогою вкладинки меню *Формули / Фінансові*, вибираємо функцію ПРПЛАТ. Вводимо такі значення:

Ставка =  $10\%/12$ , це відсотки за один місяць;

Період = 1, виплата по відсоткам в перший місяць;

Кпер = 36, загальна кількість періодів;

 $\Pi$ с = 800000, сума позики.

**Відповідь**: виплати по відсоткам за перший місяць становлять 6666,67 грн.

**ПЛТ** – обчислює величину періодичної виплати для ануітету на основі постійних виплат і постійної відсоткової ставки.

ПЛТ (Ставка, Кпер, Пс, Бс, Тип)

Ставка – це відсоткова ставка за період.

Кпер – загальна кількість періодів виплат річної ренти.

 Пс – це поточна вартість, або загальна сума всіх майбутніх платежів.

Бс – це майбутня сума або баланс готівки, яку потрібно досягти після останньої виплати. Якщо бз відсутній, то він вважається рівним 0.

Тип – це число 0 або 1, яке позначає, коли повинна проводитись виплата.

# *Зауваження:*

Виплати, що повертаються функцією ППЛАТ включають основні платежі і платежі по відсоткам, але не включають податків, резервних платежів або гонорарів, які іноді пов'язані з позичкою.

# **Задача 10.**

Текстильна фабрика взяла позику у розмірі 10000 грн. при річній відсотковій ставці 8%, які потрібно виплачувати на протязі 10 місяців. Знайти помісячні виплати по позичці.

# **Розвязання.**

Вставити функцію з допомогою вкладинки меню *Формули / Фінансові,* вибираємо функцію ПЛТ. Вводимо такі значення:

Ставка =  $8\%/12$ , це відсотки за один місяць;

Кпер = 10, кількість періодів;

 $\Pi$ с = 100000, сума позики.

**Відповідь**: помісячні виплати по позичці становлять 1037,03 грн.

**ПРОЦПЛАТ** – обчислює виплати за вказаний період.

ПРОЦПЛАТ (Ставка, Період, Кпер, Пс)

Ставка – це відсоткова ставка за період.

Період – це період, для якого потрібно знайти прибуток; повинен знаходитися в проміжку від 1 до кпер.

Кпер – загальна кількість періодів виплат даного вкладу.

Пс – це поточне значення вкладу. Для позички Пс – це сума кредиту.

*Зауваження:*

Всі аргументи, що позначають гроші, які виплачуються (депозитні вклади), представляються у вигляді від'ємних чисел; гроші, що отримуються (дивіденди), представляються у вигляді додатних чисел.

# **Задача 11.**

Текстильна фабрика взяла трьохрічний кредит розміром 8.000.000 грн. під 10% річних. Обчислити суму першого з щомісячних платежів по кредиту.

# **Розвязання.**

Вставити функцію з допомогою вкладинки меню *Формули / Фінансові*, вибираємо функцію ПРОЦПЛАТ. Вводимо такі значення:

Ставка = 10%/12, це відсотки за один місяць;

Період = 1, обчислюється перший платіж;

Кпер = 36, загальна кількість періодів 12\*3=36;

 $\Pi$ с = 8000000, сума кредиту.

**Відповідь:** сума першого помісячного платежу за кредит становить 64814,81 грн.

# **2.4. Фінансові функції Excel для розрахунку амортизаційних платежів**

**Амортизація** – це процес перенесення вартості засобів праці по мірі зносу на вироблення продукту. Процес амортизації передбачає подальше використання перенесеної вартості в нових циклах виробництва. Амортизаційні фонди, які формуються підприємством, є важливим джерелом для його розвитку.

Під прискореною амортизацією розуміють формування амортизаційних фондів у більш швидкому темпі, чим відбувається реальний (фізичний) знос устаткування та інших засобів виробництва. Вона може бути використана для пониження податків з прибутку, яке сплачується підприємством.

До фінансових функцій для розрахунку амортизаційних платежів відносять: АСЧ, АПЛ, ДДОБ, ФУО, ПУО.

**АСЧ** – повертає величину амортизації актива для вказаного періоду, що розраховується методом суми річних чисел.

АСЧ (Початкова вартість, Остаточна\_вартість, Час експлуатації, Період)

*Початкова вартість* – це початкова вартість майна.

*Остаточна\_вартість* – це вартість в кінці періоду амортизації (іноді називається остаточною вартістю майна).

Час експлуатації – це кількість періодів, за які власність амортизується (іноді називається періодом амортизації).

*Період* - це період (повинен бути в таких же одиницях, як і час повної амортизації).

**АПЛ** – повертає величину амортизації актива за один період, що розраховується лінійним методом.

АПЛ (Початкова вартість, Остаточна вартість, час експлуатації)

*Початкова вартість* – це початкова вартість майна.

*Остаточна вартість* – це вартість в кінці періоду амортизації (іноді називається остаточною вартістю майна).

*Час експлуатації* – це кількість періодів, за які власність амортизується (іноді називається періодом амортизації).

**ДДОБ** – повертає значення амортизації активу за даний період, використовуючи метод подвійного зменшення залишку або інший явно вказаний метод.

ДДОБ (Початкова вартість, Остаточна\_вартість, Час експлуатації, Період, коефіцієнт).

*Початкова вартість* – це початкова вартість майна.

*Остаточна\_вартість* – це вартість в кінці періоду амортизації (іноді називається остаточною вартістю майна).

*Час\_експлуатації* – це кількість періодів, за які власність амортизується (іноді називається періодом амортизації).

*Період* - це період, для якого потрібно обчислити амортизацію. Повинен бути в таких же одиницях, що і час повної амортизації.

*Коефіцієнт* – це норма зниження балансової вартості (амортизації). Якщо аргумент відсутній, то він вважається рівним 2 (метод подвійного відсотка з понижуючою остачею). Всі п'ять аргументів повинні бути додатними числами.

*Зауваження.*

Метод подвійного зменшення остатку обчислює амортизацію, використовуючи коефіцієнт, що збільшується. Амортизація максимальна в перший період, в наступні періоди зменшується. Якщо використовувати інший метод обчислення амортизації, тоді потрібно змінити значення аргументу коефіцієнт.

**ФУО** – розраховує амортизацію майна на заданий період, використовуючи метод фіксованого зменшення залишку.

 ФУО (поч\_вартість, кін\_вартість, час\_експлуатації, період, місяці)

*Поч\_вартість* – це початкова вартість майна.

*Кін\_вартість* – це вартість в кінці періоду амортизації (іноді називається остаточною вартістю майна).

*Час\_експлуатації* – це кількість періодів, за які власність амортизується (іноді називається періодом амортизації).

*Період* - це період, для якого потрібно обчислити амортизацію. Повинен бути в таких же одиницях, що і час повної амортизації.

*Місяці* – це кількість місяців в першому році. Якщо аргумент відсутній, то він вважається рівним 12.

**ПУО** – повертає значення амортизації майна за даний період, включаючи конкретні періоди, використовуючи метод подвійного відсотку з понижуючою остачею або інший явно вказаний метод.

ПУО (Поч\_вартість, Остаточ вартість, Час експлуатації, Поч\_період, Кінцевий\_період)

*Поч вартість* – це початкова вартість майна.

*Остаточна вартість* – це вартість в кінці періоду амортизації (іноді називається остаточною вартістю майна).

*Час експлуатації* – це кількість періодів, за які власність амортизується (іноді називається періодом амортизації).

*Поч\_період* – це початковий період, для якого обчислюється амортизація. Повинен бути в таких же одиницях, що і період.

*Кін\_період* – це кінцевий період, для якого обчислюється амортизація. Повинен бути в таких же одиницях, що і період.

Всі аргументи, за винятком аргументу без\_переключення, повинні бути додатними числами.

# **Задача.**

Фірма придбала машину за 30000 грн, яка має строк експлуатації 10 років і залишкову вартість 7500 грн. Обчислити:

а) річну амортизацію за перший рік;

б) пониження вартості для кожного року експлуатації;

- в) амортизацію зо декілька періодів:
	- за перший день експлуатації машини (коефіцієнт пониження балансової вартості в перший рік експлуатації  $= 2$ :
	- за другий рік експлуатації машини (коефіцієнт пониження балансової вартості в другий рік = 1,5);

г) величину амортизації за 7 місяців першого року експлуатації.

д) величину амортизації за період між 6 та 18 місяцами експлуатації.

# **Розвязання.**

а) Викликати майстер функцій (*Вставка / Функція*) для Microsoft Excel 2003, або вставити функцію з допомогою вкладинки *Формули / Фінансові* для Microsoft Excel 2010.

Вибираємо функцію АСЧ. Вводимо такі значення:

Початкова вартість = 30000, це вартість машини;

Ост\_вартість = 7500, залишкова вартість;

Час експлуатації = 10, строк експлуатації машини;

Період = 1, тому що амортизацію знаходимо за перший рік.

**Відповідь:** річна амортизація за перший рік 4090,9 грн.

б) Вибираємо фінансову функцію АПЛ. Вводимо такі значення:

Початкова вартість = 30000, це вартість машини;

Остаточна\_вартість = 7500, залишкова вартість;

Час експлуатації = 10, час експлуатації машини.

**Відповідь:** пониження вартості для кожного року експлуатації автомобіля складає 2250 грн.

в) Спочатку знайдемо амортизацію за перший день експлуатації.

Вибираємо фінансову функцію **ДДОБ**. Вводимо такі значення:

Початкова вартість = 30000, це вартість машини;

Ост\_вартість = 7500, залишкова вартість;

Час експлуатації = 3650, це кількість днів, тобто 10 років помножили на кількість днів в одному році 365\*10 = 3650;

Період = 1, тому що амортизацію знаходимо за перший день.

Коефіцієнт = 2.

**Відповідь:** амортизація за перший день експлуатації складе 16,44 грн.

Тепер знайдемо амортизацію за другий рік експлуатації:

Початкова вартість = 30000, це вартість машини;

ліквідна\_вартість = 7500, залишкова вартість;

Час експлуатації = 10, це строк експлуатації машини;

Період = 2, тому що амортизацію знаходимо за другий рік;

Коефіцієнт = 1,5, тому що його можна змінювати, в даному випадку розрахуємо амортизацію при використанні коефіцієнту 1,5.

**Відповідь:** амортизація за другий рік при використанні коефіцієнту 1,5 складає 3825 грн.

г) Вибираємо фінансову функцію **ФУО**. Вводимо такі значення:

Початкова вартість = 30000, це вартість машини;

остаточна\_вартість = 7500, залишкова вартість;

час експлуатації = 10, час експлуатації машини;

період = 1, це період, для якого обчислюється амортизація;

Місяці = 7, це кількість місяців в першому році.

**Відповідь:** величина амортизації складе 2257,5 грн.

д) Вибираємо фінансову функцію **ПУО**. Знайдемо амортизацію за період між шостим і вісімнадцятим місяцями експлуатації. Вводимо такі значення:

Поч\_вартість = 30000, це вартість машини;

Ост\_вартість = 7500, залишкова вартість;

час повн аморт =  $10*12$ , час експлуатації машини;

поч.\_період = 6, початковий період обчислення амортизації;

кін період = 18, кінцевий період, для якого обчислюється амортизація.

**Відповідь:** амортизація за період між шостим і вісімнадцятим місяцями становить 4953,83 грн.

# **2.5. Використання інструменту «Підбор параметру» при прийнятті оптимальних рішень. Відносні та абсолютні адреси комірок в Excel**

Досягнення оптимального, найкращого результата є метою при прийнятті будь-яких управлінських рішень, тому вміння використовувати спеціальні можливості Excel для реалізації економічних завдань є важливим інструментом в руках кожного економіста.

Зокрема, для рішення широкого спектру завдань банківської діяльності можна застосовувати спеціальне програмне розширення, яке містять електронні таблиці Excel – аналіз «Що коли» (рос. анализ «Что если», надбудова "Підбор параметру". На прикладi чотирьох варіантів однiєї економiчної задачі розглянемо можливостi цієї надбудови для пошуку оптимальних рiшень.

В першій задачі визначимо оптимальний банківській відсоток при інших фіксованих даних; в другій задачі – при фіксованому банківському відсотку визначимо оптимальну суму першого платежу; в третій задачі потрібно розрахувати оптимальний відсоток, на який змінюється кожний наступний платіж, при фіксованих сумі першого вкладу та відсотку банку, і нарешті в четвертій задачі потрібно розрахувати цільову функцію – оптимальну кількість місяців, впродовж яких вкладаються кошти.

В процесі пошуку оптимальних рішень економічних задач засобами процесора Excel стає зрозумілим, що особливістю електронних таблиць є те, що в них структурування інформації необхідно починати безпосередньо на етапі введення даних: із самого початку свого існування в машинній формі їх треба прив'язати до структурних підрозділів таблиці – комірок.

# *Хід роботи*

Для того, щоб вивчити різні можливості використання надбудови *Підбор параметру* розглянемо прості банківські задачі.

*Задача 1.* Визначити, при якій щомісячній відсотковій ставці можна за рік накопити 5 000 грн., якщо вносити кожного місяця платіж на 5% більше попереднього, почавши з першого платежу 200 грн.

Для рішення цього завдання змоделюємо реальний потік щомісячних платежів, потім знайдемо накопичену під кінець року

суму, з врахуванням того, що банк нараховує відсотки на кожен платіж за передбачуваною ставкою на відповідне число відсоткових періодів (перший платіж на 12 місяців вперед, другий – на 11 і т.д.); потім за допомогою *Підбора параметру* знайдемо істинне значення відсоткової ставки.

- $\triangle$  На першому етапі рішення заповнюємо стовпчик А надрукуємо назви місяців і стовпець В – вкажемо номер місяця по черзі плтіжного періоду;
- потім в комірку С4 вносимо значення першого платежу 200, в комірку С5 вводимо формулу =С4\*105% (тобто на 5% більше значення в С4) і копіюємо цю формулу по стовпцю С (підвівши курсор до правого нижнього кута комірки, натискаємо лівою клавішею миші і протягуємо по стовпчику С), як показано на рис.3.5.1.

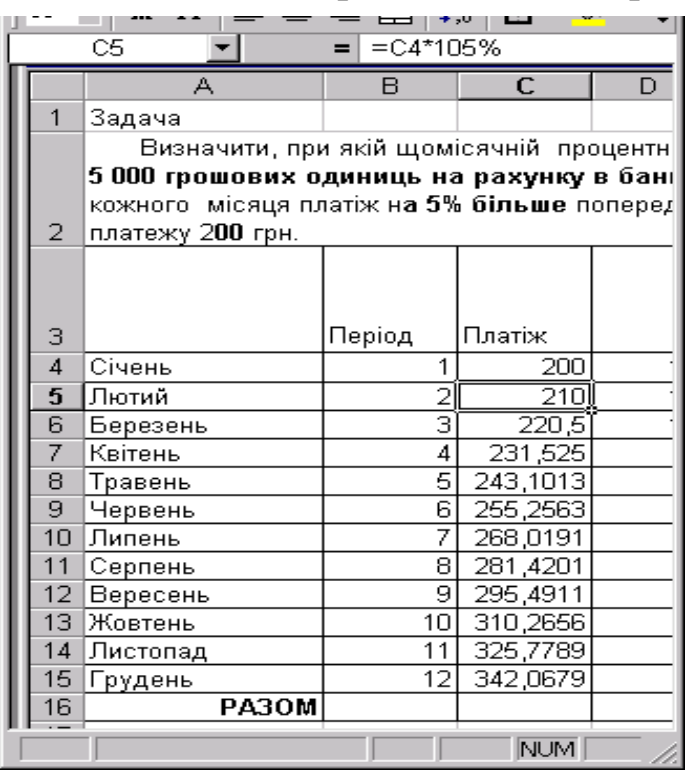

#### *Рис.2.5.1 Розрахунок щомісячних платежів*

З кожним щомісячним вкладом платежів кількість періодів, які банк враховує для нарахування фіксованого (постійного) відсотка, зменшується.

 Відобразимо цю тенденцію зменшення періодів в стовпчику D: перший платіж - банківський відсоток нараховується на 12 місяців, другий платіж – на 11 місяців і т.д (рис. 2.5.2).

Для того, щоб розрахувати суму вклада, який періодично поповнюється, при цьому на цю суму нараховується постійний банківський відсоток, скористаємося вбудованою функцією для розрахунку майбутньої вартості *БС* (меню "Формули"/ *Фінансові /*  БС).

В комірці Е4 встановлюємо вбудовану функцію *БС* (рис. 2.5.3):

**ставка –** відсоток банку за період (оскільки це невідомий, розшукуваний параметр, то можемо в комірку F4 встановити

будь-яку величину ставки у вигляді індекса, наприклад, 2% =  $0,02$ ;

**Кпер –** загальна кількість періодів нарахування відсотків на суму платежу;

**Пс** – сума внесеного в цьому періоді вкладником платежу вираховується, тому зі знаком " – ".

|                                     | <b>Microsoft Excel</b>                                                                  |           |                    |                         |                                                                                   |                |  |  |  |  |  |
|-------------------------------------|-----------------------------------------------------------------------------------------|-----------|--------------------|-------------------------|-----------------------------------------------------------------------------------|----------------|--|--|--|--|--|
|                                     | Файл Правка Вид Вставка Формат Сервис Данные Окно                                       |           |                    |                         | Справка                                                                           |                |  |  |  |  |  |
|                                     | $D \not\!\cong \blacksquare \not\!\cong \blacksquare$<br>鱼                              | ፌ<br>Q. ❤ | 49 8 √ 1           |                         | $\mathbf{K}$ + $\mathbf{C}$ + $\mathbf{K}$ + $\mathbf{K}$ + $\mathbf{K}$<br>$f_x$ | $\geq$<br>100% |  |  |  |  |  |
|                                     | »<br>$\equiv \equiv \equiv \boxed{29}$<br>Arial Cyr<br>$\mathbf{q}$<br>$-10$<br>ЖK<br>镡 |           |                    |                         |                                                                                   |                |  |  |  |  |  |
| E4<br>$=53($ \$F\$4;D4;;-C4)<br>$=$ |                                                                                         |           |                    |                         |                                                                                   |                |  |  |  |  |  |
|                                     | А                                                                                       | B.        | C                  | D                       | E                                                                                 | F              |  |  |  |  |  |
|                                     | Задача                                                                                  |           |                    |                         |                                                                                   |                |  |  |  |  |  |
|                                     |                                                                                         |           |                    |                         | Визначити, при якій щомісячній процентній ставці можна за рік-накопичити          |                |  |  |  |  |  |
|                                     | 5 000 грошових одиниць на рахунку в банківській установі, вносячи кожного               |           |                    |                         |                                                                                   |                |  |  |  |  |  |
|                                     | місяця платіж на 5% більше попереднього, почавши з першого платежу 200                  |           |                    |                         |                                                                                   |                |  |  |  |  |  |
| $\overline{2}$                      | грн.                                                                                    |           |                    |                         |                                                                                   |                |  |  |  |  |  |
|                                     |                                                                                         |           |                    |                         |                                                                                   | тмовірна       |  |  |  |  |  |
|                                     |                                                                                         |           |                    |                         | Майбүтня                                                                          | (передбачува   |  |  |  |  |  |
|                                     |                                                                                         |           |                    |                         | вартість кожного                                                                  | на) ставка     |  |  |  |  |  |
| з                                   |                                                                                         | Період    | Платіж             |                         | платежу                                                                           | банку          |  |  |  |  |  |
| 4                                   | Січень                                                                                  | 1         | 200                | 12                      | 253,65p.                                                                          | 0,02           |  |  |  |  |  |
| 5                                   | Лютий                                                                                   | 2         | 210                | 11                      | 261,11p.                                                                          |                |  |  |  |  |  |
| 6                                   | Березень                                                                                | з         | $\overline{220,5}$ | 10                      | 268,79p.                                                                          |                |  |  |  |  |  |
| 7                                   | Квітень                                                                                 | 4         | 231,525            | 9                       | 276,69p.                                                                          |                |  |  |  |  |  |
| 8                                   | Травень                                                                                 | 5         | 243,1013           | $\overline{\mathbf{8}}$ | 284,83p.                                                                          |                |  |  |  |  |  |
| 9                                   | Червень                                                                                 | 6         | 255,2563           | 7                       | 293,21p.                                                                          |                |  |  |  |  |  |
| 10                                  | Липень                                                                                  | 7         | 268,0191           | 6                       | 301,83p.                                                                          |                |  |  |  |  |  |
| 11                                  | Серпень                                                                                 | 8         | 281,4201           | 5                       | 310,71p.                                                                          |                |  |  |  |  |  |
| 12                                  | Вересень                                                                                | 9         | 295,4911           | 4                       | 319,85p.                                                                          |                |  |  |  |  |  |
| 13                                  | Жовтень                                                                                 | 10        | 310,2656           | з                       | 329,26p.                                                                          |                |  |  |  |  |  |
| 14                                  | Листопад                                                                                | 11        | 325,7789           | 2                       | 338,94p.                                                                          |                |  |  |  |  |  |
| 15                                  | Грудень                                                                                 | $12^{12}$ | 342,0679           | 1                       | 348,91p.                                                                          |                |  |  |  |  |  |
| 16                                  | <b>PA30M</b>                                                                            |           |                    |                         | 3 587,78p.                                                                        |                |  |  |  |  |  |
|                                     |                                                                                         |           |                    |                         |                                                                                   |                |  |  |  |  |  |
| Готово                              |                                                                                         |           |                    |                         | <b>NUM</b>                                                                        |                |  |  |  |  |  |

*Рис.2.5.2. Розрахунок майбутньої вартості платежів*

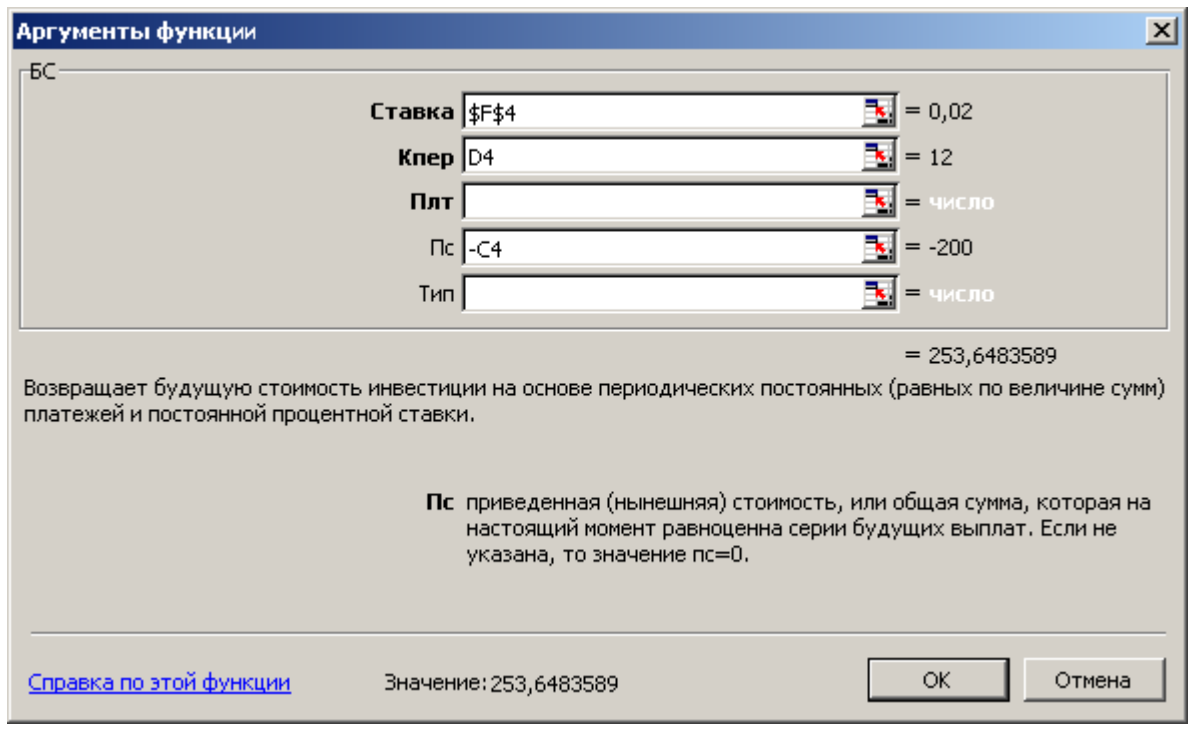

*Рис.2.5.3. Вікно фінансової функції БС для розрахунку майбутньої вартості вкладу*

Отримаємо результат і копіюємо цю формулу по стовпчику Е.

 В комірці Е16 підрахуємо суму значень по стовпчику Е (кнопка  $\Sigma$ - автосума на панелі інструментів) як показано на рис.2.5.2.

Тепер за допомогою функції *Підбор параметру* з меню "Сервіс" одержимо розшукуєме значення ставки банку (вміст комірки F4), при якому вкладник може накопичити на кінець року 5000 грн.

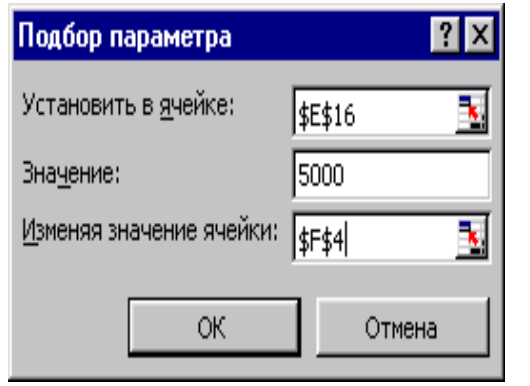

- *Встановлюємо в комірку* Е16, в якій знаходиться сума всіх платежів з нарахованими відсотками;
- вводимо *значення*, тобто суму, яку хочемо накопити на рахунку: 5000 грн.;
- *змінючи значення комірки* F4, в якій відображується величина

банківської ставки (поки що це будь-який відсоток, обраний нами навмання).

Натискаємо кнопку "Оk" та отримуємо наступне

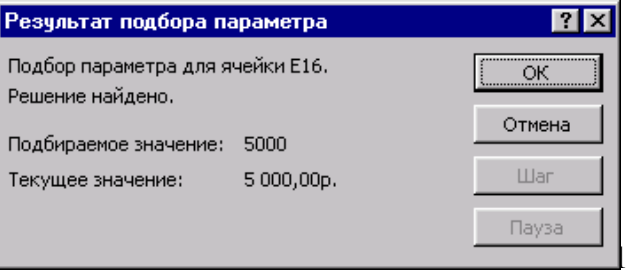

повідомлення про знайдений результат:

Результат рішення задачі – значення процентної ставки, яке дорівнює 0,0737694 або 0,07 (рис.2.5.4).

|                                       | <b>Microsoft Excel</b>                                                                                                    |                                                                                                    |           |          |                                            |                                                                           |                                        |  |  |  |  |
|---------------------------------------|----------------------------------------------------------------------------------------------------|----------------------------------------------------------------------------------------------------|-----------|----------|--------------------------------------------|---------------------------------------------------------------------------|----------------------------------------|--|--|--|--|
|                                       |                                                                                                    | <u>Ф</u> айл Правка Вид Вст <u>а</u> вка Фор <u>м</u> ат Сервис Данные <u>О</u> кно                                                                 |           |          |                                            | Справка                                                                   |                                        |  |  |  |  |
|                                       |                                                                                                    | d e dia<br>a                                                                                                    | िः ॐ<br>ж | 电离了      | $\mathbf{K}$ + $\mathbf{C}$ + $\mathbf{C}$ | M.<br>$\Sigma$<br>$\Sigma$ $f_x$                                          | ≫<br>100%                              |  |  |  |  |
|                                       | ≫                                                                                                    |                                                                                                    |           |          |                                            |                                                                           |                                        |  |  |  |  |
|                                       | ■ 三三国 国 瑠<br>Arial Cyr<br>$-10$<br>$\boldsymbol{\mathsf{K}}$ $\boldsymbol{\mathsf{K}}$<br>ਾ ਪ<br>镖<br>- る、<br>$\frac{1}{2}$ |                                                                                                    |           |          |                                            |                                                                           |                                        |  |  |  |  |
| 0,0737694355528522<br>F4<br>$=$<br>∼∣ |                                                                                                    |                                                                                                    |           |          |                                            |                                                                           |                                        |  |  |  |  |
|                                       |                                                                                                    | А                                                                                                    | R         | Ċ        | D                                          | E                                                                         | F                                      |  |  |  |  |
|                                       | 1                                                                                                    | Задача                                                                                                    |           |          |                                            |                                                                           |                                        |  |  |  |  |
|                                       | 2                                                                                                    | 5 000 грошових одиниць на рахунку в банківській установі, вносячи кожного<br>місяця платіж на 5% більше попереднього, почавши з першого платежу 200 |           |          |                                            | Визначити, при якій щомісячній процентній ставці можна за рік накопичити. |                                        |  |  |  |  |
|                                       |                                                                                                    | грн.                                                                                                    |           |          |                                            | Майбутня<br>вартість кожного                                              | тмовтрна<br>(передбачува<br>на) ставка |  |  |  |  |
|                                       | з                                                                                                    |                                                                                                    | Період    | Платіж   |                                            | платежү                                                                   | банкү                                  |  |  |  |  |
|                                       | $\overline{4}$                                                                                                    | Січень                                                                                                    |           | 200      | 12                                         | 469,85p.                                                                  | 0,07                                   |  |  |  |  |
|                                       | 5                                                                                                    | Лютий                                                                                                    | 2         | 210      | 11                                         | 459.45p.                                                                  |                                        |  |  |  |  |
|                                       | 6                                                                                                    | Березень                                                                                                    | з         | 220,5    | 10                                         | 449,28p.                                                                  |                                        |  |  |  |  |
|                                       | 7                                                                                                    | Квітень                                                                                                    | 4         | 231,525  | 9                                          | 439,34p.                                                                  |                                        |  |  |  |  |
|                                       | 8                                                                                                    | Травень                                                                                                    | 5         | 243,1013 | 8                                          | 429,61p.                                                                  |                                        |  |  |  |  |
|                                       | 9                                                                                                    | Червень                                                                                                    | 6         | 255,2563 | 7                                          | 420,10p.                                                                  |                                        |  |  |  |  |
|                                       | 10                                                                                                    | Липень                                                                                                    | 7         | 268,0191 | 6                                          | 410,80p.                                                                  |                                        |  |  |  |  |
|                                       | 11                                                                                                    | Серпень                                                                                                    | 8         | 281.4201 | 5                                          | 401,71p.                                                                  |                                        |  |  |  |  |
|                                       | 12 <sup>2</sup>                                                                                                    | Вересень                                                                                                    | 9         | 295,4911 | 4                                          | 392,82p.                                                                  |                                        |  |  |  |  |
|                                       | 13                                                                                                    | Жовтень                                                                                                    | 10        | 310,2656 | з                                          | 384,12p.                                                                  |                                        |  |  |  |  |
|                                       | 14                                                                                                    | Листопад                                                                                                    | 11        | 325,7789 | $\overline{2}$                             | 375,62p.                                                                  |                                        |  |  |  |  |
|                                       | 15 <sub>1</sub>                                                                                                    | Грудень                                                                                                    | $12^{12}$ | 342,0679 | 1                                          | 367,30p.                                                                  |                                        |  |  |  |  |
|                                       | 16                                                                                                    | <b>PA30M</b>                                                                                                    |           |          |                                            | 5000,00p.                                                                 |                                        |  |  |  |  |
|                                       | NUM<br>Готово                                                                                                    |                                                                                                    |           |          |                                            |                                                                           |                                        |  |  |  |  |

*Рис.2.5.4 Результат розрахунків – значення відсоткової ставки*

Отже, саме при величині банківської ставки 7% на кінець року вкладник може накопичити 5000 грошових одиниць, а також якщо буде вносити кожного місяця платіж на 5% більше попереднього, почавши з першого платежу 200 грн.

Тепер змінемо умови задачі (цільову функцію) та покажемо, як зміниться рішення.

*Задача 2* Визначити, яку суму першого платежу необхідно вкласти в банк, якщо вносити кожного наступного місяця платіж на 5% більше попереднього,для того, щоб за рік накопичити 5 000 грн. Щомісячна відсоткова ставка банку 7%.

Оскільки сума першого платежу в цій задачі нам невідома, в комірку С4 ставимо 0. Отримуємо результати змінених даних, представлені на рис.2.5.5.

|                | <b>Microsoft Excel</b>                                                                     |                                         |                            |                                        |                                |              |  |  |  |  |  |
|----------------|--------------------------------------------------------------------------------------------|-----------------------------------------|----------------------------|----------------------------------------|--------------------------------|--------------|--|--|--|--|--|
|                | Файл Правка Вид Вст <u>а</u> вка Фор <u>м</u> ат                                           |                                         | Сервис Данные Окно         |                                        | Справка                        |              |  |  |  |  |  |
|                | 0 <del>6 8</del> 8 <del>6</del>                                                            | $\mathbb{R}^{\frac{n\epsilon}{2}}$<br>盖 | e a o                      | $\mathbf{C}$ $\mathbf{C}$ $\mathbf{C}$ | $\Sigma$ $\Sigma$ $f_{\infty}$ | ⋗<br>100%    |  |  |  |  |  |
|                | ⋗⋗                                                                                         |                                         |                            |                                        |                                |              |  |  |  |  |  |
|                | まき 事 国<br>4.38<br>Arial Cyr<br>ਾਧ<br>睡<br>$-10$<br>$\boldsymbol{K}$ $\boldsymbol{K}$<br>相手 |                                         |                            |                                        |                                |              |  |  |  |  |  |
|                | E16                                                                                        | $=$                                     | $=$ CYMM(E4: E15)          |                                        |                                |              |  |  |  |  |  |
|                | А                                                                                          | B.                                      | $\mathbb{C}$               | D                                      | E                              | F            |  |  |  |  |  |
|                | Задача                                                                                     |                                         |                            |                                        |                                |              |  |  |  |  |  |
|                | Визначити, яку суму першого платежу необхідно вкласти в банк, вносячи                      |                                         |                            |                                        |                                |              |  |  |  |  |  |
|                | кожного наступного місяця платіж на 5% більше попереднього, щоб за рік                     |                                         |                            |                                        |                                |              |  |  |  |  |  |
| $\overline{2}$ | накопичити 5 000 г.о., щомісячна процентна ставка банку — 7%.                              |                                         |                            |                                        |                                |              |  |  |  |  |  |
|                |                                                                                            |                                         |                            |                                        |                                |              |  |  |  |  |  |
|                |                                                                                            |                                         |                            |                                        | Майбутня                       |              |  |  |  |  |  |
|                |                                                                                            |                                         |                            |                                        | вартість кожного               |              |  |  |  |  |  |
| з              |                                                                                            | Період                                  | Платіж                     |                                        | платежу                        | ставка банку |  |  |  |  |  |
| 4              | Січень                                                                                     | 1                                       | 0                          | 12                                     | 0,00p.                         | 0,07         |  |  |  |  |  |
| 5              | Лютий                                                                                      | 2                                       | $\Omega$                   | 11                                     | $0.00p$ .                      |              |  |  |  |  |  |
| 6              | Березень                                                                                   | 3                                       | $\overline{0}$             | 10                                     | 0,00p.                         |              |  |  |  |  |  |
| 7              | Квітень                                                                                    | 4                                       | $\circ$                    | 9                                      | 0,00p.                         |              |  |  |  |  |  |
| 8              | Травень                                                                                    | 5                                       | $\circ$                    | 8                                      | 0.00p.                         |              |  |  |  |  |  |
| 9              | Червень                                                                                    | 6                                       | $\cup$                     | 7                                      | 0,00p.                         |              |  |  |  |  |  |
| 10<br>11       | Липень                                                                                     | 7<br>8                                  | $\overline{O}$<br>$\Omega$ | 6<br>5                                 | 0,00p.                         |              |  |  |  |  |  |
| 12             | Серпень                                                                                    | 9                                       | $\Omega$                   | 4                                      | 0,00p.<br>0,00p.               |              |  |  |  |  |  |
| 13             | Вересень<br> Жовтень                                                                       | 10                                      | $\circ$                    | з                                      | 0.00p.                         |              |  |  |  |  |  |
| 14             | Листопад                                                                                   | 11                                      | $\circ$                    | $\overline{2}$                         | 0,00p.                         |              |  |  |  |  |  |
| 15             | Грудень                                                                                    | 12                                      | Ω                          | 1                                      | 0,00p.                         |              |  |  |  |  |  |
| 16             | <b>PA30M</b>                                                                               |                                         |                            |                                        | 0,00p.                         |              |  |  |  |  |  |
|                |                                                                                            |                                         |                            |                                        |                                |              |  |  |  |  |  |
| Готово         |                                                                                            |                                         |                            |                                        | <b>NUM</b>                     |              |  |  |  |  |  |

*Рис.2.5.5. Вносимо зміни у вхідні дані – перший платіж дорівнює 0*

Тепер за допомогою надбудови *Підбор параметру* з вкладинки горизонтального меню *"Дані"/ Аналіз «Що коли»* одержимо розшукуєме значення першого платежу (вміст комірки С4), при

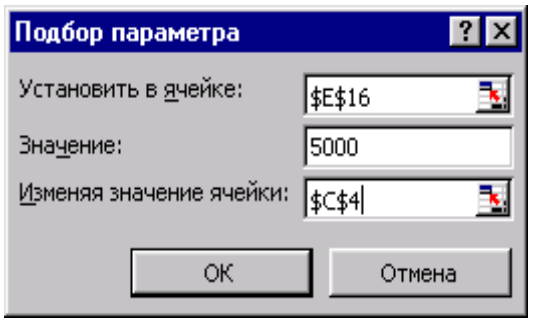

якому вкладник може накопичити на кінець року 5000 грн.

 *встановлюємо в комірку* Е16, в якій знаходиться сума всіх платежів з нарахованими відсотками;

 вводимо *значення*, тобто суму, яку хочемо накопити на рахунку: 5000 грн.;

 *змінючи значення комірки* С4, в якій відображується величина першого платежу (поки що це просто 0).

Результат рішення задачі – заповнена комірка С4 = 200, отже одразу можно побачити й розміри наступних платежів (рис.  $2.5.6$ ).

|                 | <b>Microsoft Excel</b>                                                                                                    |        |                   |    |                                   |              |  |  |  |  |  |
|-----------------|----------------------------------------------------------------------------------------------------|--------|-------------------|----|-----------------------------------|--------------|--|--|--|--|--|
|                 | Файл Правка Вид Вставка Формат Сервис Данные Окно Справка                                                                                   |        |                   |    |                                   |              |  |  |  |  |  |
|                 | 63 Q V<br>≫<br><b>M1</b> 100%<br>$\mathbf{S} \times \mathbf{S} \times \mathbf{S}$                                                           |        |                   |    |                                   |              |  |  |  |  |  |
|                 | d <del>e d</del> 81                                                                                                    | ക്     | 电电子               |    | $\Sigma$<br>$\Sigma$ $f_{\infty}$ |              |  |  |  |  |  |
|                 | ⋗⋗<br>  藍 三 三 三 三 三<br>■ 4%<br>Arial Cyr<br>$-10$<br>$\mathbf{x}$ $\kappa$<br>$\mathbf{q}$<br>- 御戸 -<br>同 - ◇ -<br>$\overline{\phantom{a}}$ |        |                   |    |                                   |              |  |  |  |  |  |
|                 | E16<br>▾╻                                                                                                    | $=$    | $=$ CYMM(E4: E15) |    |                                   |              |  |  |  |  |  |
|                 | А                                                                                                    | R      | С                 | D. | E                                 | F            |  |  |  |  |  |
|                 | Задача                                                                                                    |        |                   |    |                                   |              |  |  |  |  |  |
|                 | Визначити, яку суму першого платежу необхідно вкласти в банк, вносячи                                                                       |        |                   |    |                                   |              |  |  |  |  |  |
|                 | кожного наступного місяця платіж на 5% більше попереднього, щоб за рік                                                                      |        |                   |    |                                   |              |  |  |  |  |  |
|                 |                                                                                                    |        |                   |    |                                   |              |  |  |  |  |  |
| $\overline{2}$  | накопичити 5 000 г.о., щомісячна процентна ставка банку — 7%.                                                                               |        |                   |    |                                   |              |  |  |  |  |  |
|                 |                                                                                                    |        |                   |    | Майбүтня                          |              |  |  |  |  |  |
|                 |                                                                                                    |        |                   |    | вартість кожного                  |              |  |  |  |  |  |
| з               |                                                                                                    | Період | Платіж            |    | платежу                           | ставка банку |  |  |  |  |  |
| 4               | Січень                                                                                                    | 1      | 200               | 12 | 469,85p.                          | 0,07         |  |  |  |  |  |
| 5               | Лютий                                                                                                    | 2      | 210               | 11 | 459,45p.                          |              |  |  |  |  |  |
| 6               | Березень                                                                                                    | ਭ      | 220,5             | 10 | 449,28p.                          |              |  |  |  |  |  |
| 7               | Квітень                                                                                                    | 4      | 231,525           | 9  | 439,34p.                          |              |  |  |  |  |  |
| 8               | Травень                                                                                                    | 5      | 243,1012          | 8  | 429,61p.                          |              |  |  |  |  |  |
| 9               | Червень                                                                                                    | 6      | 255,2563          | 7  | 420,10p.                          |              |  |  |  |  |  |
| 10              | Липень                                                                                                    | 7      | 268,0191          | 6  | 410,80p.                          |              |  |  |  |  |  |
| 11              | Серпень                                                                                                    | 8      | 281,4201          | 5  | 401,71p.                          |              |  |  |  |  |  |
| 12.             | Вересень                                                                                                    | 9      | 295,4911          | 4  | 392,82p.                          |              |  |  |  |  |  |
| 13 <sup>2</sup> | Жовтень                                                                                                    | 10     | 310,2656          | з  | 384.12p.                          |              |  |  |  |  |  |
| 14              | Листопад                                                                                                    | 11     | 325,7789          | 2  | 375,62p.                          |              |  |  |  |  |  |
| 15.<br>16       | ∥Грудень<br><b>PA30M</b>                                                                                                    | 12     | 342,0679          | 1  | 367,30p.                          |              |  |  |  |  |  |
|                 |                                                                                                    |        |                   |    | 5000,00p.                         |              |  |  |  |  |  |
| Готово          |                                                                                                    |        |                   |    | <b>NUM</b>                        |              |  |  |  |  |  |

*Рис.2.5.6 Вікно з результатом – значення першого платежу =200*

Отже, саме при величині першого внеску 200 грн., із збільшенням кожного місяця платежу на 5% більше попереднього, при величині банківської ставки 7% на кінець року вкладник може накопичити 5000 грн.

Таким чином, в першій задачі метою є визначення банківського відсотка при інших фіксованих даних, в другій – при фіксованому банківському відсотку визначення суми першого платежу.

Припустимо тепер, що фіксованими є сума першого вкладу та відсоток банку, а невідомий відсоток, на який змінюється кожний наступний платіж (цільова функція).

*Задача 3* Визначити, на який відсоток необхідно вкладнику збільшувати свої щомісячні платежі на рахунок в банку, якщо сума першого платежу – 200 грн., та щоб за рік накопичити 5 000 грн., щомісячна процентна ставка банку – 7%.

Щоб вирішити цю задачу, необхідно створити комірку, яка буде містити значення розшукуваного відсотка збільшення платежів, нехай це буде комірка G4 (рис.2.5.7).

 Далі змінемо формули в комірках стовпця С. В комірку С5 введемо формулу =С4 х \$G\$4 та копіюємо її на решту комірок стовпця С (рис.2.5.7).

 Позначка \$ в комірці \$G\$4 означає, що вказана абсолютна адреса комірки, тобто при копіюванні формули в інші комірки значення цієї комірки не буде змінюватись.

|                                                                                                    | <b>Microsoft Excel</b>       |                         |        |        |                                                                           |        |                                         |   |  |
|----------------------------------------------------------------------------------------------------|------------------------------|-------------------------|--------|--------|---------------------------------------------------------------------------|--------|-----------------------------------------|---|--|
| Файл Правка Вид Вст <u>а</u> вка Формат Сервис Данные <u>О</u> кно Справка                                                                                                    |                              |                         |        |        |                                                                           |        |                                         |   |  |
| 罗<br>$\Sigma$ $\otimes$ $\Sigma$ $f_*$ $\frac{A}{A}$ $\downarrow$ $\frac{H}{A}$ $\downarrow$ $\uparrow$ $100\%$<br>≫<br>$\approx$ Le $\approx$<br>አ ቁ <sub>፝</sub> ଷ  ේ<br>a.<br>۱à<br>$\mathbf{K}$ $\mathbf{C}$ $\mathbf{C}$ $\mathbf{C}$ $\mathbf{C}$ |                              |                         |        |        |                                                                           |        |                                         |   |  |
| ≫<br>Arial Cyr<br>$-10$<br>$\Box$ $\sim$ $\otimes$                                                                                                    |                              |                         |        |        |                                                                           |        |                                         |   |  |
| ■ 事 書 韓  <br><b>Ж К Ч</b>                                                                                                    |                              |                         |        |        |                                                                           |        |                                         |   |  |
| $=$ = $C4*6G54$<br>C5                                                                                                    |                              |                         |        |        |                                                                           |        |                                         |   |  |
|                                                                                                    | А                            | B                       | r      | D      | F                                                                         | F      | G                                       |   |  |
|                                                                                                    |                              |                         |        |        | Визначити, на який відсоток необхідно вкладнику збільшувати свої          |        |                                         |   |  |
|                                                                                                    |                              |                         |        |        | щомісячні платежі на рахунок в банку, якщо сума першого платежу – $200\,$ |        |                                         |   |  |
|                                                                                                    |                              |                         |        |        | грошових одиниць, та щоб за рік накопичити 5 000 г.о., щомісячна          |        |                                         |   |  |
| 2                                                                                                    | процентна ставка банку - 7%. |                         |        |        |                                                                           |        |                                         |   |  |
|                                                                                                    |                              |                         |        |        |                                                                           |        |                                         |   |  |
|                                                                                                    |                              |                         |        |        | Майбүтня<br>вартість                                                      |        | індекс збільшення<br>наступного платежу |   |  |
|                                                                                                    |                              |                         |        |        | кожного                                                                   | ставка | в порівнянні з                          |   |  |
| з                                                                                                    |                              | Період                  | Платіж |        | платежу                                                                   | банкү  | попереднім                              |   |  |
| 4                                                                                                    | Січень                       |                         | 200    | 12     | 469,85p.                                                                  | 0,07   |                                         | Ω |  |
| 5                                                                                                    | Лютий                        | 2                       | ol     | 11     | 0,00p.                                                                    |        |                                         |   |  |
| 6                                                                                                    | Березень                     | 3                       | ο      | 10     | 0,00p.                                                                    |        |                                         |   |  |
| 7                                                                                                    | Квітень                      | 4                       | о      | 9      | 0.00p.                                                                    |        |                                         |   |  |
| 8                                                                                                    | Травень                      | 5                       | 0      | ਭ      | 0,00p.                                                                    |        |                                         |   |  |
| 9                                                                                                    | Червень                      | 6                       | 0      | 7      | 0,00p.                                                                    |        |                                         |   |  |
| 10                                                                                                    | Липень                       | 7                       | O      | 6      | 0.00p.                                                                    |        |                                         |   |  |
| 11                                                                                                    | Серпень                      | $\overline{\mathbf{s}}$ | $\Box$ | 5      | 0,00p.                                                                    |        |                                         |   |  |
| 12                                                                                                    | Вересень                     | $\overline{9}$          | 0      | 4      | 0,00p.                                                                    |        |                                         |   |  |
|                                                                                                    | 13 Жовтень                   | 10                      | $\Box$ | з      | 0,00p.                                                                    |        |                                         |   |  |
| 14<br>15 <sub>1</sub>                                                                                                    | ∥Листопад                    | 11<br>12                | О<br>Ω | 2<br>1 | 0,00p.<br>$0.00p$ .                                                       |        |                                         |   |  |
| 16                                                                                                    | Грудень<br><b>PA30M</b>      |                         |        |        | 469,85p.                                                                  |        |                                         |   |  |
|                                                                                                    |                              |                         |        |        |                                                                           |        |                                         |   |  |
| Готово                                                                                                    |                              |                         |        |        |                                                                           |        | <b>NUM</b>                              |   |  |

*Рис.2.5.7 Вікно зі змінами, необхідними для розрахунку*

Тепер за допомогою вкладинки меню *Дані,* кнопки *Аналіз «Що коли»* / *Підбор параметру* одержимо розшукуєме значення відсотка, на який необхідно вкладнику збільшувати свої щомісячні платежі на рахунок в банку, (вміст комірки G4), при якому вкладник може накопити к кінцю року 5000 грн.

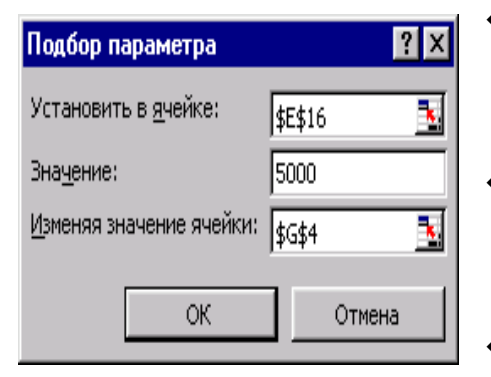

- встановлюємо в комірку Е16, в якій знаходиться сума всіх платежів з нарахованими відсотками;
- вводимо значення, тобто суму, яку хочемо накопити на рахунку: 5000 грн.;

змінючи значення комірки G4, в якій

відображується значення відсотка, на який необхідно вкладнику збільшувати свої щомісячні платежі (поки що це просто  $0$ ).

В результаті отримуємо рішення задачі (рис.2.5.8): індекс збільшення наступного платежу в порівнянні з попереднім – 1,05.

Отже, значення відсотка, на який необхідно вкладнику збільшувати свої щомісячні платежі - 5% .

| <b>Microsoft Excel</b>                                                                                                    |                              |          |          |                           |                                                                                             |                 |                                                                                                    |  |  |
|----------------------------------------------------------------------------------------------------|------------------------------|----------|----------|---------------------------|---------------------------------------------------------------------------------------------|-----------------|----------------------------------------------------------------------------------------------------|--|--|
|                                                                                                    |                              |          |          |                           | <u>Ф</u> айл Правка <u>В</u> ид Вст <u>а</u> вка Фор <u>м</u> ат Сервис Данные Окно Справка |                 |                                                                                                    |  |  |
|                                                                                                    | <b>GBBBC</b>                 |          | ↓も亀ぐ     |                           |                                                                                             |                 | $\mathcal{L} \cap \mathcal{L} \subset \mathcal{L} \cup \mathcal{L} \cup \mathcal{$ |  |  |
| ≫<br>青青星國<br>■ 59 % 28 架<br>Arial Cyr<br>$-10$<br>$\overline{\phantom{0}}$<br>Ж К Ч<br>標<br>$\Box$ $\rightarrow$ $\odot$ . |                              |          |          |                           |                                                                                             |                 |                                                                                                    |  |  |
| $=$ 1,0499999998221<br>G4                                                                                                  |                              |          |          |                           |                                                                                             |                 |                                                                                                    |  |  |
|                                                                                                    |                              |          |          |                           |                                                                                             |                 |                                                                                                    |  |  |
|                                                                                                    | А                            | B.       | C        | D                         | F                                                                                           |                 | G                                                                                                    |  |  |
|                                                                                                    |                              |          |          |                           | Визначити, на який відсоток необхідно вкладнику збільшувати свої                            |                 |                                                                                                    |  |  |
|                                                                                                    |                              |          |          |                           | щомісячні платежі на рахунок в банку, якщо сума першого платежу – $200$                     |                 |                                                                                                    |  |  |
|                                                                                                    |                              |          |          |                           | грошових одиниць, та щоб за рік накопичити 5 000 г.о., щомісячна                            |                 |                                                                                                    |  |  |
| $\overline{2}$                                                                                                    | процентна ставка банку - 7%. |          |          |                           |                                                                                             |                 |                                                                                                    |  |  |
|                                                                                                    |                              |          |          |                           |                                                                                             |                 |                                                                                                    |  |  |
|                                                                                                    |                              |          |          |                           | Майбүтня<br>вартість                                                                        |                 | індекс збільшення<br>наступного платежу                                                                                                    |  |  |
|                                                                                                    |                              |          |          |                           | кожного                                                                                     |                 | в порівнянні з                                                                                                    |  |  |
| 3                                                                                                    |                              | Період   | Платіж   |                           | платежу                                                                                     | ставка<br>банку | попереднім                                                                                                    |  |  |
| 4                                                                                                    | Січень                       |          | 200      | 12                        | 469,85p.                                                                                    | 0.07            | 1,05                                                                                                    |  |  |
| 5                                                                                                    | Лютий                        | 2        | 210      | 11                        | 459,45p.                                                                                    |                 |                                                                                                    |  |  |
| 6                                                                                                    | Березень                     | 3        | 220.5    | 10                        | 449.28p.                                                                                    |                 |                                                                                                    |  |  |
| 7                                                                                                    | Квітень                      | 4        | 231,525  | 9                         | 439,34p.                                                                                    |                 |                                                                                                    |  |  |
| 8                                                                                                    | Травень                      | 5        | 243,1012 | 8                         | 429,61p.                                                                                    |                 |                                                                                                    |  |  |
| 9                                                                                                    | Червень                      | 6        | 255,2563 | 7                         | 420,10p.                                                                                    |                 |                                                                                                    |  |  |
| 10                                                                                                    | Липень                       |          | 268,0191 | 6                         | 410,80p.                                                                                    |                 |                                                                                                    |  |  |
| 11                                                                                                    | Серпень                      | 81       | 281,4201 | $\overline{5}$            | 401,71p.                                                                                    |                 |                                                                                                    |  |  |
| $12-$                                                                                                    | Вересень                     | 91       | 295,4911 | 4                         | 392,82p.                                                                                    |                 |                                                                                                    |  |  |
|                                                                                                    | 13 Жовтень                   | 10 I     | 310,2656 | $\overline{\overline{3}}$ | 384,12p.                                                                                    |                 |                                                                                                    |  |  |
| 14                                                                                                    | Листопад                     | 11       | 325,7789 | $\overline{2}$            | 375,62p.                                                                                    |                 |                                                                                                    |  |  |
| 15 <sub>1</sub>                                                                                                    | Грудень                      | $12^{1}$ | 342,0679 | 1                         | 367,30p.                                                                                    |                 |                                                                                                    |  |  |
| 16                                                                                                    | <b>PA30M</b>                 |          |          |                           | 5 000,00p.                                                                                  |                 |                                                                                                    |  |  |
| Готово                                                                                                    |                              |          |          |                           |                                                                                             |                 | <b>NUM</b>                                                                                                    |  |  |

*Рис.2.5.8 Результат розрахунків по задачі 3*

Розв'яжіть самостійно задачу 4. Це варіант тієї самої задачі, але тепер розшукуєме значення – цільова функція – це кількість місяців, впродовж яких інвестують кошти.

*Задача 4.* На який період, на яку кількість місяців потрібно вкласти гроші, почавши з першого платежу 200 грн.  $\rightarrow$  та вносячи кожен місяць платіж на 5% більше попереднього, щоб накопичити 5 000 грн., щомісячна процентна ставка банку – 7%.

# **2.6. Рішення задач оптимізації в Excel, що реалізуються з допомогою інструменту «Пошук рішення»**

Досить ефективним інструментом рішення оптимізаційних задач є програмна надбудова Пошук рішення. Використання надбудови розглянемо на прикладі розробки компанією інвестиційної політики.

**Задача.** Перед інвестиційною компанією стоїть проблема щодо вкладення наявного капіталу та створення портфелю інвестицій. Набір характеристик потенційних об'єктів для інвестування, що мають умовні імена А, В, С, D, E, F представлено в табл $2.3$ :

*Таблиця 2.3*

| Назва              |      |     |  |  |
|--------------------|------|-----|--|--|
| Прибутковість, %   |      | 6.0 |  |  |
| Термін викупу, рік | 2012 |     |  |  |
| Надійність, бали   |      |     |  |  |

При ухваленні рішення про придбання активів повинні бути дотримані наступні умови:

- 1. Сумарний обсяг капіталу, що інвестується, складає \$100000.
- 2. Частка коштів, що інвестують в один об'єкт, не може перевищувати чверті від всього обсягу інвестицій.
- 3. Більше половини всіх коштів, що інвестують, повинні бути вкладені в довгострокові активи (з терміном погашення після 2014 р.)
- 4. Частка активів, що мають надійність менше, ніж 4 бали, не може перевищувати третини від сумарного обсягу капіталу, що інвестується.

**Розрахувати:** обсяги інвестицій по кожному з представлених проектів при додержанні вищезазначених умов найвищої прибутковості та надійності, які складуть оптимальний портфель інвестицій для компанії.

#### *Хід роботи*

1. Побудуємо економіко-математичну модель даної задачі.

2. Розшукувані значення, змінні – це обсяги коштів, які компанія планує вкласти в активи по проектам A, B, C, D, E, F. Позначимо їх  $X_A$ ,  $X_B$ ,  $X_C$ ,  $X_D$ ,  $X_E$ ,  $X_F$ .

Тоді сумарний прибуток від розміщених активів, що одержить інвестиційна компанія, може бути представлений у вигляді цільової функції

 $P = 0.055$   $X_A + 0.06$   $X_B + 0.08$   $X_c + 0.075$   $X_D + 0.055$   $X_E + 0.07$   $X_F$ . 3. Складемо систему обмежень за умовами задачі.

- Обмеження на сумарний обсяг активів:
- $X_A + X_B + X_C + X_D + X_E + X_F \le 100000$ .
- Обмеження на розмір частки кожного активу:
- $XA \le 25000$ ,  $XB \le 25000$ ,  $XC \le 25000$ ,  $XD \le 25000$ ,  $XE \le 25000$ ,  $XF < 25000$ .
- Обмеження, пов'язане з необхідністю вклаcти половину коштів у довгострокові активи:  $X_B + X_C \ge 50000$ .
- Обмеження на частку ненадійних активів:  $X_{C}+X_{D} \leq 30000$ .

В силу економічного змісту задачі, розшукавані змінні повинні задовольняти умові невід'ємності (значення інвестицій мають бути додатними): XA $\geq$  0, XB $\geq$  0, XC $\geq$  0, XD $\geq$  0, XE $\geq$  0, XF  $\geq$  0.4.

Далі з допомогою надбудови Пошук рішення потрібно розрахувати такі значення змінних  $X_A$ ,  $X_B$ ,  $X_C$ ,  $X_D$ ,  $X_E$ ,  $X_F$ , при яких досягається найбільше значення прибутку та виконуються всі умови інвестиційної політики компанії.

Перед викликом надбудови Пошук рішення заповнимо лист Excel вхідними даними та створимо формули, що характеризують інвестиційні умови, тобто обмеження нашої задачі (рис. 2.6.1).

В комірку Н2 вводимо формулу, що описує значення цільової функції задачі (див. рядок уведення даних на рис. 2.6.1).

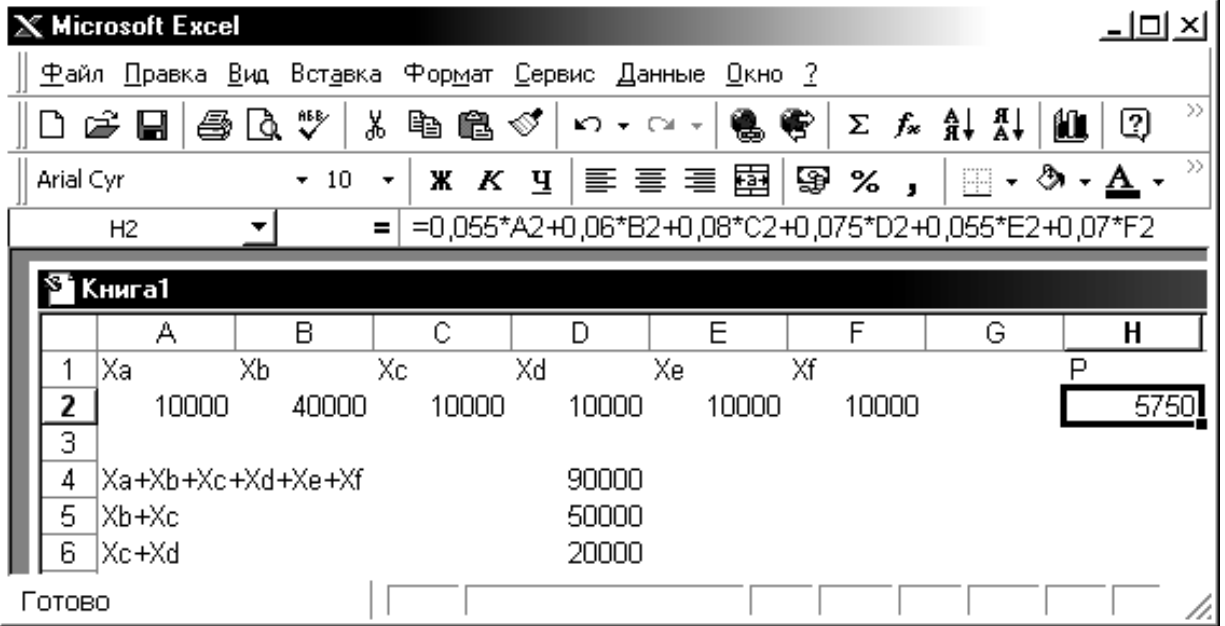

*Рис.2.6.1. Вхідні дані та формула цільової функції*

*Пояснення:* в комірках А1:F1 – імена, що позначають розшукувані змінні. В комірках А2:F2 розташуємо будь-які вхідні значення, що в ході рішення задачі будуть коригуватися, змінюватися (можна поставити просто 0, або, як показано на рис. 3.6.1 значення =  $10000$ .

В комірках D4, D5, D6 сформовані "складні" обмеження  $(TU_{\rm HUV} X_{\rm B}+X_{\rm C} > 50000$ ).

1. Після цього виконують команду з меню *Дані / Пошук рішення*.

Якщо цього елементу немає в меню *Дані*, його потрібно

додатково встановити. Для цього зайдіть в меню *Розробник* (якщо цієї вкладинки немає серед пунктів горизонтального меню інтерфейсу Excel 2010 на вашому комп'ютері, відкрийте вкладинку *Файл / Параметри / Настройка ленти*, поставте галочку біля опції *Розробник*, натисніть Ок.

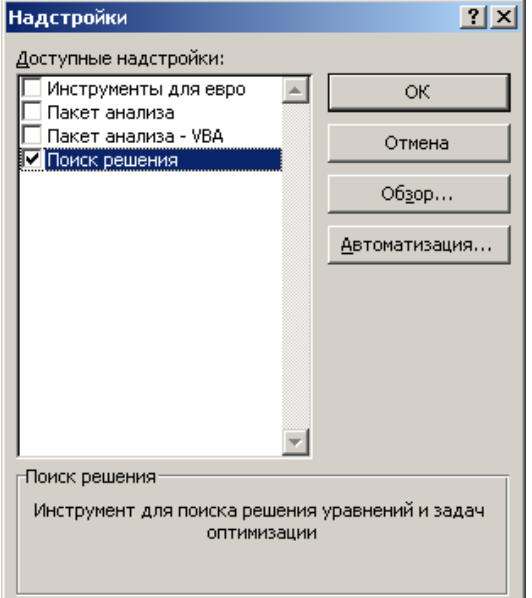

Отже, меню *Розробник Надбудови*, ставимо галочку навпроти опції *Пошук рішення* (рис.2.6.2)

# *Рис. 2.6.2. Вікно для встановлення надбудови Пошук рішення*

2. В меню *Дані*, у вікні *Пошуку рішення* встановлюють цільову комірку, вид екстремуму (максимум або мінімум), список комірок, що містять розшукавані параметри, а також за допомогою кнопки «додати» формують систему обмежень. Після цього натискають на кнопку «виконати» (рис.2.6.3).

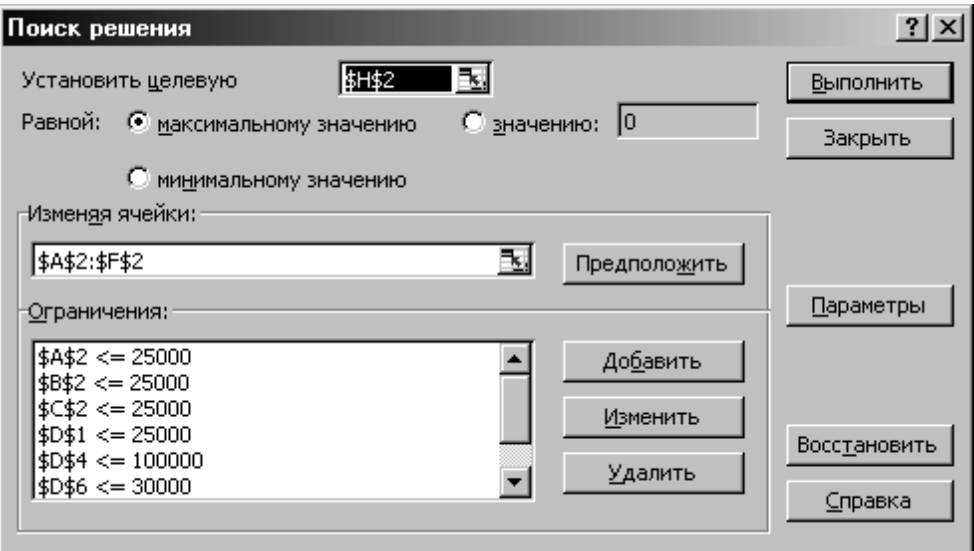

*Рис.2.6.3. Заповнене вікно Пошуку рішення*

У вікні «Результати пошуку рішення», що з'явилося, вибирають тип звіту. Наприклад, після вибору «Результати» в основному вікні одержуємо розшукувані значення параметрів і відповідне значення цільової функції.

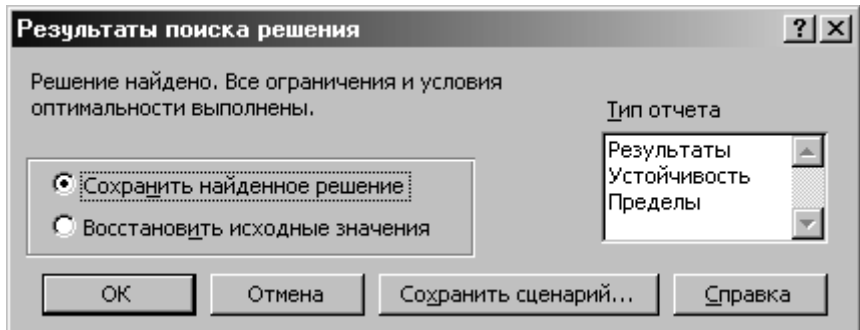

*Рис.2.6.4. Вікно результатів пошуку рішення*

Отже, при виконанні всіх умов максимальний прибуток становитиме 6725 грошових одиниць (рис. 2.6.5).

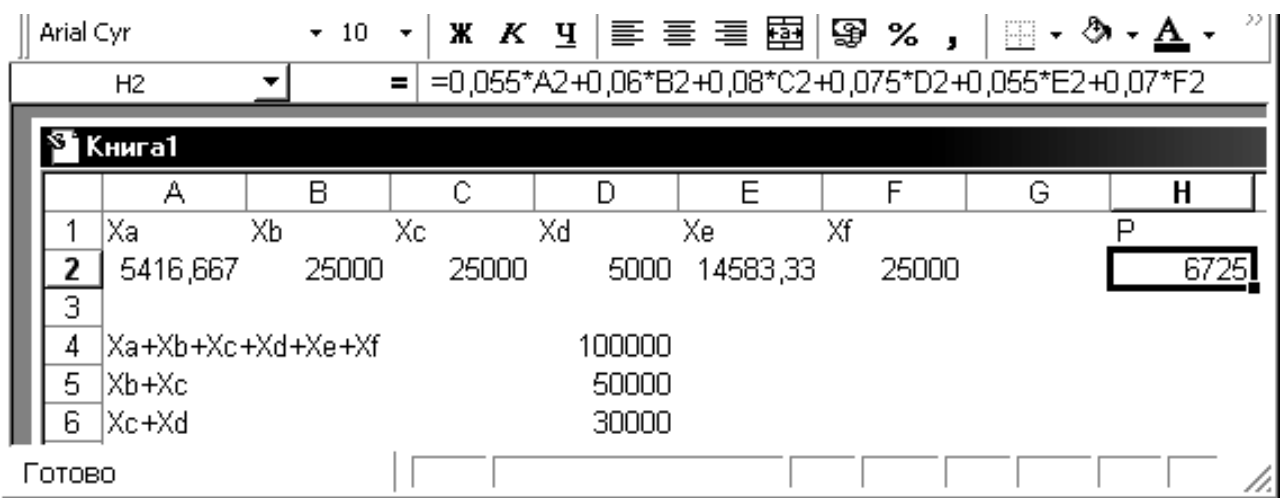

#### *Рис.2.6.5 Результат розрахунків – значення максимального прибутку*

З наведеного прикладу розробки інвестиційної політики видно, що за допомогою надбудови *Пошук рішення* можна знайти рішення для оптимізаційних задач, якщо це рішення існує, чи дати повідомлення про неможливість рішення в протилежному випадку.

Нагадаємо, що оптимізаційна задача лінійного програмування формулюється в такий спосіб: дана система обмежень у вигляді лінійних нерівностей і цільова функція, також лінійна; знайти такі значення змінних, які задовольняють системі обмежень (припустимі рішення), що досягають екстремум цільової функції (оптимальне рішення).

# **Варіанти задач для самостійного рішення із застосуванням надбудови «Пошук рішення»**

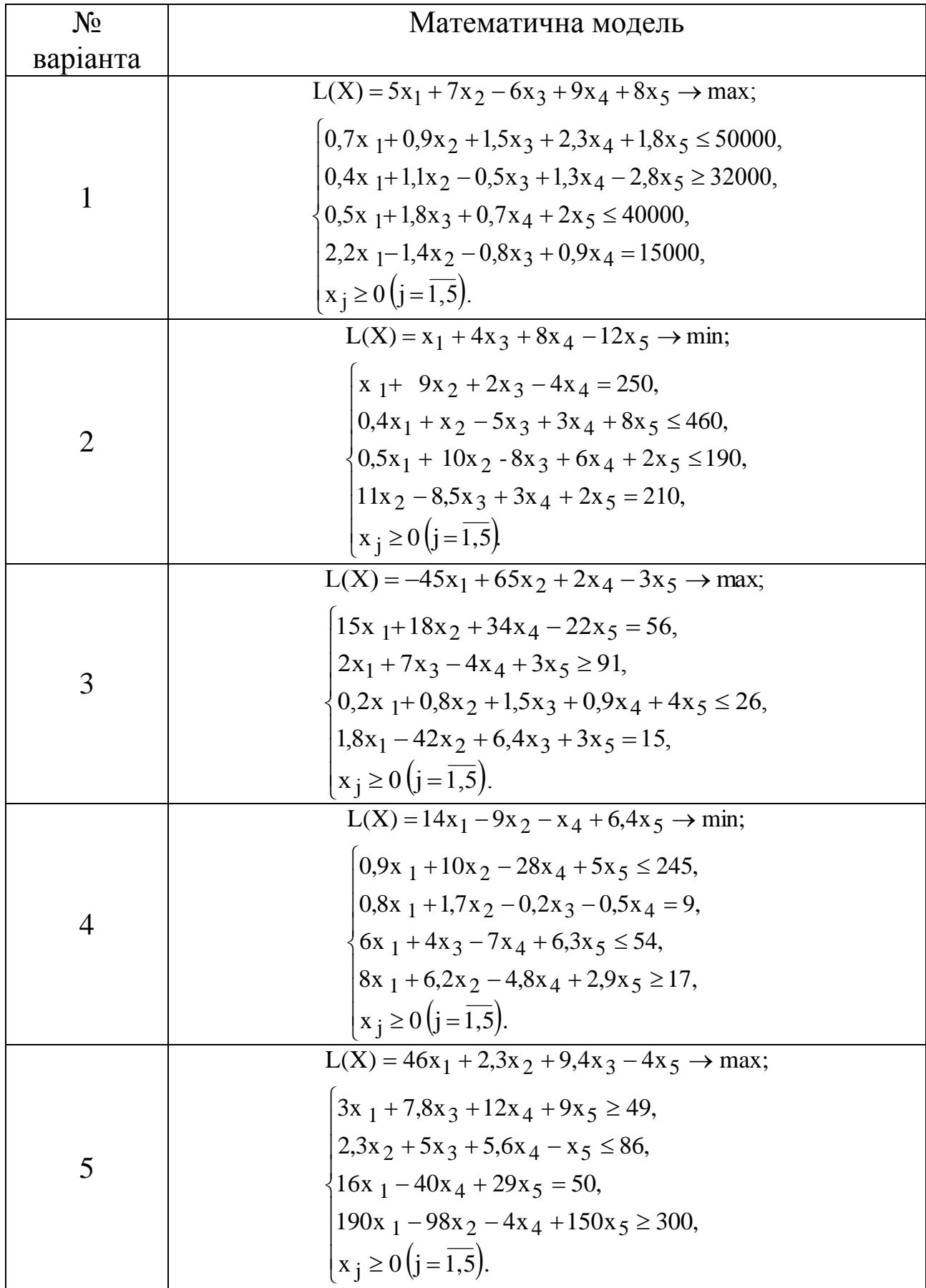

#### **2.7. Робота з формами даних в Excel на прикладі аналізу витрат**

Провести економічний аналіз деяких сторін господарської діяльності можна в електроних таблицях Excel шляхом створення форм, переваги яких у тому, що працювати з ними може людина, яка не знає основ програмування.

**Форма даних** – це діалогове вікно, що по черзі відображає повні записи. В формі даних можна додавати, змінювати, видаляти записи й проводити їх пошук.

*Форма даних* забезпечує зручний спосіб введення й відображення рядків даних з діапазонів або таблиць, при якому не потрібна горизонтальна прокрутка. Використовувати форму даних простіше, ніж переходити між стовпчиками, коли їх занадто багато для одночасного відображення на екрані. Форму даних можна застосувати, коли достатньо простої форми з текстовими полями, в якості підписів яких використовуються заголовки стовпчиків, і коли не потрібні складні функції, наприклад, списки й лічильники.

Microsoft Excel автоматично створює вбудовану форму для діапазону або таблиці. Така форма представляє собою діалогове вікно, в якому заголовки стовпчиків відображаються у вигляді підписів. Поруч з кожним підписом розташовано порожнє текстове поле, в якому можно вводити дані для стовпчиків (не більше 32). Форма дозволяє вводити дані, здійснювати пошук з допомогою навігації, а також (в залежності від змісту комірок) оновлювати й видаляти рядки. Якщо комірка містить формулу, то в формі даних відобразиться лише результат її розрахунку. Саму формулу неможливо змінити з допомогою форми даних.

Форму даних не можна роздрукувати. Крім того, оскільки ця форма є модальним діалоговим вікном, то, поки вона відткрита, в Excel неможливо скористатися командою для її розрукування. За необхідності можна зробити знімок (скрін-шот) форми (з допомогою клавіш Windows + Print Screen) і скопіювати його в Microsoft Paint або іншу програму.

У витратах від звичайної діяльності знаходять висвітлення витрати кожного підприємства на виробництво і реалізацію товарів, виконання робіт, послуг. Зниження рівня цих витрат забезпечує підприємству конкурентноздатність на ринку, збільшення прибутків, рентабельність, тому облік і аналіз досягнення

неухильного зниження витрат від звичайної діяльності, пошуку резервів подальшої їх економії являють собою обов'язковий напрямок обліку, фінансово-економічного аналізу діяльності підприємства.

Ознайомимося зі створенням форм даних в Excel на прикладі проведення аналізу адміністративних витрат підприємства.

#### *Хід роботи:*

1. Введіть заголовки таблиці в файл Microsoft Excel відповідно до запропонованого зразка (табл.2.4).

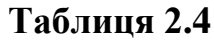

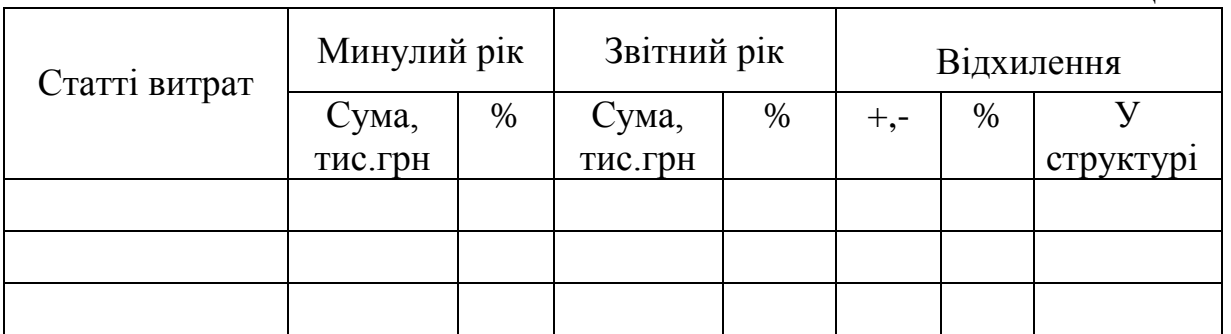

- 2. Заголовок розміщується в двох рядках таблиці: у верхньому рядку «Минулий рік», «Звітний рік», «Відхилення», а нижче інші пункти заголовка. Для того щоб об'єднати комірки верхнього рядка, виділимо їх, відкриємо меню «*Головна»*, група *«Вирівнювання»,* кнопка *Об'єднати і розмістити в центрі*.
- 3. Внесемо вхідні дані про адміністративні витрати, згруповані по статтях, за базисний (минулий) рік і звітний рік в таблицю.
- 4. Введемо формули, що розраховують відхилення в абсолютному, відносному вираженні й відхилення у структурі витрат. Вікно листа Microsoft Excel із введеними даними представлено на рис. 2.7.1.

|                     | А                                          | В           | C     | D            | E.    | F           | G          | н           |  |  |
|---------------------|--------------------------------------------|-------------|-------|--------------|-------|-------------|------------|-------------|--|--|
| 1                   | Анализ и оценка административных затрат    |             |       |              |       |             |            |             |  |  |
| 2                   |                                            | Прошлый год |       | Отчетный год |       |             | Отклонения |             |  |  |
|                     |                                            | Сумма,      |       | Сумма,       |       |             |            | структу     |  |  |
| 3                   | Статьи затрат                              | тыс.грн     | %     | тыс.грн      | %     | $^+ \_^-$   | %          | pе          |  |  |
| $\overline{\bf{4}}$ |                                            | 2           | 3     | 4            | 5     | $6 = 4 - 2$ | 7=6×100:2  | $8 = 5 - 3$ |  |  |
| 5                   | Корпоративные затраты                      | 175,2       | 9,0   | 247,2        | 9,6   | $+72,0$     | $+41,1$    | $-40,6$     |  |  |
| 6                   | Содержание аппарата<br>управления          | 600,0       | 30,7  | 640,0        | 24,9  | $+40,0$     | $+6,7$     | $-5,8$      |  |  |
| 7                   | Служебные командировки                     | 67,4        | 3,5   | 44,0         | 1,7   | $-23,4$     | $-34.7$    | $-1,8$      |  |  |
| 8                   | Содержание основных<br>средств             | 295,8       | 15,1  | 314,9        | 12,3  | $+19,1$     | $+6,5$     | $-2,8$      |  |  |
| 9                   | Премии за проф-е услуги                    | 144,7       | 7,4   | 270,5        | 10,5  | $+125,8$    | $+86,9$    | $+3,1$      |  |  |
| 10 <sub>1</sub>     | Затраты на связь                           | 137,3       | 7,0   | 199,4        | 7,8   | $+62,1$     | $+45,2$    | $+0,8$      |  |  |
| 11                  | Амортизация<br>нематериальных активов      | 4,1         | 0,2   | 7,2          | 0,2   | $+3,1$      | $+75,6$    | 0           |  |  |
|                     | Затраты на урегулирование<br>12 споров     | 128,5       | 6,6   | 207,7        | 8,1   | $+79,2$     | $+61,6$    | $+1,5$      |  |  |
|                     | 13 Налоги и сборы                          | 189,2       | 9,7   | 289,4        | 11,3  | $+100,2$    | $+53,1$    | $+1,6$      |  |  |
| 14 <sup>°</sup>     | Плата за расчетно-кассовое<br>обслуживание | 149,1       | 7,6   | 254,4        | 9,9   | $+105,3$    | $+70,6$    | $+2,3$      |  |  |
| 15                  | Другие затраты                             | 61,7        | 3,2   | 94,3         | 3,7   | $+32,6$     | $+52,8$    | $+0,5$      |  |  |
|                     | 16 BCEFO                                   | 1953,0      | 100,0 | 2569,0       | 100,0 | $+616,0$    | $+31,5$    | 0           |  |  |
|                     | <b>NUM</b><br>Готово                       |             |       |              |       |             |            |             |  |  |

*Рис. 2.7.1. Фрагмент вікна файла Microsoft Excel з вхідними даними для аналізу витрат*

- 5. Для того, щоб додати кнопку Форма (яка дозволить створити форму даних для нашої таблиці) на панель швидкого доступу, виконайте такі дії:
	- Натисніть стрілку поруч з панеллю швидкого доступу та оберіть пункт *Інші команди*.
	- У вікні *Настроювання панелі швидкого доступу* в полі *«Вибрати команди з»* оберіть пункт *Всі команди* та в переліку знайдіть кнопку Форма ■ (рис.2.7.2).
	- Натисніть кнопку Додати, потім ОК.
	- На панелі швидкого доступу з'явилась кнопка Форма .

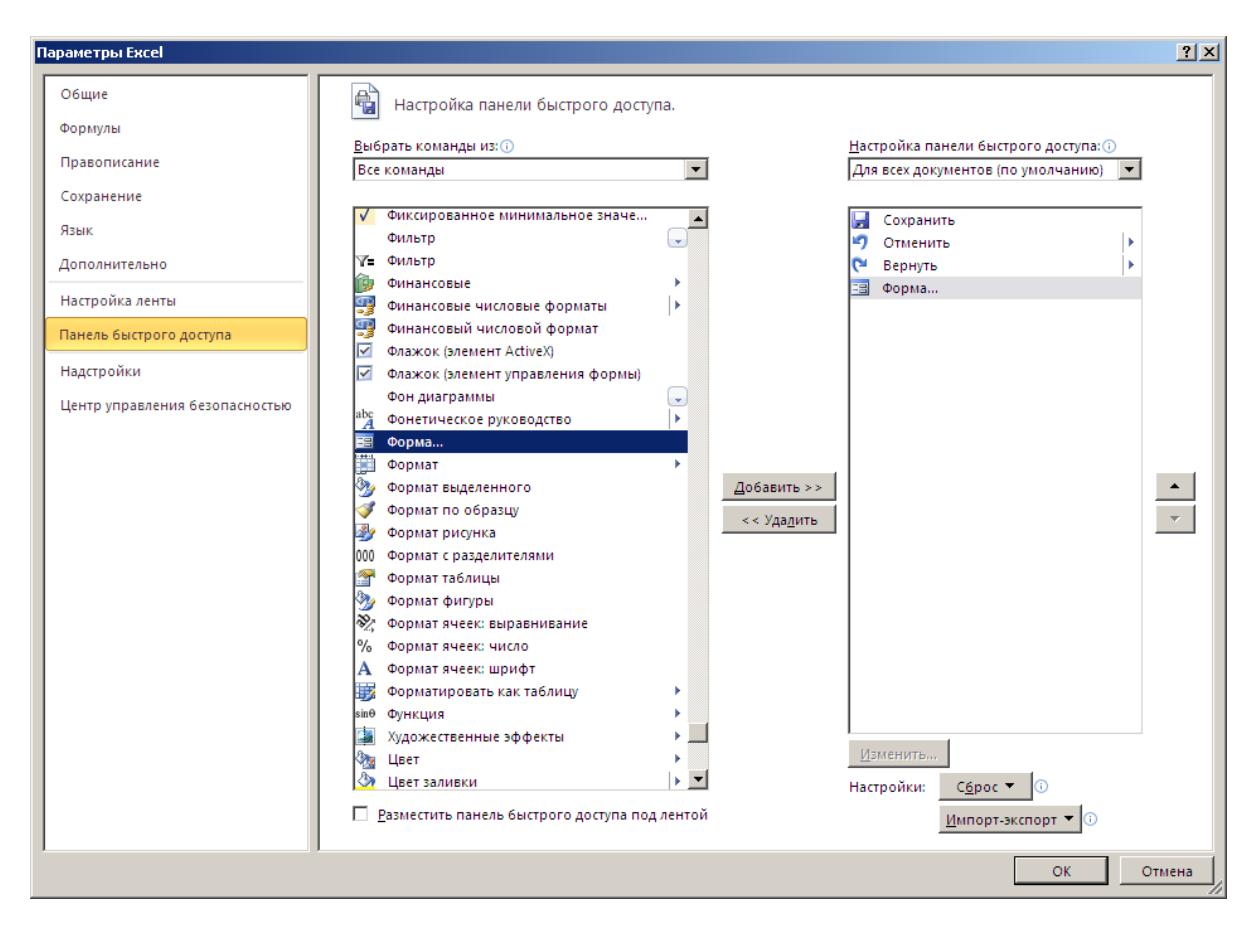

*Рис. 2.7.2. Вікно «Настроювання панелі швидкого доступу», що дозволяє додати команду «Форми»*

- 6. На основі створених заголовків таблиці в Excel створюються підписи для всіх полів форми. Виділіть таблицю без першого верхнього рядку заголовка, тобто починаючи з другого рядка (оскільки Excel визначає поля бази даних по одному першому рядку виділеної таблиці). Саме заголовки цього рядку будуть слугувати підписами для полів нашої форми.
- 7. Переконайтесь, що в діапазоні даних, що виділяються, відсутні порожні рядки.
- 8. На панелі швидкого доступу натисніть кнопку Форма .
- 9. Одержуємо форму з даними, представлену на рис.2.7.3, що містить статичний текст (імена полів бази даних – «Статті витрат», «Сума, тис.грн», «%» і т.д.) і поля для редагування, у які можна вводити текст, числові значення і редагувати їх в разі потреби (появи нових статей витрат, зміни їхньої назви).

Поля, які розраховуються (тобто в яких розміщені формули) виводяться на екран без полів редагування – з готовим результатом розрахунку (в нашому прикладі це відхилення) (рис.2.7.3).

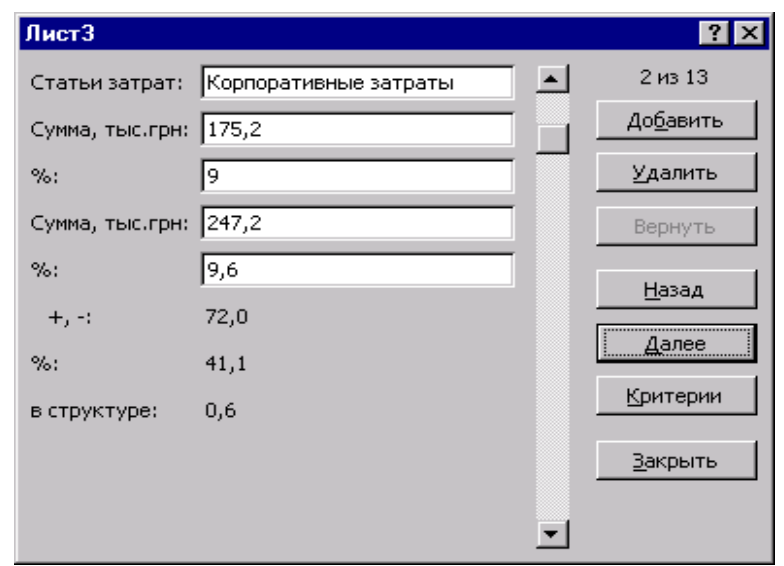

*Рис.2.7.3 Форма для заповнення й редагування даних*

Таким чином, ми одержали таблицю у виді форм – окремих карток-записів (кожна з яких представляє рядок таблиці). Переміщуватися між записами можна з допомогою кнопок «Далі», «Назад», або клавіш керування курсором (нагору, униз), або переміщуючи бігунок на смузі прокручування в формі даних.

Якщо з'являється нова стаття витрат, яку потрібно додати в таблицу, то користувач заповнює останній запис (спеціально залишений порожнім, але з формулами) новими даними. Коли цей запис буде заповнений, натискаємо клавішу *Enter*: у такий спосіб здійснюється перехід до нової чистої картки-запису. Інформація з кожного нового заповненого запису автоматично відтворюється у таблиці даних.

- 10. Для закінчення роботи з формою натискаємо «Закрити». Як видно, заповнювати таблицю в режимі форми досить зручно.
- 11. Бухгалтер або економіст вносить дані про витрати без будь-якої їхньої систематизації. Для того щоб бачити, приміром, на які статті адміністративних витрат витрачена найбільша кількість грошей, потрібно застосувати сортування рядків. Для цього виділимо таблицю (починаючи з другого рядку заголовка), відкриємо меню *«Дані*», виберемо команду «*Сортування».*
- 12. У діалоговому вікні, що відкрилося, можна встановити 3 ключі сортування до кожного з стовпців. У нашому прикладі достатньо у списку, що розкривається «Сортувати по», вибрати категорію «(2) Сума, тис.грн» (дані про витрати звітного року) і

встановити перемикач у положення «по зменшенню», як показано на рис 2.7.4.

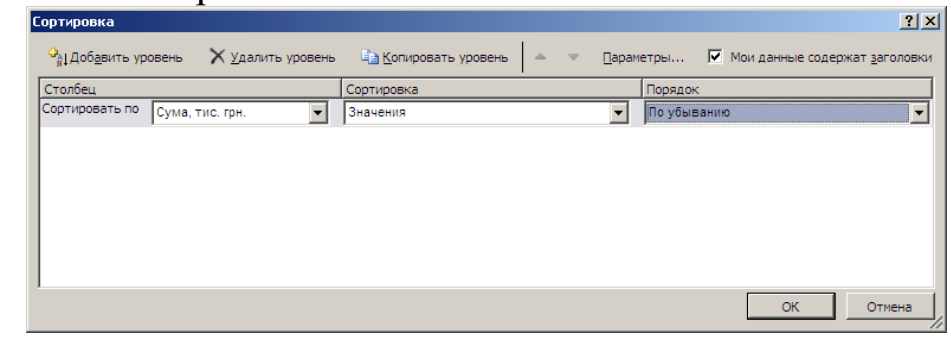

*Рис. 2.7.4 Діалогове вікно для сортування діапазону комірок*

13. Результат сортування представлено на рис. 2.7.5.

З рис. 2.7.5 видно, що на першому місці по величині в структурі адміністративних витрат на розглянутому підприємстві в звітному році як в абсолютному, так і відносному вираженні знаходиться стаття «Зміст апарата управління» (640 тис.грн – 24,9% від усієї величини адміністративних витрат). Далі розміщується стаття «Утримання основних засобів» (314,9 тис.грн – 12,3%), потім стаття «Податки і збори» (289,4 тис.грн – 11,3%) і т.д.

|                   | Microsoft Excel - Анализ административных затрат.xls |                                 |                 |                                         |                 |                 |            | $ \Box x$        |  |  |
|-------------------|------------------------------------------------------|---------------------------------|-----------------|-----------------------------------------|-----------------|-----------------|------------|------------------|--|--|
| 图                 | Файл Правка Вид Вставка Формат Сервис Данные Окно    |                                 |                 |                                         | Справка         |                 |            | $ F$ $\times$    |  |  |
| Η                 | ř<br>电追<br>Q<br>$\parallel$ 10<br>ທ∗                 | X K<br>$\overline{\phantom{a}}$ | 틀               | 重圍                                      |                 | 圃 23 43 日 → タ → |            | »                |  |  |
|                   | G9<br>= 1                                            |                                 |                 |                                         |                 |                 |            |                  |  |  |
|                   | =F9*100/B9<br>F<br>G<br>B<br>Ĉ<br>D<br>Η<br>E<br>A   |                                 |                 |                                         |                 |                 |            |                  |  |  |
| 1                 |                                                      |                                 |                 | Анализ и оценка административных затрат |                 |                 |            | $\blacktriangle$ |  |  |
| 2                 |                                                      | Прошлый год                     |                 | Отчетный год                            |                 |                 | Отклонения |                  |  |  |
|                   |                                                      |                                 |                 |                                         |                 |                 |            | B                |  |  |
|                   |                                                      | Сумма,                          |                 | Сумма,                                  |                 |                 |            | структу          |  |  |
| 3                 | Статьи затрат                                        | ТЫС.ГРН                         | %               | тыс.грн                                 | %               | $^{+}$ , -      | %          | pе               |  |  |
|                   | Содержание аппарата                                  |                                 |                 |                                         |                 |                 |            |                  |  |  |
| $\boldsymbol{4}$  | управления                                           | 600,0                           | 30,7            | 640,0                                   | 24,9            | $+40,0$         | $+6,7$     | $-5,8$           |  |  |
|                   | Содержание основных                                  |                                 |                 |                                         |                 |                 |            |                  |  |  |
| 5                 | средств                                              | 295,8                           | 15,1            | 314,9                                   | 12,3            | $+19,1$         | $+6,5$     | $-2,8$           |  |  |
| 6                 | Налоги и сборы                                       | 189,2                           | 9,7             | 289,4                                   | 11,3            | $+100,2$        | $+53,1$    | $+1,6$           |  |  |
| 7                 | Премии за проф-е услуги                              | 144,7                           | 7,4             | 270,5                                   | 10,5            | $+125,8$        | $+86,9$    | $+3,1$           |  |  |
|                   | Плата за расчетно-кассовое                           |                                 |                 |                                         |                 |                 |            |                  |  |  |
| 8                 | обслуживание                                         | 149,1                           | 7,6             | 254,4                                   | 9,9             | $+105.3$        | $+70.6$    | $+2,3$           |  |  |
| 9                 | Корпоративные затраты                                | 175,2                           | 9,0             | 247,2                                   | 9,6             | 72,0            | 41,1       | 0,6              |  |  |
|                   | Затраты на урегулирование                            |                                 |                 |                                         |                 |                 |            |                  |  |  |
| 10 <sup>1</sup>   | споров                                               | 128,5                           | 6,6             | 207,7                                   | 8,1             | +79,2           | +61,6      | $+1,5$           |  |  |
|                   |                                                      |                                 |                 |                                         |                 |                 |            |                  |  |  |
| 11                | Затраты на связь                                     | 137,3                           | 7,0             | 199,4                                   | 7,8             | $+62,1$         | $+45,2$    | $+0,8$           |  |  |
| $12 \overline{ }$ | Другие затраты                                       | 61,7                            | 3,2             | 94,3                                    | $\overline{37}$ | $+32,6$         | $+52,8$    | $+0,5$           |  |  |
|                   | 13 Служебные командировки                            | 67,4                            | $\overline{35}$ | 44,0                                    | 1,7             | $-23,4$         | $-34,7$    | $-1,8$           |  |  |
|                   | Амортизация                                          |                                 |                 |                                         |                 |                 |            |                  |  |  |
|                   | 14 нематериальных активов                            | 4,1                             | 0,2             | 7,2                                     | 0,2             | $+3,1$          | $+75,6$    | 0                |  |  |
|                   |                                                      |                                 |                 |                                         |                 |                 |            | Ÿ.               |  |  |
|                   | Готово                                               |                                 |                 |                                         |                 |                 | <b>NUM</b> |                  |  |  |

*Рис. 2.7.5 Сортування адміністративних витрат по зменшенню*
# **2.8. Технологія побудови діаграм в Microsoft Excel**

Найпопулярнішим майстром в Excel є *Майстер діаграм*, який дозволяє будувати діаграми 10 різних типів. Кожен тип діаграми має декілька видів. Початковий етап в розробці діаграми полягає в підготовці блоку даних для відображення на діаграмі.

Щоб розпочати конструювання діаграми, необхідно виділити блок даних і натиснути кнопку майстра діаграм або вибрати пункт меню *Вставка/Діаграма*.

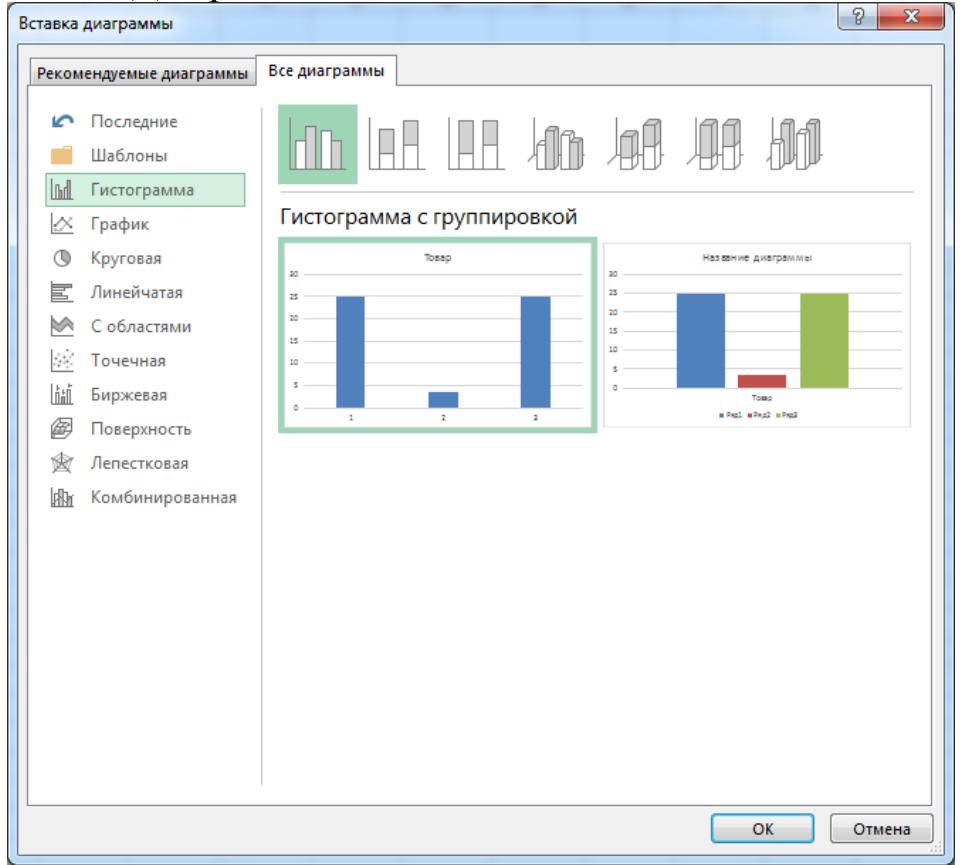

*Рис.2.8.1. Вікно майстра діаграм в електронних таблицях Excel*

Щоб виділити для блоку даних стовпці, які не знаходяться один біля одного, скористуйтесь клавішею [Ctrl].

На екрані з'являється діалогове вікно майстра діаграм. Спочатку слід вибирати тип діаграми, а потім вказати конкретний її вид (рис. 2.8.1).

Джерело даних для побудови діаграми визначається автоматично, якщо перед викликом майстра діаграм ці дані були виділені, в іншому разі треба вказати діапазон чарунок, де знаходяться дані, по яким будується діаграма. Далі вказуються

параметри діаграми (її назва, назва осей, якщо вони є, підключається чи ні легенда та інша інформація).

*Легенда* – це інформація, яка пояснює дані, по яким будується діаграма. На останньому крокі вказується місце для розміщення діаграми. Діаграма може будуватись на активному листі або на новому. Зміна діалогових вікон відбувається за допомогою кнопки *Далі*. На кожному кроку роботи майстра можна повернутися до попередньої інформації за допомогою кнопки *Назад* або припинити побудову діаграми кнопкою *Відміна*. Після натискання кнопки *Готово* на екрані з'являється діаграма.

**Редагування діаграми***.* Перед редагуванням діаграму треба обов'язково виділити, це робиться клацанням миші. Всі операції редагування можна знайти у контекстному меню, або користуватися мишею. Діаграму можна переміщувати, міняти розміри, вилучати. Після побудови діаграми з'являється гоизонтальне меню *Робота з діаграмами*, за допомогою якого можна відредагувати вже створену або побудувати нову діаграму.

Для редагування елементів побудованої діаграми спочатку виділяють саму діаграму (клацанням миші), а потім вже виділяють елемент діаграми, який потрібно редагувати. Список операцій редагування індивідуальний для кожного елемента діаграми. Їх можна переміщувати, змінювати розміри, колір, назву, вилучати та ін. Для редагування виділеного елемента діаграми зручно користуватись контекстним меню, яке містить операції, які доступні для виділеного елемента.

### *Хід роботи*

1. Побудувати таблицю в файлі Microsoft Excel за зразком (табл. 2.5).

**Таблиця 2.5**

## **Аналіз туристичного потенціалу Херсонської області (за кількістю баз відпочинку)**

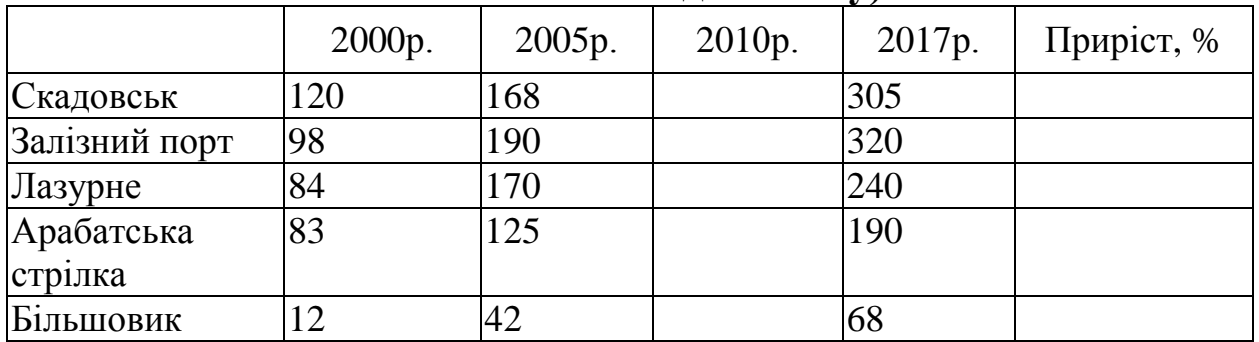

2. Підрахувати кількість баз відпочинку у 2010р., якщо у порівнянні з 2005р. їх кількість збільшилась таким чином:

Скадовськ – на 33%; Залізний порт – 35%; Лазурне – 28%; Арабатська стрілка – 38% Більшовик – 24%.

- 3. В стовпчику «Приріст» підрахувати, на скільки відсотків збільшилась кількість баз відпочинку за період з 2010 по 2017р. по кожному регіону Херсонської області.
- 4. Отриману таблицю *Аналіз туристичного потенціалу Херсонської області* відсортувати по полю *2017 р.* по зростанню (меню *Дані/ Сортирування*). Прослідкувати за переміщенням рядків таблиці.
- 5. Побудувати діаграму (типу «гістограма») по таблиці «Аналіз туристичного потенціалу Херсонської області» за 2000 – 2017р.р. Дати назву гістограмі та показати легенду.
- 6. Побудувати кругову діаграму по одному з пунктів даної таблиці, наприклад, по рядку «Залізний порт». Перенести цю діаграму на інший лист, збільшити розміри діаграми.
- 7. За допомогою контекстного меню внести зміни у надписи до діаграми: надписати долі даних чи їх значення.
- 8. Вставити колонтитули: у верхньому колонтитулі написати назву таблиці, у нижньому – поточну дату.
- 9. Зберегти Книгу.
- 10. У текстовому редакторі Word написати за допомогою фігурного тексту назву статті та 3-4 речення, які були б присвячені темі: Аналіз туристичного потенціалу Херсонської області.
- 11. Перенести за допомогою буфера обміну таблицю Аналіз туристичного потенціалу Херсонської області та діаграму з процесору Excel до документу Word з набраним текстом.

# **2.9. Інструмент «Таблиця даних» для моделювання розрахунків на прикладі аналізу операцій з цінними паперами в Excel**

# *Теоретичні відомості:*

Серед величезної розмаїтості довгострокових боргових зобов'язань, що знаходяться в обігу на вітчизняному і світовому фінансових ринках, варто особливо виділити **цінні папери**, що **приносять фіксований дохід**. Приклади подібних цінних паперів:

- облігації,
- депозитні сертифікати,
- казначейські векселі
- деякі інші види зобов'язань, з терміном погашення **понад один рік**.

До цього виду цінних паперів можна також віднести і привілейовані акції, якщо по них регулярно виплачується фіксований дивіденд.

**Облігація** – вид цінного паперу, за яким виплачується щорічний доход, розмір якого наперед встановлений у формі певного відсотка до номінальної вартості облігації. Облігацією може бути також довготермінове зобов'язання, що видається державою або підприємством на певних умовах при випуску внутрішньої позики. У цьому разі доход за облігацією видається шляхом сплати купонів.

У загальному випадку, будь-яка облігація має наступні основні характеристики:

номінальна вартість,

купонна ставка прибутковості,

дата випуску,

дата погашення,

сума погашення.

Як буде показано нижче, найважливішу роль в аналізі цінних паперів грають дата і ціна їх придбання, а також середня тривалість платежів**.** 

**Номінальна вартість** – це сума, зазначена на бланку облігації чи в проспекті емісії. Облігації можуть мати різні номінали. Наприклад, номінальна вартість іменних процентних (купонних) облігацій Відкритого акціонерного товариства "Дарницький завод ЗБК" – 50 грн, а номінальна вартість облігацій серій А національного оператору мобільного зв'язку компанії «Kyivstar GSM» складала 1 000 грн. (бездокументарна форма випуску), облігації серій В і D емітовані за номінальною вартістю 2000 грн. у документарній формі на пред'явника.

Як правило, облігації **викуповуються по номінальній вартості**. Однак поточна ціна облігації може не збігатися з номіналом і залежить від ситуації на ринку.

Якщо ціна, сплачена за облігацію, нижче номіналу, то кажуть, що облігація продана зі знижкою чи **з дисконтом**, а якщо вище номіналу **– із премією**.

Для зручності співставлення ринкових цін облігацій з різними номіналами у фінансовій практиці використовується спеціальний показник, що називається **курсовою вартістю** чи **курсом цінного папера**. Під ним розуміють поточну ціну облігації в розрахунку на 100 грошових одиниць її номіналу, яка розраховується по формулі:

$$
K = (P/N) \times 100,
$$

де *K* - курс облігації; *P* – ринкова ціна; *N* – номінал.

*Визначимо курс облігації з номіналом у* 1000,00*, якщо вона реалізована на ринку за ціною*:

*а)* 920,30  $(920,30/1000,00) \times 100 = 92,3;$ *б)* 1125,00  $(1125,00/1000,00) \times 100 = 112.5.$ 

У розглянутому прикладі в першому випадку облігація придбана з дисконтом (1000 - 920,30 = 79,70), а в другому – із премією (1000 - 1125 = -125), що означає зниження загальної прибутковості операції для інвестора.

Ринкова ціна *P*, а отже і курс облігації *ДО*, залежать від цілого ряду факторів, що будуть розглянуті нижче.

**Купонна норма прибутковості** – це процентна ставка, по якій власнику облігації виплачується періодичний доход. Відповідно сума періодичного доходу дорівнює добутку купонної ставки на номінал облігації і, як правило, виплачується раз у рік, півріччя чи квартал.

*Визначимо величину щорічного доходу по облігації номіналом у* 1000,00 *при купонній ставці* 8,2%.

 $1000,00 \times 0,082 = 82,00.$ 

**Дата погашення –** дата викупу облігації емітентом у її власника (як правило, по номіналу). Дата погашення вказується на бланку облігації. На практиці в аналізі важливу роль грає **загальний термін обігу** облігації, а також дата її покупки.

Порівнюючи вигоди від фінансових вкладень у корпоративні облігації з інвестуванням активів в інші фінансові інструменти, можна визначити деякі переваги для інвестора.

Загальна прибутковість по облігаціях включає крім основної купонну частину, що збільшує доходність. Крім того, за умови підтримки андерайтером поточної ліквідності облігацій, або ж зобов'язань емітента щодо їх викупу на вимогу утримувача, власник цінного папера має можливість продати облігації, що належать йому, в будь-який момент, тобто повернути кошти при першій потребі. Саме такий механізм було запропоновано під час розміщення облігацій компанії мобільного зв'язку ЗАТ «Kyivstar GSM», коли два досить відомі комерційні банки заявили про згоду підтримувати ліквідність зазначених паперів протягом терміну їх обігу.

Забезпечення ліквідності облігацій підприємств з боку професійних учасників ринку, які взяли на собі зобов'язання щодо обслуговування їх випуску та обігу, забезпечує також можливість моментального визначення ринкової вартості облігацій. Це, у свою чергу, дає можливість їх потенційним власникам використовувати облігації як заставу та забезпечує можливість продаж облігацій у будь-який зручний момент новому власникові.

Купонні облігації, поряд з поверненням основної суми боргу, передбачають періодичні грошові виплати. Розмір цих виплат визначається ставкою купона *k*, вираженої у відсотках до номіналу. Купонні виплати здійснюються 1, 2 чи 4 рази в рік.

Далі при розгляді методів аналізу купонних облігацій ми будемо думати, что періодичні виплати виробляються по **фіксованій** ставці.

У загальному випадку, доход по купонних облігаціях має дві складові: періодичні виплати і курсову різницю між ринковою ціною і номіналом. Тому такі облігації характеризуються декількома показниками прибутковості: **купонної**, **поточної** (на момент придбання) і **повної** (прибутковість до погашення).

Купонна прибутковість задається при випуску облігації і визначається відповідною процентною ставкою. Її величина залежить від двох факторів: терміну позики і надійності емітента.

Чим більше **термін погашення** облігації, **тим вище її ризик**, отже тим більше повинна бути норма прибутковості, необхідна інвестором як компенсація. Не менш важливим фактором є надійність емітента, що визначає "якість" (рейтинг) облігації. Як правило, найбільш надійним позичальником вважається держава. Відповідно ставка купона в державних облігацій звичайно нижче, ніж у муніципальних чи корпоративних. Останні вважаються найбільш ризикованими.

Грошовий потік, що створюють облігації з фіксованим купоном, являє собою аннуітет, до якого наприкінці терміну операції додається дисконтована номінальна вартість облігації.

Поточна вартість такого потоку визначається по формулі:

$$
PV = \sum_{t=1}^{m n} \frac{(N \times k)/m}{(1 + r/m)^{mt}} + \frac{F}{(1 + r)^{nm}}
$$

де *F –* сума погашення (как правило – номінал, тобто *F = N*); *k –* річна ставка купона;

,

*r –* ринкова ставка (норма дисконту);

*n –* термін облігації;

*N –* номінал;

*m –* число купонних виплат у році.

Це співвідношення являє собою базову основу для оцінки інвестором вартості облігації.

Поточна вартість облігації залежить від величини ринкової процентної ставки (необхідної норми прибутковості) і терміну погашення. Причому залежність ця зворотна. З базової моделі оцінки можуть бути виведені дві групи теорем, що приводяться нижче без доказів.

Перша група теорем відбиває взаємозв'язок між вартістю облігації, ставкою купона і ринковою ставкою (нормою прибутковості):

 *якщо ринкова ставка (норма прибутковості) вище ставки купона, поточна вартість облігації буде менше номіналу (тобто облігація буде продаватися з дисконтом);* 

- *якщо ринкова ставка (норма прибутковості) менше ставки купона, поточна вартість облігації буде більше номіналу (тобто облігація буде продаватися з премією);*
- *при рівності купонної і ринкової ставок поточна вартість облігації дорівнює номіналу.*

*Завдання:* провести аналіз цінних паперів, який підтвердить або спростує справедливість наведених вище взаємозв'язків між вартістю облігації, ставкою купона і ринковою ставкою.

#### *Хід роботи:*

Вирішимо задачу 1, в якій ринкова ставка (норма прибутковості цінних паперів) більше купонної ставки.

#### *Задача 1.*

*Визначити поточну вартість трирічної облігації з номіналом у 1000 і купонною ставкою 6%, виплачуваних 4 рази в рік, якщо норма дисконту (ринкова ставка) дорівнює 11%.* 

- 1. Для рішення цього завдання будемо використовувати можливості електронних таблиць Microsoft Excel.
- 2. Введіть дані умови задачі в комірки таблиці Excel (рис.2.9.1).
- 3. Перейменувати Лист 1 електронної таблиці на таку скорочену назву згідно умови задачі 1: «Доходність > купона» (рис. 2.9.1).

| X∄                         |                        |                          | $6 - 6 - 7$                   |      | Лист Microsoft Excel - Excel                                                      |                     |         | 7<br>ѭ |                | x                        |
|----------------------------|------------------------|--------------------------|-------------------------------|------|-----------------------------------------------------------------------------------|---------------------|---------|--------|----------------|--------------------------|
| ФАЙЛ<br>ГЛАВНАЯ<br>BCTABKA |                        |                          |                               |      | РАЗМЕТКА СТРАНИЦЫ                                                                 |                     | ФОРМУЛЫ |        | ДАННЫЕ         | $\mathbb{E}$             |
|                            | Ĝ<br>Буфер<br>обмена ~ | <u>A</u>                 | ≣<br>Шрифт Выравнивание Число | %    | Е≓ Условное форматирование ▼<br>ШУ Форматировать как таблицу ▼<br>Д Стили ячеек » | Стили               |         | Ë      | Ячейки Редакти | ᄉ                        |
| D35                        |                        | $\overline{\phantom{a}}$ | Ē                             | fx   |                                                                                   |                     |         |        |                |                          |
|                            |                        |                          | A                             | B    | C                                                                                 | D                   | F       | F      |                | G<br>ዹ                   |
| 1                          | Задача 1               |                          |                               |      |                                                                                   |                     |         |        |                |                          |
| 2                          |                        | Номінал N                |                               | 1000 |                                                                                   |                     |         |        |                |                          |
| 3                          |                        |                          | <b>Термін погашення</b> n     | 3    |                                                                                   |                     |         |        |                |                          |
| 4                          |                        | Ставка купона К          |                               | 0,06 |                                                                                   |                     |         |        |                |                          |
| 5                          |                        |                          | Норма доходності г            | 0,11 |                                                                                   |                     |         |        |                |                          |
| 6                          |                        |                          |                               |      |                                                                                   |                     |         |        |                |                          |
| 7                          |                        |                          |                               |      |                                                                                   |                     |         |        |                | $\overline{\phantom{a}}$ |
|                            | Þ                      |                          | доходність> купона            |      | ⊕                                                                                 | 4                   |         |        |                | Þ                        |
|                            | ГОТОВО                 |                          |                               |      |                                                                                   | 圓<br>$\blacksquare$ |         |        | 100%           |                          |

*Рис.2.9.1. Вхідні дані згідно умови задачі 1*

- 4. Після введених даних пропускаємо один рядок і комірці в стовпчику А пишемо текст «Поточна вартість обігації».
- 5. Переходимо в комірку праворуч від введеного параметру і вставляємо фінансову функцію ПС, яку можна використати для розрахунку поточної вартості облігації.
- 6. Для цього відкриваємо меню *Формули*, категорії *Фінансові,* обираємо в списку функцію *ПС*. Далі заповнюємо аргументи, необхідні для розрахунку функції ПС:

- *Кпер* загальна кількість періодів виплат інвестиції (термін погашення, кількість років);
- *Плт* виплата, що здійснюється в кожний період та не змінна за весь час виплат (в цій задачі це номінал помножений на ставку купона);
- *Бс* майбутня вартість або баланс, якого необхідно досягти після останньої виплати (в цьому випадку дорівнює номіналу).

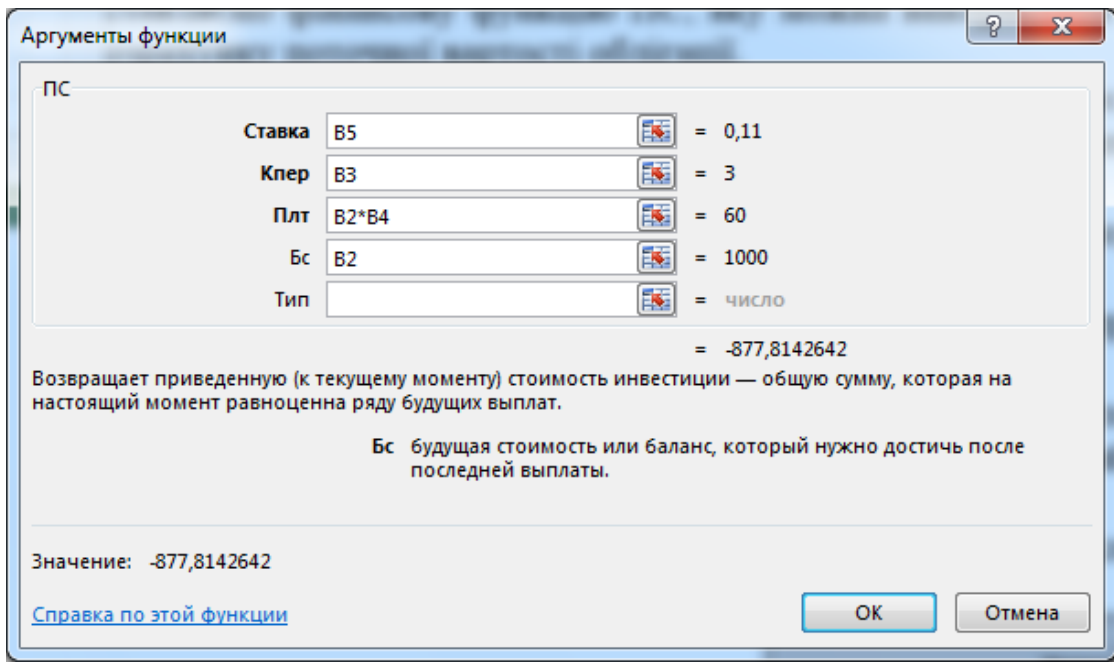

*Рис. 2.9.2 Вікно з даними функції ПС*

*Ставка* – відсоткова ставка за період (в нашому випадку це норма доходності або ринкова ставка);

Оскільки результатом розрахунку є від'ємне число, поставимо в комірку перед функцією ПС знак "-".

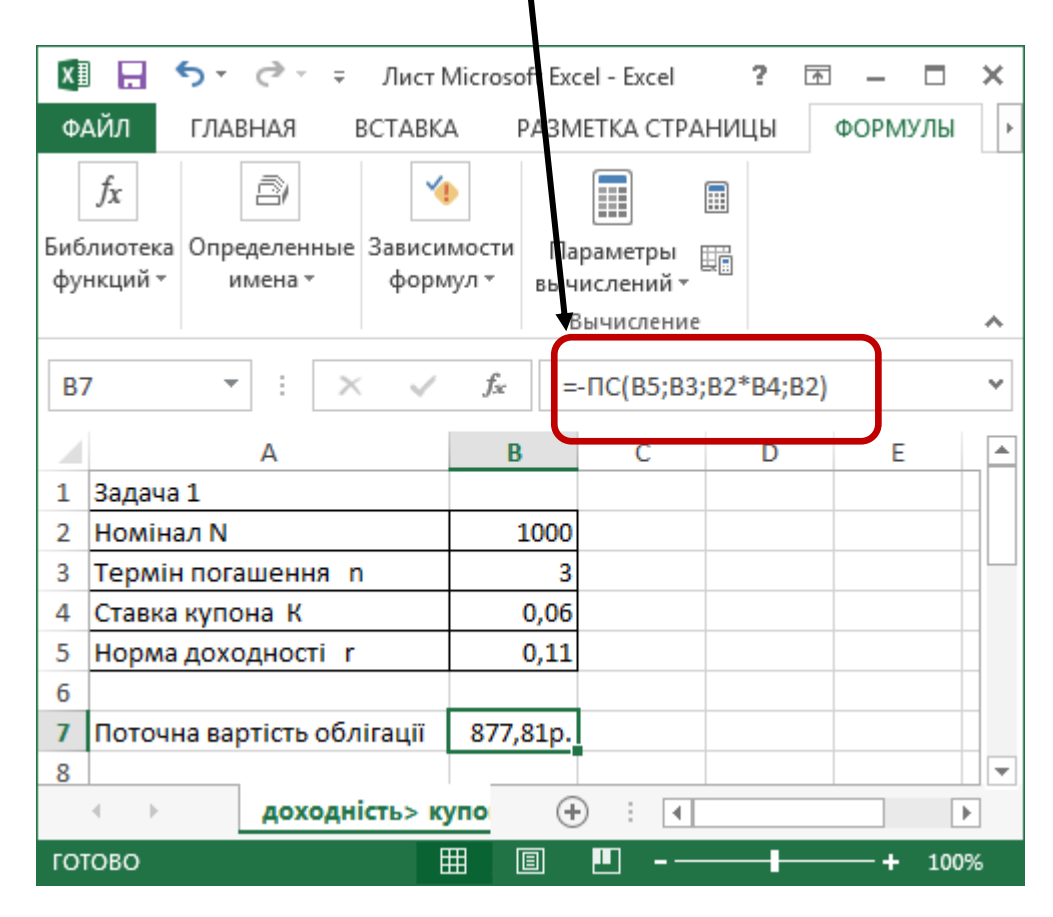

## *Рис.2.9.3. Результат розрахунку поточної вартості облігації через функцію ПС за умови, що купонна ставка менше, ніж ставка прибутковості*

Таким чином, норма прибутковості в 11% по даній операції буде забезпечена при покупці облігації за ціною, рівної 877,81 грн (рис.2.9.3).

**Відповідь.** 877,81 < 1000. Це доводить теорему про те, що *якщо ринкова ставка (норма прибутковості) вище ставки купона, поточна вартість облігації буде менше номіналу (тобто облігація буде продаватися з дисконтом).* 

# *Задача 2.*

*Визначити поточну вартість облігації за умови, що норма дисконту дорівнює 4%, тобто менше ставки купона.* 

Введемо ці дані в комірки електроної таблиці:

| X∄                                                                          |                               | $6 - 7$ |   | $=$      |                  |                                | Лист Microsoft Excel - Excel |                            | 2 | क |         | ×                        |
|-----------------------------------------------------------------------------|-------------------------------|---------|---|----------|------------------|--------------------------------|------------------------------|----------------------------|---|---|---------|--------------------------|
| ФАЙЛ<br>ГЛАВНАЯ<br>BCTABKA                                                  |                               |         |   |          |                  |                                |                              | РАЗМЕТКА СТРАНИЦЫ          |   |   | ФОРМУЛЫ |                          |
| fx<br>ā<br>∽                                                                |                               |         |   |          |                  |                                | ---<br>---<br>---            | 同                          |   |   |         |                          |
| Библиотека   Определенные   Зависимости<br>функций -<br>формул *<br>имена - |                               |         |   |          |                  | Параметры<br>鞴<br>вычислений * |                              |                            |   |   |         |                          |
|                                                                             |                               |         |   |          |                  |                                |                              | Вычисление                 |   |   |         | ㅅ                        |
| <b>B7</b>                                                                   |                               | ÷       | t | $\times$ |                  | fx                             |                              | =- $\Pi$ C(B5;B3;B2*B4;B2) |   |   |         | v                        |
|                                                                             |                               |         | А |          |                  | B                              |                              | C                          | D |   | E       | ┻                        |
| 1                                                                           | Задача 1                      |         |   |          |                  |                                |                              |                            |   |   |         |                          |
| 2                                                                           | Номінал N                     |         |   |          |                  |                                | 1000                         |                            |   |   |         |                          |
| 3                                                                           | Термін погашення п            |         |   |          |                  | 3                              |                              |                            |   |   |         |                          |
| 4                                                                           | Ставка купона К               |         |   |          |                  | 0,06                           |                              |                            |   |   |         |                          |
| 5                                                                           | Норма доходності г            |         |   |          |                  |                                | 0,04                         |                            |   |   |         |                          |
| 6                                                                           |                               |         |   |          |                  |                                |                              |                            |   |   |         |                          |
| $\overline{I}$                                                              | Поточна вартість облігації    |         |   |          |                  |                                | 1055,50                      |                            |   |   |         |                          |
| 8                                                                           |                               |         |   |          |                  |                                |                              |                            |   |   |         | $\overline{\phantom{a}}$ |
|                                                                             | 4<br>b.                       |         |   |          | доходність> купо |                                | $^{\rm (+)}$                 | 4                          |   |   |         | Þ                        |
|                                                                             | 囲<br>圓<br>щ<br>ГОТОВО<br>100% |         |   |          |                  |                                |                              |                            |   |   |         |                          |

*Рис.2.9.4. Результат розрахунку поточної вартості облігації через функцію ПС за умови, що ставка купона більше ставки прибутковості*

В результаті отримали поточну вартість облігації, рівну 1055,50 грн., більшу номіналу. Це доводить положення про те, що *якщо ринкова ставка (норма прибутковості) менше ставки купона, поточна вартість облігації буде більше номіналу (тобто облігація буде продаватися з премією).*

### *Задача 3.*

*Розглянемо ситуацію, коли ставка купона рівна ринковій ставці облігації:*

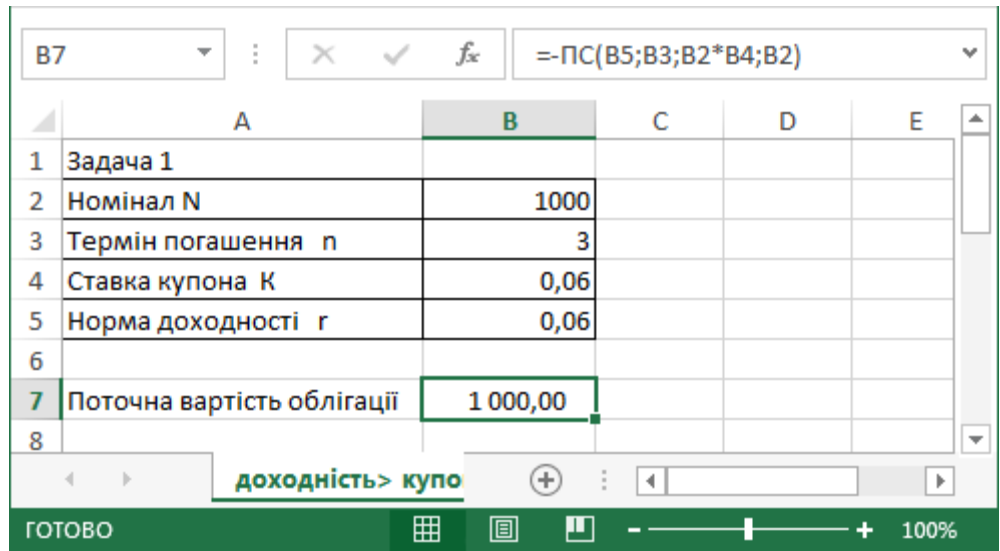

*Рис.2.9.5. Результат розрахунку поточної вартості облігації через функцію ПС за умови, що ставка купону дорівнює ставці прибутковості*

В результаті розрахунку отримаємо поточну вартість облігації, рівну номіналу. Це підтверджує положення про те, що *при рівності купонної і ринкової ставок поточна вартість облігації дорівнює номіналу.*

Друга група теорем характеризує зв'язок між вартістю облігації і терміном її погашення:

- *якщо ринкова ставка (норма прибутковості) вище ставки купона, сума дисконту по облігації буде зменшуватися по мірі наближення терміну погашення;*
- *якщо ринкова ставка (норма прибутковості) менше ставки купона, величина премії по облігації буде зменшуватися по мірі наближення терміну погашення.*

Для спрощення будемо вважати, що виплата купона відбувається раз у рік.

#### *Задача 4*

*Термін обігу облігації з номіналом* 1000,00 грн. *складає* 10 *років*. *Ставка купона, виплачувана раз у рік, дорівнює* 12*%. Визначити вартість облігації, якщо*:

*а) ринкова ставка (необхідна норма прибутковості) дорівнює* 19%;

*б) ринкова ставка (необхідна норма прибутковості) дорівнює* 7%.

Для ілюстрації чутливості вартості облігації до терміну погашення скористаємося спеціальним інструментом Excel – "**Таблиця підстановки**".

Пакети прикладних програм, що реалізують функції табличних процесорів, ідеально підходять для аналізу проблем виду "що буде, якщо". Найбільш розвинуті табличні процесори містять спеціальні засоби для автоматизації рішення таких задач. Excel також не є виключенням, оскільки надає користувачу широкі можливості по моделюванню подібних розрахунків. Для цього в ньому реалізований такий спеціальний засіб, як "Таблиця підстановки" .

Застосування таблиць підстановки дозволяє швидко розрахувати, переглянути і порівняти вплив на результат будь-якої кількості варіацій одного показника. У Microsoft Excel існує два типи таблиць підстановок:

- з одним входом для аналізу впливу одного показника;
- з двома входами для аналізу впливу двох показників одночасно.

Для реалізації типової процедури аналізу чутливості в розглянутому прикладі буде використовуватися перший тип таблиць підстановок – з одним входом.

Для підготовки цієї таблиці необхідно виконати наступні дії.

- 1. Заповнити комірки В3 : В6 вхідними даними (рис.2.9.6).
- 2. Ввести в комірку С9 формулу:  $\Pi C(B6; B4; B3*B5; B3)$ (рис.2.9.6).

| C <sub>9</sub> | ł.<br>$\times$ $\checkmark$<br>$\overline{\phantom{a}}$ | fx   | $=$ - $\Pi$ C(B5;B3;B2*B4;B2) |   | $\checkmark$             |
|----------------|---------------------------------------------------------|------|-------------------------------|---|--------------------------|
|                | А                                                       | В    | C                             | D | E<br>▲                   |
| 1              | Задача 4                                                |      |                               |   |                          |
| 2              | Номінал N                                               | 1000 |                               |   |                          |
| 3              | <b>Термін погашення</b> п                               | 10   |                               |   |                          |
| 4              | Ставка купона К                                         | 0,12 |                               |   |                          |
| 5              | Норма доходності г                                      | 0,19 |                               |   |                          |
| 6<br>7         |                                                         |      |                               |   |                          |
|                |                                                         |      | Поточна                       |   |                          |
|                |                                                         |      | вартість                      |   |                          |
| 8              |                                                         |      | облігації                     |   |                          |
| 9              |                                                         |      | 696,27                        |   |                          |
| 10             |                                                         |      |                               |   |                          |
| 11             |                                                         |      |                               |   |                          |
| 12             |                                                         |      |                               |   | $\overline{\phantom{a}}$ |
|                | доходність> купої<br>$\vert \cdot \vert$                | ⊕    | €.                            |   | Þ                        |

*Рис.2.9.6. Результат розрахунку поточної вартості облігації через функцію ПС за умови ринкової ставки 19%*

- 3. Заповнити діапазон комірок В10 : В20 числами від 10 до 0 (по кількості років обігу облігації), як показано на рис.2.9.6.
- 4.В комірку С10 вводимо формулу розрахунку вартості облігації з використанням абсолютних адресів для аргументів функції ПС (рис.2.9.7). Абсолютна адреса для комірки задається натисканням клавіші F4.

Аргументи для функції ПС комірки С10:

- *Ставка* відсоткова ставка за період комірка \$B\$5
- *Кпер* загальна кількість періодів виплат комірка В10;
- *Плт* виплата, що здійснюється в кожний період (в цій задачі це номінал помножений на ставку купона) – формула \$В\$2\*\$В\$4;
- *Бс* майбутня вартість (в цьому випадку дорівнює номіналу) \$B\$2.
	- 5. Копіювати формулу з комірки С10 по діапазону С11:С20.

| C10            | î.<br>$\times$<br>▼<br>✓                     | fx<br>=- NC(\$B\$5;B10;\$B\$2*\$B\$4;\$B\$2) |              |          |              |                          |
|----------------|----------------------------------------------|----------------------------------------------|--------------|----------|--------------|--------------------------|
|                | А                                            | B                                            | $\mathbf{C}$ | D        | Е            | ┻                        |
| 1              | Задача 4                                     |                                              |              |          |              |                          |
| $\overline{2}$ | Номінал N                                    | 1000                                         |              |          |              |                          |
| 3              | Термін погашення п                           | 10                                           |              |          |              |                          |
| 4              | Ставка купона К                              | 0,12                                         |              |          |              |                          |
| 5              | Норма доходності г                           | 0,19                                         |              |          |              |                          |
| 6<br>7         |                                              |                                              |              |          |              |                          |
|                |                                              | Кількість                                    | Поточна      |          |              |                          |
|                |                                              | років до                                     |              |          |              |                          |
| 8              |                                              |                                              | вартість     | сума     |              |                          |
| 9              |                                              | погашення                                    | облігації    | ДИСКОНТУ |              |                          |
| 10             |                                              |                                              | 696,27       |          |              |                          |
|                |                                              | 10                                           | 696,27       |          |              |                          |
| 11             |                                              | 9                                            | 708,57       |          |              |                          |
| 12             |                                              | 8                                            | 723,19       |          |              |                          |
| 13             |                                              | 7                                            | 740,60       |          |              |                          |
| 14             |                                              | 6                                            | 761,32       |          |              |                          |
| 15             |                                              | 5                                            | 785,97       |          |              |                          |
| 16             |                                              | 4                                            | 815,30       |          |              |                          |
| 17             |                                              | 3                                            | 850,21       |          |              |                          |
| 18             |                                              | 2                                            | 891,74       |          |              |                          |
| 19             |                                              | 1                                            | 941,18       |          |              |                          |
| 20             |                                              | 0                                            | 1 000,00     |          |              |                          |
| 21             |                                              |                                              |              |          |              | $\overline{\phantom{a}}$ |
| n.             | доходність> купо<br>$\vert \cdot \vert$<br>4 | ⊕                                            | 4            |          | $\mathbb{P}$ |                          |

*Рис.2.9.7 Розрахунок вартості облігації по рокам погашення, задача 4*

- 6. Ввести в комірку D10 формулу: =\$B\$2-C10.
- 7. Скопіювати формулу з комірки D10 в діапазон D11 : D20 (рис.2.9.8).

| Ì<br>D <sub>10</sub><br>$\times$<br>$\checkmark$ |                           |  |                  |  | fx<br>$=\$B$2-C10$ |                |           |          |      |                          |  |
|--------------------------------------------------|---------------------------|--|------------------|--|--------------------|----------------|-----------|----------|------|--------------------------|--|
|                                                  | А                         |  |                  |  | B                  |                | C         | D        | E    | ┻                        |  |
| 1                                                | Задача 4                  |  |                  |  |                    |                |           |          |      |                          |  |
| $\overline{2}$                                   | Номінал N                 |  |                  |  |                    | 1000           |           |          |      |                          |  |
| 3                                                | <b>Термін погашення</b> п |  |                  |  |                    | 10             |           |          |      |                          |  |
| 4                                                | Ставка купона К           |  |                  |  |                    | 0,12           |           |          |      |                          |  |
| 5                                                | Норма доходності г        |  |                  |  |                    | 0,19           |           |          |      |                          |  |
| 6<br>7                                           |                           |  |                  |  |                    |                |           |          |      |                          |  |
|                                                  |                           |  |                  |  | Кількість          |                | Поточна   |          |      |                          |  |
|                                                  |                           |  |                  |  | років до           |                | вартість  | сума     |      |                          |  |
| 8                                                |                           |  |                  |  | погашення          |                | облігації | дисконту |      |                          |  |
| 9                                                |                           |  |                  |  |                    |                | 696,27    |          |      |                          |  |
| 10                                               |                           |  |                  |  |                    | 10             | 696,27    | 303,73   |      |                          |  |
| 11                                               |                           |  |                  |  |                    | 9              | 708,57    | 291,43   |      |                          |  |
| 12                                               |                           |  |                  |  |                    | 8              | 723,19    | 276,81   |      |                          |  |
| 13                                               |                           |  |                  |  |                    | 7              | 740,60    | 259,40   |      |                          |  |
| 14                                               |                           |  |                  |  |                    | 6              | 761,32    | 238,68   |      |                          |  |
| 15                                               |                           |  |                  |  |                    | 5              | 785,97    | 214,03   |      |                          |  |
| 16                                               |                           |  |                  |  |                    | 4              | 815,30    | 184,70   |      |                          |  |
| 17                                               |                           |  |                  |  |                    | 3              | 850,21    | 149,79   |      |                          |  |
| 18                                               |                           |  |                  |  |                    | $\overline{2}$ | 891,74    | 108,26   |      |                          |  |
| 19                                               |                           |  |                  |  |                    | $\mathbf{1}$   | 941,18    | 58,82    |      |                          |  |
| 20                                               |                           |  |                  |  |                    | 0              | 1 000,00  | 0,00     |      |                          |  |
| 21                                               |                           |  |                  |  |                    |                |           |          | 駻    | $\overline{\phantom{a}}$ |  |
| בפ                                               | $\vert \cdot \vert$<br>4  |  | доходність> купо |  |                    | ⊕              | 4         |          | Þ    |                          |  |
|                                                  | ГОТОВО                    |  |                  |  | 囲                  | 圓<br>ற         |           | ÷        | 100% |                          |  |

*Рис.2.9.8.Розрахунок суми дисконту по рокам погашення облігації*

Результат, який отримали після проведених розрахунків, підтверджує теорему про те, що *якщо ринкова ставка (норма прибутковості) вище ставки купона, сума дисконту по облігації буде зменшуватися по мірі наближення терміну погашення.* 

Проведемо аналогічний розрахунок за умови, що ринкова ставка (норма прибутковості) =7% та менше ставки купона (12 %).

- 1. Для цього в комірку В5 (величина ставки доходності) вводимо значення 0,07.
- 2. В комірку D8 вводимо текст «сума премії».
- 3. Розраховуємо суму премії як різницю між поточною вартістю облігації та її номіналом (рис.2.9.9).

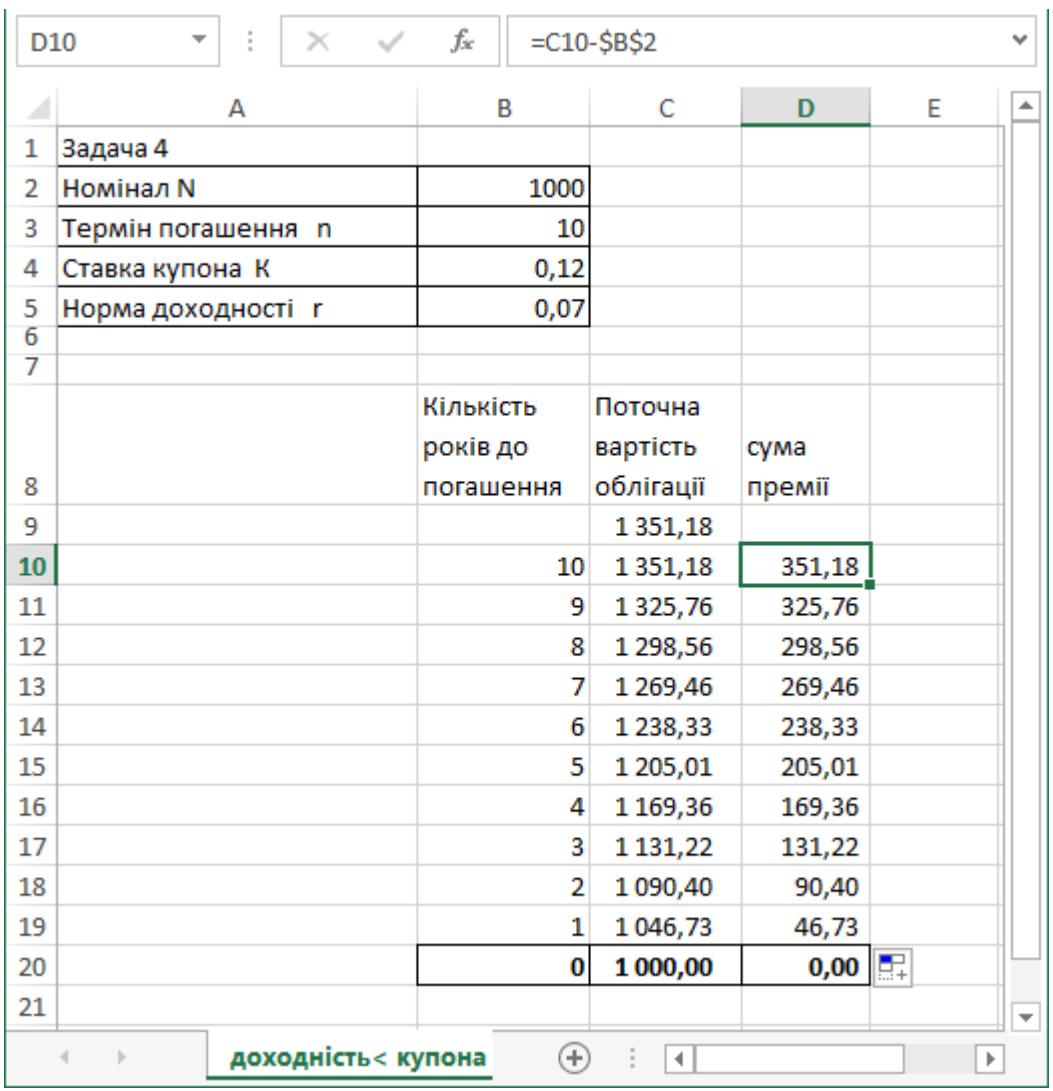

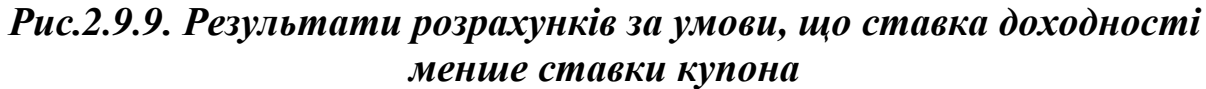

Отриманий результат (рис.2.9.9) наглядно демонструє та доводить справедливість положення про те, що *якщо ринкова ставка (ставка доходності) менше ставки купона, величина премії по облігації буде зменшуватися по мірі наближення терміну погашення.*

Таким чином, використання електроних таблиць Microsoft Excel для проведення аналізу взаємозв'язків між вартістю облігації, ставкою купона та ринковою ставкою (нормою доходності), між вартістю облігації та сроком її погашення в сучасних умовах інвестиційного аналізу є необхідною базою для розробки моделей управління портфелями ціних паперів з фіксованим доходом.

# **Розділ 3. ПРЕЗЕНТАЦІЇ MICROSOFT POWER POINT**

# **3.1. Створення презентацій: робота зі слайдами**

## *Хід роботи:*

- 1. Створити файл Microsoft PowerPoint. Відкривається вікно для створення нової презентації з написом «Первый слайд».
- 2. Натисніть на цей напис, сформується перший слайд. Натисніть мишкою на поле з написом «Заголовок слайда» (рис.3.1.1).

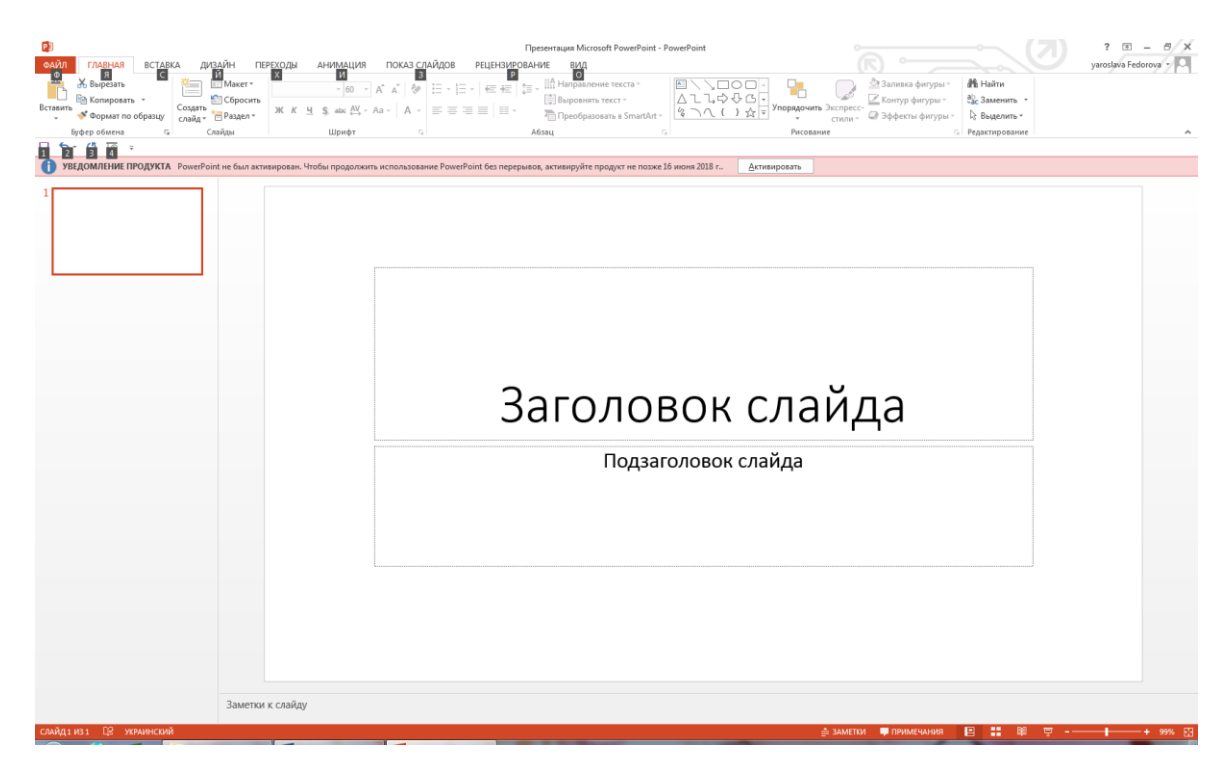

*Рис.3.1.1 Вікно порожньої презентації*

- 3. Введіть текст заголовка (Основи фінансового менеджменту).
- 4. Аналогічно в підзаголовок слайду введіть ваше прізвище та ім'я. Відредагуйте шрифт підзаголовку (*Monotype Corsiva*), розмір (36), тип (жирний), колір (напр. фіолетовий) (рис.2 ).

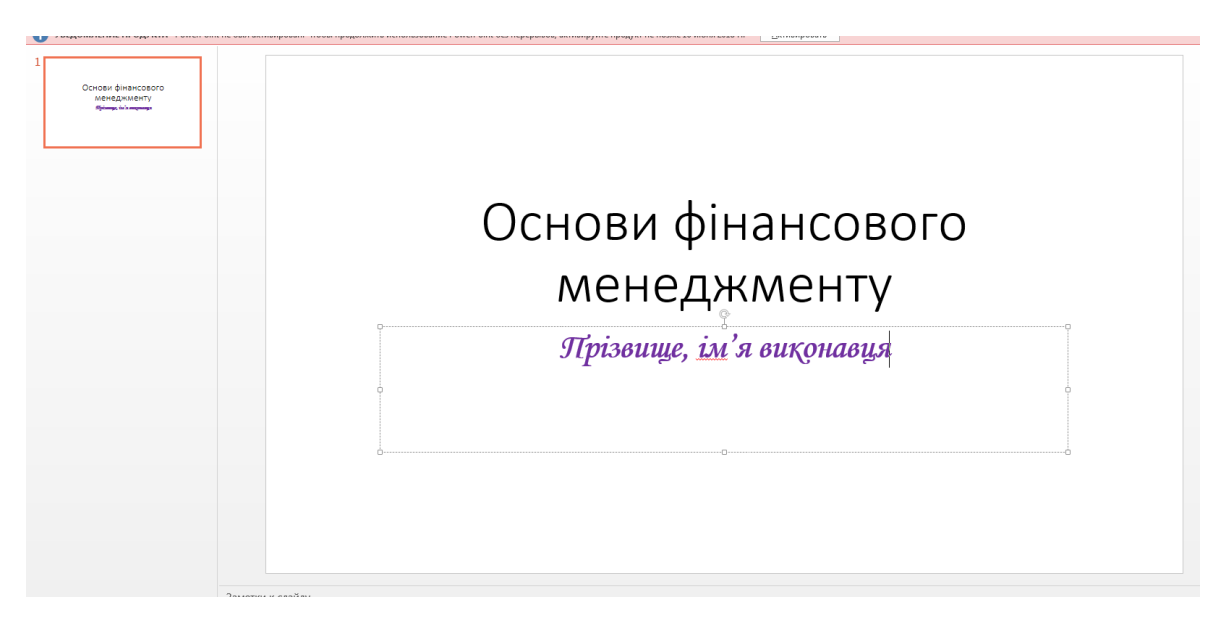

*Рис.3.1.2. Слайд №1*

- *5.* Створення другого слайду. Виконайте команду з меню *Главная / Вставить слайд.*
- 6. У верхню рамку введіть заголовок (Методика розрахунку фінансових показників), вирівняйте по центру.

В нижню рамку слайда (підзаголовок) введіть текст, як показано на рис.3.1.3. Перші два рядки наберіть шрифтом розміром «36», інші рядки − шрифтом розмір «26».

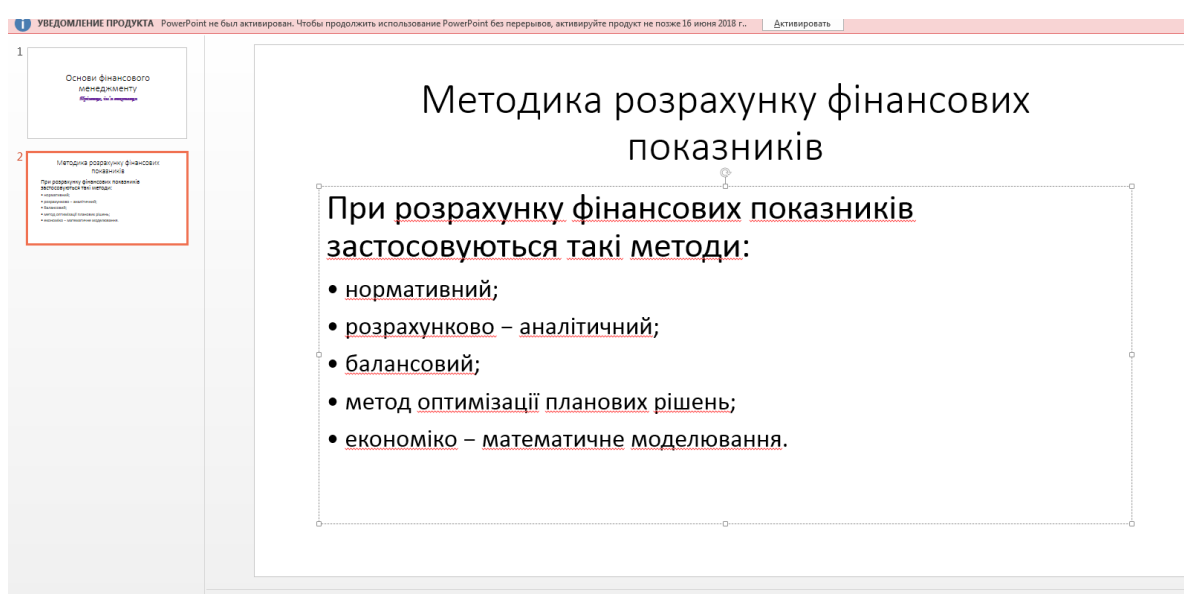

# *Рис.3.1.3. Слайд №2*

- 7. Створення третього слайду меню Главная / Создать слайд.
- 8. У нижній рамці натисніть на іконку з таблицею, команда *Вставити таблицю (рис.4.1.2).*

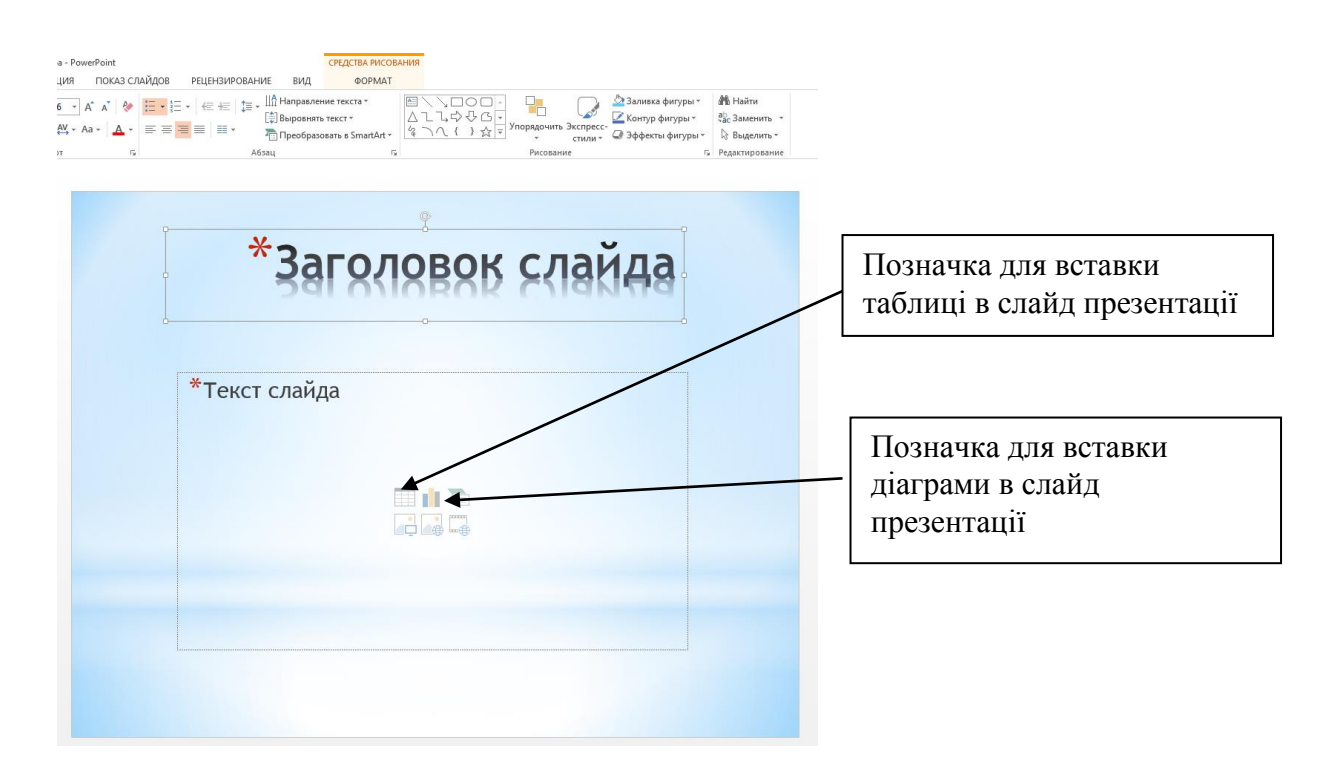

*Рис. 3.1.4. Макет слайда «Заголовок і об'єкт» для вставки таблиць, діаграм, рисунків та інших об'єктів в презентацію*

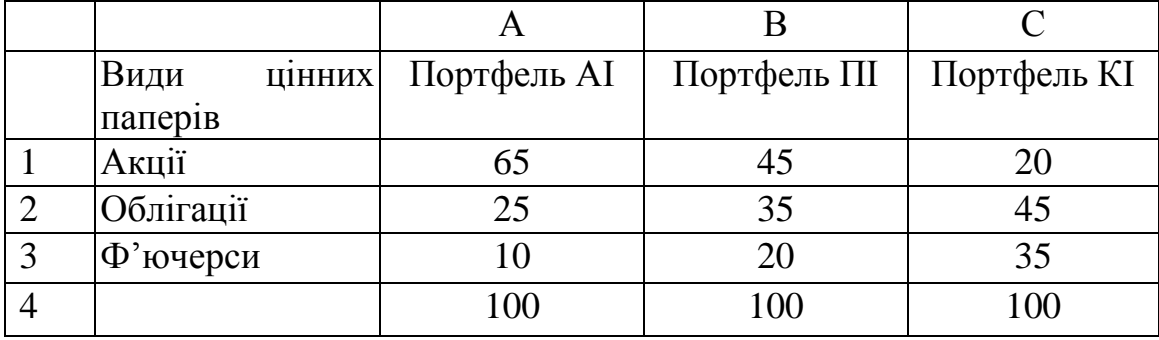

Створіть на третьому слайді таку таблицю:

9. Поле для заголовку слайду удаліть.

10. Змініть ширину стовпчиків в таблиці, розмір тексту таблиці – 28пт.

| Основи фінансового<br>менеджменту<br>Shimp, is a moved                                                                                                    |                |                 |        |                                      |     |             |
|----------------------------------------------------------------------------------------------------|----------------|-----------------|--------|--------------------------------------|-----|-------------|
| Методика розракунку фінансових<br>призников<br>При разракумку фінансових похазників<br>secreces verschied van werozin                                                                                     |                |                 |        |                                      |     |             |
| <b><i>Augustineer</i></b><br><b>A REPROGRAMM</b> - MANPHENSON<br><b>Allangerad</b><br>· seria prosingl transactions<br>· HOSPITAL · MANIFORM HISTORICAL                                                   |                |                 |        | A                                    | B   | $\mathbf C$ |
| <b>Business</b><br>steam Dorrbon, Al Dorrbon, Ol Dorrbon, KI<br>Angel<br>ä.<br><b>A</b><br>$\mathbf{d}$<br>2 DEAMOR<br>$\frac{1}{2}$<br>$\mathbf{H}$<br>$\mathbf{H}$<br>2 Wanger<br>20 <sup>°</sup><br>10 |                | Види<br>паперів | цінних | Портфель AI Портфель III Портфель KI |     |             |
| 100<br>200<br>100                                                                                                    |                | Акції           |        | 65                                   | 45  | 20          |
|                                                                                                    | 2              | Облігації       |        | 25                                   | 35  | 45          |
|                                                                                                    | 3              | Ф'ючерси        |        | 10                                   | 20  | 35          |
|                                                                                                    | $\overline{4}$ |                 |        | 100                                  | 100 | 100         |
|                                                                                                    |                |                 |        |                                      |     |             |
|                                                                                                    |                |                 |        |                                      |     |             |
|                                                                                                    |                |                 |        |                                      |     |             |

*Рис. 3.1.5. Слайд №3*

- 11. Створення четвертого слайду. Створіть діаграму за даними попередньої, вже створеної, таблиці. Для цього натисніть кнопку «Добавление диаграммы».
- 12. З'явиться зразок діаграми, оберіть тип діаграми «Гістограма», Ок.
- 13. Для побудови гістограми у слайді з'явиться вікно «Діаграма в Microsoft Power Point» з комірками, в які користувачу потрібно ввести вхідні дані (рис.3.1.6). Використовуйте дані з таблиці про портфельні інвестиції.

|   | 山 日 ち・ ぐ・ 取 |        |       |       | Диаграмма в Microsoft PowerPoint |   |   |   |  |                          |  |  |  |
|---|-------------|--------|-------|-------|----------------------------------|---|---|---|--|--------------------------|--|--|--|
| 4 | A           | в      |       | D     | E                                | F | G | Н |  | ▲                        |  |  |  |
|   |             | [Ряд 1 | Ряд 2 | Ряд 3 |                                  |   |   |   |  |                          |  |  |  |
| 2 | Категория 1 | 4,3    | 2,4   |       |                                  |   |   |   |  |                          |  |  |  |
| 3 | Категория 2 | 2,5    | 4,4   | n     |                                  |   |   |   |  |                          |  |  |  |
| 4 | Категория 3 | 3,5    | 1,8   | 3     |                                  |   |   |   |  |                          |  |  |  |
| 5 | Категория 4 | 4,5    | 2,8   | 5     |                                  |   |   |   |  |                          |  |  |  |
| 6 |             |        |       |       |                                  |   |   |   |  |                          |  |  |  |
|   |             |        |       |       |                                  |   |   |   |  | $\overline{\phantom{a}}$ |  |  |  |
|   |             |        |       |       |                                  |   |   |   |  |                          |  |  |  |

*Рис.3.1.6. Вікно для введення вхідних даних для побудови діаграми в презентації Microsoft Power Point*

14. Закрийте вікно для введення вхідних даних діаграми, в результаті повинна з'явитися діаграма.

15. В результаті правильного заповнення на слайді з'явиться діаграмма, що відображає таблицю даних.

16. Збільшіть розмір шрифту підписів діаграми (акції,

облігації, ф'ючерси). Для цього скористуйтеся контекстним меню діаграми, команда «Шрифт».

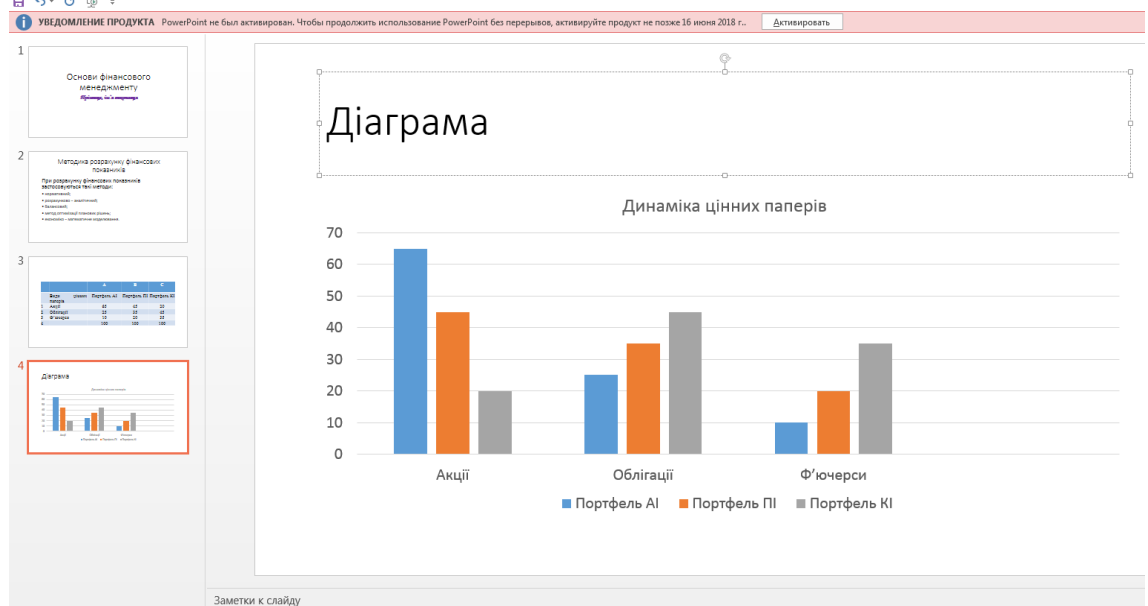

*Рис. 3.1.7 Слайд №4*

- 17. Створення п'ятого слайду. Створіть об'ємний надпис «Дякую за увагу!». Для цього подайте команду из меню Вставка / Добавить объект WordArt.
- 18. Збільшіть розмір напису до 72. З меню Вставка / Фігури вставте смайлика, змініть його колір та розмір на слайді.

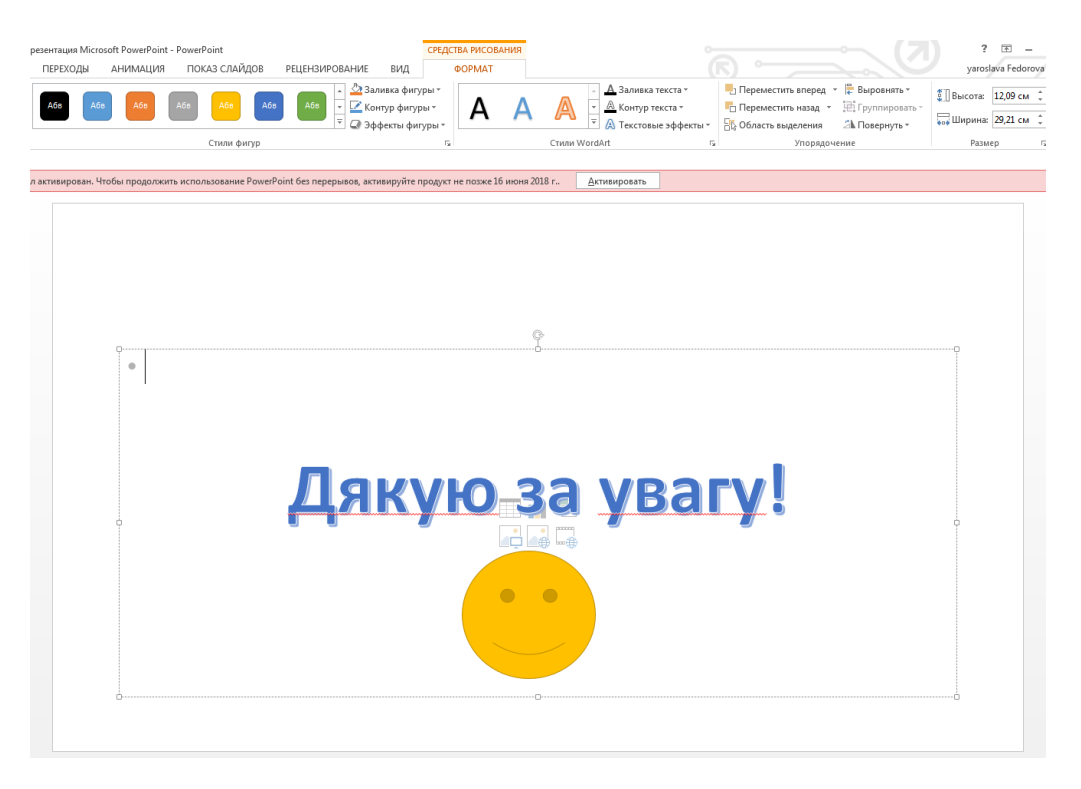

*Рис.3.1.8. Слайд №5*

- 19. Оберіть на ваш смак дизайн, однаковий для всіх слайдів, окрім титульного (меню Дизайн).
- 20. Для останнього слайду налаштуйте фон слайду «градієнтний», що складається із двох відтінків – на ваш смак.
- 21. Додайте рисунок з інтернету на відповідну тему до титульного слайду.
- 22. Скопіюйте титульний слайд різними методами в кінець презентації.
- 23. Перетягніть слайд «Методика розрахунку фінансових показників» в кінець презентації.
- 24. Налаштуйте автоматичний показ слайдів презентації.
- 25. Зберегти файл з іменем «Презентація фін менеджмент».

# **3.2 Робота з фігурами та анімацією об'єктів в презентаціях**

# *Хід роботи:*

*Слайд №1.* В процесі демонстрації презентації заголовок «Теорема Піфагора» вилітає зверху (ефект «виліт» з меню *Анімація*, напрямок руху об'єкту«зверху» встановлюється в меню *Анімація / Параметри ефектів*). Підзаголовок «Квадрат гіпотенузи дорівнює сумі квадратів катетів» вилітає «по літерам» також зверху (ефект «виліт», *Параметри ефектів / По літерам*).

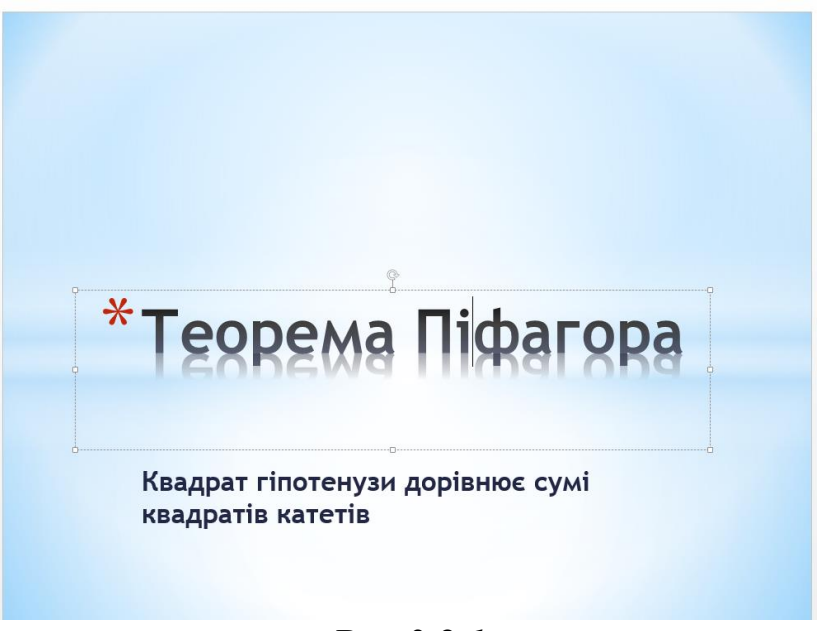

*Рис.3.2.1*

*Слайд №2.* В процесі демонстрації прямокутний трикутник можна побачити одразу ж на слайді (для цього ефекти анімації для трикутника не потрібно застосовувати). Потім зверху вилітає кольорова плашка для тексту, після чого зверху на неї «падає» текст.

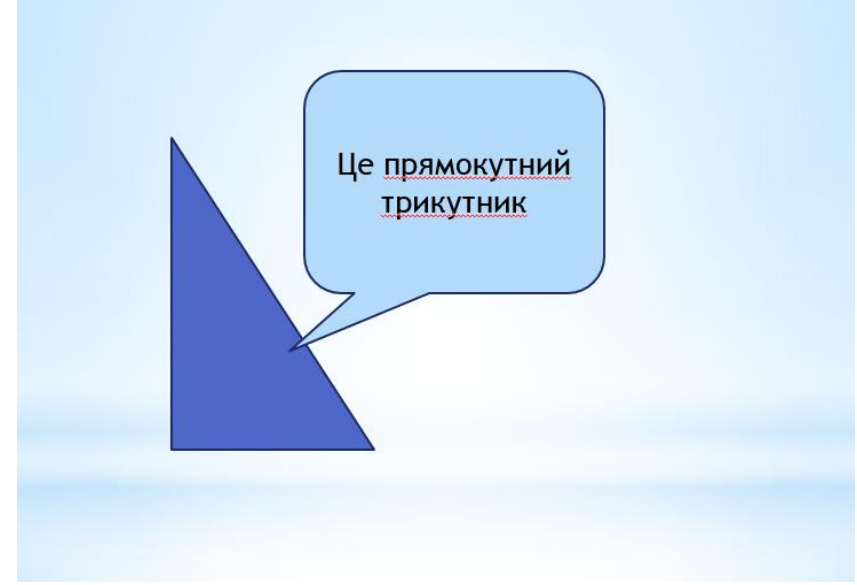

*Рис.3.2.2*

*Слайд №3.* На цьому слайді до трикутника, що вже є на слайді, спочатку «вилітає» зліва стрілка (в ній текст «катет»); потім знизу «вилітає» наступна стрілка з текстом «катет»; потім «вилітає» стрілка з текстом «гіпотенуза» зверху-справа.

Після цього з'являються позначки сторін прямокутного трикутника – a, b, c (ефект анімації «Поява»).

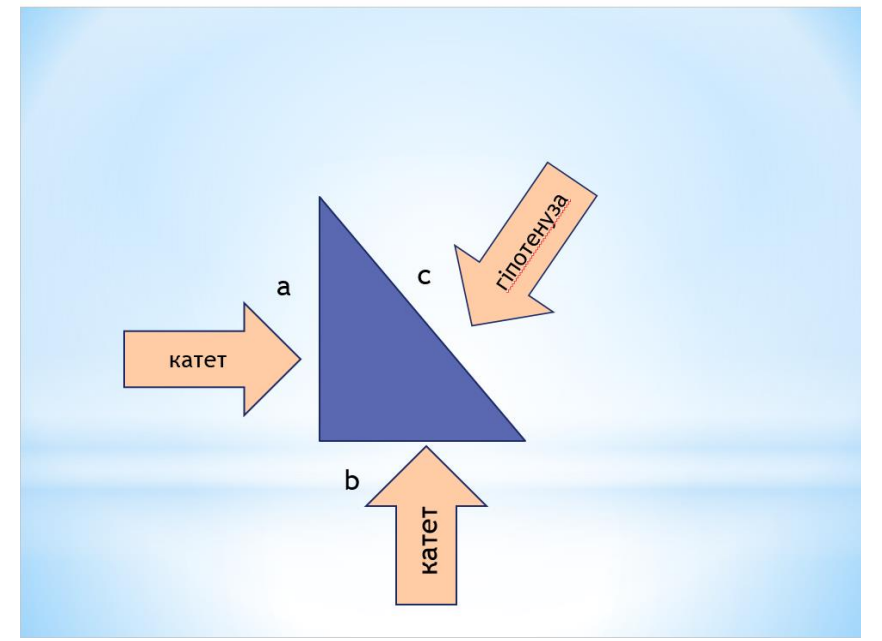

*Рис.3.2.3*

*Слайд №4.* До трикутника, що вже є на слайді, розкривається п'ятикутник (ефект «жалюзі») одночасно з текстом, в ньому розміщеним. Текст на п'ятикутнику розмістимо з допомогою меню *Вставка / Надпис*.

Для того, щоб анімація застосувалася і до п'ятикутника, і до тексту одночасно, потрібно їх об'єднати таким чином: утримуючи натиснутою клавішу Shift, виділити ці два об'єкти, виконати команду Групувати з меню *Засоби малювання/ Формат/ Групувати.* Команду *Групувати* можна також викликати з контекстного меню виділених для групування об'єктів, тобто натиснувши на них правою клавішею миші.

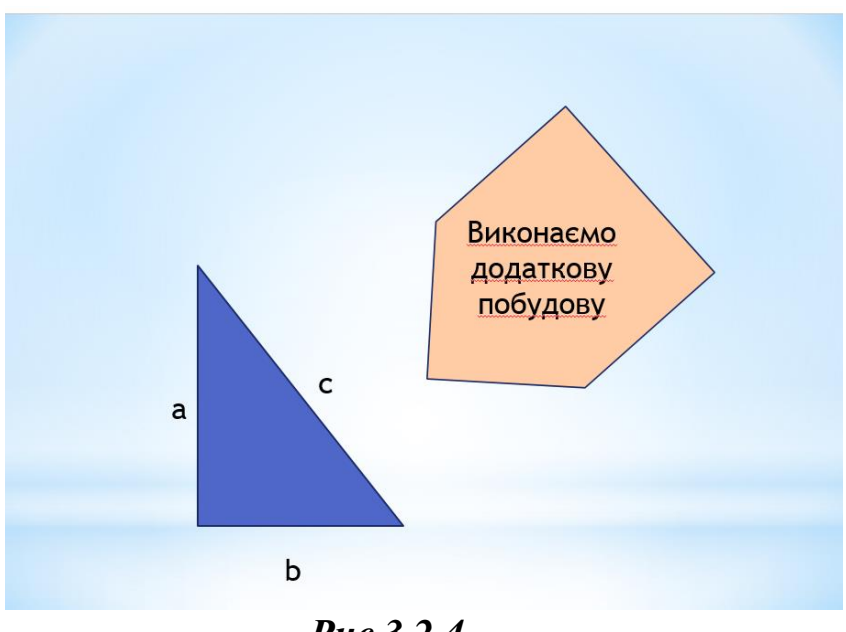

*Рис.3.2.4*

*Слайд №5.* До трикутника, що знаходиться на слайді, по черзі з різних сторін «під'їжають» добудовані трикутники одночасно з позначками сторін трикутника (a, b, c) (застосувати виділення клавішею Shift та команду *Групувати*).

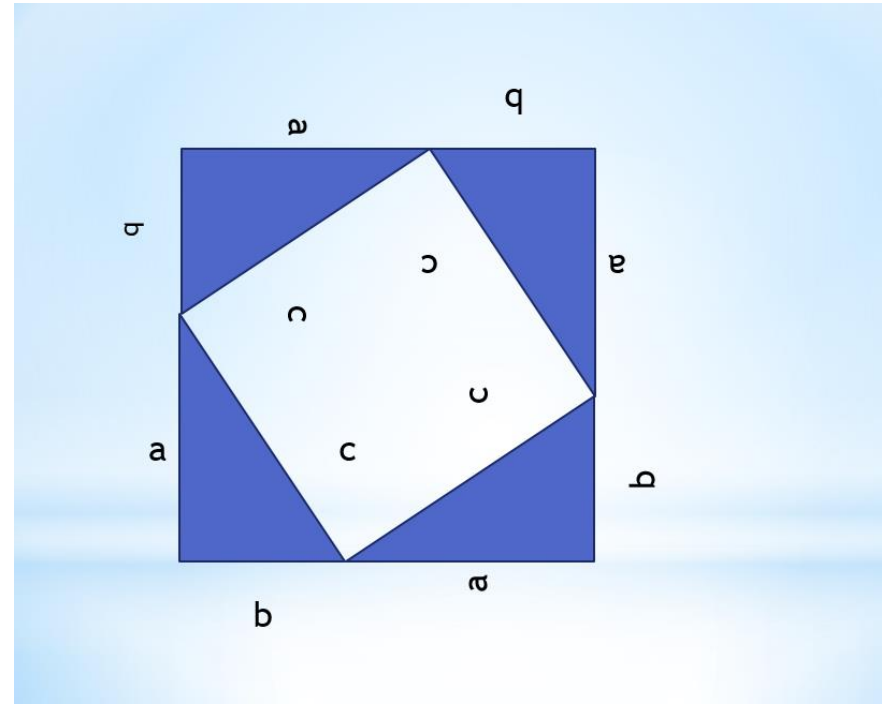

*Рис.3.2.5*

*Слайд №6.* При демонстрації цього слайду видно, як поверхня добудованої фігури покривається шашечками, які утворюють великий квадрат (розміщуємо квадрат поверх прямокутних трикутників і застосовуємо до нього ефект анімації для входу «Шашки»). Потім по літерам з'являється текст надпису «Це квадрат (доведіть самостійно). Його площа дорівнює (а+b) <sup>2</sup>».

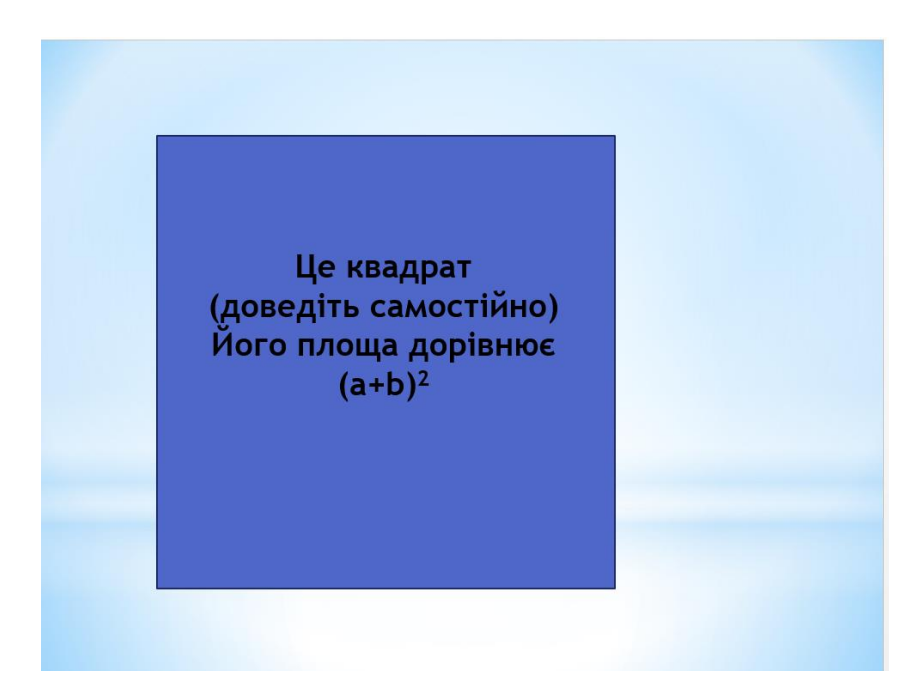

*Рис.3.2.6*

*Слайд 7.* Демонстрація цього слайду повністю повторює попередній, з тією лише різницею, що замість великого квадрата шашечками покривається «маленький» квадрат (що знаходиться всередині трикутників).

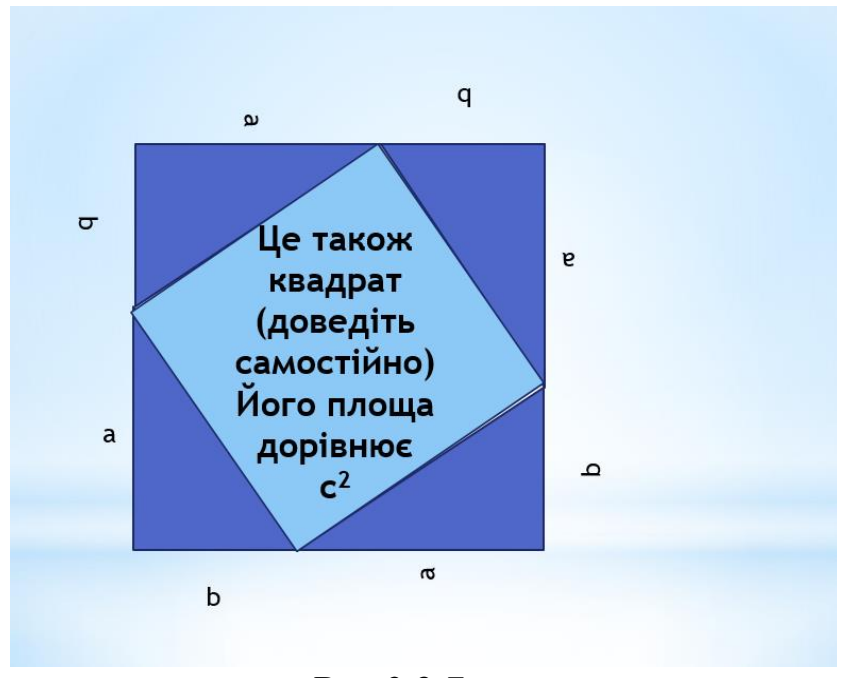

*Рис.3.2.7*

*Слайд №8.* На цьому слайді шашечками зафарбовується початковий прямокутний трикутник та «вспливає» плашка з надписом: «Площа цього трикутника ½ ab».

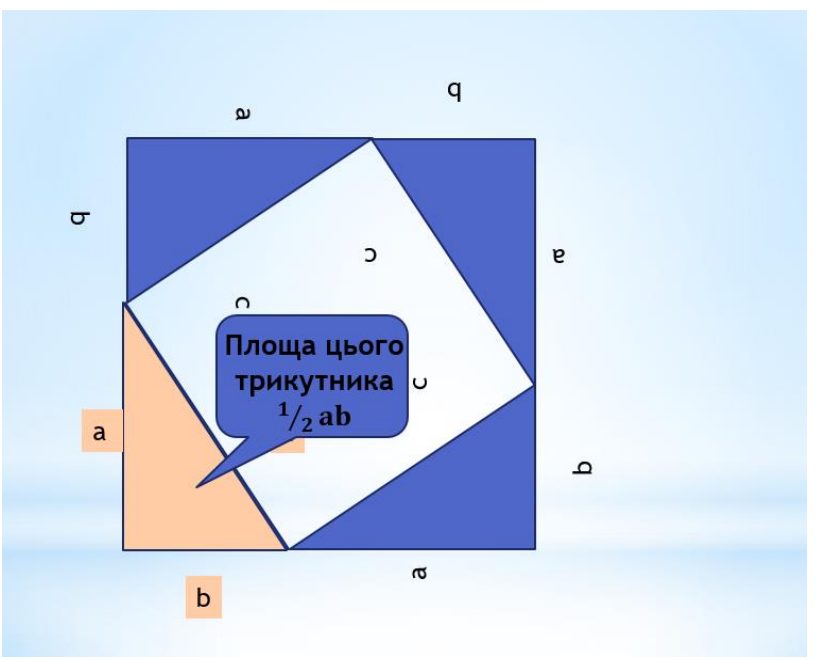

*Рис.3.2.8*

*Слайд №9.*До креслення, що розміщено на слайді, по літерам з'являється текст формул.

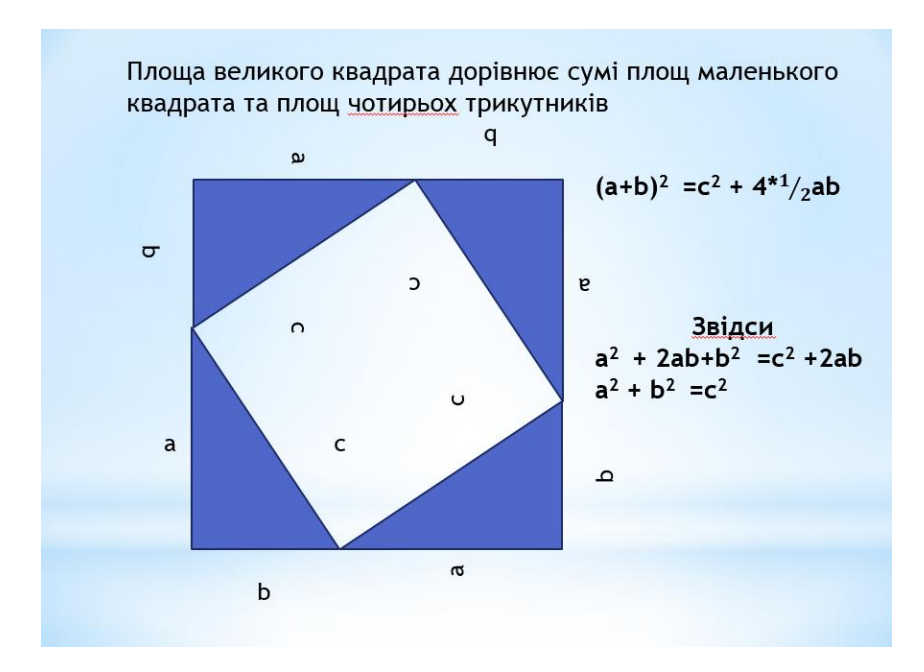

*Рис.3.2.9*

Коли всі слайди готові, виконайте настройку показу презентації в меню *Показ слайдів*.

#### **3.3 Робота з гіперпосиланнями, вставка рисунків з інтернету для створення тестів в презентаціях Ms Power Point**

# **Хід роботи:**

- **1.** Створіть нову презентацію.
- **2. Слайд №1:**

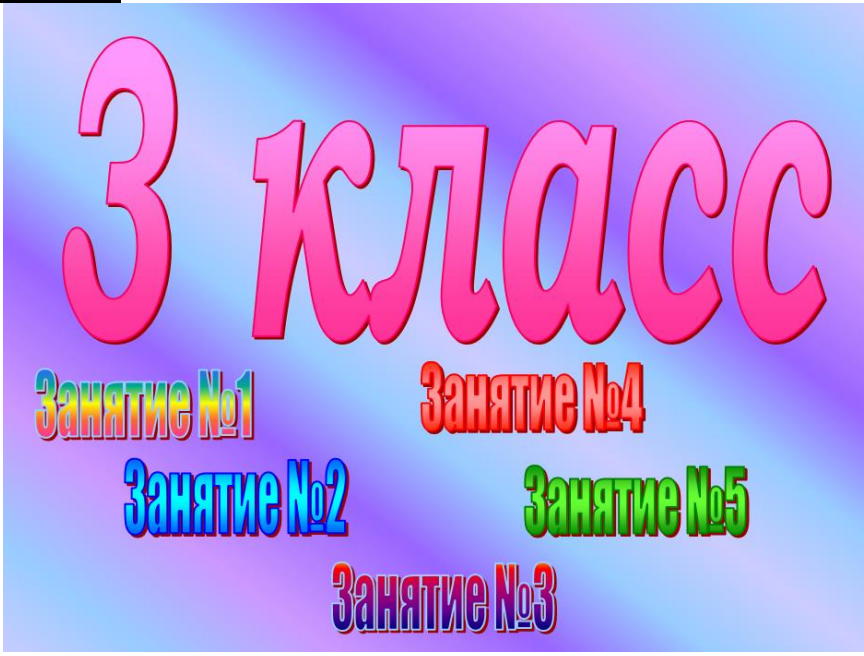

*Рис. 3.3.1. Слайд №1*

- 3. Застосуйте відповідний фон слайду (контекстне меню правою клавішею миші *Формат фона / Градиентная заливка*).
- **4. Слайд №2:**

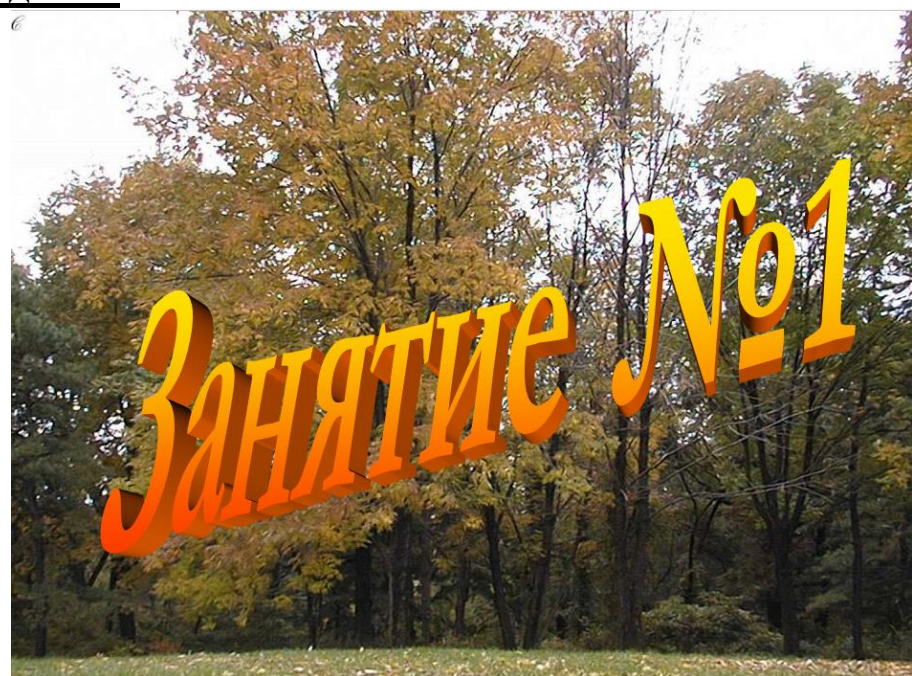

*Рис. 3.3.2. Слайд №2*

- 5. Вставте фото, що зображує природу (рисунок) на слайд, розтягніть його на всю ширину слайду. Далі зверху на рисонок всатвте напис «Занятие №1», застосуйте до нього різні ефекти оформлення (*Поворот объемной фигуры, Художественные эффекты*).
	- <u>а</u><br>⊟ Формат фона  $\mathbb{A}$ Какая фигура следующая? **4 RANNRKA** ○ Сплошная заливк .<br>• Градиентная заливкі **-**<br>• Рисунок или текстур )<br>Узорная заливка  $\overline{\mathbf{4}}$ CKDNTh GOHORNIC DUCY  $\overline{3}$ 5 6  $\Box$  $\Box$ Hanpa  $\Box$  $\overline{u}$   $\overline{v}$ Цвет ு.
- 6. **Слайд №3**  містить перше питання-тест:

*Рис. 3.3.3. Слайд №3*

- 7. Застосуйте ефекти анімації до фігур на слайді таким чином:
	- щоб зпочатку вилітав трикутник, потім чотирикутник, потім п'ятикутник, три крапочки;
	- далі: підписи фігур в кружочку «3», «4», «5», «6»;
	- далі: шестикутник, трикутник, п'ятикутник, квадрат.
- **8. Слайд №4:** містить картинку та напис, що підтверджує правильність відповіді на запитання

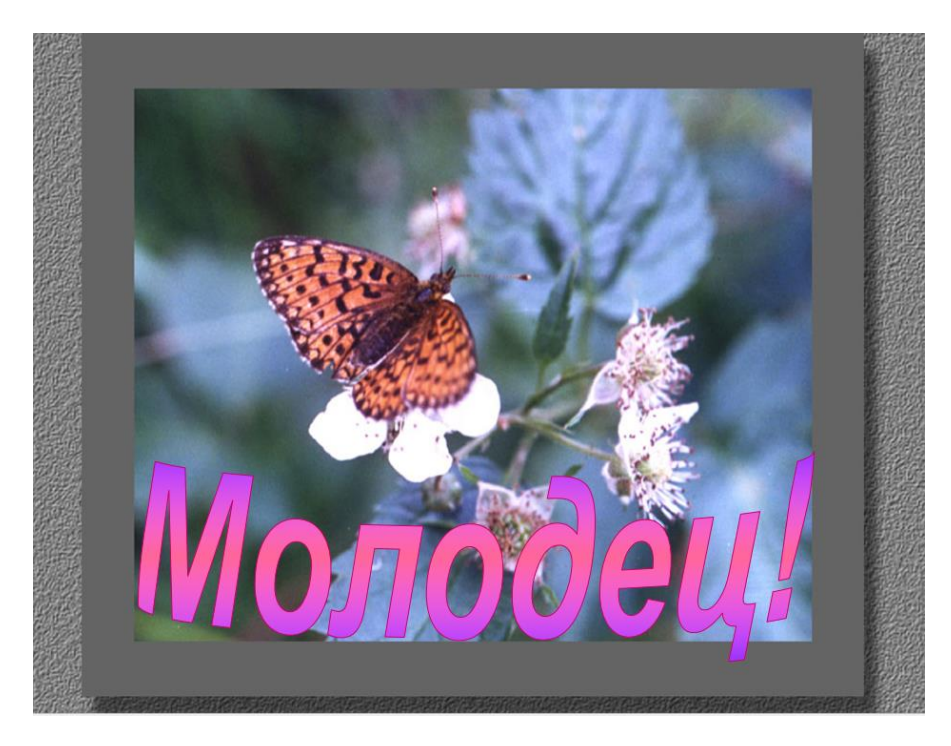

*Рис. 3.3.4. Слайд №4*

- 9. Цей слайд допоміжний, його потрібно скрити при показі слайдів. Для цього меню *«Показ слайдов» / Скрыть слайд*. В лівій частині вікна презентації, що називається «структура», номер скритого слайду стане закресленим.
- **10. Слайд №5:** містить картинку та напис, що повідомляє про неправильну відповідь на запитання:

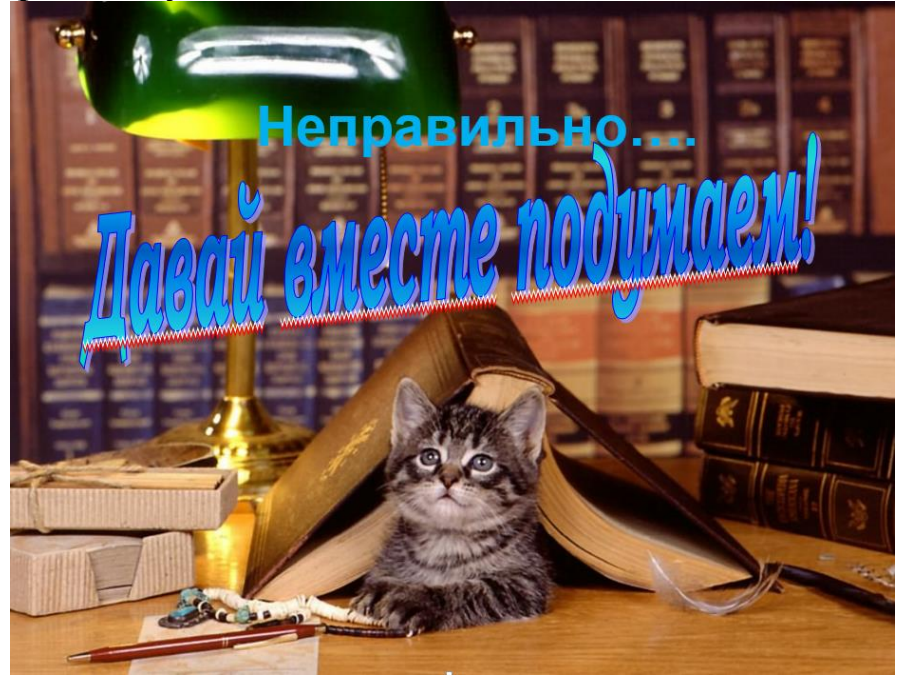

*Рис. 3.3.5. Слайд №5*

- 11. Цей слайд також допоміжний, його потрібно скрити при показі слайдів. Для цього меню *«Показ слайдов» / Скрыть слайд*. В лівій частині вікна презентації, що називається «структура», номер скритого слайду стане закресленим.
- 12. Повернемося до слайду №3, яке містить запитання та варіанти відповідей. Оберіть фігуру, що є правильним варіантом відповіді, натисніть на ній правою клавішею миші, команда *«Гиперссылка»*. Зв'яжіть з місцем в презентації – слайдом з написом «Молодець».
- 13. Перевірте результат з допомогою показу слайдів.
- 14. Всі неправильні варіанти відповіді на запитання з допомогою гіперпосилань пов'яжіть із слайдом з написом «Неправильно… Давай вместе подумаем!»
- 15. Для того, щоб після неправильної відповіді і появи відповідного слайду користувача знову повернути до слайда із запитанням і дати йому змогу відповісти ще раз, потрібно налаштувати гіперпосилання зі слайду «Неправильно…» на слайд, що містить запитання (слайд№5 пов'язати зі слайдом№3).
- 16. Перевірте правильність роботи створених гіперпосилань з допомогою показу слайдів (*Показ слайдов* або клавіша F5).
- **17. Слайд №6:**

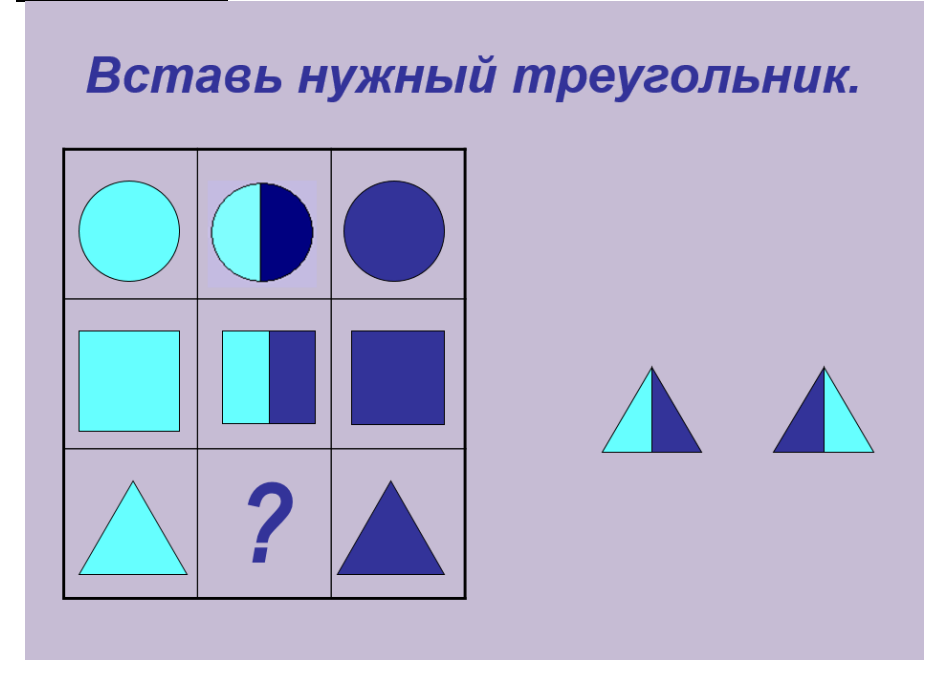

*Рис. 3.3.6. Слайд №6*

- 18. Застосуйте команду *«Групувати»* та клавішу *Shift* при створенні двокольорових фігур.
- 19. Застосуйте ефект анімації «Виникнення» до фігур в таблиці, щоб вони з'являлися по черзі.
- 20. **Слайд №7:** повідомляє, що відповідь правильна

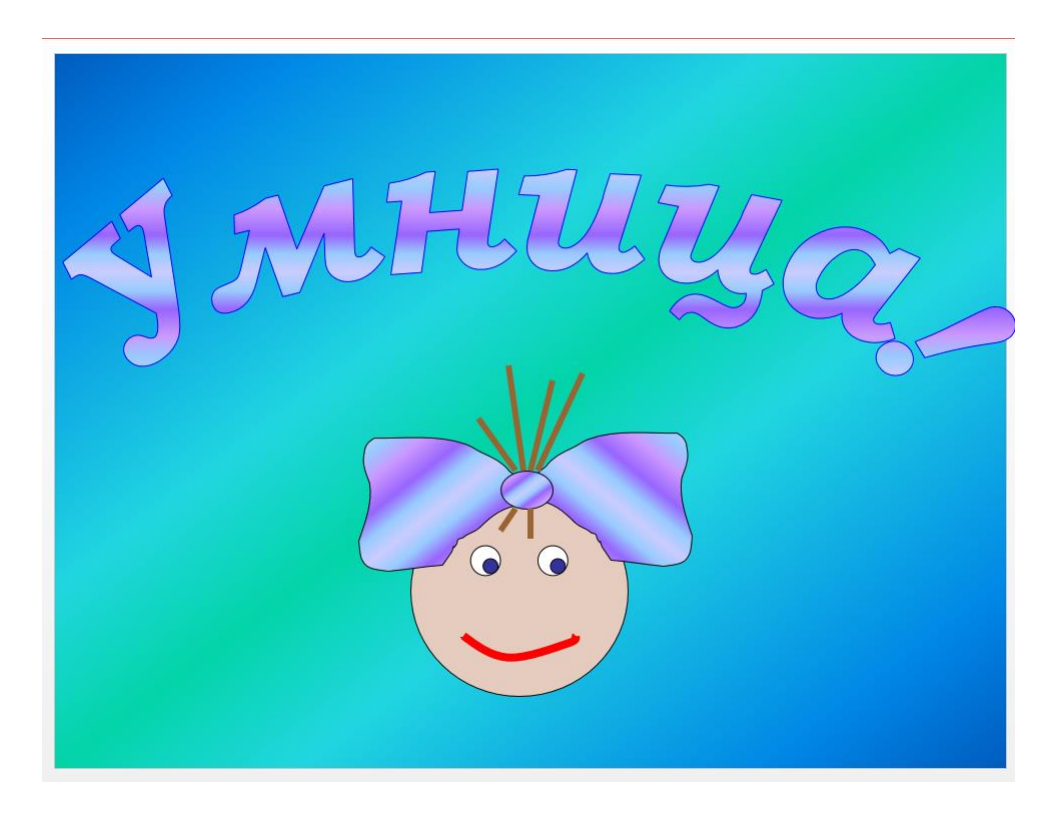

*Рис. 3.3.7. Слайд №7*

- 21. Цей слайд також допоміжний, його потрібно скрити при показі слайдів. Для цього меню *«Показ слайдов» / Скрыть слайд*. В лівій частині вікна презентації, що називається «структура», номер скритого слайду стане закресленим.
- 22. **Слайд №8:** повідомляє, що відповідь помилкова

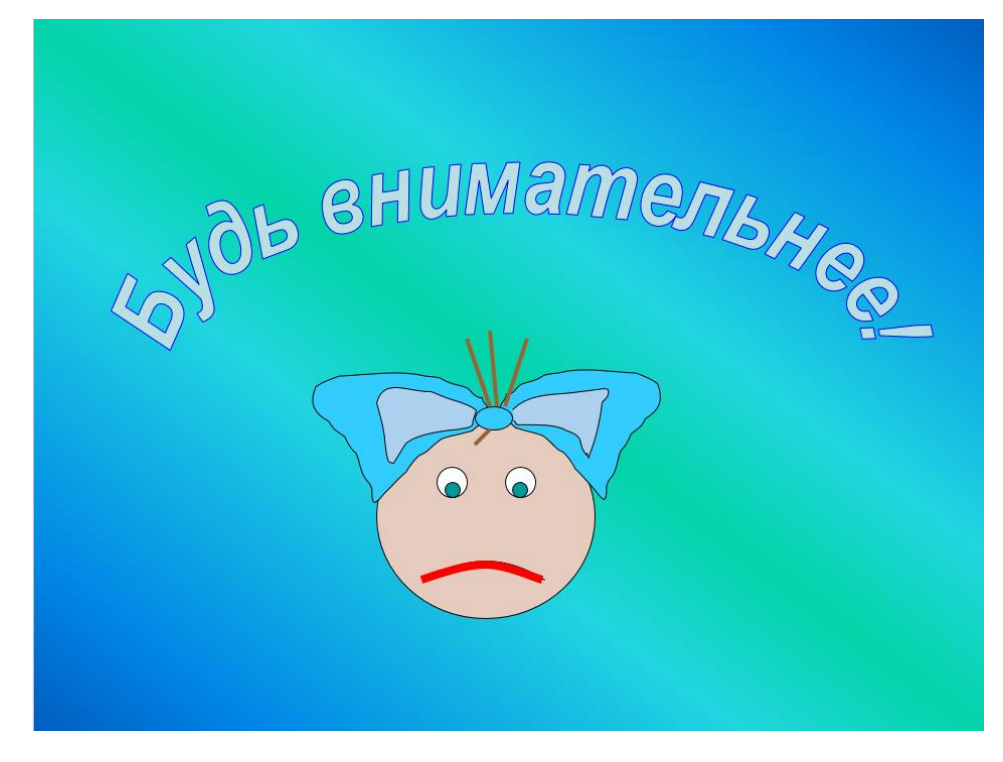

*Рис. 3.3.8. Слайд №8*

- 23. Для того, щоб після неправильної відповіді і появи відповідного слайду користувача знову повернути до слайда із запитанням і дати йому змогу відповісти ще раз, потрібно налаштувати гіперпосилання зі слайду «Будь внимательнее!» на слайд, що містить запитання (слайд№8 пов'язати зі слайдом№6).
- 24.Цей слайд також допоміжний, його потрібно скрити при показі слайдів (*«Показ слайдов» / Скрыть слайд)*.
- **25. Слайд №9:**

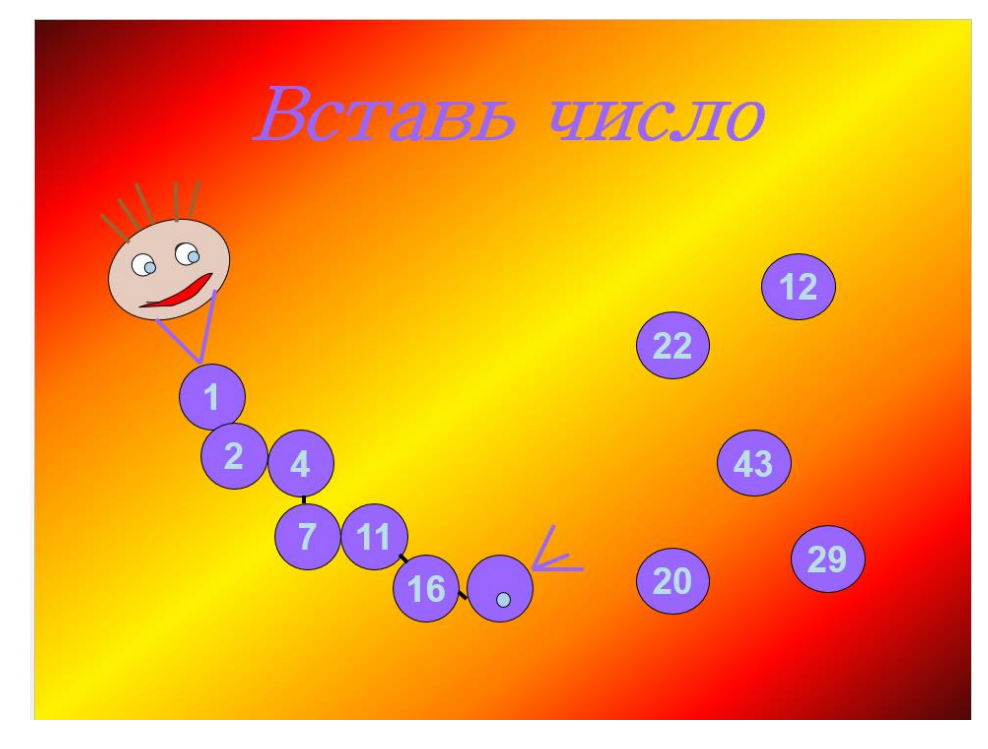

*Рис. 3.3.9. Слайд №9*

26. **Слайд №10:** показує, що відповідь правильна

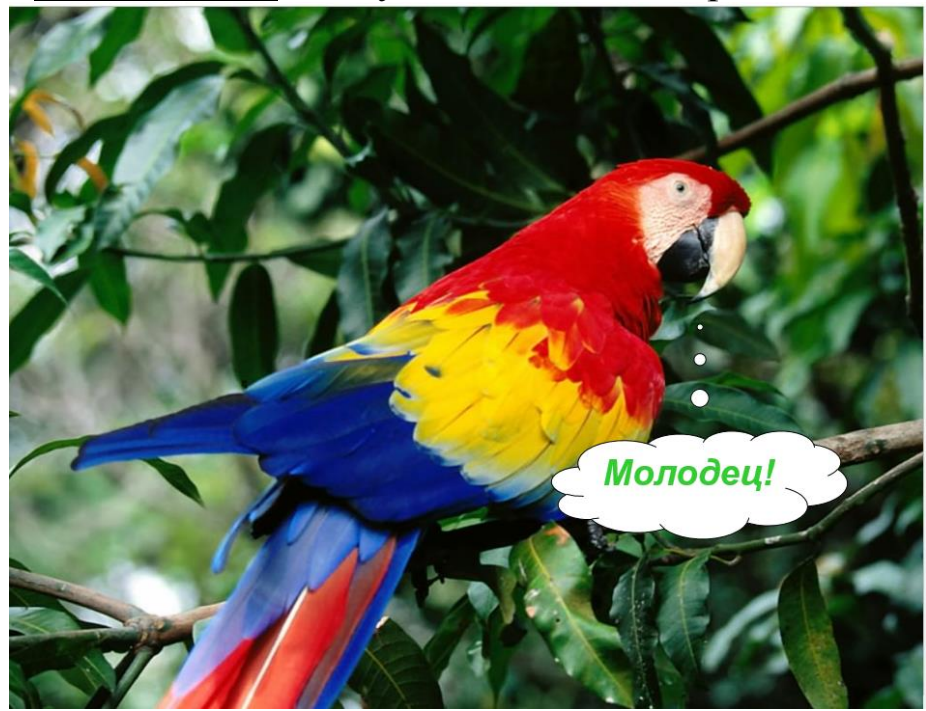

*Рис. 3.3.10. Слайд №10*

Цей слайд допоміжний, його потрібно скрити при показі слайдів (меню *«Показ слайдов» / Скрыть слайд)*.

**27. Слайд №11:** показує, що відповідь помилкова

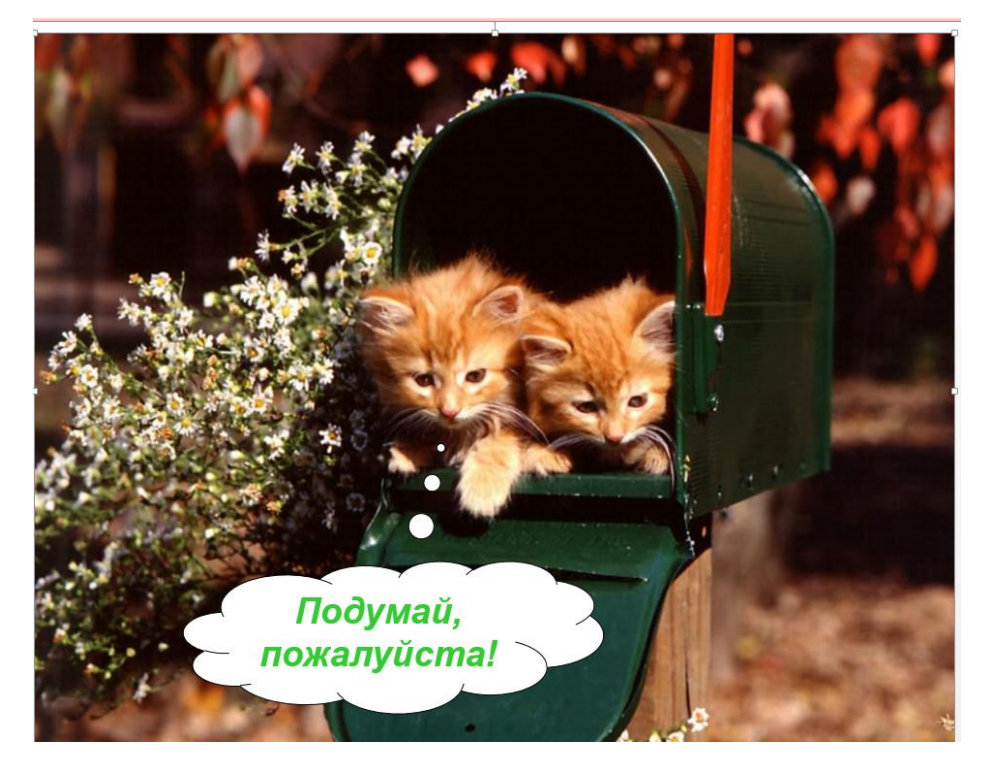

*Рис. 3.3.11. Слайд №11*

- 28. Для того, щоб після неправильної відповіді і появи відповідного слайду користувача знову повернути до слайда із запитанням і дати йому змогу відповісти ще раз, потрібно налаштувати гіперпосилання зі слайду «Будь внимательнее!» на слайд, що містить запитання (слайд№8 пов'язати зі слайдом№6).
- 29. Цей слайд також допоміжний, його потрібно скрити при показі слайдів (*«Показ слайдов» / Скрыть слайд)*.
- 30. Перевірте правильність роботи створених гіперпосилань з допомогою показу слайдів (*Показ слайдов* або клавіша F5).
#### **3.4. Методичні рекомендації до виконання самостійної роботи: створення презентації на вільну тему засобами Power Point**

#### *Завдання*

- 1. Обрати тему створюваної презентації (тема повинна мати фахову спрямованість, стосуватися суспільно-природничих наук, наприклад їх теоретичних основ, досвіду в Україні та світі і т.п.).
- 2. Знайти інформацію для презентації з використанням навчальної літератури та інтернет-джерел (текст, малюнки, таблиці відповідно до обраної теми); інформація, що використовується для розкриття теми, має містити теоретичні узагальнення, приклади, бути сучасною та цікавою, в кінці роботи потрібно представити власні висновки.
- 3. Розробити структуру презентації (титульний слайд, план, основний зміст, висновки, список використаних веб-ресурсів та літературних джерел)
- 4. Створити презентацію з відповідною кількістю слайдів в пакеті Microsoft Power Point (17-20 слайдів).
- 5. В слайди створеної презентації ввести текст (розміщення тексту з використанням абзаців, відступів, списків, в дві колонки, з обрамленням малюнками, маркерами).
- 6. Доповнити текстове наповнення презентації схемами, таблицями, діаграмами, гіперпосиланнями. Обов'язковим мінімумом є наявність в слайдах: однієї таблиці, 2 рисунків, 1 схеми, 1 діаграми, 3 гіперпосилань.
- 7. Оформити слайди створеної презентації Power Point (обрати фон, розміри й стилі шрифтів, вставити малюнки, таблиці, схеми або діаграми, гіперпосилання за змістом)
- 8. Розробити анімацію для різнотипних об'єктів презентації.
- 9. Настроїти показ слайдів в презентації, вставити в слайди кнопки управління.

### **3.5. Критерії оцінювання самостійної роботи по створенню презентацій Power Point**

Для того, щоб оцінити рівень виконання самостійної роботи студентів згідно отриманого завдання, оцінюють змістове наповненння та технічну майстерність виконання ними презентації в програмі Power Point за критеріями, представленими в табл. 3.1.

# *Таблиця 3.1*

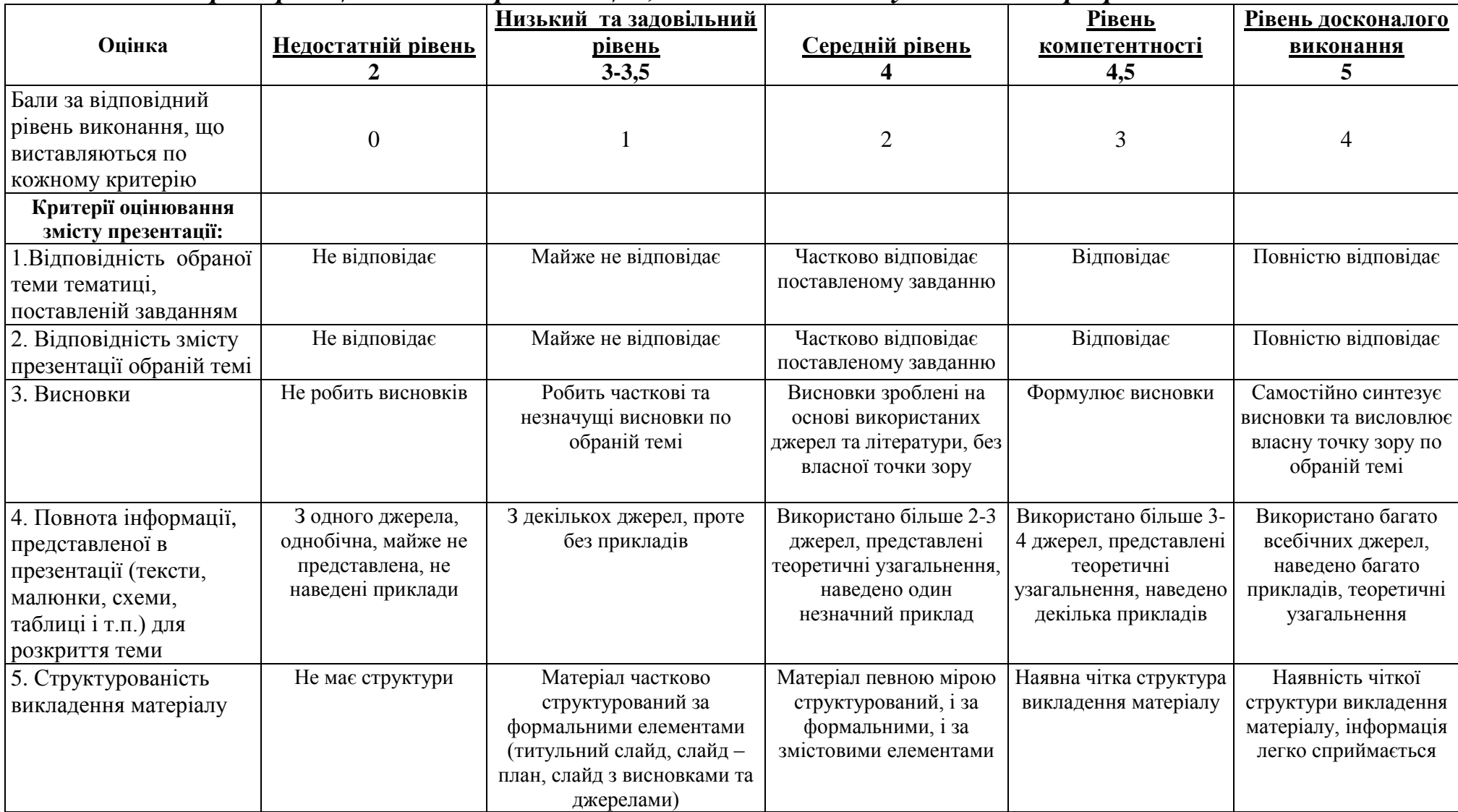

# *Критерії оцінювання презентацій , підготовлених студентами в програмі Power Point*

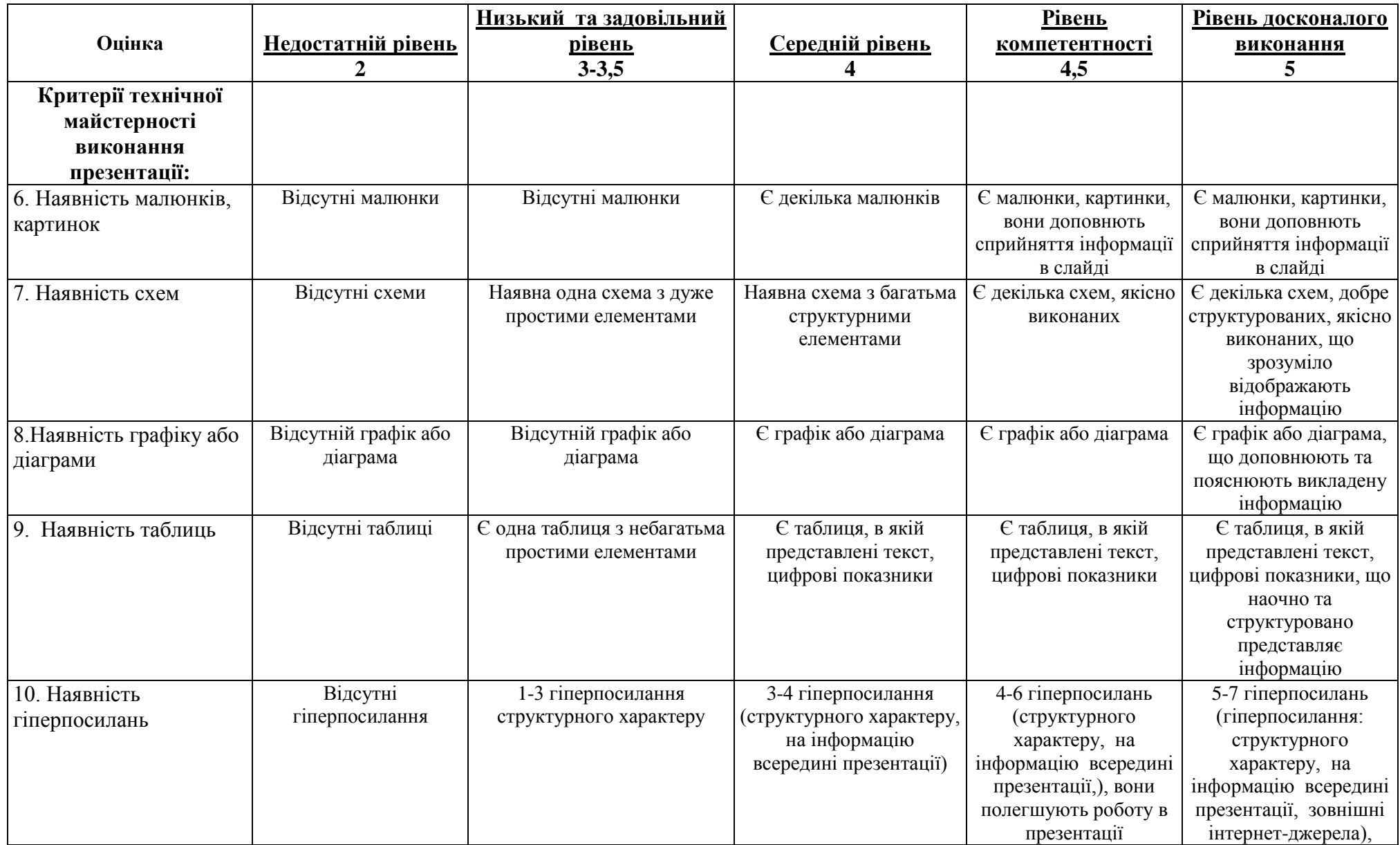

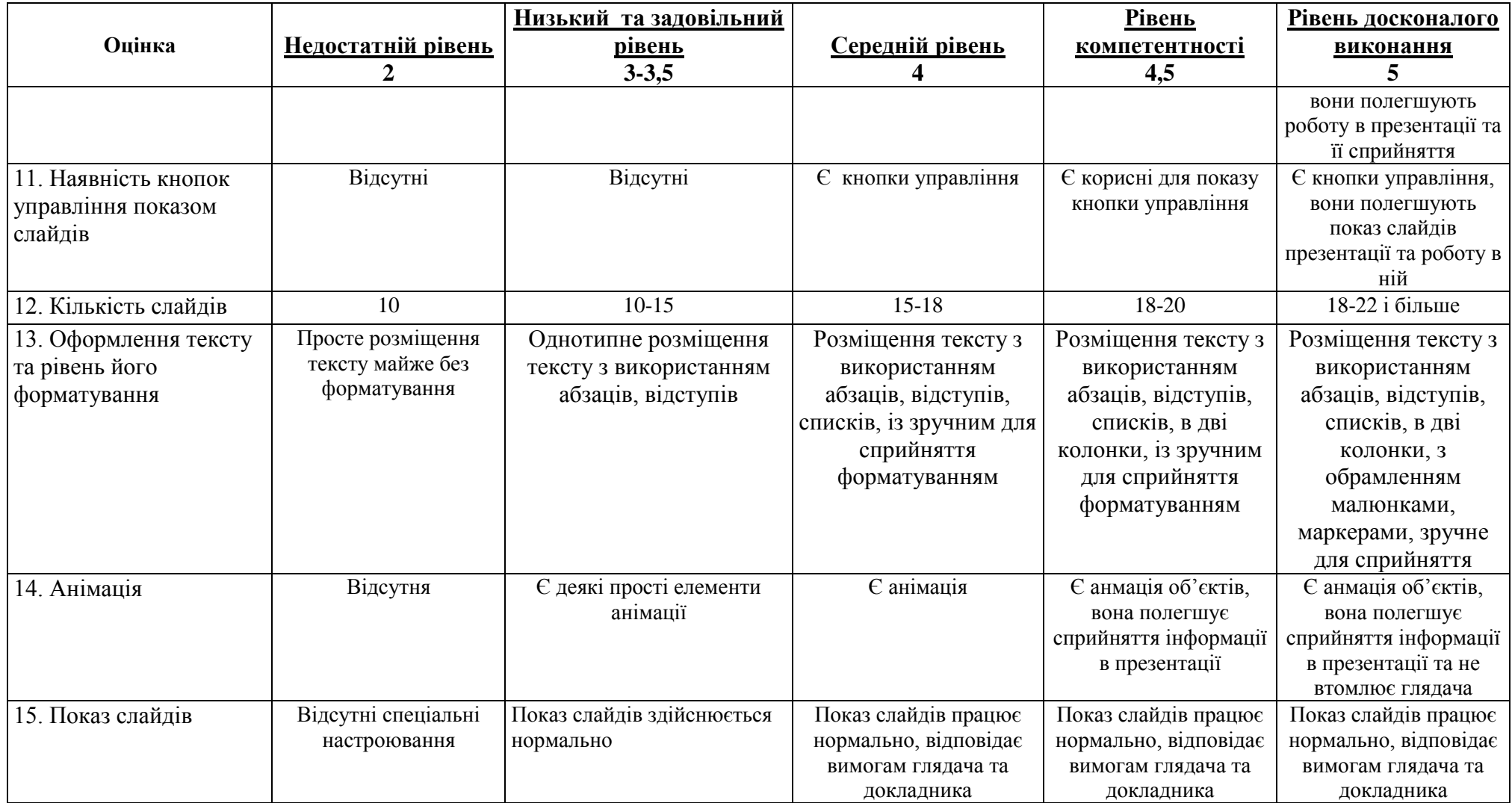

По кожному з критеріїв виставляється бал, який відбиває рівень виконання студентом завдання:

0 балів виставляють за недостатній рівень виконання;

1 бал - за низький рівень;

2 бали – середній рівень;

3 бали – рівень компетентності;

4 балів – рівень досконалого виконання.

Сума балів по критеріям формує загальну оцінку за підготовку презентації згідно табл. 3.2.

### *Таблиця 3.2*

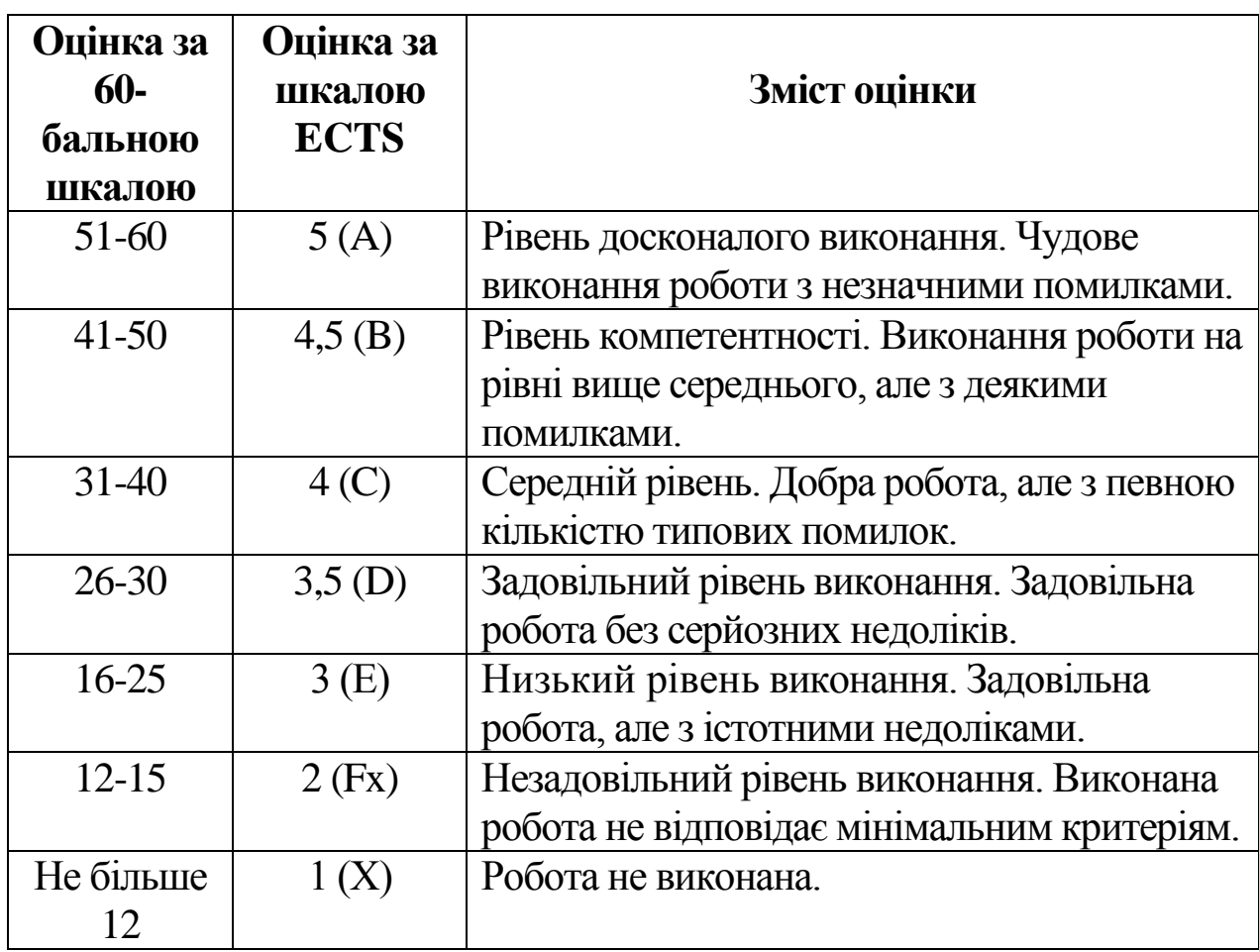

### **Задача 1. Використання засобів статистичного опрацювання даних для аналізу економічної інформації**

(у всіх задачах параметр N дорівнює номеру студента за списком групи)

1. Створити таблицю з вхідними даними за зразком табл.4.1.

### **Таблиця 4.1**

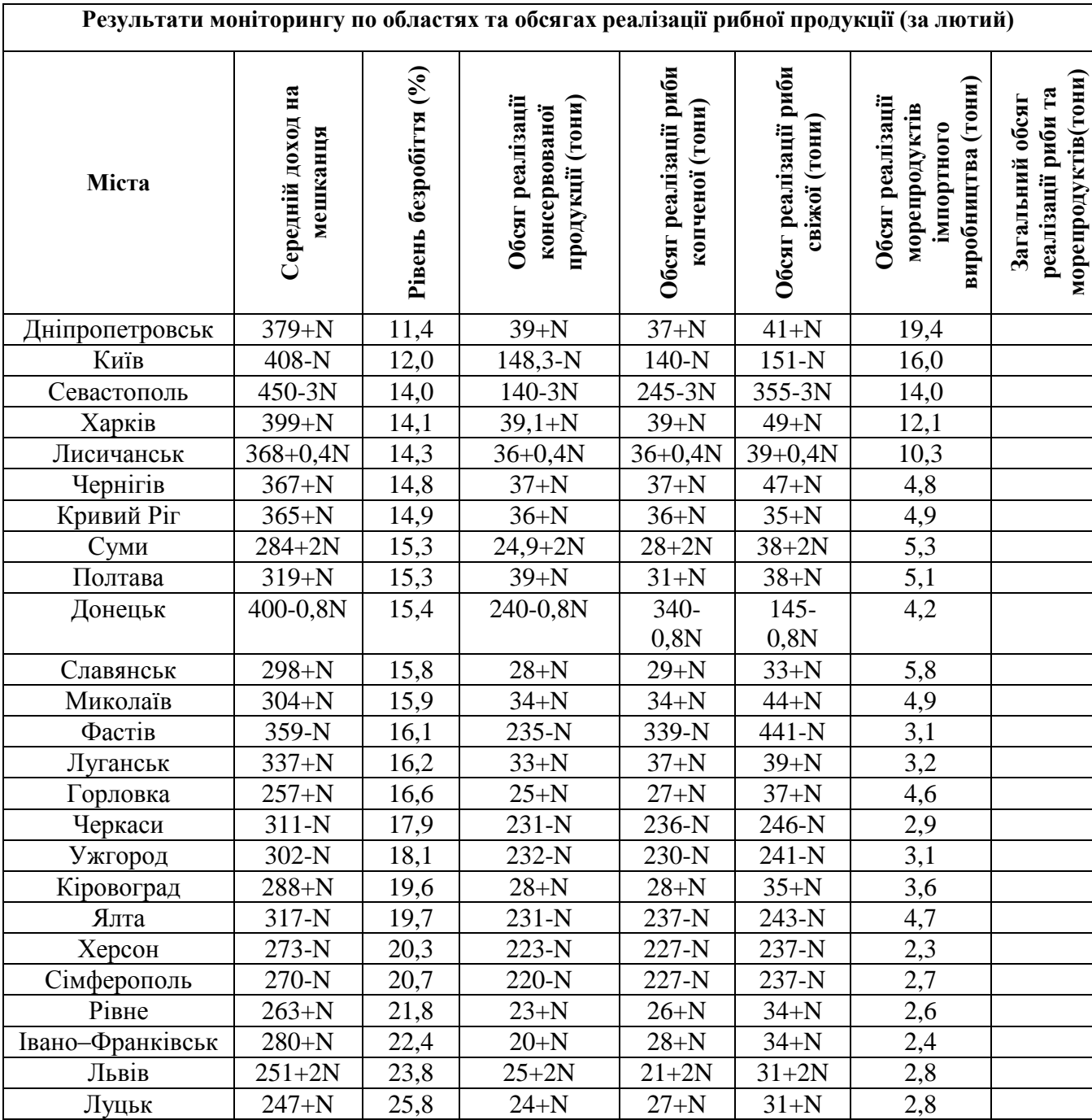

#### **Вхідні дані до задачі 1**

- 2. Підрахувати загальні обсяги реалізації риби та морепродуктів по областях.
- 3. Підрахувати коефіцієнти парної кореляції між Середнім доходом на мешканця, Обсягом реалізації консервованої продукції (тони), Обсягом реалізації риби копченої (тони), Обсягом реалізації риби свіжої (тони), Обсягом реалізації морепродуктів імпортного виробництва (тони) та Загальним обсягом реалізації риби та морепродуктів(тони).
- 4. Розрахувати параметри лінії парної регресії для показників: Середній доход на мешканця, Рівень безробіття (%), Обсяг реалізації морепродуктів імпортного виробництва (тони) та Загальний обсяг реалізації риби та морепродуктів(тони).
- 5. Проміжні результати розрахунків зберігати на нових робочих листах книги MS Excel.
- 6. Остаточні результати подати у вигляді табл.4.2, наведеної нижче.

**Таблиця 4.2**

#### **Результати статистичного аналізу даних моніторингового дослідження впливу нижченаведених параметрів на Загальний обсяг реалізації риби та морепродуктів(тони)**

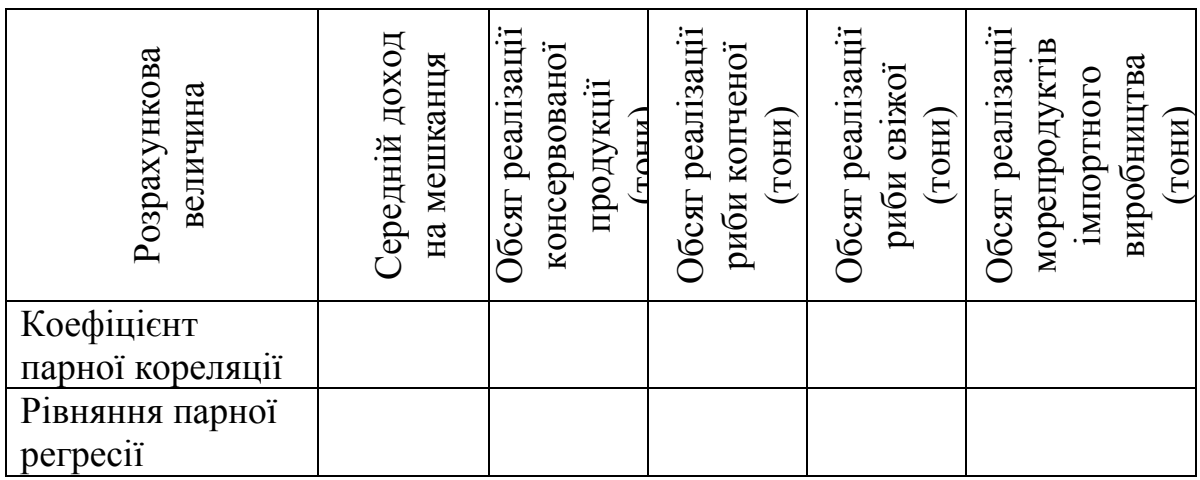

#### **Задача 2. Використання рядів динаміки для аналізу показників функціонування рибогосподарського підприємства**

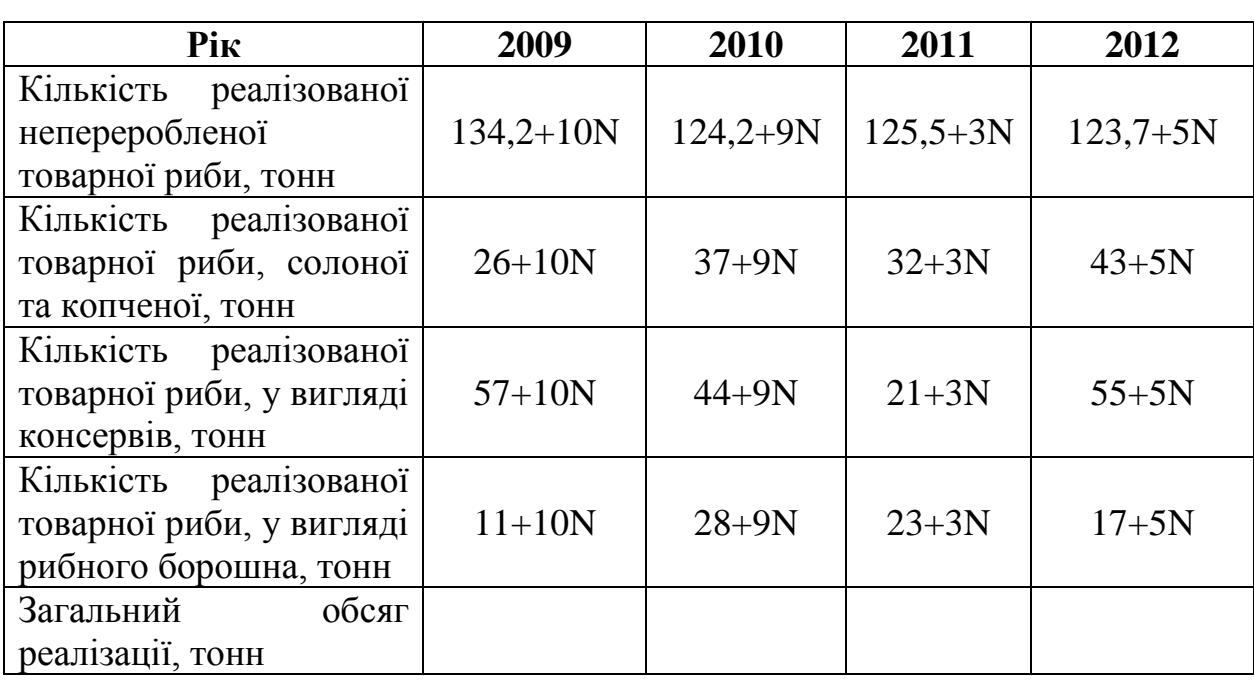

Визначити показники ряду динаміки, що характеризує стан ефективності роботи рибогосподарського підприємства:

# **Підрахувати:**

- 1. Загальний обсяг реалізації, тонн.
- 2. Ланцюгові та базисні абсолютний приріст, темп зростання, темп приросту по кожному показникові.
- 3. Середній рівень ряду.
- 4. Середній абсолютний приріст.
- 5. Середні темпи зростання і приросту по кожному показникові.
- 6. Графічно зобразити ряд динаміки по кожному показникові.
- 7. Виконати парний регресійний аналіз.
- 8. Одержати рівняння регресії для кожного показника.
- 9. Побудувати графік фактичних та розрахункових даних.
- 10. Відобразити лінію тренда для кожного показника.
- 11. Побудувати стовпчикові діаграми (гістограми) для показників реалізації рибопродукції для кожного року.
- 12. Зробити письмовий висновок щодо характеру, напряму і інтенсивності кількісних змін для кожного показника.

# **Розділ 5. ТЕСТОВІ ЗАВДАННЯ КОМПЛЕКСНОЇ КОНТРОЛЬНОЇ РОБОТИ З ІНФОРМАЦІЙНИХ ТЕХНОЛОГІЙ**

Завдання 1-26 мають чотири варіанти відповіді, серед яких лише один правильний. Виберіть правильний, на Вашу думку, варіант відповіді, позначте його в бланку відповіді біля номера завдання.

1. В текстовому редакторі виконання операції Копіювання стає можливим після...

- а) установки курсора в певне положення;
- б) виділення фрагмента тексту;
- в) збереження файла;
- г) роздрукування файла.
- 2.Імена листів в електронних таблицях вказані:
	- а) в рядку заголовку;
	- б) в рядку стану;
	- в) в нижній частині вікна;
	- г) в рядку формул.
- 3.Яку комбінацію клавіш використовують для зняття програми, що «зависла»?
	- а) Ctrl+Esc
	- $6)$  Alt+F4
	- в) Ctrl+Alt+Delete
	- г) Shift+Alt+Tab

4. Файлову систему зазвичай представляють у вигляді дерева, де гілки - це каталоги (папки), а "листя" - це файли (документи). Що може розміщуватися безпосередньо в кореневому каталозі, тобто на "стволі" дерева?

- а) каталоги й файли;
- б) тільки каталоги;
- в) тільки файли;
- г) диски C, D.
- 5. При вимкненні комп'ютера вся інформація стирається:
- а) на гнучкому диску;
- б) на CD-ROM-диску, DVD-диску;
- в) на жорсткому диску;
- г) в оперативній пам'яті.
- 6. Які дії не рекомендується здійснювати при увімкненому комп'ютері?
	- а) вставляти/ виймати диск;
	- б) відключати/ підключати зовнішні пристрої;
	- в) перезагружати комп'ютер, натиская на кнопку RESET;

г) перезагружати комп'ютер, натиская на клавіші CTRL-ALT-DEL.

7. Заданий повний шлях до файлу C:\DOC\PROBA.TXT Яке повне им'я файлу?

а) TXT;

- б) DOC\PROBA.TXT;
- в) PROBA.TXT;
- г) C:\DOC\PROBA.TXT
- 8. Піктограма це…
	- а) вказівка на об'єкт;
	- б) будь-який файл, який вміщує графічне зображення, електронну таблицю тощо;
	- в) значок з малюнком та іменем об'єкту;
	- г) назва програми.
- 9. Яку функцію виконує системне меню?
	- а) запуск програми;
	- б) управління вікном;
	- в) упорядкування значків на робочому столі;
	- г) управління системою.
- 10. Яке меню виникає при натискуванні правої клавіші миші?
	- а) контекстне меню;
	- б) системне меню;
	- в) головне меню;
	- г) горизонтальне меню.
- 11. Яка комбінація клавіш використовується для закриття всіх вікон не користуючись мишею?
	- a)  $CTRL + F4$ ;
	- $6)$  ALT + F4;
	- в)  $CTRL + DELETE$ ;
	- $r)$  SHIFT + F5.
- 12. За допомогою чого у ОС WINDOWS можна створити документ без запуску будь-яких програм-додатків?
	- а) системного меню;
	- б) рядка заголовку;
	- в) контекстного меню;
	- г) панелі завдань.
- 13. Які комбінації клавіш використовуються для копіювання та вставки об'єкту у ОС WINDOWS ?
	- a) CTRL + X та CTRL + Z;
	- б) CTRL + C та CTRL + V;
	- в) CTRL + B та CTRL + A;
	- г)  $CTRL + V$ .
- 14. Робочий стол в Windows це ...
	- а) область, що займає весь екран після загрузки Windows;
	- б) назва однієї з основних програм оболонки Windows;
	- в) назва одного з вікон програми Windows;
	- г) керуюча програма операційної оболонки Windows.
- 15. За допомогою якої команди можна упорядкувати об'єкти у відкритому вікні за різними ознаками (у алфавітному порядку імен, розширень та ін.)?
	- а) меню Вид Параметри;
	- б) меню Вид Панель інструментів;
	- в) меню Вид Упорядкувати значки;
	- г) меню Вид Файли в алфавітному порядку.
- 16. До операційних систем відносять:
	- а) MS WORD;
	- б) Mozilla Firefox;
	- в) MS EXCEL;
- г) Windows XP.
- 17. В текстових редакторах операція Форматування дозволяє здійснити...
	- а) збереження документу;
	- б) вставку таблиці;
	- в) вибір параметрів абзацу й шрифта;
	- г) вставку малюнка.

18. В текстовому редакторі основними параметрами при встановленні параметрів сторінок є...

- а) гарнітура, розмір, шрифт;
- б) відступ, інтервал;
- в) поля, орієнтація;
- г) стиль, шаблон.

19. Для того, щоб зберегти текстовий файл (документ) в певному форматі, необхідно задати...

- а) тип файла;
- б) розмір шрифта;
- в) параметри абзацу;
- г) розміри сторінки.

20. Як додати нову строку в кінці таблиці в текстовому документі, якщо курсор знаходиться в останній її чарунці?

- а) натиснути клавішу "Enter";
- б) натиснути клавішу "Tab";
- в) натиснути клавішу управління курсором "Вправо";
- г) натиснути клавішу управління курсором "Вниз".
- 21. В електронних таблицях не можна знищити...
	- а) стовпчик;
	- б) строку;
	- в) ім'я комірки;
	- г) зміст комірки.
- 22. Основним елементом електроних таблиць є...
	- а) комірка;
	- б) строка;
- в) стовпчик;
- г) таблиця.
- 23. З чого складається адреса поточної чарунки табличного процесора EXCEL?
	- а) номер листа книги;
	- б) введених символів до комірки;
	- в) буква стовпчика та цифра рядка поточної комірки;
	- г) латинські букви.
- 24. Групу чарунок в Excel, що утворюють прямокутник називають:
	- а) прямокутником комірок;
	- б) діапазоном комірок;
	- в) інтервалом комірок;
	- г) ярликом.
- 25.Маркер автозаповнення (чорний хрестик) в процесорі Excel з'явиться, якщо курсор поставити:
	- а) в нижній правий кут комірки;
	- б) у верхній лівий кут комірки;
	- в) на сірий прямокутник на перетині заголовків строк і стовпчиків;
	- г) посередині комірки.
- 26. Показ слайдів презентації Power Point з допомогою клавіатури можна посати, натиснувши:
	- а) клавішу Enter;
	- б) клавішу F1;
	- в) клавішу Shift;
	- г) клавішу F5.
- 1. Абрамян М.Э. Практикум по информатике для гуманитариев. Работа с текстовыми документами, электронными таблицами и базами данных в системе Microsoft Office/ Абрамян М.Э. – Дашков и Ко. – 2009. – 288 с.
- 2. Валько Н.В., Зайцева Т.В., Кузьмич Л.В., Співаковська Є.О. Комп'ютерні інформаційні технології: (навч.-метод. посібник). - Херсон: Айлант. – 2013. – 162с.
- 3. Дибкова Л.М. Інформатика і комп'ютерна техніка: Навч. посібник.- Вид. 2-ге, перероб., доп.- К.: Академвидав, 2005.- 416с.
- 4. Інформаційні системи і технології в економіці: посібник для студентів вищих навчальних закладів / за ред. В.С. Пономаренка. – К.: Видавничий центр "Академія", 2002.–544 с.
- 5. Івахненков С.В. Інформаційні технології в організації бухгалтерського обліку та аудиту: [навч. посіб.] / С. В. Івахненков. – [2-ге вид., випр.]. – К.: Знання, 2004. – 348 с.
- 6. Інформаційні системи і технології в обліку: [навч. посіб.] / Шквір В.Д., Загородній А.Г., Височан О.С. – Львів: Видавництво Національного ун-ту "Львівська політехніка",  $2003. - 268$  c.
- 7. Информатика. Базовый курс. 2-е издание / Под ред. С.В. Симоновича. – СПб.: Питер, 2009. – 640 с.
- 8. Carol M. Cram. Microsoft Office XP Illustrated Projects. Capilano College, North Vancouver, B.C.: is published by Course Technology, 2004. – 232 p.
- 9. Клименко О. Ф., Головко Н. Р., Шарапов О. Д. Інформатика та комп'ютерна техніка: Навчально-методичний посібник / За заг. ред. О. Д. Шарапова. — К.: КНЕУ, 2005. — 534 с.
- 10. Кравцова Л.В., Черненко І.Є., Федорова Я.Б. Методичні рекомендації до лабораторних робіт з курсу «Нові інформаційні технології в економіці» Ч. 2. / За ред. Співаковського О.В. – Херсон: Видавництво ХДУ, 2003. – 52 с.
- 11. Методичні рекомендації до лабораторних робіт з курсу «Нові інформаційні технології в економіці» / За ред. Співаковського О.В. – Херсон: Видавництво ХДУ, 2003. – 52 с.
- 12. Ralph M. Stair, George W. Reynolds. Fundamentals of Information Systems. – [Second Edition]. - is published by Course Technology,

 $2003. - 404$  p.

- 13. Руденко В.Д., Макарчук О.М., Патланжоглу М.О. Практичний курс інформатики. – К.: Фенікс, 2003.
- 14. Скотт Проктор К. Построение финансовых моделей с помошью Microsoft Excel: практическое руководство. / пер. с англ. - М.: ООО «Интернет-Трейдинг», 2005. - 430 с.
- 15. Самчинська Я.Б. Практичний курс інформатики для студентів економіко-юридичних спеціальностей: навчально-методичний посібник. – Херсон: ХДУ, 2012. – 161 с.
- 16. О.В. Співаковський, М.І. Шерман, В.М. Стратонов, В.В.Лапінський. Інформаційні технології в юридичній діяльності: базовий курс:[навчальний посібник]. –Херсон: ХДУ, 2012. –220с.
- 17. Співаковський О.В., Федорова Я.Б., Глущенко О.О., Кудас Н.А. Управління інформаційними технологіями вищих навчальних закладів: [навч. посіб.] / [вид. третє, доп.]. – Херсон: Айлант,  $2010. - 302$  c.
- 18. Співаковський О.В., Самчинська Я.Б., Алфьоров Є.А., Алфьорова Л.М. Управління інформаційними технологіями як стратегічним активом: навч.-метод. посіб. / за ред. проф. О.В.Співаковського. - Херсон: Айлант, 2014. – 376 с.

# **Інформаційні ресурси**

- 1. <http://ksuonline.kspu.edu/> Навчальний ресурс Херсонського державного університету
- 2. [http://www.informatik.kz/.](http://www.informatik.kz/) Викладання і вивчення інформатики
- 3. [http://informatka.ru/.](http://informatka.ru/) Сайт, присвячений інформатиці в освіті
- 4. [http://www.infoschool.narod.ru/internet.htm.](http://www.infoschool.narod.ru/internet.htm) Інформатика в школі
- 5. [http://www.iro.yar.ru:8101/resource/distant/informatics/s/ilina/mai](http://www.iro.yar.ru:8101/resource/distant/informatics/s/ilina/main.htm) [n.htm.](http://www.iro.yar.ru:8101/resource/distant/informatics/s/ilina/main.htm) Кодування інформації
- 6. [http://www.junior.ru/wwwexam/.](http://www.junior.ru/wwwexam/) Конспекти і тести з інформатики та інформаційних технологій
- 7. [http://kinderinf.narod.ru/inf.htm.](http://kinderinf.narod.ru/inf.htm) Цікава інформатика
- 8. [http://www.klyaksa.net/.](http://www.klyaksa.net/) Інформатика та ІКТ у школі
- 9. <http://phis.org.ru/informatika/> Інформатика та інформація. Посібник для вчителів та учнів 10-11 класів
- 10. <http://www.vzmakh.ru/info/main.html> Основи алгоритмізації. Алгодром.
- 11. [http://phisiks.claw.ru/informatica/.](http://phisiks.claw.ru/informatica/) Репетитор з інформатики
- 12. [http://rusedu.info/.](http://rusedu.info/) Інформатика та інформаційні технології в освіті
- 13. [http://www.humanities.edu.ru/db/msg/80303.](http://www.humanities.edu.ru/db/msg/80303) Курс інформатики Інституту дружби народів для дистанційного навчання школярів
- 14. [http://inf.e-alekseev.ru/text/Koncepc.html.](http://inf.e-alekseev.ru/text/Koncepc.html) Мультимедійний електронний підручник Алексєєва Є.Г.
- 15. [http://www.informatuka.info.](http://www.informatuka.info/) Курс лекцій з дисципліни "Основи інформаційних технологій"
- 16. [http://pr-excel.uchinfo.com.ua/.](http://pr-excel.uchinfo.com.ua/) Практичні роботи по Microsoft Excel
- 17. [http://www.ido.rudn.ru/nfpk/inf/inf11.html.](http://www.ido.rudn.ru/nfpk/inf/inf11.html) Телекомунікаційні технології
- 18. [http://school410.narod.ru/informatika/net/index.htm.](http://school410.narod.ru/informatika/net/index.htm) Комп'ютерні комунікації